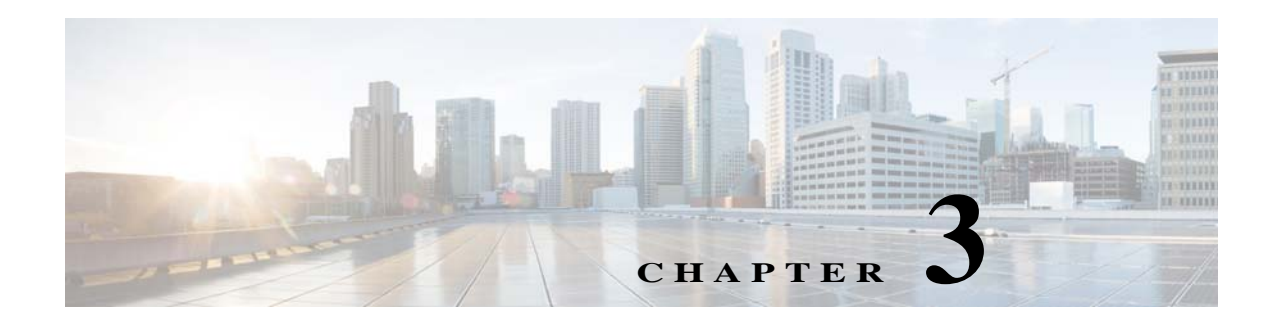

# **Managing Ethernet Virtual Circuit (EVC) Services**

This chapter describes how to use Prime Provisioning policies and service requests to manage various Ethernet Virtual Circuit services. It contains the following sections:

- **•** [Setting Up the Prime Provisioning Services, page 3-7](#page-6-0)
- **•** [Creating an EVC Ethernet Policy, page 3-19](#page-18-0)
- **•** [Managing an EVC Ethernet Service Request, page 3-22](#page-21-0)
- **•** [Creating an EVC ATM-Ethernet Interworking Policy, page 3-31](#page-30-0)
- **•** [Customizing EVC and MPLS Policies, page 3-34](#page-33-0)
- **•** [Managing an EVC ATM-Ethernet Interworking Service Request, page 3-34](#page-33-1)
- **•** [Deploying, Monitoring, and Auditing Service Requests, page 3-51](#page-50-0)
- **•** [Provisioning VPLS Autodiscovery on Devices using EVC Service Requests, page 3-52](#page-51-0)
- **•** [Policy and Service Request Attributes Reference Tables, page 3-56](#page-55-0)
- **•** [Sample Configlets, page 3-120](#page-119-0)

 $\mathbf l$ 

## **Getting Started**

This section provides a road map to help you get started using the EVC component in Cisco Prime Provisioning 6.8. It contains the following sections:

- **•** [Overview, page 3-2](#page-1-0)
- **•** [Prepopulating a Service by Selecting Endpoints in Prime Network, page 3-2](#page-1-1)
- **•** [Installing Prime Provisioning and Configuring the Network, page 3-3](#page-2-0)
- **•** [Configuring the Network to Support Layer 2 Services, page 3-3](#page-2-1)
- **•** [Setting Up Basic Prime Provisioning Services, page 3-3](#page-2-2)
- **•** [Working with EVC Policies and Service Requests, page 3-5](#page-4-0)
- **•** [A Note on Terminology Conventions, page 3-6](#page-5-0)

### <span id="page-1-0"></span>**Overview**

Before you can use the EVC component to provision Layer 2 services, you must complete several installation and configuration steps, as outlined in this section. In addition, you should be familiar with basic concepts for Prime Provisioning. The following subsections provide a summary of the key tasks you must accomplish to be able to provision EVC services using Prime Provisioning. You can use the information in this section as a checklist. Where appropriate, references to other sections in this guide or to other guides in the Prime Provisioning documentation set are provided. See the referenced documentation for more detailed information. After the basic installation and configuration steps are completed for Prime Provisioning, see the subsequent sections to create and provision EVC services.

### <span id="page-1-1"></span>**Prepopulating a Service by Selecting Endpoints in Prime Network**

It is possible to create service by picking endpoints on a map in Prime Network Vision, when Prime Provisioning and Prime Network are integrated with Prime Central.

- **Step 1** On any map, select one or more endpoint devices by using CTRL click.
- **Step 2** In the right click menu, select **Fulfill/Create Service**.
- **Step 3** You will be taken to the same first screen as you see when creating a service in Prime Provisioning.
- **Step 4** Pick a policy.

Depending on the number of endpoints selected, not all policies will work.

**Step 5** Once you have selected the policy, the service request main page will appear as usual, prepopulated with links and with the selected devices.

### <span id="page-2-0"></span>**Installing Prime Provisioning and Configuring the Network**

Before you can use the EVC module in Prime Provisioning to provision EVC services, you must first install Prime Provisioning and do the basic network configuration required to support Prime Provisioning. Details on these steps are provided in Chapter 2, "Before Setting Up Prime Provisioning." See that chapter for information about Prime Provisioning installation and general network configuration requirements.

### <span id="page-2-1"></span>**Configuring the Network to Support Layer 2 Services**

In addition to basic network configuration required for Prime Provisioning, you must perform the following network configuration steps to support Layer 2 services. Information on doing these steps is not provided in the Prime Provisioning documentation. See the documentation for your devices for information on how to perform these steps.

- **1.** Enable MPLS on the core-facing interfaces of the N-PE devices attached to the provider core.
- **2.** Set up /32 loopback addresses on N-PE devices. These loopback addresses should be the termination of the LDP connection(s).
- **3.** Set all Layer 2 devices (switches) to VTP transparent mode. This ensures that none of the switches will operate as VLAN servers and will prevent VLAN information from automatically propagating through the network.

### <span id="page-2-2"></span>**Setting Up Basic Prime Provisioning Services**

After the basic network configuration tasks are completed to support Prime Provisioning and L2 services, you use Prime Provisioning to define elements in the Prime Provisioning repository, such as providers and regions, customers and sites, devices, VLAN and VC pools, NPCs, and other resources that are necessary to provision L2 services. Detailed steps to perform general Prime Provisioning tasks are covered in Chapter 2, "Before Setting Up Prime Provisioning." You can also find a summary of some important Prime Provisioning set up tasks in [Setting Up the Prime Provisioning Services, page 3-7.](#page-6-0) The information below is a checklist of basic Prime Provisioning services you must set up before provisioning L2 services.

#### **Setting Up Providers, Customers, and Devices**

Perform the following steps to set up providers, customers, and devices in the Prime Provisioning repository. These are global resources that can be used by all Prime Provisioning services.

- **1. Set up service providers and regions.** The region is important because a single provider could have multiple networks. The region is used as a further level of differentiation to allow for such circumstances. To create a provider and a region, see Setting Up Resources, page 2-39. See also [Defining a Service Provider and Its Regions, page 3-9](#page-8-0).
- **2. Set up customers and customer sites.** A customer is a requestor of a VPN service from an ISP. Each customer can own many customer sites. Each customer site belongs to one and only one Customer and can own many CEs. For detailed steps to create customers and sites, see Setting Up Resources, page 2-39. See also [Defining Customers and Their Sites, page 3-9.](#page-8-1)
- **3. Import or add raw devices.** Every network element that Prime Provisioning manages must be defined as a device in the Prime Provisioning repository. An element is any device from which Prime Provisioning can collect information. In most cases, devices are Cisco IOS routers and switches. It is recommended that you discover and import devices via Prime Network. However, you can also set up devices in Prime Provisioning manually or by importing device configuration files.
- **4. Assign devices roles as PE or CE.** After devices are created in Prime Provisioning, you must define them as customer (CE) or provider (PE) devices. You do this by editing the device attributes on individual devices or in batch editing through the Prime Provisioning inventory manager. To set device attributes, see Setting Up Devices and Device Groups, page 2-1.

#### <span id="page-3-0"></span>**Setting Up the N-PE Loopback Address**

Within Prime Provisioning, you must set the loopback address on the N-PE device(s). For details about this procedure, see [Setting Up the N-PE Loopback Address, page 3-4.](#page-3-0)

#### **Setting Up Prime Provisioning Resources for EVC Services**

Some Prime Provisioning resources, such as access domains, VLAN pools, and VC pools are set up to support Prime Provisioning EVC services only. To set up these resources, perform the following steps.

**1. Create access domain(s).** For EVC services, you create an access domain if you provision an Ethernet-based service and want Prime Provisioning to automatically assign a VLAN for the link from the VLAN pool. For each Layer 2 access domain, you need a corresponding access domain object in Prime Provisioning. During creation, you select all the N-PE devices that are associated with this domain. Later, one VLAN pool can be created for an access domain. For detailed steps to create access domains, see Setting Up Resources, page 2-39. See also [Creating Access Domains,](#page-9-0)  [page 3-10](#page-9-0).

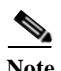

**Note** Creating the access domain is not mandatory. The Access Domain needs to be created in Prime Provisioning only when VLAN resources are managed through Prime Provisioning.

- **2. Create VLAN pool(s).** A VLAN pool is created for each access domain. For EVC services, you create a VLAN pool so that Prime Provisioning can assign a VLAN to the links. VLAN ID pools are defined with a starting value and a size. For detailed steps to create VLAN pools, see Setting Up Resources, page 2-39. See also [Creating VLAN Pools, page 3-10](#page-9-1).
- **3. Create VC pool(s).** VC ID pools are defined with a starting value and a size of the VC ID pool. A given VC ID pool is not attached to any inventory object (a provider or customer). Create one VC ID pool per network. For detailed steps to create VC pools, see Setting Up Resources, page 2-39. See also [Creating a VC ID Pool, page 3-11.](#page-10-0)
- **4. Create interface access domain:** For EVC services, you create an Interface Access Domain if you provision an Ethernet-based service and want Prime Provisioning to automatically assign an EVC Outer VLAN for the link from the Outer VLAN resource pool. For each Layer 2 Interface Access Domain, you need a corresponding Interface Access Domain object in Prime Provisioning. During creation, select all the interfaces of a N-PE device that are associated with this interface access domain. At a later time, one EVC Outer VLAN pool can be created for this domain.

#### **Setting Up NPCs**

Before creating an EVC service service request, you must predefine the physical links between U-PEs and N-PEs. The Named Physical Circuit (NPC) represents a link going through a group of physical ports. Thus, more than one logical link can be provisioned on the same NPC. Therefore, the NPC is defined once but used by several EVC service requests. For detailed steps to create NPCs, see Setting Up Logical Inventory, page 2-53. See also [Creating Named Physical Circuits, page 3-12.](#page-11-0)

#### **Setting Up VPNs**

You must define VPNs before provisioning EVC services. Normally for EVC services, one VPN can be shared by different service types but for EVC-VPLS, one VPN is required for each VPLS instance. To define VPNs, see Setting Up Logical Inventory, page 2-53. See also [Defining VPNs, page 3-9](#page-8-2).

### <span id="page-4-0"></span>**Working with EVC Policies and Service Requests**

After you have set up providers, customers, devices, and resources in Prime Provisioning, you are ready to create EVC policies, provision service requests (SRs), and deploy the services. After the service requests are deployed you can monitor, audit and run reports on them. All of these tasks are covered in this guide. To accomplish these tasks, perform the following steps.

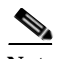

**Note** For Ethernet (E-Line and E-LAN) services, use of the EVC policy and service request is recommended. If you are provisioning services using the EVC syntax, or plan to do so in the future, use the EVC service. Existing services that have been provisioned using the L2VPN and VPLS service policy types are still supported and can be maintained with those service types.

- **1. Review overview information about L2 services concepts.** See the chapter "Prime Provisioning Layer 2 VPN Concepts" in the *[Cisco Prime Provisioning 6.8 Administration Guide](http://www.cisco.com/c/en/us/td/docs/net_mgmt/prime/provisioning/6-8/administration/guide/prime_admin.html)*.
- **2. Set up an EVC policy.** See the appropriate section, depending on the type of policy you want to create:
	- **–** [Creating an EVC Ethernet Policy, page 3-19](#page-18-0)
	- **–** [Creating an EVC ATM-Ethernet Interworking Policy, page 3-31](#page-30-0)
- **3. Provision the EVC service request.** See the appropriate section, depending on the type service request you want to provision:
	- **–** [Managing an EVC Ethernet Service Request, page 3-22](#page-21-0)
	- **–** [Managing an EVC ATM-Ethernet Interworking Service Request, page 3-34](#page-33-1)
- **4. Deploy the service request.** See [Deploying, Monitoring, and Auditing Service Requests, page 3-51](#page-50-0).
- **5. Check the status of deployed services.** You can use one or more of the following methods:
	- **–** Monitor service requests. See [Deploying, Monitoring, and Auditing Service Requests,](#page-50-0)  [page 3-51](#page-50-0).
	- **–** Audit service requests. See [Deploying, Monitoring, and Auditing Service Requests, page 3-51](#page-50-0).

ו

## <span id="page-5-0"></span>**A Note on Terminology Conventions**

The Prime Provisioning GUI and this chapter of the user guide use specific naming conventions for Ethernet services. These align closely with the early MEF conventions. This is expected to be updated in future releases of to conform with current MEF conventions. For reference, the equivalent terms used by the MEF forum are summarized in [Table 3-1.](#page-5-1)

See the chapter "Prime Provisioning Layer 2 VPN Concepts," in the *[Cisco Prime Provisioning 6.8](http://www.cisco.com/c/en/us/td/docs/net_mgmt/prime/provisioning/6-8/administration/guide/prime_admin.html)  [Administration Guide](http://www.cisco.com/c/en/us/td/docs/net_mgmt/prime/provisioning/6-8/administration/guide/prime_admin.html)*, for more information on terminology conventions and how these align with underlying network technologies.

| Term Used in GUI and This User Guide                                        | <b>Current MEF Equivalent Term</b>     |
|-----------------------------------------------------------------------------|----------------------------------------|
| <b>L2VPN over MPLS Core</b>                                                 |                                        |
| Ethernet Wire Service (EWS)                                                 | Ethernet Private Line (EPL)            |
| Ethernet Relay Service (ERS)                                                | Ethernet Virtual Private Line (EVPL)   |
| ATM over MPLS (ATMoMPLS)                                                    |                                        |
| Frame Relay over MPLS (FRoMPLS)                                             |                                        |
| <b>VPLS Over MPLS Core</b>                                                  |                                        |
| Ethernet Wire Service (EWS) or<br>Ethernet Multipoint Service (EMS)         | Ethernet Private LAN (EP-LAN)          |
| Ethernet Relay Service (ERS) or<br>Ethernet Relay Multipoint Service (ERMS) | Ethernet Virtual Private LAN (EVP-LAN) |
| <b>VPLS</b> over Ethernet Core                                              |                                        |
| Ethernet Wire Service (EWS)                                                 | Ethernet Private LAN (EP-LAN)          |
| Ethernet Relay Service (ERS)                                                | Ethernet Virtual Private LAN (EVP-LAN) |
|                                                                             |                                        |

<span id="page-5-1"></span>*Table 3-1 Ethernet Service Terminology Mappings*

 $\blacksquare$ 

#### **Setting Up the Prime Provisioning Services**

## <span id="page-6-0"></span>**Setting Up the Prime Provisioning Services**

To create EVC policies and service requests, you must first define the service-related elements, such as target devices, VPNs, and network links. Normally, you create these elements once.

This section contains the basic steps to set up the Cisco Prime Provisioning 6.8 resources. It contains the following sections:

- **•** [Creating Target Devices and Assigning Roles \(N-PE or U-PE\), page 3-7](#page-6-1)
- **•** [Configuring Device Settings to Support Prime Provisioning, page 3-7](#page-6-2)
- **•** [Defining a Service Provider and Its Regions, page 3-9](#page-8-0)
- **•** [Defining Customers and Their Sites, page 3-9](#page-8-1)
- **•** [Defining VPNs, page 3-9](#page-8-2)
- **•** [Creating Access Domains, page 3-10](#page-9-0)
- **•** [Creating VLAN Pools, page 3-10](#page-9-1)
- **•** [Creating Inner and Outer VLAN Pools, page 3-11](#page-10-1)
- **•** [Creating a VC ID Pool, page 3-11](#page-10-0)
- **•** [Creating Named Physical Circuits, page 3-12](#page-11-0)
- **•** [Creating and Modifying Pseudowire Classes, page 3-15](#page-14-0)

### <span id="page-6-1"></span>**Creating Target Devices and Assigning Roles (N-PE or U-PE)**

Every network element that Prime Provisioning manages must be defined as a device in the system. An element is any device from which Prime Provisioning can collect information. In most cases, devices are Cisco IOS routers that function as N-PE, U-PE, or P. For detailed steps to create devices, see Setting Up Devices and Device Groups, page 2-1.

### <span id="page-6-2"></span>**Configuring Device Settings to Support Prime Provisioning**

Two device settings must be configured to support the use of Prime Provisioning in the network:

- **•** Switches in the network must be operating in VTP transparent mode.
- **•** Loopback addresses must be set on N-PE devices.

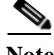

**Note** These are the two minimum device settings required for Prime Provisioning to function properly in the network. You must, of course, perform other device configuration steps for the proper functioning of the devices in the network.

#### **Configuring Switches in VTP Transparent Mode**

For security reasons, Prime Provisioning requires VTPs to be configured in transparent mode on all the switches involved in ERS or EWS services before provisioning L2VPN service requests. To set the VTP mode, enter the following Cisco IOS commands:

```
Switch# configure terminal
Switch(config)# vtp mode transparent
```
Enter the following Cisco IOS command to verify that the VTP mode has changed to transparent: Switch# **Show vtp status**

#### **Setting the Loopback Addresses on N-PE Devices**

The loopback address for the N-PE has to be properly configured for an Any Transport over MPLS (AToMPLS) connection. The IP address specified in the loopback interface must be reachable from the remote pairing PE. The label distribution protocol (LDP) tunnels are established between the two loopback interfaces of the PE pair. To set the PE loopback address, perform the following steps.

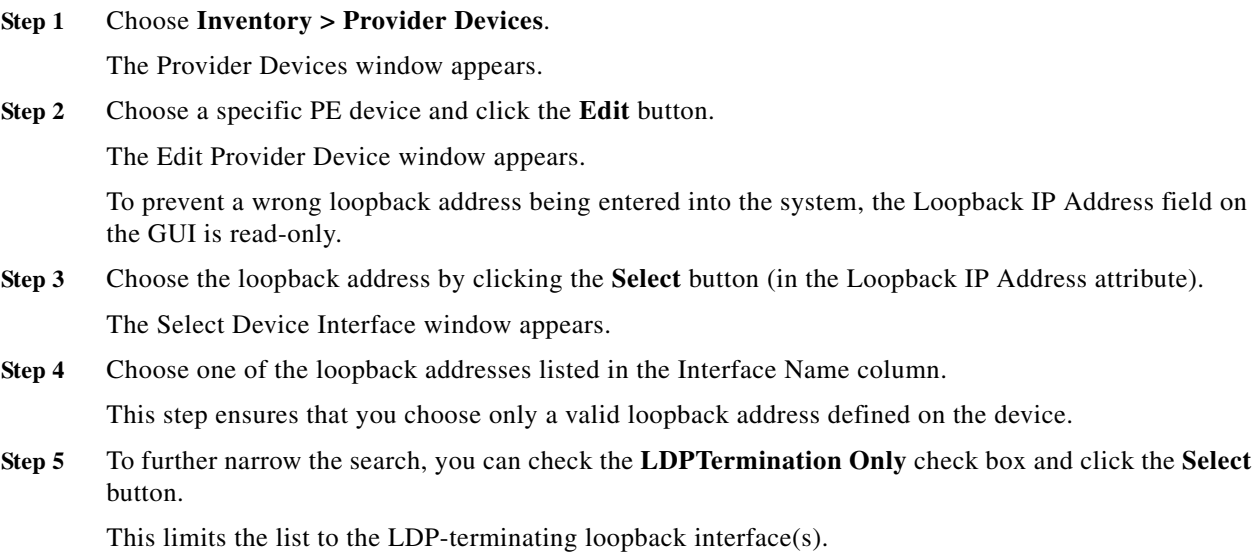

#### **Setting Up Devices for IOS XR Support**

L2VPN in Cisco Prime Provisioning 6.8, supports devices running Cisco's IOS XR software. In L2VPN, IOS XR is only supported on Cisco XR12000 and CRS-1 series routers functioning as network provider edge (N-PE) devices.

In L2VPN, the following E-line services are supported for IOS XR:

- **•** Point-to-point ERS with or without a CE.
- **•** Point-to-point EWS with or without a CE.

The following L2VPN features are not supported for IOS XR:

- **•** Standard UNI port on an N-PE running IOS XR. (The attribute **Standard UNI Port** in the Link Attributes window is disabled when the UNI is on an N-PE device running IOS XR.)
- **•** SVI interfaces on N-PEs running IOS XR. (The attribute **N-PE Pseudo-wire On SVI** in the Link Attributes window is disabled for IOS XR devices.)
- **•** Pseudowire tunnel selection. (The attribute **PW Tunnel Selection** in the Link Attributes window is disabled for IOS XR devices.)

I

- **•** EWS UNI (dot1q tunnel or Q-in-Q) on an N-PE running IOS XR.
- **•** Frame Relay/ATM and VPLS services.

Step 1 Set the DCPL property Provisioning\Service\l2vpn\platform\CISCO\_ROUTER\IosXRConfigType to XML. Possible values are CLI, CLI\_XML, and XML (the default). **Step 2** Create the device in Prime Provisioning as an IOS XR device, as follows: **a.** Create the Cisco device by choosing **Inventory > Devices > Create Cisco Device**. **b.** Choose **Cisco Device** in the drop-down list. The Create Cisco Router window appears. **c.** Set the **OS** attribute, located under Device and Configuration Access Information, to IOS\_XR. **Note** For additional information on setting DCPL properties and creating Cisco devices, see Appendix G, "Property Settings"or see instructions in the *[Cisco Prime Provisioning 6.8](http://www.cisco.com/c/en/us/td/docs/net_mgmt/prime/provisioning/6-8/administration/guide/prime_admin.html)  [Administration Guide.](http://www.cisco.com/c/en/us/td/docs/net_mgmt/prime/provisioning/6-8/administration/guide/prime_admin.html)*

**Step 3** Create and deploy L2VPN service requests, following the procedures in this guide.

To enable IOS XR support in L2VPN, perform the following steps.

Sample configlets for IOS XR devices are provided in [Sample Configlets, page 3-120](#page-119-0).

### <span id="page-8-0"></span>**Defining a Service Provider and Its Regions**

You must define the service provider administrative domain before provisioning L2VPN. The provider administrative domain is the administrative domain of an ISP with one BGP autonomous system (AS) number. The network owned by the provider administrative domain is called the backbone network. If an ISP has two AS numbers, you must define it as two provider administrative domains. Each provider administrative domain can own many region objects.

For detailed steps to define the provider administrative domain, see Setting Up Resources, page 2-39.

### <span id="page-8-1"></span>**Defining Customers and Their Sites**

You must define customers and their sites before provisioning L2VPN. A customer is a requestor of a VPN service from an ISP. Each customer can own many customer sites. Each customer site belongs to one and only one Customer and can own many CPEs. For detailed steps to create customers, see Setting Up Resources, page 2-39.

### <span id="page-8-2"></span>**Defining VPNs**

You must define VPNs before provisioning L2VPN or VPLS services. In L2VPN, one VPN can be shared by different service types. In VPLS, one VPN is required for each VPLS instance. For detailed steps to create VPNs, see Setting Up Logical Inventory, page 2-53.

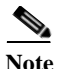

**Note** The VPN in L2VPN is only a name used to group all the L2VPN links. It has no intrinsic meaning as it does for MPLS VPN.

### <span id="page-9-0"></span>**Creating Access Domains**

For L2VPN and VPLS, you create an Access Domain if you provision an Ethernet-based service and want Prime Provisioning to automatically assign a VLAN for the link from the VLAN pool.

For each Layer 2 access domain, you need a corresponding Access Domain object in Prime Provisioning. During creation, you select all the N-PE devices that are associated with this domain. Later, one VLAN pool can be created for an Access Domain. This is how N-PEs are automatically assigned a VLAN.

Before you begin, be sure that you:

- **•** Know the name of the access domain that you want to create.
- **•** Have created a service provider to associate with the new access domain.
- **•** Have created a provider region associated with your provider and PE devices.
- **•** Have created PE devices to associate with the new access domain.
- **•** Know the starting value and size of each VLAN to associate with the new access domain.
- **•** Know which VLAN will serve as the management VLAN.

For detailed steps on creating Access Domains, see Setting Up Resources, page 2-39.

### <span id="page-9-1"></span>**Creating VLAN Pools**

For L2VPN and VPLS, you create a VLAN pool so that Prime Provisioning can assign a VLAN to the links. VLAN ID pools are defined with a starting value and a size of the VLAN pool. A VLAN pool can be attached to an access domain. During the deployment of an Ethernet service, VLAN IDs can be autoallocated from the access domain's pre-existing VLAN pools. When you deploy a new service, Prime Provisioning changes the status of the VLAN pool from Available to Allocated. Autoallocation gives the service provider tighter control of VLAN ID allocation.

You can also allocate VLAN IDs manually.

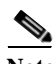

**Note** When you are setting a manual VLAN ID on a Prime Provisioning service, Prime Provisioning warns you if the VLAN ID is outside the valid range of the defined VLAN pool. If so, Prime Provisioning does not include the manually defined VLAN ID in the VLAN pool. We recommend that you preset the range of the VLAN pool to include the range of any VLAN IDs that you manually assign.

Create one VLAN pool per access domain. Within that VLAN pool, you can define multiple ranges.

Before you begin, be sure that you:

- **•** Know each VLAN pool start number.
- **•** Know each VLAN pool size.
- **•** Have created an access domain for the VLAN pool.
- **•** Know the name of the access domain to which each VLAN pool will be allocated.

To have Prime Provisioning automatically assign a VLAN to the links, perform the following steps.

H.

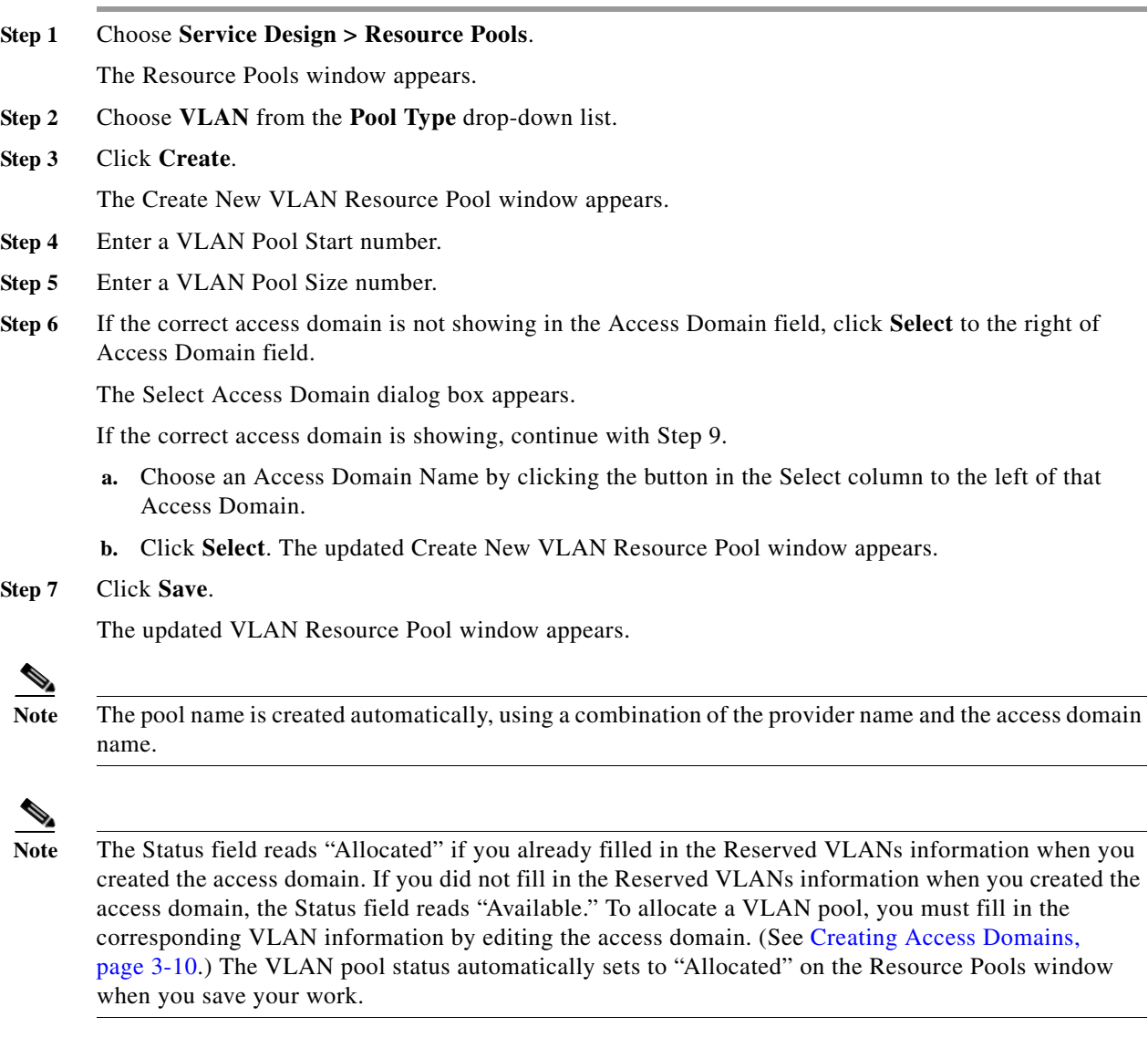

**Step 8** Repeat this procedure for each range you want to define within the VLAN.

### <span id="page-10-1"></span>**Creating Inner and Outer VLAN Pools**

An inner and outer VLAN pools are used in conjunction with the AutoPick Inner VLAN and AutoPick Outer VLAN attributes in EVC Ethernet and EVC ATM-Ethernet policies and services. For instructions on how to set up inner and outer VLAN pools, see the section Resource Pools, page 2-43.

### <span id="page-10-0"></span>**Creating a VC ID Pool**

Ш

VC ID pools are defined with a starting value and a size of the VC ID pool. A given VC ID pool is not attached to any inventory object (a provider or customer). During deployment of an EVC service, the VC ID can be autoallocated from the same VC ID pool or you can set it manually.

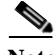

**Note** When you are setting a manual VC ID on a Prime Provisioning service, Prime Provisioning warns you if the VC ID is outside the valid range of the defined VC ID pool. If so, Prime Provisioning does not include the manually defined VC ID in the VC ID pool. We recommend that you preset the range of the VC ID pool to include the range of any VC IDs that you manually assign.

Create one VC ID pool per network.

In a VPLS instance, all N-PE routers use the same VC ID for establishing emulated Virtual Circuits (VCs). The VC-ID is also called the VPN ID in the context of the VPLS VPN. (Multiple attachment circuits must be joined by the provider core in a VPLS instance. The provider core must simulate a virtual bridge that connects the multiple attachment circuits. To simulate this virtual bridge, all N-PE routers participating in a VPLS instance form emulated VCs among them.)

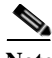

#### **Note** VC ID is a 32-bit unique identifier that identifies a circuit/port.

Before you begin, be sure that you have the following information for each VC ID pool you must create:

- **•** The VC Pool start number
- **•** The VC Pool size

For EVC services, perform the following steps.

#### **Step 1** Choose **Service Design > Resource Pools**.

The Resource Pools window appears.

**Step 2** Choose **VC ID** from the **Pool Type** drop-down list.

Because this pool is a global pool, it is not associated with any other object.

**Step 3** Click **Create**.

The Create New VC ID Resource Pool window appears.

- **Step 4** Enter a VC pool start number.
- **Step 5** Enter a VC pool size number.

#### **Step 6** Click **Save**.

The updated Resource Pools window appears.

### <span id="page-11-0"></span>**Creating Named Physical Circuits**

Before creating an EVC service request, you must predefine the physical links between CEs and PEs. The Named Physical Circuit (NPC) represents a link going through a group of physical ports. Thus, more than one logical link can be provisioned on the same NPC; therefore, the NPC is defined once but used during several EVC service request creations.

There are two ways to create the NPC links:

**•** Through an NPC GUI editor. For details on how to do this, see [Creating NPCs Through the NPC](#page-12-0)  [GUI Editor, page 3-13](#page-12-0).

**•** Through the autodiscovery process. For details on how to do this, see [Creating NPC Links Through](#page-14-1)  [the Autodiscovery Process, page 3-15](#page-14-1).

An NPC definition must observe the following creation rules:

- **•** An NPC must begin with a CE or an up-link of the device where UNI resides or a Ring.
- **•** An NPC must end with an N-PE or a ring that ends in an N-PE.

If you are inserting NPC information for a link between a CE and UNI, you enter the information as:

- **•** Source Device is the CE device.
- **•** Source Interface is the CE port connecting to UNI.
- **•** Destination Device is the UNI box.
- **•** Destination interface is the UNI port.

If you are inserting NPC information for a CE not present case, you enter the information as:

- **•** Source Device is the UNI box.
- **•** Source Interface is the UP-LINK port, not the UNI port, on the UNI box connecting to the N-PE or another U-PE or PE-AGG.
- **•** Destination Device is the U-PE, PE-AGG, or N-PE.
- **•** Destination Interface is the DOWN-LINK port connecting to the N-PE or another U-PE or PE-AGG.

If you have a single N-PE and no CE (no U-PE and no CE), you do not have to create an NPC since there is no physical link that needs to be presented.

If an NPC involves two or more links (three or more devices), for example, it connects ence11, enpe1, and enpe12, you can construct this NPC as follows:

- **•** Build the link that connects two ends: mlce1 and mlpe4.
- **•** Insert a device (enpe12) to the link you just made.

#### <span id="page-12-0"></span>**Creating NPCs Through the NPC GUI Editor**

To create NPCs through the NPC GUI editor, perform the following steps.

**Step 1** Choose **Inventory > Named Physical Circuits**.

The Named Physical Circuits window appears.

To create a new NPC, you choose a CE as the beginning of the link and a N-PE as the end. If more than two devices are in a link, you can add or insert more devices (or a ring) to the NPC.

**Note** The new device or ring added is always placed after the device selected, while a new device or ring inserted is placed before the device selected.

Each line on the Point-to-Point Editor represents a physical link. Each physical link has five attributes:

- **• Source Device**
- **• Source Interface**
- **• Destination Device (**must be an N-PE)
- **• Destination Interface**
- **• Ring**

ו

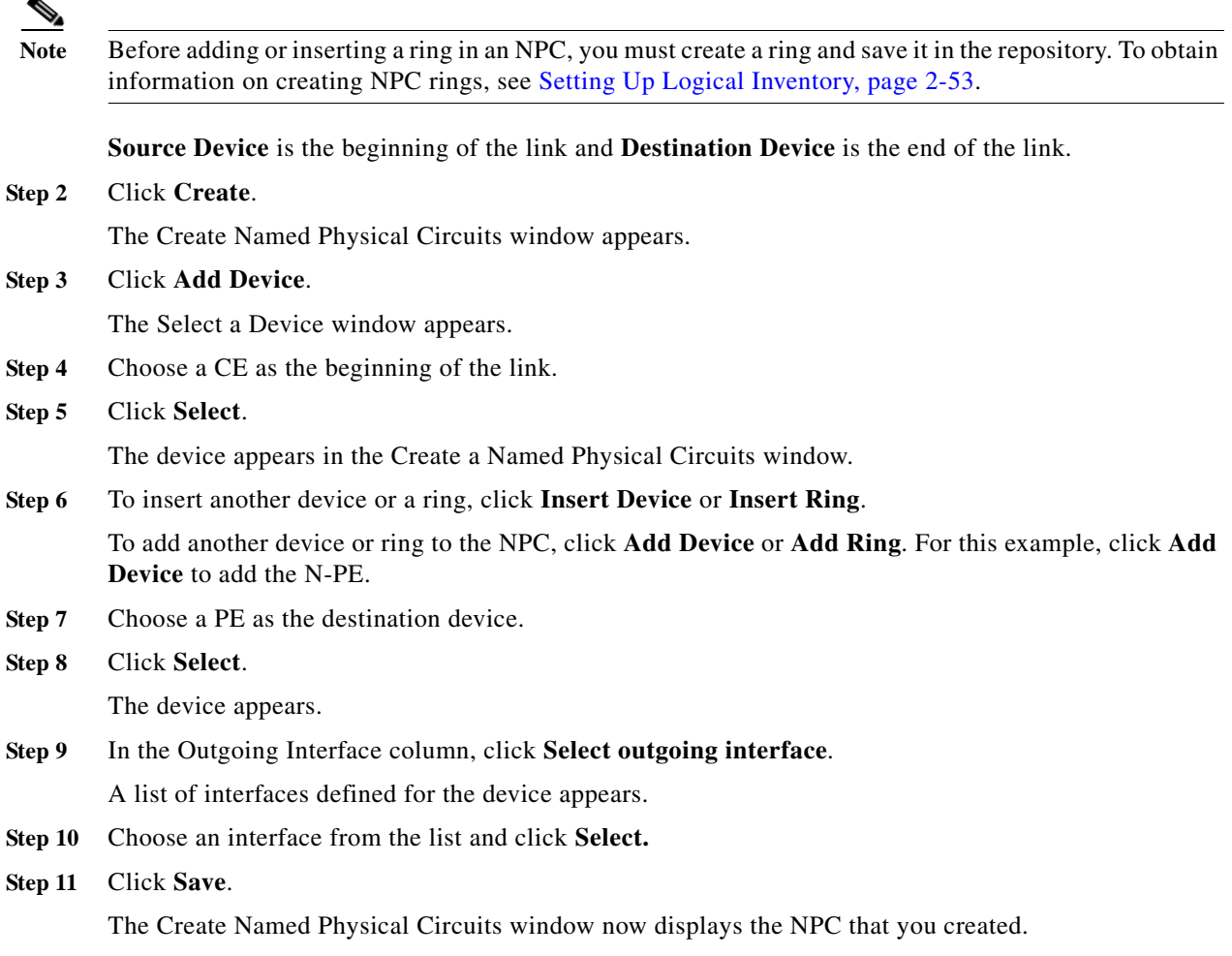

### **Creating a Ring-Only NPC**

To create an NPC that contains only a ring without specifying a CE, perform the following steps.

**Step 1** Choose **Inventory > Named Physical Circuits**. **Step 2** Click **Create**. The Create Named Physical Circuits window appears. **Step 3** Click **Add Ring**. The Select NPC Ring window appears. **Step 4** Choose a ring and click **Select**. The ring appears. **Step 5** Click the **Select device** link to select the beginning of the ring.

A window appears showing a list of devices.

- **Step 6** Choose the device that is the beginning of the ring and click **Select**.
- **Step 7** Click the **Select device** link to choose the end of the ring.

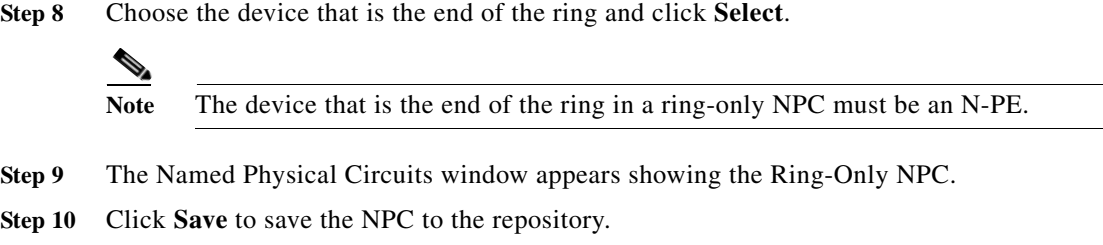

#### **Terminating an Access Ring on Two N-PEs**

Prime Provisioning supports device-level redundancy in the service topology to provide a failover in case one access link should drop. This is accomplished through a special use of an NPC ring that allows an access link to terminate at two different N-PE devices. The N-PEs in the ring are connected by a logical link using loopback interfaces on the N-PEs. The redundant link starts from a U-PE device and may, optionally, include PE-AGG devices.

For details on how to implement this in Prime Provisioning, see Appendix B, "Terminating an Access Ring on Two N-PEs."

#### <span id="page-14-1"></span>**Creating NPC Links Through the Autodiscovery Process**

With autodiscovery, the existing connectivity of network devices can be automatically retrieved and stored in the Prime Provisioning database. NPCs are further abstracted from the discovered connectivity.

For detailed steps to create NPCs using autodiscovery, see Setting Up Logical Inventory, page 2-53.

### <span id="page-14-0"></span>**Creating and Modifying Pseudowire Classes**

The pseudowire class feature provides you with the capability to configure various attributes associated with a pseudowire that is deployed as part of an L2VPN service request.

**Note** The pseudowire class feature is supported on both IOS and IOS XR devices. For IOS XR devices, the pseudowire class feature is supported on IOS XR version 3.6.1 and higher.

The pseudowire class feature supports configuration of the encapsulation, transport mode, fallback options, and selection of a traffic engineering tunnel down which the pseudowire can be directed. For tunnel selection, you can select the tunnel using the Prime Provisioning Traffic Engineering Management (TEM) application, if it is being used. Otherwise, you can specify the identifier of a tunnel that is already provisioned within the network. The pseudowire class is a separately defined object in the Prime Provisioning repository that can be attached to an L2VPN service policy or service request.

This section describes how to create and modify pseudowire classes. For information on how the pseudowire class is used in policies and service requests, see later sections of this guide on setting attributes for specific services.

#### **Creating a Pseudowire Class**

To create a pseudowire class, perform the following steps.

**Step 1** Choose **Inventory > Pseudowire Class**.

The Pseudowire Class window appears.

**Step 2** Click the **Create** button.

The Create Pseudowire Class window appears.

- **Step 3** In the **Name** field, enter a valid PseudoWireClass name.
	- **•** The pseudowire class name is used for provisioning **pw-class** commands on the IOS or IOS XR device.
	- **•** Follow the below naming conventions while entering the PseudoWireClass name:
		- **–** The name should not exceed 32 characters.
		- **–** It should not contain spaces.
		- **–** It should not contain any special characters except underscore.
- **Step 4** In the **Description** field, enter a meaningful description of less than 128 characters. This field is optional.
- **Step 5** Check the **Control Word** check box to enable dynamic pseudowire connection.
- **Step 6** Choose the **MPLS** encapsulation type from the **Encapsulation** drop-down list.

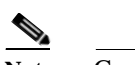

**Note** Currently, the only encapsulation type supported is MPLS.

- **Step 7** Choose the transport mode from the **TransportMode** drop-down list. The choices are:
	- **• NONE** (default)
	- **• Vlan**
	- **• Ethernet**

- **Note** If you want to set the TransportMode to Vlan, we recommend you do this via a pseudowire class, if supported by the version of IOS or IOS XR being used. If pseudowire class is not supported in a particular version of IOS or IOS XR, then you must set the TransportMode using a Dynamic Component Properties Library (DCPL) property, as explained in the section [Configuring the](#page-17-0)  [Transport Mode When Pseudowire Classes are Not Supported, page 3-18](#page-17-0).
- **Step 8** Choose the protocol from the **Protocol** drop-down list. The choices are:
	- **• NONE** (default)
	- **LDP—Configures LDP** as the signaling protocol for this pseudowire class.
- **Step 9** To configures sequencing on receive or transmit, choose a selection from the **Sequencing** drop-down list. The choices are:
	- **• NONE** (default)
	- **• BOTH—**Configures sequencing on receive and transmit.
	- **• TRANSMIT—**Configures sequencing on transmit.
	- **• RECEIVE—**Configures sequencing on receive.
- **Step 10** To determine the MPLS-TP or MPLS-TE tunnel path used by the pseudowire, click the **Tunnel Type** radio button.
- **• NONE** (default)**—**User need not provide the Tunnel ID value.
- **• TE—**User need to provide the Tunnel ID value.
- **• TP—**User need to provide the Tunnel ID value.
- **Step 11** Enter a **Tunnel ID** of a TE tunnel that has already been provisioned by Prime Provisioning or that has been manually provisioned on the device.

This value is optional. You can also select a TE tunnel that has already been provisioned by Prime Provisioning, as covered in the next step.

**Step 12** Click **Select TE Tunnel** if you want to select a TE tunnel that has been previously provisioned by Prime Provisioning.

The Select TE Tunnel pop-up window appears. Choose a TE tunnel and click **Select**. This populates the TE Tunnel field with the ID of the selected TE tunnel.

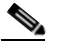

**Note** After a TE tunnel is associated to a pseudowire class or provisioned in a service request, you will receive an error message if you try to delete the TE tunnel using the Traffic Engineering Management (TEM) application. TE tunnels associated with a pseudowire class or service request cannot be deleted.

**Step 13** Check the **Disable Fallback** check box to disable the fallback option for the pseudowire tunnel. Choose this option based on your version of IOS or IOS XR. It is required for IOS XR 3.6.1 and optional for IOS XR 3.7 and above.

#### **Modifying a Pseudowire Class**

To modify (edit) a pseudowire class, perform the following steps.

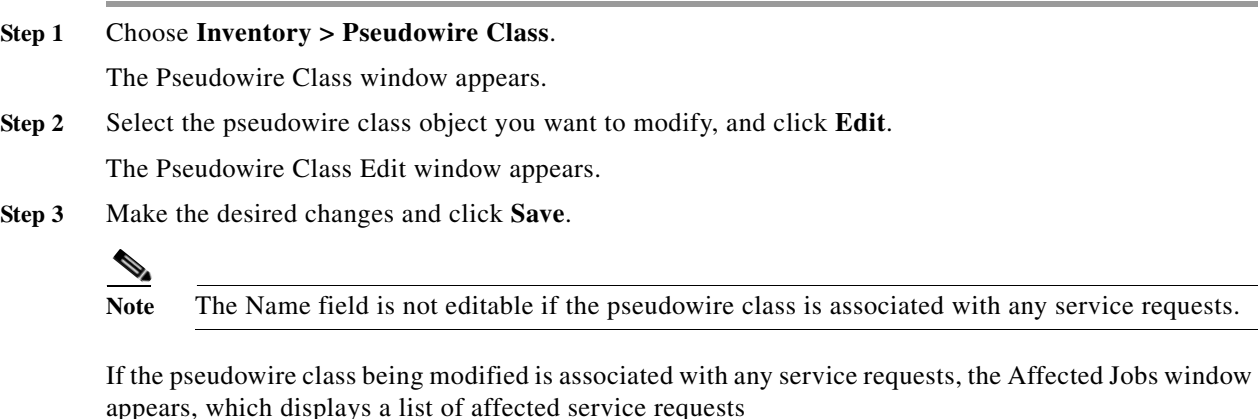

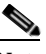

**Note** A list of affected service requests only appears if the Transport Mode, Tunnel ID, or Disable Fallback values are changed in the pseudowire class being modified.

**Step 4** Click **Save** to update service requests associated with the modified pseudowire class.

The impacted service requests are moved to the Requested state.

**Step 5** Click **Save and Deploy** to update and deploy service requests associated with the modified pseudowire class. Deployment tasks are created for the impacted service requests that were previously in the Deployed state. **Step 6** Click **Cancel** to discard changes made to the modified pseudowire class. In this case, no change of state occurs for any service requests associated with the pseudowire class.

#### **Deleting a Pseudowire Class**

To delete a Pseudowire class, perform the following steps.

**Note** A Pseudowire Class that is in use with a service request or policy cannot be deleted.

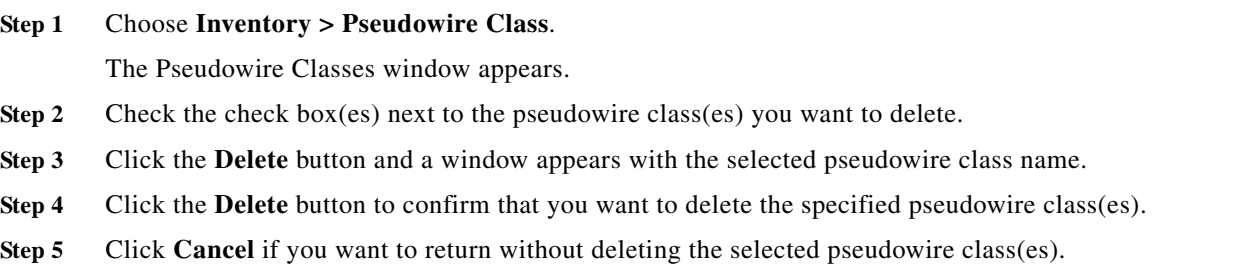

#### <span id="page-17-0"></span>**Configuring the Transport Mode When Pseudowire Classes are Not Supported**

This section describes how to configure the pseudowire transport mode to be of type Vlan for versions of IOS or IOS XR that do not support pseudowire classes. This is done through setting a Dynamic Component Properties Library (DCPL) property. See the usage notes following the steps for additional information.

Perform the following steps.

- **Step 1** In Prime Provisioning, navigate to **Administration > Hosts**.
- **Step 2** Check a check box for a specific host and click the **Config** button.
- **Step 3** Navigate to the DCPL property **Services\Common\pseudoWireVlanMode**.
- **Step 4** Set the property to **true**.
- **Step 5** Click **Set Property**.

Prime Provisioning then generates VLAN transport mode configuration for the pseudowire.

Usage notes:

- **•** To set the transport mode to Vlan, it is recommended that you do this via a pseudowire class, if supported by the version of IOS or IOS XR being used. If the pseudowire class feature is not supported, then the transport mode must be set using a DCPL property, as explained in the steps of this section
- **•** The DCPL property pseudoWireVlanMode only sets the default value for PseudoWireClass TransportMode as Vlan if the DCPL property is set to true. Users can always over ride it.
- **•** The DCPL property pseudoWireVlanMode acts in a dual way:
	- **–** It sets a default value for PseudoWireClass TransportMode to Vlan.
	- **–** In the absence of a pseudowire class, it generates a deprecated command **transport-mode vlan**. The **transport-mode vlan** command is a deprecated command in IOS XR 3.6 and later. Thus, when a pseudowire class is selected for an IOS XR device and the DCPL property is also set to true, the **transport-mode vlan** command is not generated. Pseudowire class and the **transport-mode vlan** command do not co-exist. If a pseudowire class is present, it takes precedence over the deprecated **transport-mode vlan** command.
- **•** The value of the DCPL property pseudoWireVlanMode should not be changed during the life of a service request.

### **Defining L2VPN Group Names for IOS XR Devices**

This section describes how to specify the available L2VPN group names for policies and service requests for IOS XR devices. The choices appear in a drop-down list of the L2VPN Group Name attribute in policies and service requests. The name chosen is used for provisioning the L2VPN group name on IOS XR devices. The choices are defined through setting a Dynamic Component Properties Library (DCPL) property.

Perform the following steps.

- **Step 1** In Prime Provisioning, navigate to **Administration > Hosts**.
- **Step 2** Check a check box for a specific host and click the **Config** button.
- **Step 3** Navigate to the DCPL property **Services\Common\l2vpnGroupNameOptions**.
- **Step 4** Enter a comma-separated list of L2VPN group names in the **New Value** field.
- **Step 5** Click **Set Property**.

## <span id="page-18-0"></span>**Creating an EVC Ethernet Policy**

This section contains an overview of EVC support in Cisco Prime Provisioning 6.8, as well as the basic steps to create an EVC Ethernet policy. It contains the following subsections:

- **•** [Overview, page 3-20](#page-19-1)
- **•** [Defining the EVC Ethernet Policy, page 3-20](#page-19-0)

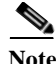

**Note** For Ethernet (E-Line and E-LAN) services, use of the EVC policy and service request is recommended. If you are provisioning services using the EVC syntax, or plan to do so in the future, use the EVC service. Existing services that have been provisioned using the L2VPN and VPLS service policy types are still supported and can be maintained with those service types. For ATM and FRoMPLS services, use the L2VPN service policy, as before.

### <span id="page-19-1"></span>**Overview**

You must define an EVC Ethernet policy before you can provision a service. A policy can be shared by one or more service requests that have similar service requirements. A policy is a template of most of the parameters needed to define an EVC service request. After you define it, an EVC policy can be used by all the EVC service requests that share a common set of characteristics. You create a new EVC policy whenever you create a new type of service or a service with different parameters. EVC policy creation is normally performed by experienced network engineers.

An Editable check box in for an attribute in the policy gives the network operator the option of making a field editable. If the value is set to editable, the service request creator can change the value(s) of the particular policy attribute. If the value is *not* set to editable, the service request creator cannot change the attribute.

You can also associate Prime Provisioning templates and data files with a policy. See Chapter 11, "Managing Templates and Data Files" for more about using templates and data files in policies.

It is also possible to create user-defined attributes within a policy (and service requests based on the policy). For background information on how to use the additional information feature, see Appendix D, "Adding Additional Information to Services."

For information on creating EVC Ethernet service requests, see [Managing an EVC Ethernet Service](#page-21-0)  [Request, page 3-22](#page-21-0).

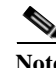

**Note** For a general overview of EVC support in Prime Provisioning, see the chapter "Layer 2 Concepts" in the *[Cisco Prime Provisioning 6.8 Administration Guide.](http://www.cisco.com/c/en/us/td/docs/net_mgmt/prime/provisioning/6-8/administration/guide/prime_admin.html)*

### <span id="page-19-0"></span>**Defining the EVC Ethernet Policy**

To define an EVC Ethernet policy, perform the following steps.

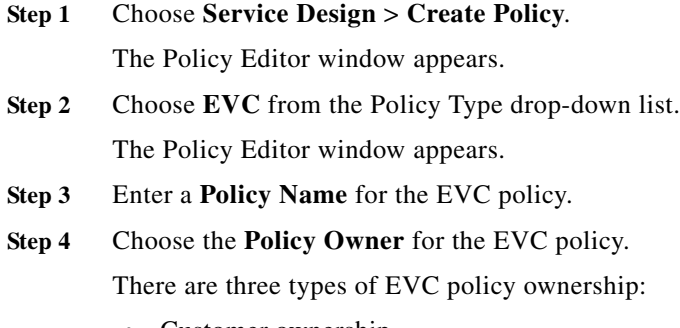

- **•** Customer ownership
- **•** Provider ownership

**•** Global ownership—Any service operator can make use of this policy.

This ownership has relevance when the Prime Provisioning Role-Based Access Control (RBAC) comes into play. For example, an EVC policy that is customer-owned can only be seen by operators who are allowed to work on this customer-owned policy. Similarly, operators who are allowed to work on a provider's network can view, use, and deploy a particular provider-owned policy.

**Step 5** Click **Select** to choose the owner of the EVC policy.

The policy owner was established when you created customers or providers during Prime Provisioning setup. If the ownership is global, the Select function does not appear.

**Step 6** Choose the **Policy Type**.

The choices are:

- **• ETHERNET**—This section.
- **• ATM—**See Creating an ATM Policy, page 5-4.
- **• ATM Ethernet Interworking—**See [Creating an EVC ATM-Ethernet Interworking Policy,](#page-30-0)  [page 3-31](#page-30-0).
- **• TDM Circuit Emulation—**See Creating a TDM-CEM Policy, page 4-7.
- **Step 7** Click **Next**.

The Service Options window appears.

- **Step 8** Set the attributes in the Service Options window as described in [Service Options Window, page 3-56](#page-55-1).
- **Step 9** When you have set the attributes, click **Next**. The EVC Attributes window appears.
- **Step 10** Set the attributes in the EVC Attributes window as described in [EVC Attributes Window, page 3-61](#page-60-0).
- **Step 11** When you have set the attributes, click **Next**. The Interface Attributes window appears.
- **Step 12** Set the attributes in the Interface Attributes window as described in Interface Attributes Window, [page 3-67](#page-66-0).
- **Step 13** When you have set the attributes, click **Next** to proceed to the next window (or else click **Finish** to save the policy).
- **Step 14** If you would like to use user-defined attributes within this policy, click **Next** (before clicking **Finish**).

An additional window appears the policy workflow. This window allows you to create user-defined attributes within the policy (and service requests based on the policy). For background information on how to use the additional information feature, see Appendix D, "Adding Additional Information to Services." If you are not using this feature, click **Next** to proceed to the Template Association window, or else click **Finish** to save the policy.

**Step 15** If you would like to enable template association for this policy, click **Next** (before clicking **Finish**).

The Template Association window appears. In this window, you can enable template support and, optionally, associate templates and data files with the policy. For instructions about associating templates with policies and how to use the features in this window, See Chapter 11, "Managing Templates and Data Files" for more information about using templates and data files. When you have completed setting up templates and data files for the policy, click **Finish** in the Template Association window to close it and return to the Policy Editor window.

**Step 16** To save the EVC policy, click **Finish**.

To create a service request based on an EVC policy, see [Managing an EVC Ethernet Service Request,](#page-21-0)  [page 3-22](#page-21-0).

## <span id="page-21-0"></span>**Managing an EVC Ethernet Service Request**

This section provides information on how to provision an EVC Ethernet service request. It contains the following subsections:

- **•** [Overview, page 3-22](#page-21-1)
- **•** [Creating an EVC Service Request, page 3-23](#page-22-0)
- **•** [Using Templates and Data Files with an EVC Ethernet Service Request, page 3-30](#page-29-2)
- **•** [Saving the EVC Ethernet Service Request, page 3-30](#page-29-0)
- **•** [Modifying the EVC Ethernet Service Request, page 3-30](#page-29-1)
- **•** [Deploying the EVC Ethernet Service Request, page 3-31](#page-30-1)

### <span id="page-21-1"></span>**Overview**

An EVC Ethernet service request allows you to configure interfaces on an N-PE to support the EVC features described in [Creating an EVC Ethernet Policy, page 3-19.](#page-18-0) To create an EVC service request, an EVC service policy must already be defined. Based on the predefined EVC policy, an operator creates an EVC service request and deploys the service. One or more templates can also be associated to the N-PE as part of the service request.

Creating an EVC Ethernet service request involves the following steps:

- **1.** Choose an existing EVC Ethernet policy.
- **2.** Choose a VPN.

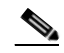

Note When working with VPN objects in the context of EVC Ethernet policies and service requests, only the VPN name and customer attributes are relevant. Other VPN attributes related to MPLS and VPLS are ignored.

- **3.** Specify a bridge domain configuration (if applicable).
- **4.** Specify a service request description.
- **5.** Specify automatic or manual allocation of the VC ID or VPLS VPN ID.
- **6.** Add direct connect links (if applicable).
- **7.** Add links with L2 access nodes (if applicable).
- **8.** Choose the N-PE and UNI interface for links.
- **9.** For links with L2 access nodes, choose a Named Physical Circuit (NPC) if more than one NPC exists from the N-PE or the UNI interface.

 $\overline{\phantom{a}}$ 

- **10.** Edit the link attributes.
- **11.** Modify the service request.
- **12.** Save the service request.

For sample configlets for EVC Ethernet scenarios, see [Sample Configlets, page 3-120.](#page-119-0)

### <span id="page-22-0"></span>**Creating an EVC Service Request**

To create an EVC Ethernet service request, perform the following steps.

**Step 1** Choose **Operate > Service Request Manager**.

The Service Request Manager window appears.

**Step 2** Click **Create**.

The Service Request Editor window appears.

**Step 3** From the policy picker, choose an EVC policy from the policies previously created (see Creating an EVC [Ethernet Policy, page 3-19](#page-18-0)).

The EVS Service Request editor window appears. This window enables you to specify options for the service request, as well as configure links. The options displayed in first section of the window change, depending on the MPLS Core Connectivity Type that was specified in the policy (pseudowire, VPLS, or local).

- **Step 4** Set link attributes based on the MPLS Core Connectivity Type for the policy:
	- **•** [Table 3-7, "Pseudowire Core Connectivity Attributes," on page 73](#page-72-0)
	- [Table 3-8, "VPLS Core Connectivity Attributes," on page 75](#page-74-0)
	- **•** [Table 3-9, "Local Core Connectivity Attributes," on page 78](#page-77-0)
- **Step 5** Set up links to the N-PE as described in section [Setting up Links to the N-PE, page 3-24](#page-23-1).

The following link types are covered:

- **•** [Setting Direct Connect Links, page 3-24](#page-23-0)
- **•** [Setting Links with L2 Access Nodes, page 3-25](#page-24-0)
- **•** [Using Templates and Data Files with an EVC Ethernet Service Request, page 3-30](#page-29-2)

After you have set up links, return to this section and perform the following steps to finishing creating the service request.

- **Step 6** If you are using templates and data files with the service request, follow the guidelines in section Using [Templates and Data Files with an EVC Ethernet Service Request, page 3-30](#page-29-2).
- **Step 7** When you have completed setting the attributes in the EVC Service Request Editor window, click the **Save** button to save the settings and create the EVC service request.

If any attributes are missing or incorrectly set, Prime Provisioning displays a warning in the lower left of the window. Make any corrections or updates needed (based on the information provided by Prime Provisioning), and click the **Save** button.

**Step 8** If you are ready to deploy the EVC Ethernet service request, see Deploying Service Requests, page 10-9.

For additional information on working with EVC service requests, see the following sections:

- **•** [Using Templates and Data Files with an EVC Ethernet Service Request, page 3-30](#page-29-2).
- **•** [Saving the EVC Ethernet Service Request, page 3-30.](#page-29-0)
- **•** [Modifying the EVC Ethernet Service Request, page 3-30](#page-29-1)
- **•** [Deploying the EVC Ethernet Service Request, page 3-31](#page-30-1).

#### <span id="page-23-1"></span>**Setting up Links to the N-PE**

The lower two sections of the EVC Service Request Editor window allow you to set up and configure links to the N-PE(s). See the appropriate section, depending on which type of link you are setting up:

- **•** [Setting Direct Connect Links, page 3-24](#page-23-0)
- **•** [Setting Links with L2 Access Nodes, page 3-25](#page-24-0)
- **•** [Configuring Multi-segment Pseudowires, page 3-26](#page-25-0)
- **•** [Setting Up Pseudowire Redundancy and a Backup Peers, page 3-28](#page-27-0)
- **•** [Setting VPLS Neighbor Links \(VPLS only\), page 3-29](#page-28-0)

**Note** Many of the steps for setting up the link types are the same. The basic workflow for setting up links, as well as the attributes to be set, are presented in the section [Setting Direct Connect Links, page 3-24.](#page-23-0) Even if you are setting up links with L2 access nodes, it will be helpful to refer to the information presented in that section, as the section on L2 access nodes only covers the unique steps for such links.

#### <span id="page-23-0"></span>**Setting Direct Connect Links**

For direct connect links, the CE is directly connected to the N-PE, with no intermediate L2 access nodes. No NPC are involved.

To set up the direct connect links, perform the following steps.

**Step 1** Click **Add** to add a link.

A new numbered row for the link attributes appears.

**Step 2** To select the PE device for the link, click the toggle button in the **Select Device** field in N-PE column.

The Device Selection window appears. This window displays the list of currently defined PEs, including Device Name, Provider Name, and PE Region Name for each device. The Quick Filter option allows you to type in strings in filter fields to narrow the list of devices.

**Step 3** Choose the PE device for the link by clicking the radio button next to the device name.

The EVC Service Request Editor window reappears displaying the name of the selected PE in the N-PE column.

**Step 4** To choose the UNI interface, click on the toggle button in the **Select One** field of the UNI column.

The Direct Link Interface Selection window appears. This window displays the available interfaces for the service based on the configuration of the underlying interfaces, existing service requests that might be using the interface, and the customer associated with the service request.

When the UNI is configured on an N-PE device running IOS XR, the Standard UNI Port attribute is not supported. All the CLIs related to Standard UNI Port and UNI Port Security are ignored in this case.

- **Step 5** Choose the UNI interface by clicking the radio button next to the interface name.
- **Step 6** Check the **EVC** check box to mark the link for configuring service instance for the links.
	- **•** The EVC check box is mentioned at this stage because the setting of the check box alters the behavior of the link editing function available in the Link Attributes column. This is covered in the next steps.
	- **•** The EVC check box is unchecked by default. The default value for the check box can be changed by setting the value of the DCPL property Provisioning\ProvDrv\CheckFlexUniCheckBox.

**Step 7** Click **Edit** in the Link Attributes column to specify the UNI attributes.

The next steps document the use of the **Edit** link in the Link Attributes column. (In the case where the link attributes have already been set, this link changes from **Edit** to **Change**.) The link editing workflow changes depending on the status of the EVC check box for the link. If the EVC check box is checked, the editing workflow involves setting attributes in two windows, for two sets of link attributes: Service Instance Details and Standard UNI Details. If the EVC check box for the link is not checked, only the Standard UNI Details window is presented.

**Step 8** If applicable, set the attributes in the Service Instance Details window as described in [Table 3-10](#page-78-0).

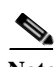

**Note** All of the fields in the Service Instance Details screen are enabled based on the policy settings.

**Step 9** Click **Next** to save the settings in the Service Instance Details window.

The Standard UNI Details window appears.

- **Step 10** If applicable, set the standard UNI link attributes as described in [Table 3-11.](#page-84-0)
	- **•** In the case of a link which is not set as an EVC link (by not checking the EVC check box in the EVC Service Request Editor window), editing the link attributes begins with this window.
	- **•** The attributes that appear in the Standard UNI Details window are dynamically configured by Prime Provisioning. Some of the attributes might not appear in the window, depending on the policy and service request settings or the link type. For example, if the MPLS core connectivity type of the EVC policy is VPLS or local, the pseudowire-related attributes will not appear. Also, setting the link as EVC or non-EVC will change the attributes that appear in the window. In addition, attributes are filtered based on device type (IOS or IOS XR). These and other cases are noted in [Table 3-11](#page-84-0).
- **Step 11** Click **OK** to save the Standard UNI settings and return to the EVC SR window.

The value in the Link Attributes column now displays as "Changed," signifying that the link settings have been updated. You can edit the link attributes now or at a future time by clicking on the Changed link and modifying the settings in the Standard UNI Details window.

- **Step 12** To add another link click the **Add** button and set the attributes for the new link as in the previous steps in this section.
- **Step 13** To delete a link, check the check box in the first column of the row for that link and click the **Delete** button.
- **Step 14** To complete the EVC Ethernet service request, see steps presented in Creating an EVC Service Request, [page 3-23](#page-22-0).

#### <span id="page-24-0"></span>**Setting Links with L2 Access Nodes**

The Links with L2 Access Nodes section of the EVC Service Request Editor window allows you to set up links with L2 (Ethernet) access nodes. These are similar to direct connect links, except that they have L2/Ethernet access nodes beyond the N-PE (towards the CE). Therefore, NPCs are involved. The steps for setting up links with L2 access nodes are similar to those covered in the section [Setting Direct](#page-23-0)  [Connect Links, page 3-24](#page-23-0). The main difference in setting up links with L2 access does is specifying the NPC details.

To set the NPC details for links with L2 access nodes, perform the following steps.

**Step 1** The first step in the process of adding a link using NPCs is selecting the U-PE/PE-AGG device, rather than the N-PE.

If only one NPC exists for the chosen interface, that NPC is autopopulated in the Circuit Details column, and you need not choose it explicitly.

If more then one NPC is available, click **Select one circuit** in the Circuit Selection column. The NPC window appears, enabling you to choose the appropriate NPC.

**Step 2** Click **OK**.

Each time you choose a PE and its interface, the NPC that was set up from this PE and interface is automatically displayed under **Circuit Selection**. This means that you do not have to further specify the PE to complete the link.

If you want to review the details of this NPC, click **Circuit Details** in the Circuit Details column. The NPC Details window appears and lists the circuit details for this NPC.

**Step 3** For details about editing link attributes, adding or deleting links, or using the EVC check box, see the corresponding steps in the section [Setting Direct Connect Links, page 3-24.](#page-23-0)

The following points cover the use of the EVC (UNI) check box:

- **•** The EVC (UNI) attribute is equivalent to the All L2 Access Links Default to EVC UNI attribute in the policy. When you enable the attribute in the policy, it is enabled in the service request.
- **•** The EVC (UNI) attribute only appears in the Links with L2 Access Nodes section of the EVC Service Request Editor window, in which you may have "n" number of U-PE and PE-AGG devices using the link. The Direct Connect Links section does not have this check box because EVC syntax is supported by default on N-PE devices of direct connect links.
- **•** An NPC link must be available on a U-PE or PE-AGG device/interface in order to use this feature.
- **•** This feature is only supported with IOS running on the U-PE or PE-AGG device. IOS XR is not supported.
- When the EVC (UNI) check box is enabled and you click the Edit link, the Service Instance Details window appears. The EVC syntax-related attributes appear for the U-PE device as well as the N-PE device. The optimum number of attributes appear within the U-PE section. Attributes set in the U-PE section are not repeated in the N-PE section. Note that any VLAN matching criteria for the U-PE side are matched on the N-PE side also.
- **•** For descriptions of attributes that appear in GUI when the EVC (UNI) check box is enabled, see [Table 3-10](#page-78-0).
- **Step 4** To complete the EVC Ethernet service request, see steps presented in [Creating an EVC Service Request,](#page-22-0)  [page 3-23](#page-22-0).

#### <span id="page-25-0"></span>**Configuring Multi-segment Pseudowires**

This section describes how pseudowire classes may used to configure multi-segment pseudowires in Prime Provisioning. This enables you to create and independently assign pseudowire classes at the endpoints of a multi-segment pseudowires. You can perform all of the configuration steps in EVC Service Request Editor window, as described in the steps below. Alternatively, you can create pseudowire classes independently of the EVC service request, and then as they are deployed on the device you can reuse them. This feature is available with EVC Ethernet service requests using MPLS core connectivity types of PSEUDOWIRE and VPLS. It is also available for EVC ATM and EVC TDM Circuit Emulation service requests.

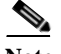

**Note** To use this feature, the attribute Configure Pseudowire Segment(s) must be enabled in the policy for the service request. For more information about this attribute, see the appropriate tables in the section [EVC](#page-55-2)  [Ethernet Policy Attributes, page 3-56](#page-55-2).

The following steps provide an example showing the basic steps of how to configure multi-segment pseudowires.

- **Step 1** Navigate to the EVC Service Request Editor window.
- **Step 2** In the Direct Connect Links section of the window, add the N-PE devices between which you want to configure the pseudowire.

In the EVC Pseudowires section of the window an EVC pseudowire appears in the Pseudowire column.

**Step 3** To configure the pseudowire, click the **Configure Pseudowire** link in the Pseudowire Configuration column.

A dialog window appears in which you can view and configure the pseudowire. The window has four tabs:

- **•** Calculated Path
- **•** Path Summary
- **•** Segment Configuration
- **•** Create Pseudowire Class

It also provides a drop-down menu (in the lower left of the window) in which you can choose a (required) tunnel for the link.

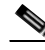

**Note** Internet Explorer 8 (IE8) will not show the calculated path graphically (as described in Creating an MPLS-TP Service Request) as IE8 offers no support for SVG display. However, a textual summary of the path can be used to review the path in IE8. IE9 (and other Prime Provisioning supported browsers) shows the calculated path graphically.

**Step 4** In the drop-down menu, choose one tunnel to be the required tunnel for the link.

Note that you can add (or remove) path constraints by clicking the plus (or minus) icons to the right:

- **• Required NE/Link**—Specify network elements or links that traffic must pass through for the path.
- **• Excluded NE/Link**—Specify network elements or links that traffic must pass through for the path.
- **Step 5** Click the **Calculate** button to re-calculate the path.

To do this, enter the path constraints then click **Calculate** to re-calculate the path. Once the path is decided, you can use the other tabs to configure it.

**Step 6** Click on the **Calculated Path** tab to view a diagram of the link.

This displays a path diagram using the shortest path between the previously selected N-PEs.

**Step 7** Click on the **Path Summary** tab for a textual representation of the path.

This can be used if the browser does not support the technology required to show the graphical path.

**Step 8** Click on the **Segment Configuration** tab to set configuration options on a per-segment basis.

Perform the following steps:

**a.** Check the radio button of the segment you want to configure.

**b.** Use the **Pseudowire Class** drop-down menus to associate pseudowire classes to each end of the segment. The pseudowire classes must already exist. In order for the pseudowire classes to be valid, they must match up with the same core type and same tunnel number. Otherwise, you will not be able to choose the pseudowire class. In that case, you can leave the Pseudowire Class drop-down menu blank and if needed Prime Provisioning will autogenerate a pseudowire class with an autogenerated name on the device.

If the pseudowire class does not exist and you would like to create one, you can create it in-line using the Create Pseudowire Class tab as covered below.

- **c.** The **Segment Type** field is not selectable, but is autogenerated. Depending on the type of segment, this field displays one of the following: TP Tunnel, TE Tunnel, or LDP.
- **d.** Use the **MPLS Labels** drop-down to configure static or dynamic labels. This setting overrides the global settings, that is the value of the Static Pseudowire (AutoPick MPLS Labels) attribute previously set in the policy or service request.
- **e.** Once the configuration is set up on a segment, click the **Save** button below the segment information to save the settings for the segment.

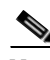

Note Note that you cannot delete a TE tunnel if it is in use by an EVC service. Therefore, if you configure a multi-segment pseudowire to use a TE tunnel anywhere in the path of the multi-segment pseudowire, it will prevent that TE tunnel from being removed by Prime Provisioning.

**Step 9** If needed, click on the **Create Pseudowire Class** tab to create a pseudowire class in line during the configuration.

A Create Pseudowire Class window appears. The options in the window are similar to the top-level pseudowire creation operation available at **Inventory > Logical Inventory > Pseudowire Class**.

- **a.** Set the options for the pseudoewire class per your requirements.
- **b.** Click the **Create** button to create the pseudowire class.

Then you will be able to see and choose the new pseudowire class in the Pseudowire Class drop-down menu in the Segment Configuration tab.

**Step 10** Click the **Revert** button to revert the calculated path.

For example, in the case of a single segment, clicking the Revert button reverts the calculated path to reflect the pseudowire classes that are defined on the individual links. If you never open the Configure Pseudowire dialog, then you can still define pseudowire classes using each of the link attribute editors.

- **Step 11** Click the **Save** button to save the configuration settings.
- **Step 12** Click the **Close** button to close the dialog.

The dialog closes and you return to the EVC Service Request Editor window.

**Step 13** To complete the EVC Ethernet service request, see steps presented in [Creating an EVC Service Request,](#page-22-0)  [page 3-23](#page-22-0).

#### <span id="page-27-0"></span>**Setting Up Pseudowire Redundancy and a Backup Peers**

This section describes how to configure pseudowire redundancy and backup peers for EVC Ethernet services with a PSEUDOWIRE core type. This is done by designating links as A, Z, and Z-backup [Z' (prime)] links.

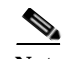

**Note** You can add two direct connect links and one NPC circuit (derived from a Single Homed Ring) as the L2 access node. In this scenario, the L2 access node acts as the source node for the pseudowire and the direct links are the two distribution nodes  $(Z \text{ and } Z' \text{ link})$ . The  $Z' \text{ link}$  associated with the direct connect link acts as the backup for the source device present in the L2 access node.

This feature is activated when the Pseudowire Redundancy check box is enabled in the EVC Service Request Editor window.

To configure pseudowire redundancy or set up a backup peer, perform the following steps.

- **Step 1** In the EVC Service Request Editor window, check the **Pseudo Wire Redundancy** check box to enable pseudowire redundancy.
- **Step 2** Add two N-PE devices in the Direct Connect Links section of the window.

Note that the first N-PE is designated as "A" in the Terminal column, while the second N-PE is marked as "Z".

You may also configure a third link as a backup peer, as follows.

**Step 3** Add a third N-PE into the list of devices in the Direct Connect Links section.

The third N-PE is designated as "Z - Backup" in the Terminal column.

In the EVC Pseudowires section of the window, two pseudowires are listed. One is designated as the backup. Note the pseudowires are now between:

- **•** First and second N-PE ("A" and "Z"), and
- **•** First and third N-PE ("A" and "Z Backup")

You can configure the pseudowires by clicking the **Configure Pseudowire** link to the right of the pseudowire name. The steps to do this are similar to those provided in the section [Configuring](#page-25-0)  [Multi-segment Pseudowires, page 3-26](#page-25-0) (preceding section, above).

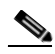

Note Note that you cannot delete a TE tunnel if it is in use by an EVC service. Therefore, if you configure a multi-segment pseudowire to use a TE tunnel anywhere in the path of the multi-segment pseudowire, this prevents that TE tunnel from being removed by Prime Provisioning.

#### <span id="page-28-0"></span>**Setting VPLS Neighbor Links (VPLS only)**

If a VPLS policy has been selected, the bottom window will show VPLS Neighbor Links. If you select two or more N-PEs under Direct Connect Links, you will be able to discover any VPLS enabled neighbors.

To choose the desired path in a Multisegment Pseudowire topology, do the following:

**Step 1** Configure the pseudowire by clicking the **Configure Pseudowire** link under VPLS Neighbor Links.

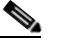

**Note** Pseudowirs are configured not just for the links in this service request but for all links in the VPLS.

**Step 2** In the pop-up window, click the **Calculate Path** button.

This displays a path diagram using the shortest path between the previously selected N-PEs. Any existing MPLS-TP tunnels between them will be given priority.

- **Step 3** Add (or remove) path constraints by clicking the plus (or minus) icons to the right:
	- **• Required NE/Link**—Specify network elements or links that traffic must pass through for the path.
	- **• Excluded NE/Link**—Specify network elements or links that traffic must *not* pass through for the path.
- **Step 4** For addtional details on using features in the pop-up window, see the previous section [Configuring](#page-25-0)  [Multi-segment Pseudowires, page 3-26.](#page-25-0)
- **Step 5** To complete the EVC Ethernet service request, see steps presented in [Creating an EVC Service Request,](#page-22-0)  [page 3-23](#page-22-0).

### <span id="page-29-2"></span>**Using Templates and Data Files with an EVC Ethernet Service Request**

The template mechanism in Prime Provisioning provides a way to add additional configuration information to a device configuration generated by a service request. To use the template mechanism, the policy on which the service request is based must have been set to enable templates. Optionally, templates and data files to be used by the service request can be specified in the policy. During service request creation, templates/data files can be added to a device configuration if the operator has the appropriate RBAC permission to do so.

See Chapter 11, "Managing Templates and Data Files" for more information about using templates and data files.

## <span id="page-29-0"></span>**Saving the EVC Ethernet Service Request**

To save an EVC Ethernet service request, perform the following steps.

**Step 1** When you have finished setting the attributes for the EVC Ethernet service request, click **Save** to create the service request.

If the EVC service request is successfully created, you will see the Service Request Manager window. The newly created EVC Ethernet service request is added with the state of REQUESTED.

**Step 2** If, however, the EVC Ethernet service request creation failed for some reason (for example, a value chosen is out of bounds), you are warned with an error message.

In such a case, you should correct the error and save the service request again.

### <span id="page-29-1"></span>**Modifying the EVC Ethernet Service Request**

You can modify an EVC service request if you must change or modify the links or other settings of the service request.

To modify an EVC service request, perform the following steps.

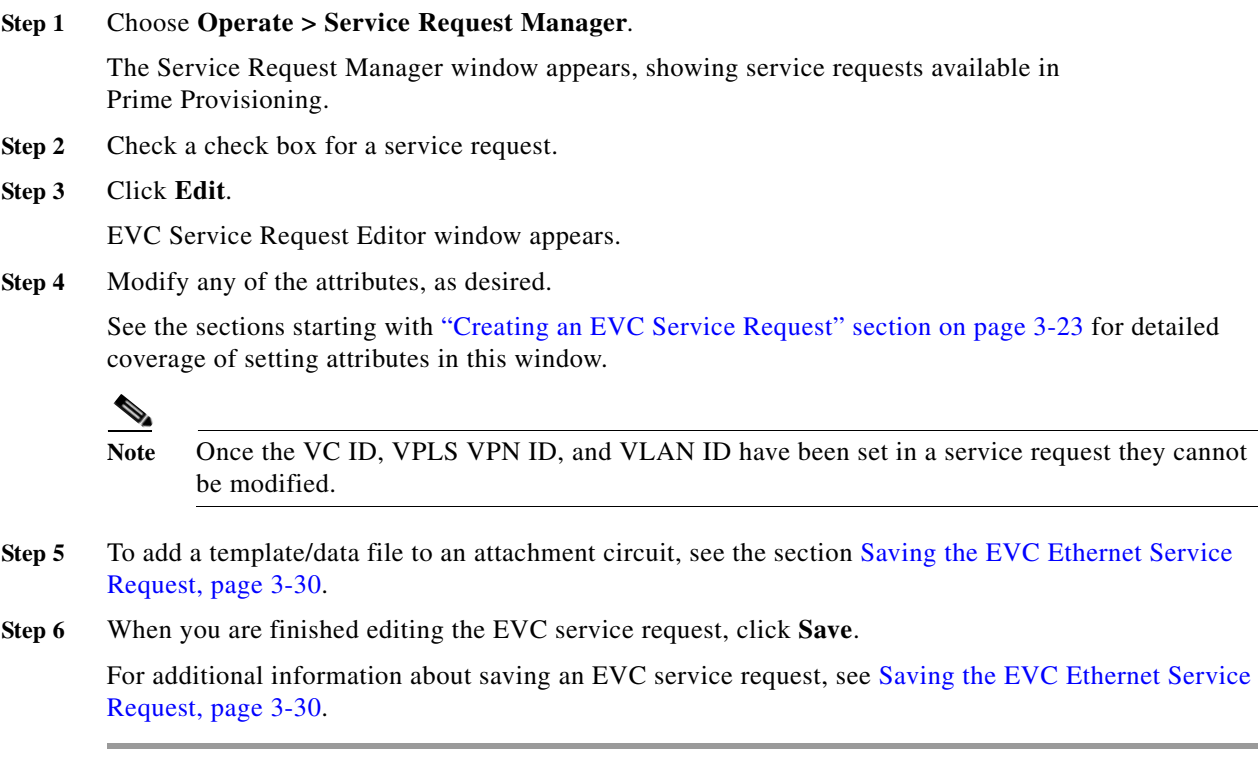

## <span id="page-30-1"></span>**Deploying the EVC Ethernet Service Request**

You can deploy an EVC Ethernet service in two different ways:

- **•** If a service request has been saved, you may deploy it through the Service Request Manager window (choose **Operate > Service Request Manager)**. For steps on how to do this, see Chapter 10, "Managing Service Requests."
- **•** Alternatively, you can deploy an EVC Ethernet service request from within the Service Request Editor window (while creating the service request). The Deploy button at the bottom of the window allows you to save and deploy the service request in one step.

# <span id="page-30-0"></span>**Creating an EVC ATM-Ethernet Interworking Policy**

This section contains an overview of EVC ATM-Ethernet Interworking support in Prime Provisioning, as well as the basic steps to create an EVC ATM-Ethernet Interworking policy. It contains the following subsections:

**•** [Overview, page 3-20](#page-19-1)

I

**•** [Defining the EVC Ethernet Policy, page 3-20](#page-19-0)

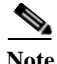

**Note** For Ethernet (E-Line and E-LAN) services, use of the EVC policy and service request is recommended. If you are provisioning services using the EVC syntax, or plan to do so in the future, use the EVC service. Existing services that have been provisioned using the L2VPN and VPLS service policy types are still supported and can be maintained with those service types. For ATM and FRoMPLS services, use the L2VPN service policy, as before.

### **Overview**

You must define an EVC ATM-Ethernet Interworking policy before you can provision a service. A policy can be shared by one or more service requests that have similar service requirements.

A policy is a template of most of the parameters needed to define an EVC service request. After you define it, an EVC policy can be used by all the EVC service requests that share a common set of characteristics. You create a new EVC policy whenever you create a new type of service or a service with different parameters. EVC policy creation is normally performed by experienced network engineers.

An Editable check box in for an attribute in the policy gives the network operator the option of making a field editable. If the value is set to editable, the service request creator can change the value(s) of the particular policy attribute. If the value is *not* set to editable, the service request creator cannot change the attribute.

You can also associate Prime Provisioning templates and data files with a policy. See Chapter 11, "Managing Templates and Data Files" for more about using templates and data files in policies.

It is also possible to create user-defined attributes within a policy (and service requests based on the policy). For background information on how to use the additional information feature, see Appendix D, "Adding Additional Information to Services."

For information on creating EVC ATM-Ethernet service requests, see [Managing an EVC ATM-Ethernet](#page-33-1)  [Interworking Service Request, page 3-34](#page-33-1).

**The State** 

or providers during Prime Provisioning

## **Defining the EVC ATM-Ethernet Interworking Policy**

To define an EVC ATM-Ethernet Interworking policy, perform the following steps.

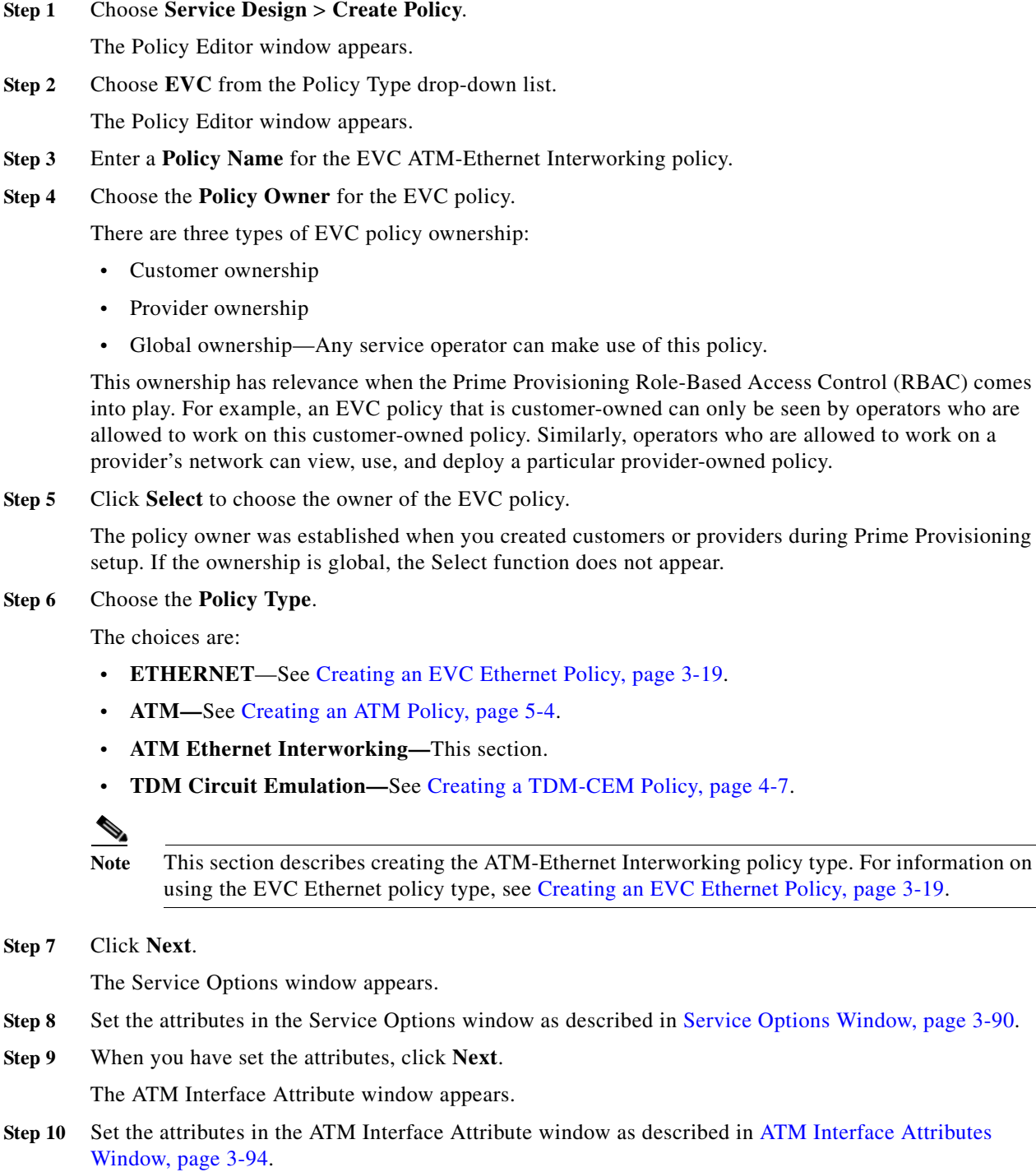

**Step 11** When you have set the attributes, click **Next**.

Ш

The EVC Attributes window appears.

- **Step 12** Set the attributes in the EVC Attributes window as described in [EVC Attributes Window, page 3-94.](#page-93-1)
- **Step 13** When you have set the attributes, click **Next**.

The Interface Attribute window appears.

- **Step 14** Set the attributes in the Interface Attributes window as described in [Interface Attributes Window,](#page-98-0)  [page 3-99](#page-98-0).
- **Step 15** When you have set the attributes, click **Next** to proceed to the next window (or else click **Finish** to save the policy).
- **Step 16** If you would like to use user-defined attributes within this policy, click **Next** (before clicking **Finish**).

An additional window appears the policy workflow. This window allows you to create user-defined attributes within the policy (and service requests based on the policy). For background information on how to use the additional information feature, see Appendix D, "Adding Additional Information to Services." If you are not using this feature, click **Next** to proceed to the Template Association window, or else click **Finish** to save the policy.

**Step 17** If you would like to enable template association for this policy, click **Next** (before clicking **Finish**).

The Template Association window appears. In this window, you can enable template support and, optionally, associate templates and data files with the policy. For instructions about associating templates with policies and how to use the features in this window, See Chapter 11, "Managing Templates and Data Files" for more information about using templates and data files. When you have completed setting up templates and data files for the policy, click **Finish** in the Template Association window to close it and return to the Policy Editor window.

**Step 18** To save the EVC ATM-Ethernet Interworking policy, click **Finish**.

To create a service request based on an EVC policy, see [Managing an EVC Ethernet Service Request,](#page-21-0)  [page 3-22](#page-21-0).

## <span id="page-33-0"></span>**Customizing EVC and MPLS Policies**

For instructions in how to use this feature, see Chapter 8, "Customizing EVC, MPLS and MPLS-TP Policies".

## <span id="page-33-1"></span>**Managing an EVC ATM-Ethernet Interworking Service Request**

This section provides information on how to provision an EVC ATM-Ethernet Interworking service request. It contains the following subsections:

- **•** [Overview, page 3-35](#page-34-0)
- **•** [Creating an EVC ATM-Ethernet Interworking Service Request, page 3-35](#page-34-1)
- **•** [Using Templates and Data Files with an EVC ATM-Interworking Service Request, page 3-40](#page-39-0)
- **•** [Saving the EVC ATM-Interworking Service Request, page 3-41](#page-40-0)
- **•** [Modifying the EVC ATM-Interworking Service Request, page 3-41](#page-40-1)
- **•** [Deploying the EVC ATM-Ethernet Service Request, page 3-42](#page-41-0)

### <span id="page-34-0"></span>**Overview**

П

An EVC ATM-Ethernet Interworking service request allows you to configure interfaces on an N-PE to support the EVC features described in [Creating an EVC ATM-Ethernet Interworking Policy, page 3-31.](#page-30-0) To create an EVC ATM-Ethernet Interworking service request, an EVC ATM-Ethernet Interworking service policy must already be defined. Based on the predefined EVC policy, an operator creates an EVC service request, with or without modifications to the policy, and deploys the service. One or more templates can also be associated to the N-PE as part of the service request.

ATM-Ethernet interworking is supported through the following configurations:

- **•** ATM Transport Mode (VC)
	- **–** ATM-Ethernet Pseudowire
	- **–** ATM-ATM Local connect
	- **–** ATM-Ethernet Local connect
- **•** ATM Transport Mode (VP)
	- **–** ATM-ATM Local connect

The following steps are involved in creating an EVC ATM-Ethernet Interworking service request:

- **1.** Choose an existing EVC ATM-Ethernet Interworking policy.
- **2.** Choose a VPN.

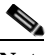

Note When working with VPN objects in the context of EVC policies and service requests, only the VPN name and customer attributes are relevant. Other VPN attributes related to MPLS and VPLS are ignored.

- **3.** Specify a bridge domain configuration (if applicable).
- **4.** Specify a service request description.
- **5.** Specify automatic or manual allocation of the VC ID or VPLS VPN ID.
- **6.** Add direct connect links (if applicable).
- **7.** Add links with L2 access nodes (if applicable).
- **8.** Choose the N-PE and UNI interface for links.
- **9.** For links with L2 access nodes, choose a Named Physical Circuit (NPC) if more than one NPC exists from the N-PE or the UNI interface.
- **10.** Edit the link attributes.
- **11.** Modify the service request.
- **12.** Save the service request.

For sample configlets for EVC ATM-Ethernet Interworking scenarios, see [Sample Configlets,](#page-119-0)  [page 3-120.](#page-119-0)

### <span id="page-34-1"></span>**Creating an EVC ATM-Ethernet Interworking Service Request**

To create an EVC ATM-Ethernet Interworking service request, perform the following steps.

**Step 1** Choose **Operate > Service Request Manager**.

The Service Request Manager window appears.

#### **Step 2** Click **Create**.

The Service Request Editor window appears.

**Step 3** From the policy picker, choose an EVC ATM-Ethernet Interworking policy from the policies previously created (see [Creating an EVC ATM-Ethernet Interworking Policy, page 3-31](#page-30-0)).

The EVC Service Request Editor window appears. The new service request inherits all the properties of the chosen EVC ATM-Ethernet Interworking policy, such as all the editable and non-editable features and pre-set parameters.

- **Step 4** Set link attributes based on the MPLS Core Connectivity Type for the policy as described in the following tables:
	- **•** [Table 3-18, "Pseudowire Core Connectivity Attributes," on page 105](#page-104-0).
	- **•** [Table 3-19, "Local Core Connectivity Attributes," on page 107](#page-106-0).
- **Step 5** Set up links to the N-PE as described in section [Setting up Links to the N-PE, page 3-36.](#page-35-0)

The following link types are covered:

- **•** [Setting Direct Connect Links, page 3-37](#page-36-0)
- **•** [Setting the ATM Link Attributes, page 3-38](#page-37-0)
- **•** [Setting Links with L2 Access Nodes, page 3-39](#page-38-0)

After you have set up links, return to this section and perform the following steps to finishing creating the service request.

- **Step 6** If you are using templates and data files with the service request, follow the guidelines in section [Using](#page-39-0)  [Templates and Data Files with an EVC ATM-Interworking Service Request, page 3-40](#page-39-0).
- **Step 7** When you have completed setting the attributes in the EVC Service Request Editor window, click the **Save** button to save the settings and create the EVC service request.

If any attributes are missing or incorrectly set, Prime Provisioning displays a warning in the lower left of the window. Make any corrections or updates needed (based on the information provided by Prime Provisioning), and click the **Save** button.

**Step 8** If you are ready to deploy the EVC Ethernet service request, see Managing Service Requests, page 10-1.

For additional information on working with EVC service requests, see the following sections:

- **•** [Using Templates and Data Files with an EVC ATM-Interworking Service Request, page 3-40.](#page-39-0)
- **•** [Saving the EVC ATM-Interworking Service Request, page 3-41.](#page-40-0)
- **•** [Modifying the EVC ATM-Interworking Service Request, page 3-41](#page-40-1)
- **•** [Deploying the EVC ATM-Ethernet Service Request, page 3-42.](#page-41-0)

#### <span id="page-35-0"></span>**Setting up Links to the N-PE**

The lower two sections of the EVC Service Request Editor window allow you to set up links to the N-PE. See the appropriate section, depending on which type of link you are setting up:
- [Setting Direct Connect Links, page 3-37.](#page-36-0) The Direct Connect Links section of the window is where you set up links that directly connect to the N-PE. No NPCs are involved. ATM links are supported for direct connect links. For details on ATM links, see [Setting the ATM Link Attributes, page 3-38](#page-37-0).
- **•** [Setting Links with L2 Access Nodes, page 3-39.](#page-38-0) The Links with L2 Access Nodes section is where you set up links with L2 (Ethernet) access nodes. NPCs are involved. ATM interfaces cannot be in L2 access nodes.

**Note** Many of steps for setting up the two link types are the same. The basic workflow for setting up links, as well as the attributes to be set, are presented in the following section [Setting Direct Connect Links,](#page-36-0)  [page 3-37](#page-36-0). Even if you are setting up links with L2 access nodes, it will be helpful to refer to the information presented in that section, as the section on L2 access nodes only covers the unique steps for such links.

#### <span id="page-36-0"></span>**Setting Direct Connect Links**

For direct connect links, the CE is directly connected to the N-PE, with no intermediate L2 access nodes. The Direct Connect Links section of the window is where you set up links that directly connect to the N-PE. No NPCs are involved. ATM links are supported for direct connect links.

To set up the direct connect links, perform the following steps.

**Step 1** Click **Add** to add a link.

A new numbered row for the link attributes appears.

**Step 2** To select the PE device for the link, click the toggle button in the **Select Device** field in N-PE column.

The Device Selection window appears. This window displays the list of currently defined PEs, including Device Name, Provider Name, and PE Region Name for each device. The Quick Filter option allows you to type in strings in filter fields to narrow the list of devices.

**Step 3** Choose the PE device for the link by clicking the radio button next to the device name.

The EVC Service Request Editor window reappears displaying the name of the selected PE in the N-PE column.

**Step 4** To choose the UNI interface, click on the toggle button in the **Select One** field of the UNI column.

The Direct Link Interface Selection window appears. This window displays the available interfaces for the service based on the configuration of the underlying interfaces, existing service requests that might be using the interface, and the customer associated with the service request.

When the UNI is configured on an N-PE device running IOS XR, the Standard UNI Port attribute is not supported. All the CLIs related to Standard UNI Port and UNI Port Security are ignored in this case.

- **Step 5** Choose the UNI interface by clicking the radio button next to the interface name.
- **Step 6** Check the **EVC check box** to mark the link for configuring service instance for the links.
	- **•** The EVC check box is mentioned at this stage because the setting of the check box alters the behavior of the link editing function available in the Link Attributes column. This is covered in the next steps.
	- **•** The EVC check box is unchecked by default. The default value for the check box can be changed by setting the value of the DCPL property Pr ovisioning\ProvDrv\CheckFlexUniCheckBox.
- **Step 7** Click **Edit** in the Link Attributes column to specify UNI attributes.

The next steps document the use of the **Edit** link in the Link Attributes column. (In the case where the link attributes have already been set, this link changes from **Edit** to **Change**.) The link editing workflow changes depending on the status of the EVC check box for the link. If the EVC check box is checked, the editing workflow involves setting attributes in two windows, for two sets of link attributes: Service Instance Details and Standard UNI Details. If the EVC check box for the link is not checked, only the Standard UNI Details window is presented.

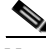

- **Note** If you are setting up an ATM link (by choosing an ATM interface as the UNI on the N-PE device), there is a different workflow. The check box in the EVC column dynamically disappears, and clicking the Edit link in the link attributes column brings up the ATM-Ethernet Attributes window. For information on using this window to set up an ATM link, see [Setting the ATM Link Attributes, page 3-38](#page-37-0).
- **Step 8** Click **Edit** in the Link Attributes column to specify the UNI attributes.
- **Step 9** If applicable, set the attributes in the Service Instance Details window as described in [Table 3-20.](#page-108-0)
- **Step 10** Click **Next** to save the settings in the Service Instance Details window.

The Standard UNI Details window appears.

- **Step 11** If applicable, set the standard UNI link attributes as described in [Table 3-21.](#page-112-0)
	- **•** In the case of a link which is not set as an EVC link (by not checking the EVC check box in the Service Request Details window), editing the link attributes begins with this window.
	- **•** The attributes that appear in the Standard UNI Details window are dynamically configured by Prime Provisioning. Some of the attributes covered in the steps below might not appear in the window, depending on the policy and service request settings or the link type. For example, if the MPLS core connectivity type of the EVC policy is local, the pseudowire-related attributes will not appear. Also, setting the link as EVC or non-EVC will change the attributes that appear in the window. In addition, attributes are filtered based on device type (IOS or IOS XR). These cases are noted in the steps, for reference.
- **Step 12** Click **OK** to save the Standard UNI settings and return to the EVC Service Request window.

The value in the Link Attributes column now displays as "Changed," signifying that the link settings have been updated. You can edit the link attributes now or at a future time by clicking on the Changed link and modifying the settings in the Standard UNI Details window.

- **Step 13** To add another link click the **Add** button and set the attributes for the new link as in the previous steps in this section.
- **Step 14** To delete a link, check the check box in the first column of the row for that link and click the **Delete** button.
- **Step 15** To complete the EVC ATM-Ethernet Interworking service request, see steps presented in Creating an [EVC ATM-Ethernet Interworking Service Request, page 3-35](#page-34-0).

#### <span id="page-37-0"></span>**Setting the ATM Link Attributes**

This section describes how to set up a direct connect link as an ATM link.

To set up the ATM link, perform the following steps.

**Step 1** In the Direct Connect Links section of the EVC Service Request Editor window, specify the device for which you would like to set up an ATM link.

**Step 2** Choose an ATM interface for the UNI.

**Note** ATM interfaces are displayed in the interface picker in the UNI column only if the EVC service request is based on an ATM-Ethernet Interworking policy type.

When you choose an ATM interface, the check box in the EVC column dynamically disappears from the GUI.

- **Step 3** In the Link Attributes column, click the **Edit** link of the device on which you want to add an ATM link. The ATM UNI Details window appears. All of the fields in the ATM UNI Details window are enabled based on the policy settings.
- **Step 4** Set attributes in the ATM UNI Details window as described in [Table 3-22.](#page-116-0)
- **Step 5** Click **OK** to save the ATM UNI Details settings and return to the EVC Service Request Editor window.

The value in the Link Attributes column now displays as "Changed," signifying that the link settings have been updated. You can edit the link attributes now or at a future time by clicking on the Changed link and modifying the settings in the Standard UNI Details window.

See [Using Templates and Data Files with an EVC ATM-Interworking Service Request, page 3-40](#page-39-0), for details on editing the link attributes.

- **Step 6** To add another link click the **Add** button and set the attributes for the new link as in the previous steps in this section.
- **Step 7** To delete a link, check the check box in the first column of the row for that link and click the **Delete** button.
- **Step 8** To complete the EVC ATM-Ethernet Interworking service request, see steps presented in [Creating an](#page-34-0)  [EVC ATM-Ethernet Interworking Service Request, page 3-35](#page-34-0).

### <span id="page-38-0"></span>**Setting Links with L2 Access Nodes**

The Links with L2 Access Nodes section of the EVC Service Request Editor window allows you to set up links with L2 (Ethernet) access nodes. These are similar to direct connect links, except that they have L2/Ethernet access nodes beyond the N-PE (towards the CE). Therefore, NPCs are involved.

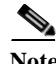

**Note** ATM links are not supported in L2 access nodes. ATM links must be set up as direct connect links. For more information, see [Setting the ATM Link Attributes, page 3-38](#page-37-0).

The steps for setting up links with L2 access nodes are similar to those covered in the section [Setting](#page-36-0)  [Direct Connect Links, page 3-37.](#page-36-0) See that section for detailed steps on the following common operations:

- **•** Adding and deleting links.
- **•** Selecting the N-PE.
- **•** Choosing the UNI interface.
- **•** Setting the link as an EVC link.
- **•** Editing the standard and EVC link attributes.

The main difference in setting up links with L2 access does is specifying the NPC details.

To set the NPC details for links with L2 access nodes, perform the following steps.

**Step 1** The first step in the process of adding a link using NPCs is selecting the U-PE/PE-AGG device, rather than the N-PE.

If only one NPC exists for the chosen interface, that NPC is autopopulated in the Circuit Details column, and you need not choose it explicitly.

If more then one NPC is available, click **Select one circuit** in the Circuit Selection column. The NPC window appears, enabling you to choose the appropriate NPC.

**Step 2** Click **OK**.

Each time you choose a PE and its interface, the NPC that was set up from this PE and interface is automatically displayed under **Circuit Selection**. This means that you do not have to further specify the PE to complete the link.

If you want to review the details of this NPC, click **Circuit Details** in the Circuit Details column. The NPC Details window appears and lists the circuit details for this NPC.

**Step 3** For details about editing link attributes, adding or deleting links, or using the EVC check box, see the corresponding steps in the section [Setting Direct Connect Links, page 3-37.](#page-36-0)

The following points cover the use of the EVC (UNI) check box:

- **•** The EVC (UNI) attribute is equivalent to the All L2 Access Links Default to EVC UNI attribute in the policy. When you enable the attribute in the policy, it is enabled in the service request.
- **•** The EVC (UNI) attribute only appears in the Links with L2 Access Nodes section of the EVC Service Request Editor window, in which you may have "n" number of U-PE and PE-AGG devices using the link. The Direct Connect Links section does not have this check box because EVC syntax is supported by default on N-PE devices of direct connect links.
- **•** An NPC link must be available on a U-PE or PE-AGG device/interface in order to use this feature.
- **•** This feature is only supported with IOS running on the U-PE or PE-AGG device. IOS XR is not supported.
- When the EVC (UNI) check box is enabled and you click the Edit link, the Service Instance Details window appears. The EVC syntax-related attributes appear for the U-PE device as well as the N-PE device. The optimum number of attributes appear within the U-PE section. Attributes set in the U-PE section are not repeated in the N-PE section. Note that any VLAN matching criteria for the U-PE side are matched on the N-PE side also.
- **•** For descriptions of attributes that appear in GUI when the EVC (UNI) check box is enabled, see [Table 3-20](#page-108-0).
- **Step 4** To complete the EVC ATM-Ethernet Interworking service request, see steps presented in [Creating an](#page-34-0)  [EVC ATM-Ethernet Interworking Service Request, page 3-35](#page-34-0).

# <span id="page-39-0"></span>**Using Templates and Data Files with an EVC ATM-Interworking Service Request**

The template mechanism in Prime Provisioning provides a way to add additional configuration information to a device configuration generated by a service request. To use the template mechanism, the policy on which the service request is based must have been set to enable templates. Optionally, templates and data files to be used by the service request can be specified in the policy. During service request creation, templates/data files can be added to a device configuration if the operator has the appropriate RBAC permission to do so. See Chapter 11, "Managing Templates and Data Files" for more information about using templates and data files.

### <span id="page-40-0"></span>**Saving the EVC ATM-Interworking Service Request**

To save an EVC ATM-Interworking service request, perform the following steps.

**Step 1** When you have finished setting the attributes for the EVC ATM-Interworking service request, click **Save** to create the service request.

If the EVC ATM-Interworking service request is successfully created, you will see the Service Request Manager window.

The newly created EVC service request is added with the state of REQUESTED.

**Step 2** If, however, the EVC service request creation failed for some reason (for example, a value chosen is out of bounds), you are warned with an error message.

In such a case, you should correct the error and save the service request again.

# **Modifying the EVC ATM-Interworking Service Request**

You can modify an EVC ATM-Interworking service request if you must change or modify the links or other settings of the service request.

To modify an EVC ATM-Interworking service request, perform the following steps.

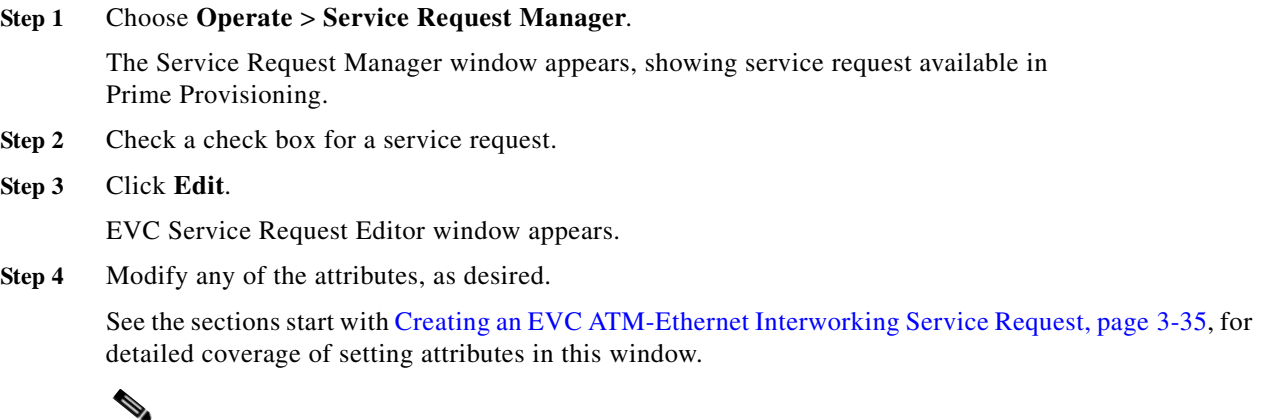

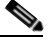

**Note** Once the VC ID, VPLS VPN ID, and VLAN ID have been set in a service request they cannot be modified.

- **Step 5** To add a template/data file to an attachment circuit, see the section [Using Templates and Data Files with](#page-39-0)  [an EVC ATM-Interworking Service Request, page 3-40.](#page-39-0)
- **Step 6** When you are finished editing the EVC service request, click **Save**.

For additional information about saving an EVC service request, see [Saving the EVC ATM-Interworking](#page-40-0)  [Service Request, page 3-41](#page-40-0).

# **Deploying the EVC ATM-Ethernet Service Request**

You can deploy an EVC ATM-Ethernet service in two different ways:

- **•** If a service request has been saved, you may deploy it through the Service Request Manager window (choose **Operate > Service Request Manager)**. For steps on how to do this, see Chapter 10, "Managing Service Requests."
- **•** Alternatively, you can deploy an EVC ATM-Ethernet service request from within the Service Request Editor window (while creating the service request). The Deploy button at the bottom of the window allows you to save and deploy the service request in one step.

### **Defining Frame Relay Policies**

To define a Frame Relay policy (with or without a CE present), perform the following steps.

**Step 1** Choose **Service Design > Create Policy**.

The Policy Editor window appears.

**Step 2** Choose **L2VPN** from the Policy Type drop-down list.

The Policy Editor window appears.

- **Step 3** Enter a **Policy Name** for the policy.
- **Step 4** Choose the **Policy Owner** for the policy.

There are three types of policy ownership:

- **•** Customer ownership
- **•** Provider ownership
- **•** Global ownership—Any service operator can make use of this L2VPN policy.

This ownership has relevance when the Prime Provisioning Role-Based Access Control (RBAC) comes into play. For example, an policy that is customer-owned can only be seen by operators who are allowed to work on this customer-owned policy. Similarly, operators who are allowed to work on a provider's network can view, use, and deploy a particular provider-owned policy.

**Step 5** Click **Select** to choose the owner of the L2VPN.

(If you choose Global ownership, the Select function is not available.) The Select Customer window or the Select Provider window appears and you can choose an owner of the policy and click **Select**.

- **Step 6** Choose the **Service Type** of the L2VPN policy (in this case, Frame Relay).
- **Step 7** Check or uncheck the **CE Present** check box **as required**.
- **Step 8** Click **Next**.

The Interface Type window appears.

**Step 9** Set the attributes in the Interface Type window as described in Table E-2.

O.

**The Contract of the Contract of the Contract of the Contract of the Contract of the Contract of the Contract of the Contract of the Contract of the Contract of the Contract of the Contract of The Contract of The Contract** 

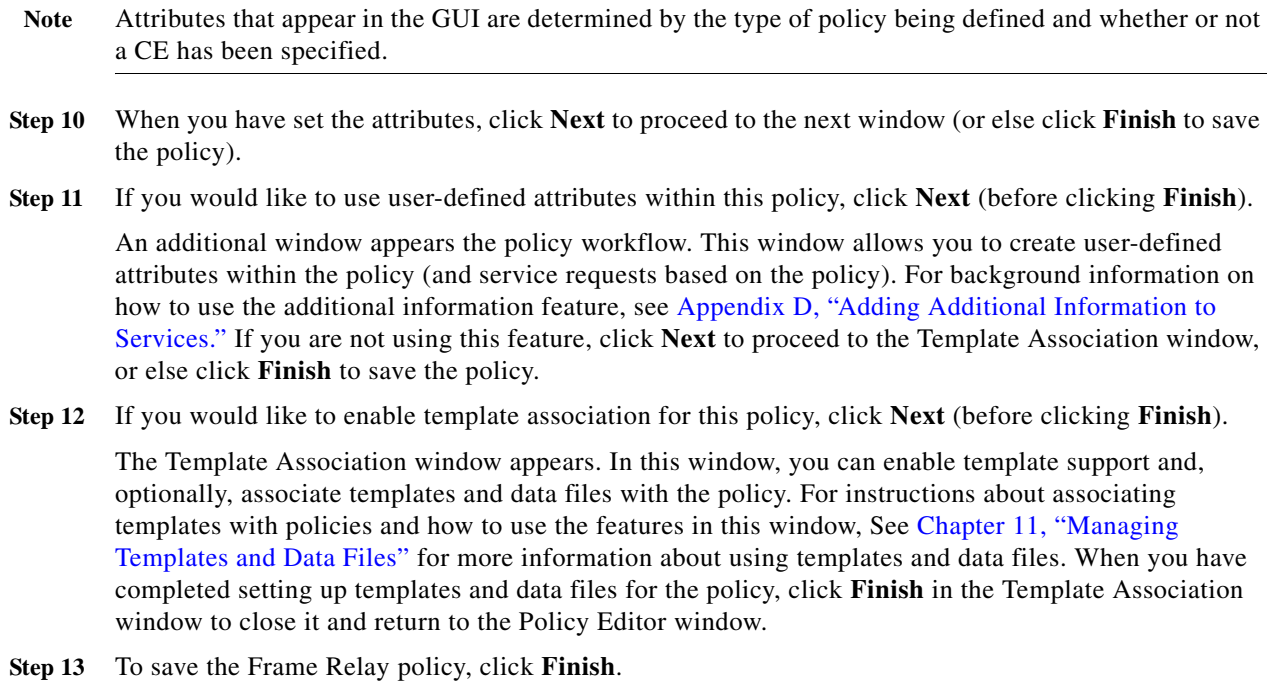

To create a service request based on a Frame Relay policy, see Managing Service Requests, page 10-1.

## **Defining ATM Policies**

H

To define an ATM policy (with or without a CE present), perform the following steps.

- **Step 1** Choose **Service Design > Create Policy**. The Policy Editor window appears.
- **Step 2** Choose **L2VPN** from the Policy Type drop-down list. The Policy Editor window appears.
- **Step 3** Enter a **Policy Name** for the policy.
- **Step 4** Choose the **Policy Owner** for the policy.

There are three types of policy ownership:

- **•** Customer ownership
- **•** Provider ownership
- **•** Global ownership—Any service operator can make use of this L2VPN policy.

This ownership has relevance when the Prime Provisioning Role-Based Access Control (RBAC) comes into play. For example, an policy that is customer-owned can only be seen by operators who are allowed to work on this customer-owned policy. Similarly, operators who are allowed to work on a provider's network can view, use, and deploy a particular provider-owned policy.

**Step 5** Click **Select** to choose the owner of the L2VPN.

(If you choose Global ownership, the Select function is not available.) The Select Customer window or the Select Provider window appears and you can choose an owner of the policy and click **Select**.

- **Step 6** Choose the **Service Type** of the L2VPN policy (in this case, ATM).
- **Step 7** Check or uncheck the **CE Present** check box **as required**.
- **Step 8** Click **Next**.

The Interface Type window appears.

**Step 9** Set the attributes in the Interface Type window as described in Table E-2.

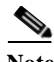

**Note** Attributes that appear in the GUI are determined by the type of policy being defined and whether or not a CE has been specified.

- **Step 10** When you have set the attributes, click **Next** to proceed to the next window (or else click **Finish** to save the policy).
- **Step 11** If you would like to use user-defined attributes within this policy, click **Next** (before clicking **Finish**).

An additional window appears the policy workflow. This window allows you to create user-defined attributes within the policy (and service requests based on the policy). For background information on how to use the additional information feature, see Appendix D, "Adding Additional Information to Services." If you are not using this feature, click **Next** to proceed to the Template Association window, or else click **Finish** to save the policy.

**Step 12** If you would like to enable template association for this policy, click **Next** (before clicking **Finish**).

The Template Association window appears. In this window, you can enable template support and, optionally, associate templates and data files with the policy. For instructions about associating templates with policies and how to use the features in this window, See Chapter 11, "Managing Templates and Data Files" for more information about using templates and data files. When you have completed setting up templates and data files for the policy, click **Finish** in the Template Association window to close it and return to the Policy Editor window.

**Step 13** To save the ATM policy, click **Finish**.

# **Managing a VPLS Service Request**

This section contains the basic steps to provision a VPLS service. It contains the following subsections:

- **•** [Overview, page 3-45](#page-44-0)
- **•** [Creating a VPLS Service Request, page 3-45](#page-44-1)
- **•** [Using Templates and Data Files with a VPLS Service Request, page 3-50](#page-49-0)
- **•** [Saving the VPLS Service Request, page 3-51](#page-50-0)
- **•** [Modifying the VPLS Service Request, page 3-51](#page-50-1)

# <span id="page-44-0"></span>**Overview**

A VPLS service request consists of one or more attachment circuits, connecting various sites in a multipoint topology. When you create a service request, you enter several parameters, including the specific interfaces on the CE and PE routers and UNI parameters.

To create a service request, a service policy must already be defined, as described in Creating a VPLS Policy, page E-35. Based on the predefined VPLS policy, an operator creates a VPLS service request, with or without modifications to the VPLS policy, and deploys the service. The service request must be the same service type (ERMS/EVP-LAN or EMS/EP-LAN) as the policy selected. Service creation and deployment are normally performed by regular network technicians for daily operation of network provisioning.

You can also associate Prime Provisioning templates and data files with a service request. See Chapter 11, "Managing Templates and Data Files" for more about using templates and data files in service requests.

It is also possible to create user-defined attributes within a policy (and service requests based on the policy). For background information on how to use the additional information feature, see Appendix D, "Adding Additional Information to Services."

The following steps are involved in creating a service request for Layer 2 connectivity between customer sites:

- **1.** Choose a VPLS policy.
- **2.** Choose a VPN. For more information, see [Defining VPNs, page 3-9](#page-8-0).
- **3.** Add a link.
- **4.** Choose a CE or UNI interface.
- **5.** Choose a Named Physical Circuit (NPC) if more than one NPC exists from the CE or the UNI interface.
- **6.** Edit the link attributes.

For sample configlets for VPLS scenarios, see [Sample Configlets, page 3-120.](#page-119-0)

## <span id="page-44-1"></span>**Creating a VPLS Service Request**

For information on creating specific types of VPLS service requests, see the following sections:

- **•** [Creating a VPLS Service Request with a CE, page 3-45](#page-44-2)
- **•** [Creating a VPLS Service Request without a CE, page 3-47](#page-46-0)

### <span id="page-44-2"></span>**Creating a VPLS Service Request with a CE**

To create a VPLS service request with a CE present, perform the following steps.

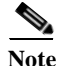

**Note** In this example, the service request is for an VPLS policy over an MPLS core with an ERMS (EVP-LAN) service type and CE present.

#### **Step 1** Choose **Operate > Create Service Request**.

The Service Request Editor window appears.

**Step 2** From the policy picker, choose a VPLS policy from the policies previously created (see Creating a VPLS Policy, page E-35).

The new service request inherits all the properties of that VPLS policy, such as all the editable and noneditable features and preset attributes.

The Edit VPLS Link window appears.

**Step 3** Click **Select VPN** to choose a VPN for use with this CE.

The Select VPN window appears with the VPNs defined in the system. Only VPNs with the same service type (ERMS/EVP-LAN or EMS/EP-LAN) as the policy you chose appear.

- **Note** The VC ID is mapped from the VPN ID. By default, Prime Provisioning will "auto pick" this value. However, you can set this manually, if desired. This is done by editing the associated VPN configuration. The Edit VPN window has an **Enable VPLS** check box. When you check this check box, you can manually enter a VPN ID in a field provided. For more information on creating and modifying VPNs, see Setting Up Logical Inventory, page 2-53.
- **Step 4** Choose a **VPN Name** in the Select column.
- **Step 5** Click **Select**.

The Edit VPLS Link window appears with the VPN name displayed.

**Step 6** Click **Add Link**.

The window updates, allowing you specify the CE endpoints.

**Step 7** You can enter a description for the service request in the **Description** field.

The description will show up in this window and also in the Description column of the VPLS Service Requests window. The maximum length for this field is 256 characters.

**Step 8** Click **Select CE** in the CE column.

The Select CPE Device window appears.

This window displays the list of currently defined CEs.

- **a.** From the **Show CPEs with** drop-down list, you can display CEs by Customer Name, by Site, or by Device Name.
- **b.** You can use the **Find** button to either search for a specific CE, or to refresh the display.
- **c.** You can set the **Rows per page** to 5, 10, 20, 30, 40, or All.
- **Step 9** In the Select column, choose a CE for the VPLS link.
- **Step 10** Click **Select**.

The Edit VPLS Link window appears displaying the name of the selected CE in the CE column.

**Step 11** Choose the CE interface from the interface picker.

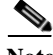

**Note** When you provision an ERMS (EVP-LAN) service (and when you choose a UNI for a particular device), Prime Provisioning determines if there are other services using the same UNI. If so, a warning message is displayed. If you ignore the message and save the service request, all of the underlying service requests lying on the same UNI are synchronized with the modified shared attributes of the latest service request. In addition, the state of the existing service requests is changed to the Requested state.

**Step 12** Click **Select one circuit** in the Circuit Selection column.

The Select NPC window appears. If only one NPC exists for the chosen CE and CE interface, that NPC is automatically populated in the Circuit Selection column and you need not choose it explicitly.

- **Step 13** Choose the name of the NPC from the Select column.
- **Step 14** Click **OK**..

Each time you choose a CE and its interface, the NPC that was precreated from this CE and interface is automatically displayed under **Circuit Selection**. This means that you do not have to further specify the PE to complete the link.

- **Step 15** If you want to review the details of this NPC, click **Circuit Details** in the Circuit Details column. The NPC Details window appears and lists the circuit details for this NPC.
- **Step 16** The Circuit ID is created automatically, based on the VLAN data for the circuit.
- **Step 17** To edit values that were set by the VPLS policy, that is, the values that were marked "editable" during the VPLS policy creation, click the **Edit** link in the Link Attributes column for a link.

The Edit VPLS window appears.

**Step 18** Set attributes in this window per your requirements.

**Note** For more information on setting attributes in this window, see the corresponding attributes for the VPLS policy as described in Table E-5.

- **Step 19** Continue to specify additional CEs, as in previous steps, if desired.
- **Step 20** Click **OK**.
- **Step 21** Click **Save**.

The service request is created and saved into Prime Provisioning.

For additional information on working with VPLS service requests, see the following sections:

- **•** [Using Templates and Data Files with a VPLS Service Request, page 3-50](#page-49-0)
- **•** [Saving the VPLS Service Request, page 3-51](#page-50-0)
- **•** [Modifying the VPLS Service Request, page 3-51](#page-50-1).
- **•** [Deploying, Monitoring, and Auditing Service Requests, page 3-51](#page-50-2)

### <span id="page-46-0"></span>**Creating a VPLS Service Request without a CE**

To create a VPLS service request without a CE present, perform the following steps.

**Note** In this example, the service request is for an VPLS policy over an MPLS core with an EMS (EP-LAN) service type and no CE present.

**Step 1** Choose **Operate > Create Service Request**.

The Service Request Editor window appears.

**Step 2** From the policy picker, choose a VPLS policy from the policies previously created (see Creating a VPLS Policy, page E-35).

The new service request inherits all the properties of that VPLS policy, such as all the editable and non-editable features and preset attributes.

The Edit VPLS Link window appears.

**Step 3** Click **Select VPN** to choose a VPN for use with this PE.

The Select VPN window appears with the VPNs defined in the system. Only VPNs with the same service type (ERMS/EVP-LAN or EMS/EP-LAN) as the policy you chose appear.

**Note** The VC ID is mapped from the VPN ID. By default, Prime Provisioning will "auto pick" this value. However, you can set this manually, if desired. This is done by editing the associated VPN configuration. The Edit VPN window has an **Enable VPLS** check box. When you check this check box, you can manually enter a VPN ID in a field provided. For more information on creating and modifying VPNs, see Setting Up Logical Inventory, page 2-53.

**Step 4** Choose a **VPN Name** in the Select column.

**Step 5** Click **Select**.

The Edit VPLS Link window appears with the VPN name displayed.

**Step 6** Click **Add Link**.

The Edit VPLS Link window updates, allowing you specify the U-PE/PE-AGG/U-PE endpoints. You can add one or more links in the window.

**Step 7** You can enter a description for the service request in the first **Description** field.

The description will show up in this window and also in the Description column of the VPLS Service Requests window. The maximum length for this field is 256 characters.

**Step 8** Click **Select N-PE/PE-AGG/U-PE** in the N-PE/PE-AGG/U-PE column.

The Select PE Device window appears.

This window displays the list of currently defined PEs.

- **a.** The **Show PEs with** drop-down list shows PEs by customer name, by site, or by device name.
- **b.** The **Find** button allows a search for a specific PE or a refresh of the window.
- **c.** The **Rows per page** drop-down list allows the page to be set to 5, 10, 20, 30, 40, or All.
- **Step 9** In the **Select** column, choose the PE device name for the VPLS link.
- **Step 10** Click **Select**.

The Edit VPLS Link window appears displaying the name of the selected N-PE/PE-AGG/U-PE in the N-PE/PE-AGG/U-PE column

**Step 11** To choose the UNI interface, click on the toggle button in the **Select One** field of the UNI Interface column.

The Interface Selection window appears. This window displays the available interfaces for the service based on the configuration of the underlying interfaces, existing service requests that might be using the interface, and the customer associated with the service request.

**Step 12** Choose the UNI interface by clicking the radio button next to the interface name.

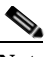

**Note** When you provision an ERMS service (and when you choose a UNI for a particular device), Prime Provisioning determines if there are other services using the same UNI. If so, a warning message is displayed. If you ignore the message and save the service request, all of the underlying service requests lying on the same UNI are synchronized with the modified shared attributes of the latest service request. In addition, the state of the existing service requests is changed to the Requested state.

**Step 13** If the PE role type is U-PE, click **Select one circuit** in the Circuit Selection column.

The Select NPC window appears. If only one NPC exists for the chosen PE and PE interface, that NPC is automatically populated in the Circuit Selection column and you need not choose it explicitly.

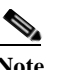

**Note** If the PE role type is N-PE, the columns Circuit Selection and Circuit Details are disabled.

- **Step 14** Choose the name of the NPC from the **Select** column.
- **Step 15** Click **OK**.

Each time you choose a PE and its interface, the NPC that was precreated from this PE and interface is automatically displayed under **Circuit Selection**. This means that you do not have to further specify the PE to complete the link.

**Step 16** If you want to review the details of this NPC, click **Circuit Details** in the Circuit Details column.

The NPC Details window appears and lists the circuit details for this NPC.

The Circuit ID is created automatically, based on the VLAN data for the circuit.

**Step 17** To edit values that were set by the VPLS policy, that is, the values that were marked "editable" during the VPLS policy creation, click the **Edit** link in the Link Attributes column for a link.

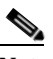

**Note** For more information on setting attributes in this window, see the corresponding attributes for the VPLS policy as described in Table E-5.

- **Step 18** Continue to specify additional PEs, as in previous steps, if desired.
- **Step 19** Click **Save**.

The service request is created and saved into Prime Provisioning.

For additional information on working with VPLS service requests, see the following sections:

- **•** [Using Templates and Data Files with a VPLS Service Request, page 3-50](#page-49-0)
- **•** [Saving the VPLS Service Request, page 3-51](#page-50-0)
- **•** [Modifying the VPLS Service Request, page 3-51](#page-50-1).
- **•** [Deploying, Monitoring, and Auditing Service Requests, page 3-51](#page-50-2)

ו

# <span id="page-49-0"></span>**Using Templates and Data Files with a VPLS Service Request**

The template mechanism in Prime Provisioning provides a way to add additional configuration information to a device configuration generated by a service request. To use the template mechanism, the policy on which the service request is based must have been set to enable templates. Optionally, templates and data files to be used by the service request can be specified in the policy. During service request creation, templates/data files can be added to a device configuration if the operator has the appropriate RBAC permission to do so. See Chapter 11, "Managing Templates and Data Files" for more information about using templates and data files.

**Cisco Prime Provisioning 6.8 User Guide**

a l

# <span id="page-50-0"></span>**Saving the VPLS Service Request**

To save a VPLS service request, perform the following steps.

**Step 1** When you are finished setting all the attributes for the attachment circuits, click **Save** to finish the VPLS service request creation.

If the VPLS service request is successfully created, you will see a list of service request s in the Service Request Manager window. The newly created VPLS service request is added with the state of REQUESTED.

**Step 2** If, however, the VPLS service request creation failed for some reason (for example, a value chosen is out of bounds), you are warned with an error message.

In such a case, you should correct the error and save the service request again.

**Step 3** If you are ready to deploy the service request, see [Deploying, Monitoring, and Auditing Service](#page-50-2)  [Requests, page 3-51.](#page-50-2)

# <span id="page-50-1"></span>**Modifying the VPLS Service Request**

To modify a VPLS service request, perform the following steps.

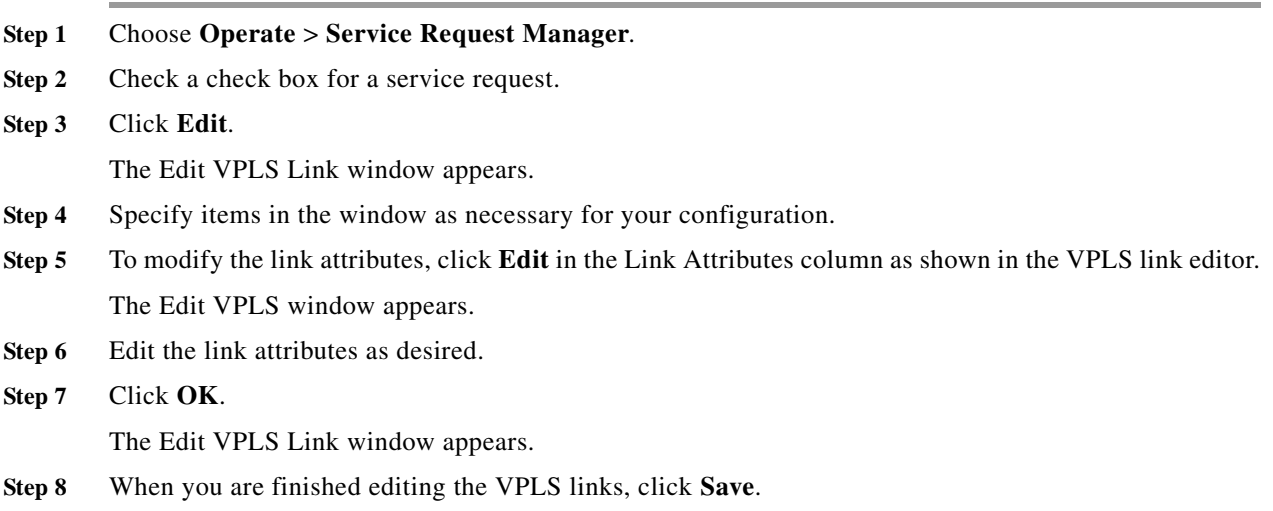

# <span id="page-50-2"></span>**Deploying, Monitoring, and Auditing Service Requests**

To apply EVC policies to network devices, you must deploy the service request. When you deploy a service request, Prime Provisioning compares the device information in the Repository (the Prime Provisioning database) with the current device configuration and generates a configlet. Additionally, you can perform various monitoring and auditing tasks on service requests. Information about common tasks that apply to all types of Prime Provisioning service requests is provided in Chapter 10, "Managing Service Requests."

This section covers specific issues related to managing service request tasks for EVC services.

# **Pre-Deployment Changes**

You can change the Dynamic Component Properties Library (DCPL) parameter **actionTakenOnUNIVlanList** before you deploy an EVC service request. This will be necessary if the **trunk allowed vlan** list is not present on the User Network Interface (UNI).

To make this change, perform the following steps.

- **Step 1** Choose **Administration > Hosts**.
- **Step 2** Choose the host that you want to change.
- **Step 3** Click **Config**.

The Host Configuration window appears.

**Step 4** In the DCPL properties panel, choose **Provisioning > Service > shared > actionTakenOnUNIVlanList**.

The Attribute details appear.

- **Step 5** In the **New Value** drop-down list, choose one of the following:
	- **• prune** to have Prime Provisioning create the minimum VLAN list. This is the default.
	- **• abort** to have Prime Provisioning stop the L2VPN or VPLS service request provisioning with the error message: **trunk allowed vlan list is absent on ERS UNI**.
	- **• nochange** to have Prime Provisioning allow all VLANs.

**Step 6** Click **Set Property**.

# **Provisioning VPLS Autodiscovery on Devices using EVC Service Requests**

This section describes how enable the VPLS autodiscovery in Prime Provisioning. It contains the following sections:

- **•** [Overview, page 3-53](#page-52-0)
- **•** [Limitations and Restrictions for VPLS Autodiscovery, page 3-53](#page-52-1)
- **•** [Preconfiguring PE Devices to Support VPLS Autodiscovery, page 3-54](#page-53-0)
- **•** [Enabling VPLS Autodiscovery in the EVC Workflow, page 3-54](#page-53-1)
- **•** [Sample Configlets, page 3-55](#page-54-0)

# <span id="page-52-0"></span>**Overview**

Earlier implementations of VPLS in IOS and IOS XR required manual configuration of each VPLS PE neighbor when devices were added or removed from the VPLS domain. VPLS auto discovery eliminates the need to manually configure the VPLS neighbors. It discovers PEs within the same VPLS domain and automatically detects when PEs are added or removed from the domain.

[Figure 3-1](#page-52-2) shows an example VPLS topology that will be referenced in this section. The three PE devices constitute the neighbors in the VPLS domain. As PEs are added or removed from the domain, VPLS autodiscovery keeps the PE configurations updated.

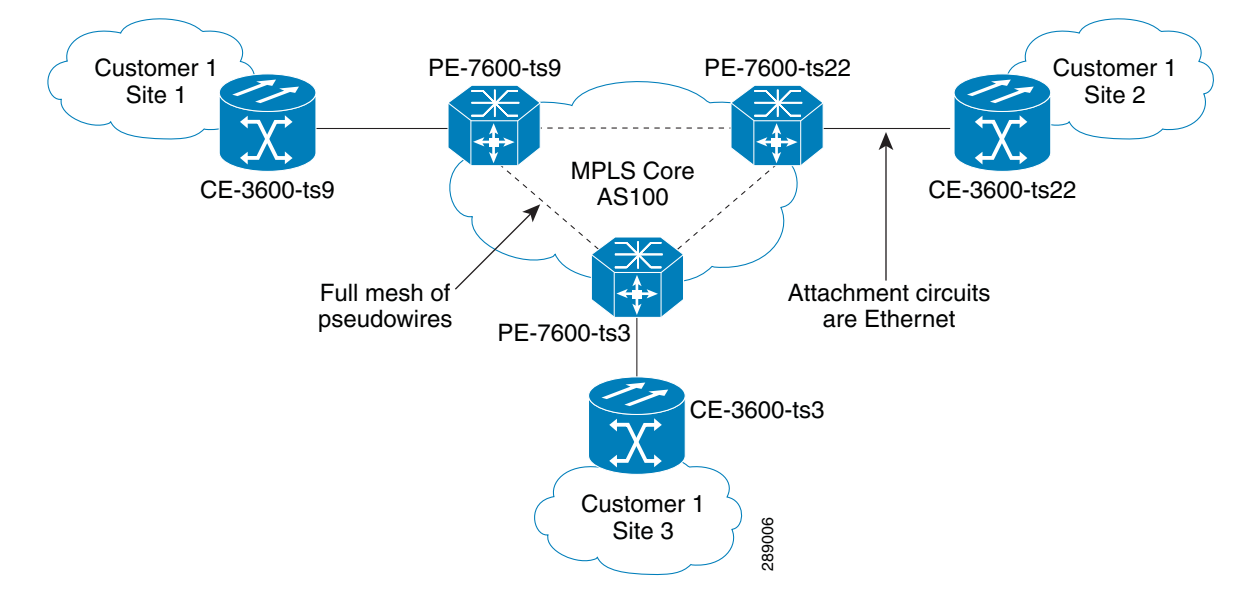

<span id="page-52-2"></span>*Figure 3-1 VPLS Autodiscovery Topology Example*

To provision VPLS autodiscovery on PE devices in the VPLS domain, you must perform two basic tasks:

- **•** You must preconfigure some configlets on the devices before they are provisioned by Prime Provisioning. You must do this manually or through the use of templates. See Preconfiguring [PE Devices to Support VPLS Autodiscovery, page 3-54.](#page-53-0)
- You must enable VPLS autodiscovery within the EVC service request(s) used to provision the PE(s) in the VPLS domain.

The rest of this section documents limitations and restrictions of VPLS autodiscovery, describes the steps you must perform in the workflow to enable it, and provides sample configlets generated on IOS and IOS XR devices.

# <span id="page-52-1"></span>**Limitations and Restrictions for VPLS Autodiscovery**

Keep in mind the following limitations and restrictions when using VPLS autodiscovery Prime Provisioning.

**•** To use VPLS autodiscovery, all PE devices in the VPLS domain must be have VPLS autodiscovery enabled. Mixed topologies (that is, some PEs configured with VPLS autodiscovery enabled and some without) are not supported. The VPLS discovery mode should be enabled for all service Site 3<br>
Site 3<br>
You must preconfigure some configlets on the devices beforme<br>
Provisioning. You must do this manually or through the<br>
PE Devices to Support VPLS Autodiscovery, page 3-54.<br>
You must enable VPLS autodiscovery

- Some preconfiguration on the PEs in the VPLS domain is required. See Preconfiguring PE Devices [to Support VPLS Autodiscovery, page 3-54.](#page-53-0)
- **•** Split horizon should be enabled for when using VPLS autodiscovery.
- **•** VPLS autodiscovery can only be configured in Prime Provisioning using EVC Ethernet service requests for which the MPLS Core Connectivity Type is set as VPLS. The feature is not supported for other Prime Provisioning service requests and/or connectivity types.
- **•** The same discovery mechanism must be used to build a pseudowire between two PE peers. It is not valid for both auto discovered and manually configured pseudowires in the same VFI to go to the same peer PE. For example, it is not valid for PE1 to be manually configured for PE2 and PE2 be dynamically configured to discover PE1.
- **•** Once the VPLS discovery mode is provisioned (as manual or autodiscovery) in the service required, it cannot be modified.
- **•** VPLS autodiscovery is only supported for full-mesh topologies, not hub and spoke topologies like hierarchical VPLS (H-VPLS).
- **•** VPLS autodiscovery is not supported with inter-autonomous system configurations.

## <span id="page-53-0"></span>**Preconfiguring PE Devices to Support VPLS Autodiscovery**

The following configlets must be preconfigured on IOS and IOS XR devices before provisioning VPLS autodiscovery on them. The configlets are required to set up MP-iBGP peering with other PEs and to enable VPLS L2VPN community information exchange with other PEs in the same VPLS domain.

```
! Setup MP-iBGP peering with other PEs ! 
router bgp 100
 no bgp default ipv4-unicast 
 bgp log-neighbor-changes
 neighbor 193.193.20.3 remote-as 100
 neighbor 193.193.20.3 update-source Loopback0 
 neighbor 193.193.20.5 remote-as 100
 neighbor 193.193.20.5 update-source Loopback0 
 ! Enable VPLS l2vpn community info exchange with other PEs in the same VPLS domain !
address-family l2vpn vpls 
 neighbor 193.193.20.3 activate
 neighbor 193.193.20.3 send-community extended
 neighbor 193.193.20.5 activate
 neighbor 193.193.20.5 send-community extended
 exit-address-family
       !
```
### <span id="page-53-1"></span>**Enabling VPLS Autodiscovery in the EVC Workflow**

To enable VPLS discovery in the EVC Ethernet workflow, perform the following steps.

**Step 1** In the EVC Ethernet policy or service request workflow, set the **MPLS Core Connectivity Type** to **VPLS**.

When the core connectivity is VPLS, the Discovery Mode attribute dynamically appears in the Service Request Details section of the EVC Service Request Editor window. This window describes the VPLS connectivity between the attachment circuits. VPLS connectivity allows the creation of a multipoint connection between two customer sites, using direct connect links or L2 access links.

**Step 2** Choose the **Discovery Mode** type in the EVC Service Request Editor window.

The choices are:

- **• Manual** When the Manual option is selected, the **vfi** command will be configured as in legacy with the **manual** option. This is the same for both IOS and IOS XR devices. The signaling protocol implemented is LDP.
- **• Auto Discovery** When the Auto Discovery option is selected, the **vfi** command will be configured with the **autodiscovery** option, and the **neighbor** command is not required.

For examples of the resulting configlets generated by these choices, see [Sample Configlets, page 3-55](#page-54-0).

**Step 3** Save the service request and deploy it on the device(s) in the VPLS domain.

# <span id="page-54-0"></span>**Sample Configlets**

This section provides sample configlets generated by Prime Provisioning for both IOS and IOS XR devices for VPLS autodiscovery.

#### **Sample Configlet for IOS Device**

```
! Setup VPLS intstance,!
l2 vfi customer1 autodiscovery 
 vpn id 100
! Set attachment circuit interface in VLAN mode !
interface FastEthernet4/1
 description VPN for CE9-3640-ts22 
 switchport 
 switchport access vlan 100
 switchport mode access
 no cdp enable
! Bind VLAN100(AC) to the customer1 pseudowire !
interface Vlan100 
 no ip address
 xconnect vfi customer1
```
#### **Sample Configlet for IOS XR Device**

```
l2vpn
bridge group abc
   bridge-domain east
    vfi vfiname
     vpn-id 678
     autodiscovery bgp
      rd auto
      route-target 456:567
```
**Note** For IOS XR devices, the Route Target value must be saved while creating the VPN.

I

# **Policy and Service Request Attributes Reference Tables**

This section provides reference information for attributes appearing in windows in EVC Ethernet, EVC ATM-Ethernet Interworking, EVC policies and service requests. To find attributes and descriptions refer to the appropriate section for the service:

- **•** [EVC Ethernet Service Attributes, page 3-56](#page-55-2)
- **•** [EVC ATM-Ethernet Interworking Service Attributes, page 3-90](#page-89-0)
- **•** [Sample Configlets, page 3-120](#page-119-0)

### <span id="page-55-2"></span>**EVC Ethernet Service Attributes**

This section describes policy and service request attributes for EVC Ethernet services:

- **•** [EVC Ethernet Policy Attributes, page 3-56](#page-55-3)
- **•** [EVC Ethernet Service Request Attributes, page 3-72](#page-71-0)

### <span id="page-55-3"></span>**EVC Ethernet Policy Attributes**

- **•** [Service Options Window, page 3-56](#page-55-0)
- **•** [EVC Attributes Window, page 3-61](#page-60-0)
- **•** [Interface Attributes Window, page 3-67](#page-66-0)

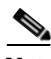

**Note** Some attributes are supported only on IOS or IOS XR platforms. Attributes apply to both platforms, unless otherwise noted. All platform-specific attributes are visible in the policy workflow windows. Later, when a service request is created based on the policy (and specific devices are associated with the service request), platform-specific attributes are filtered from service request windows, depending on the device type (IOS or IOS XR).

### <span id="page-55-0"></span>**Service Options Window**

[Table 3-2](#page-55-1) describes the attributes in the Service Options window of the EVC Ethernet policy workflow.

#### <span id="page-55-1"></span>*Table 3-2 Service Options*

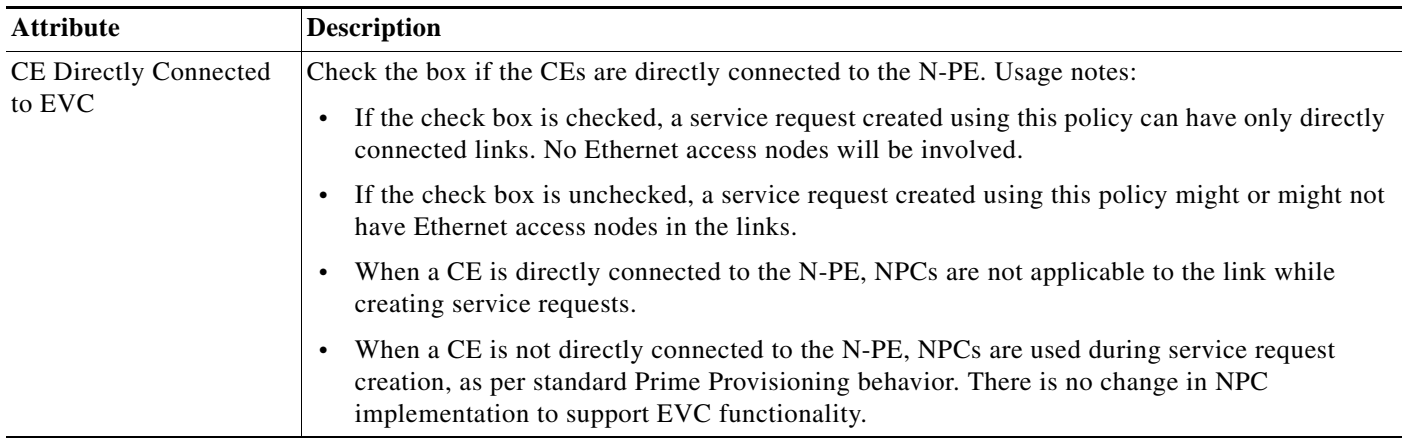

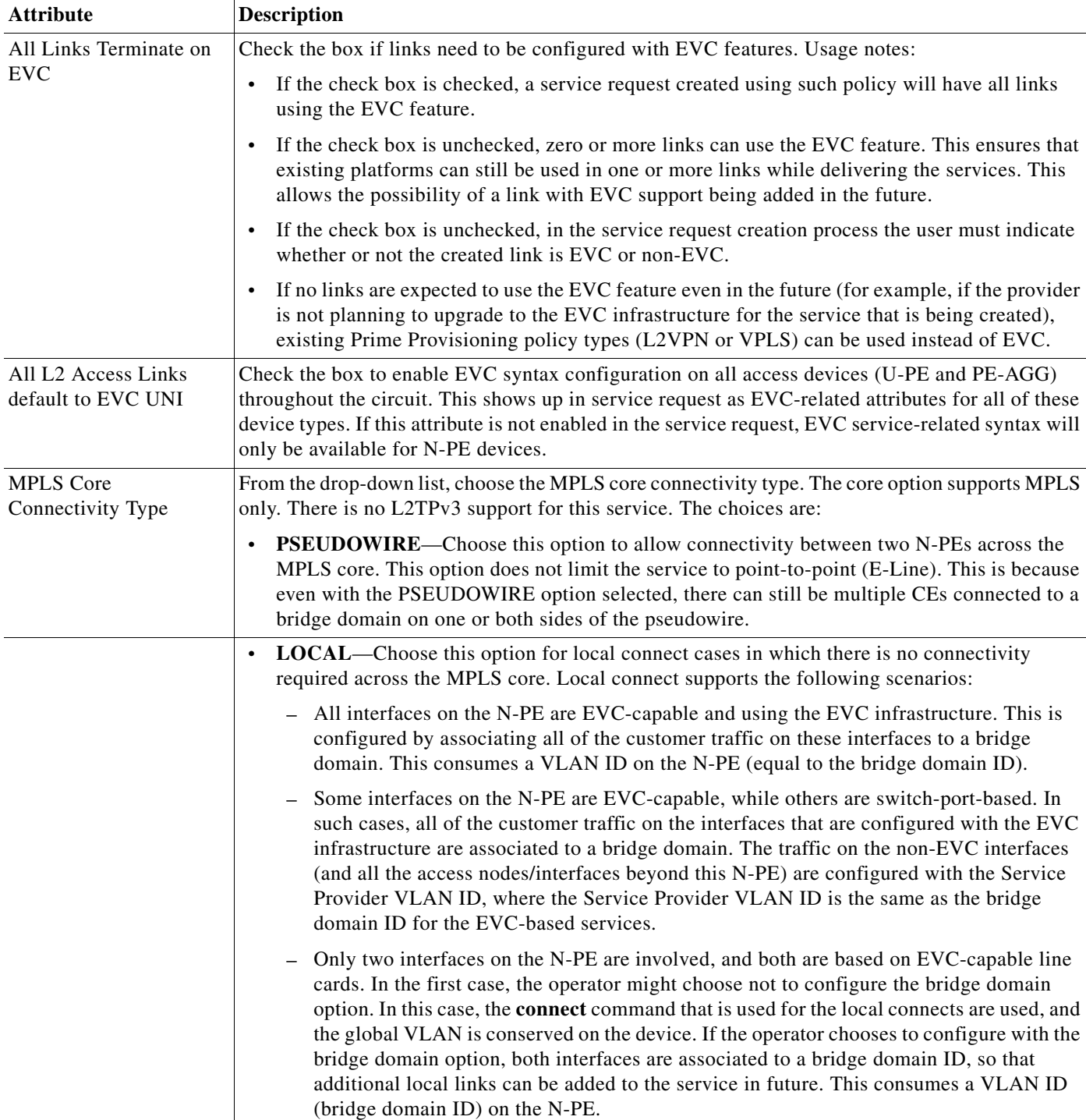

### *Table 3-2 Service Options (continued)*

 $\overline{\phantom{a}}$ 

 $\blacksquare$ 

 $\mathsf I$ 

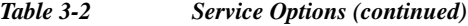

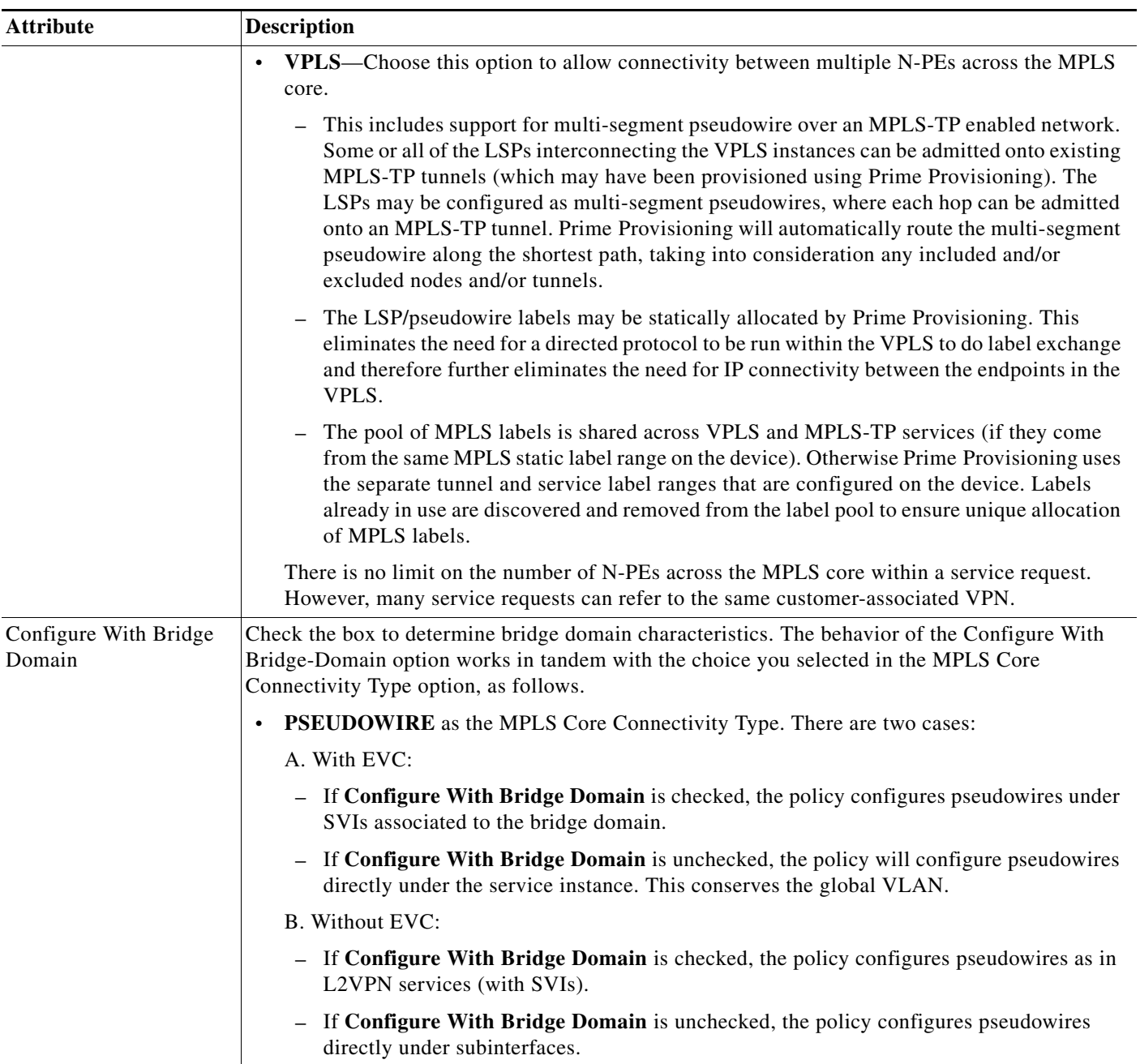

### *Table 3-2 Service Options (continued)*

 $\overline{\phantom{a}}$ 

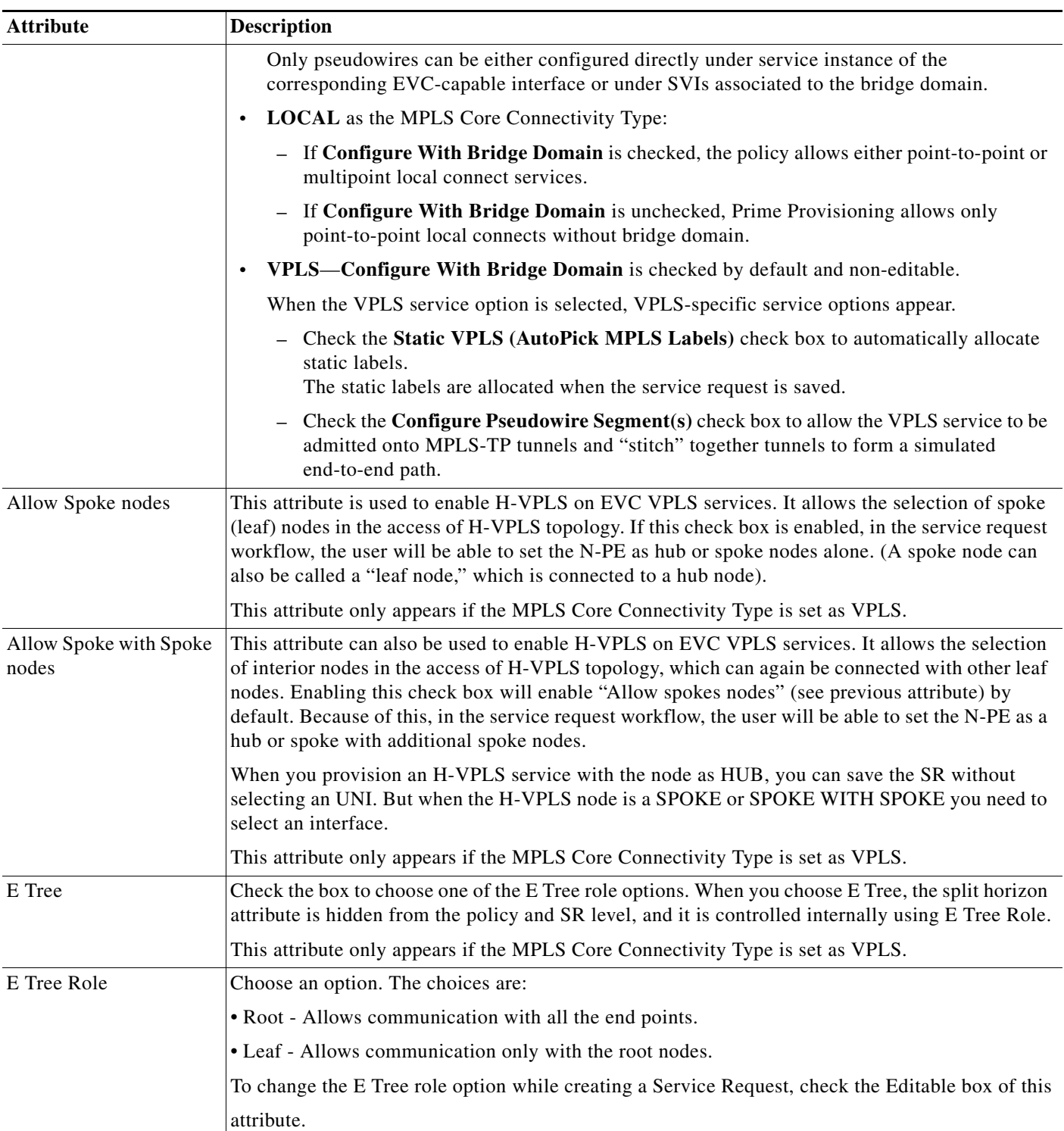

 $\blacksquare$ 

 $\mathbf I$ 

### *Table 3-2 Service Options (continued)*

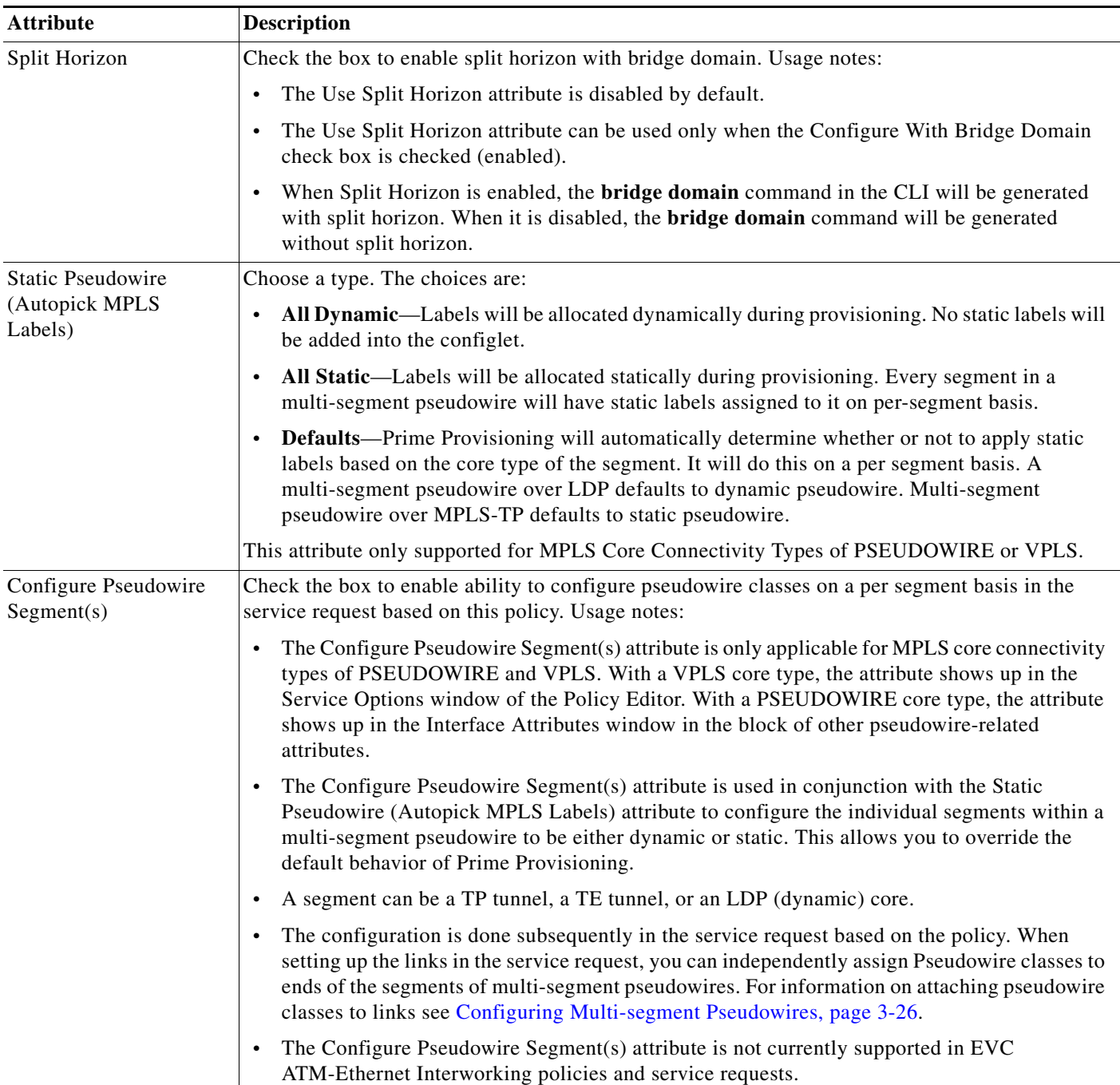

 $\blacksquare$ 

#### *Table 3-2 Service Options (continued)*

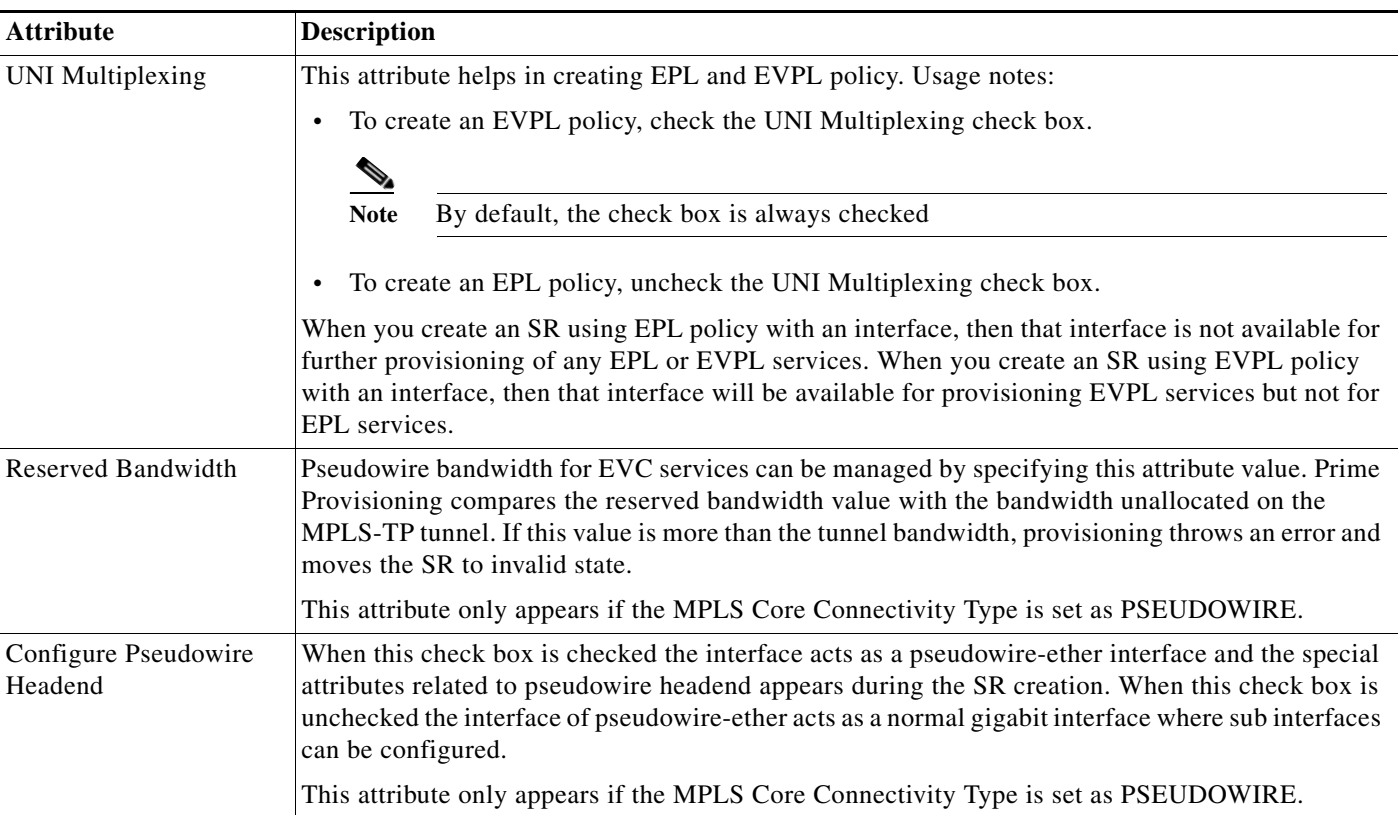

### <span id="page-60-0"></span>**EVC Attributes Window**

H

[Table 3-3](#page-61-0) describes the attributes available in the EVC Attributes window of EVC Ethernet policy workflow.

EVC attributes are organized under the following categories:.

- **• Service Attributes.** The EVC service attributes are the same no matter which MPLS Core Connectivity Type has been selected.
- **• VLAN Match Criteria.** Prior to the introduction of the EVC capability, service providers could either deploy service-multiplexed services (ERS/ERMS or EVPL/EVCS) or service-bundled services on a single port. Both could not be supported simultaneously due to the limitations in the infrastructure, which only allowed matching the outer-most VLAN tag.

One of the key benefits of EVC support in Prime Provisioning is to provide a flexible means to examine the VLAN tags (up to two levels) of the incoming frames and associate them to appropriate Ethernet Flow Points (EFPs). This allows service providers to deploy simultaneously both the service-multiplexed and service-bundled services on a single port.

- **• VLAN Rewrite Criteria.** Together with VLAN matching criteria, VLAN rewrite makes the EVC infrastructure very powerful and flexible. The following VLAN rewrite options are supported:
	- **–** Pop one or two tags.
	- **–** Push one or two tags.
	- **–** Translation (1:1, 2:1, 1:2, 2:2).

Be aware of the following considerations when setting the VLAN rewrite criteria attributes:

ן

- **–** Only one kind of rewrite can be done on every CE-facing EVC link.
- **–** All VLAN rewrites are done using the **symmetric** keyword on the ingress traffic (for example, **rewrite ingress tag pop 2 symmetric**).
- **–** For any service instance, only one type of rewrite option (pop, push, or translate) is allowed per instance. For example, if pop out is enabled, push inner, push outer, translate inner, and translate outer are not available.

<span id="page-61-0"></span>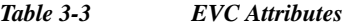

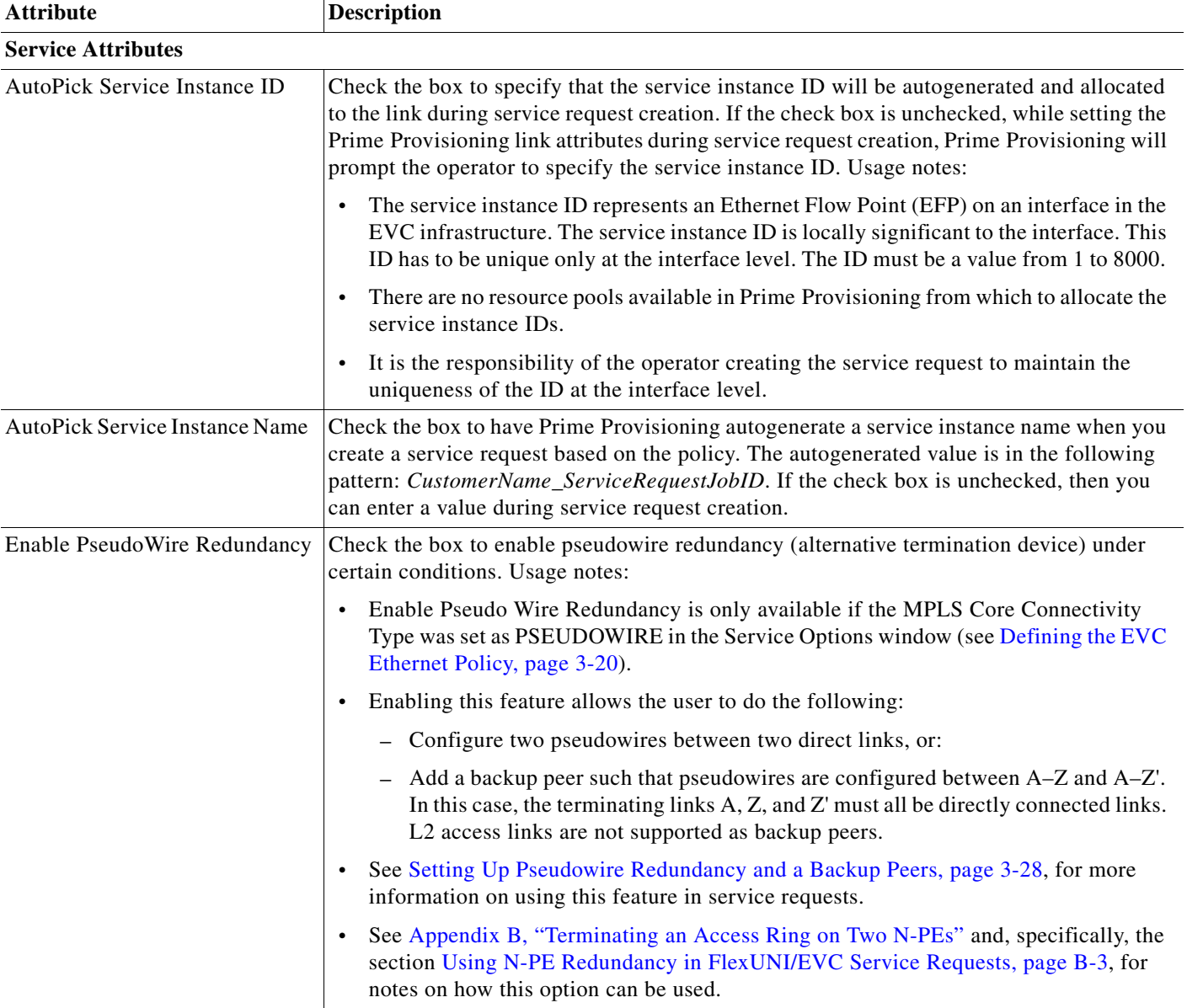

П

### *Table 3-3 EVC Attributes (continued)*

 $\overline{\phantom{a}}$ 

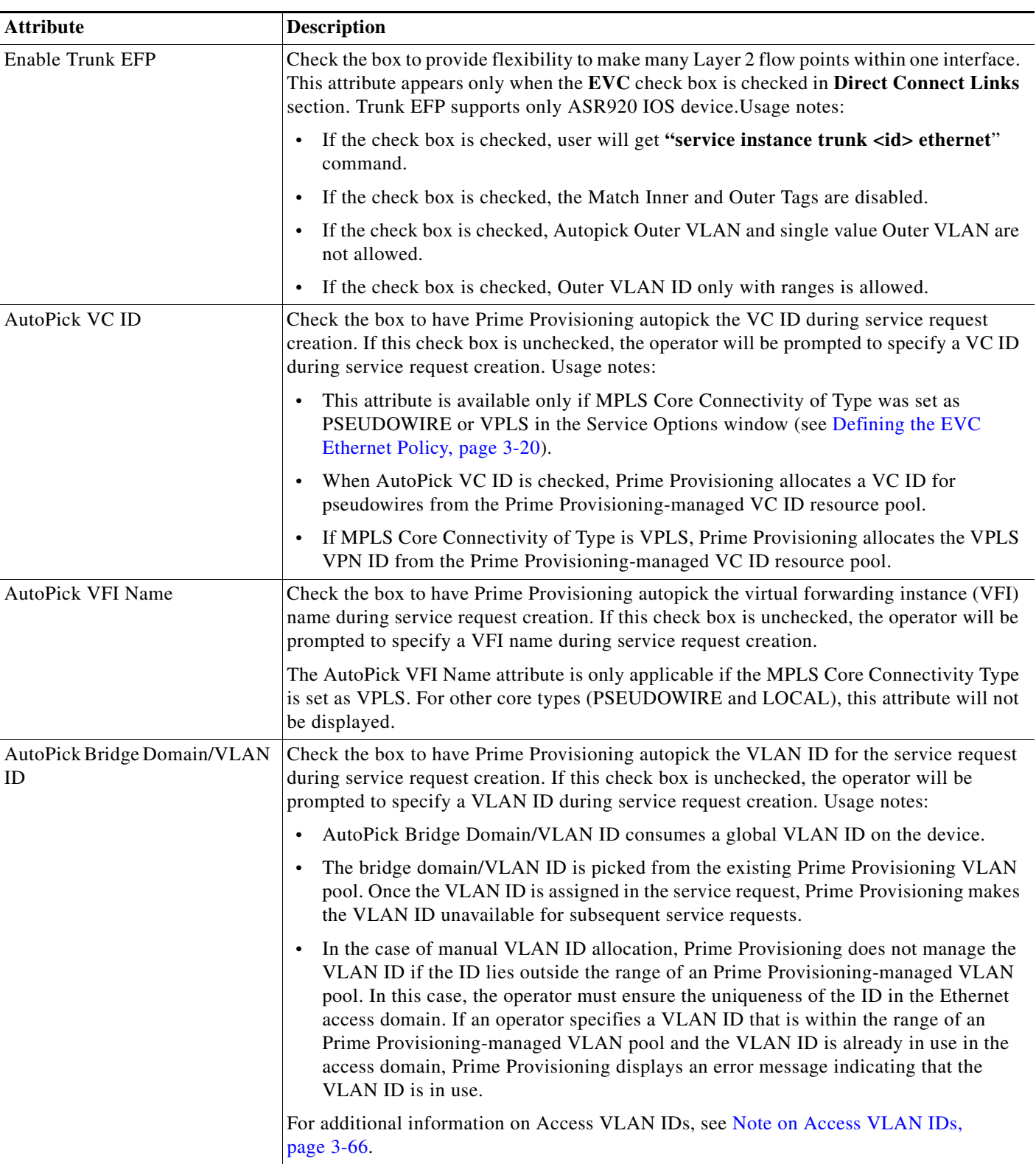

 $\mathsf I$ 

*Table 3-3 EVC Attributes (continued)*

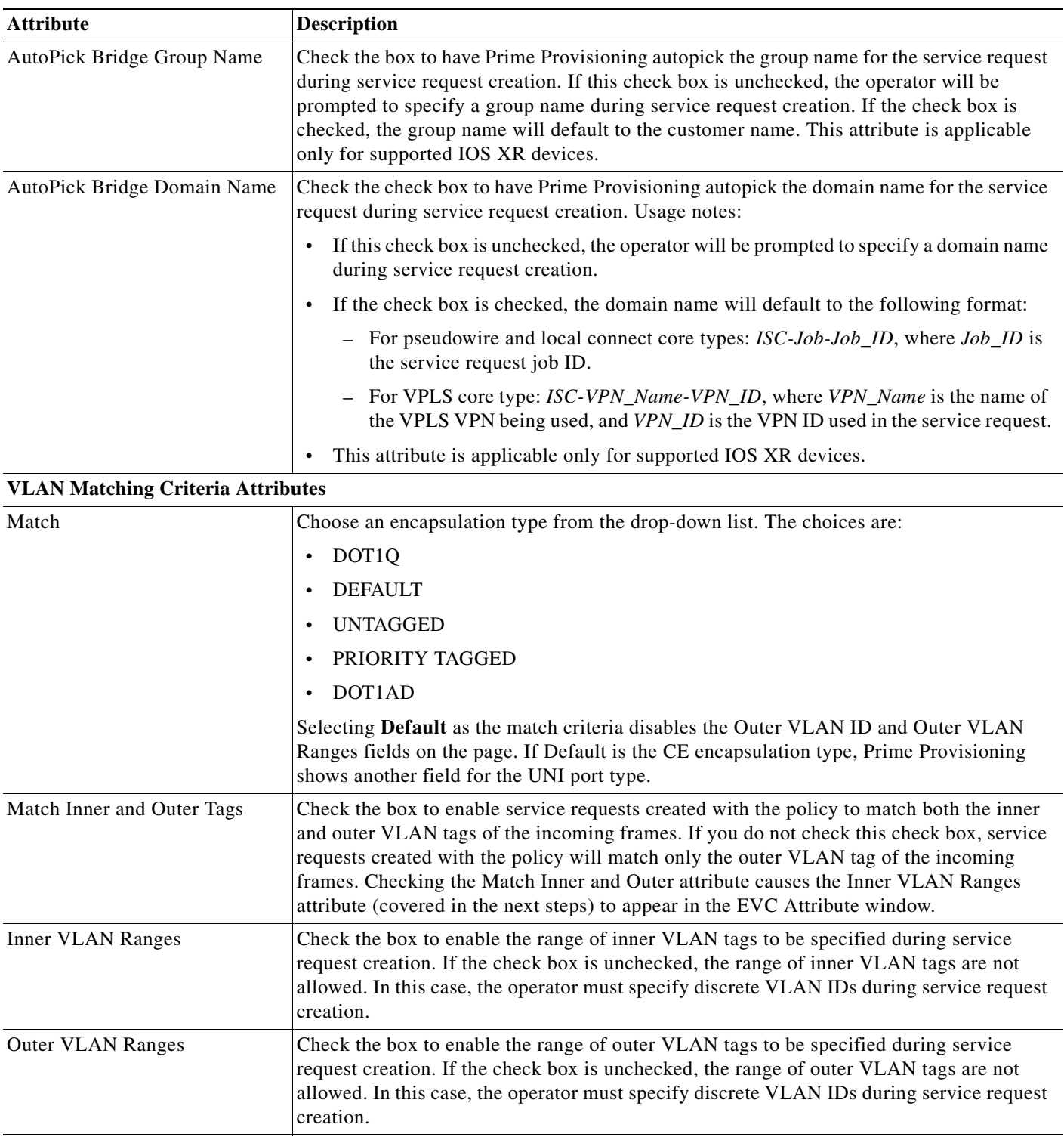

### *Table 3-3 EVC Attributes (continued)*

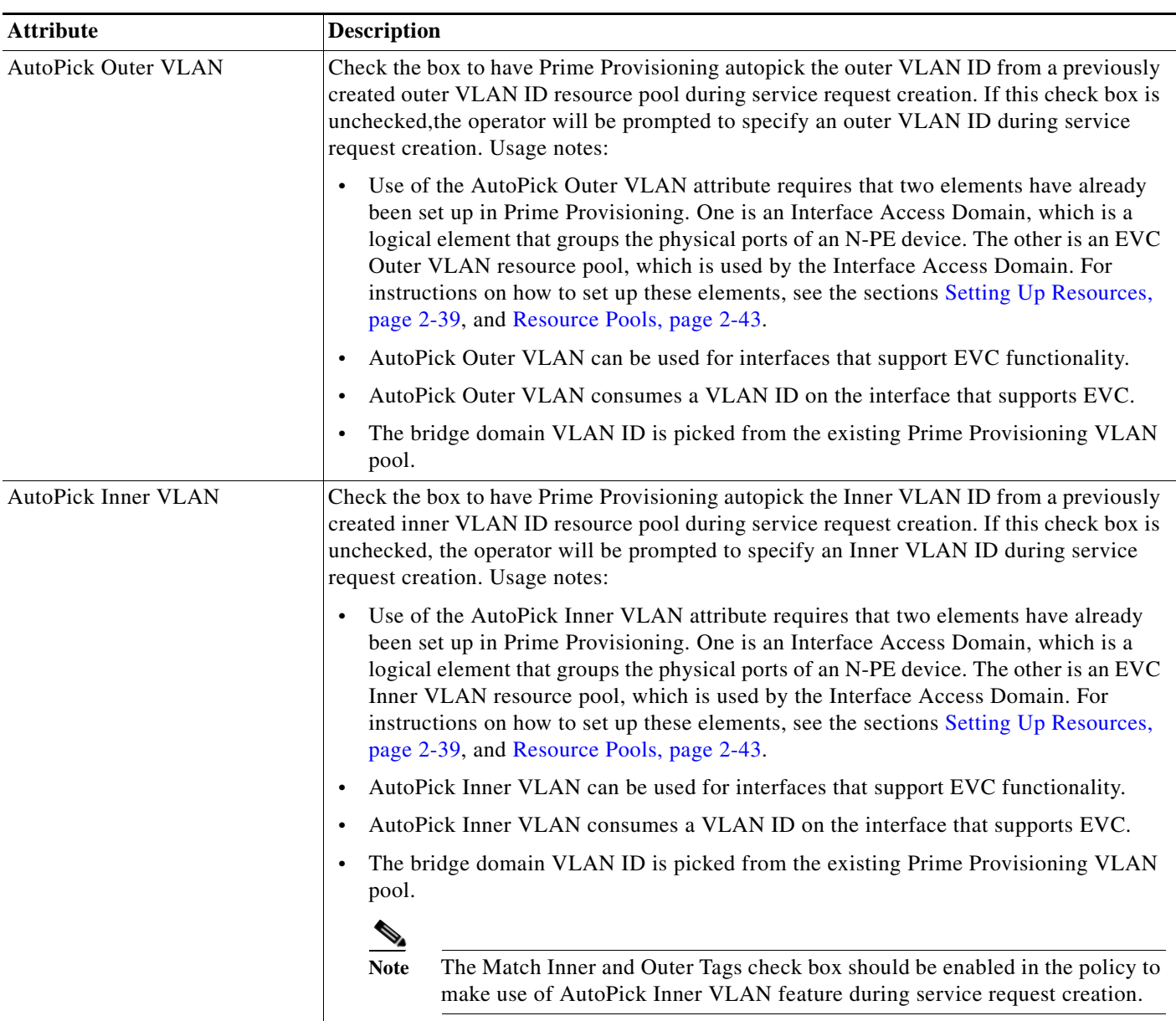

### **VLAN Rewriter Criteria Attributes**

 $\overline{\phantom{a}}$ 

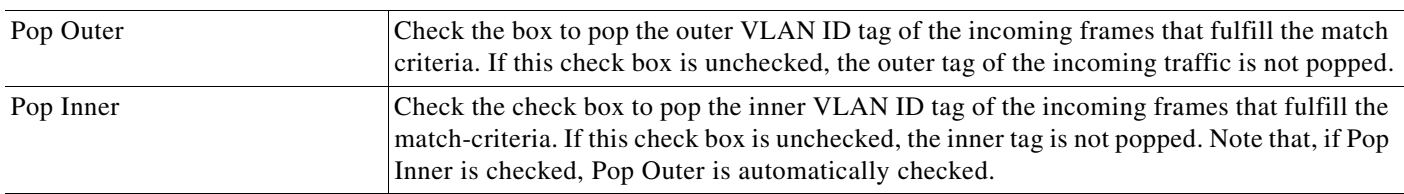

 $\blacksquare$ 

*Table 3-3 EVC Attributes (continued)*

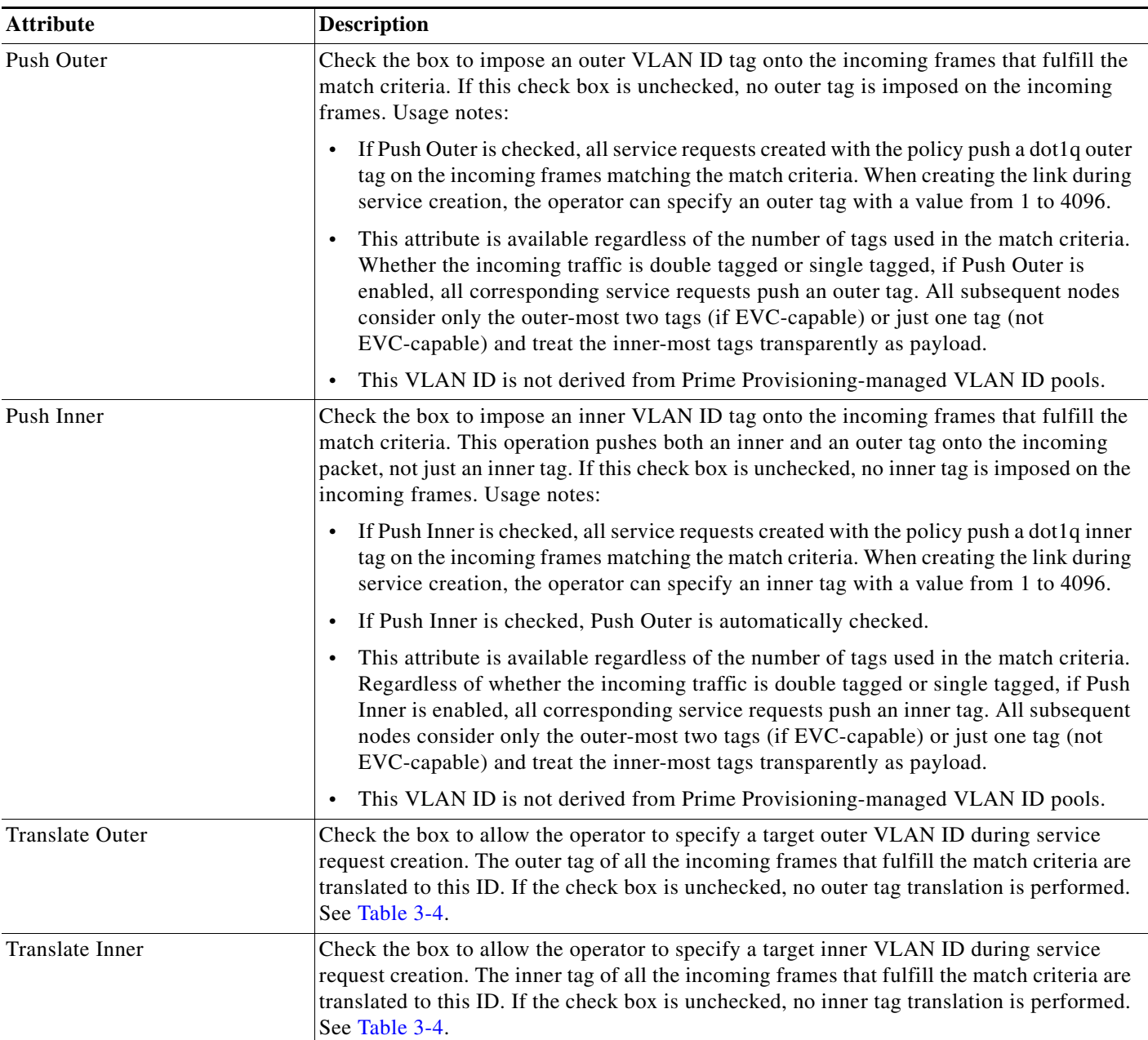

#### <span id="page-65-0"></span>**Note on Access VLAN IDs**

An access VLAN ID is of local significance to the EVC-capable ports. It should not be confused with the global VLANs. This can be visualized as a partitioning of the Ethernet access network beyond the EVC ports into several subEthernet access domains (one each for an EVC-capable port).

However, all the service interfaces on the Ethernet access nodes beyond the EVC ports will have this very same VLAN ID for a link. This ID must be manually specified by the operator when setting the link attributes during service request creation. The operator must ensure the uniqueness of the ID across the EVC-demarcated Ethernet access domain.

H

п

These VLAN IDs are not managed by Prime Provisioning by means of locally-significant VLAN pools. But once a VLAN ID is assigned for a link in the service request, Prime Provisioning makes the VLAN unavailable for subsequent service requests within the Ethernet access domain demarcated by the EVC. Likewise, if a manually-specified VLAN is already in use in the access domain delimited by the EVC, Prime Provisioning will display an error message indicating that the new VLAN ID being specified is already in use on the NPC. The operator will be prompted to specify a different VLAN ID, which will be provisioned on the L2 access nodes.

<span id="page-66-1"></span>

| <b>Type</b> | <b>Match</b><br><b>Outer Tag</b> | Match<br><b>Inner Tag</b> | <b>Translate</b><br><b>Outer Tag</b> | <b>Translate</b><br><b>Inner Tag</b> | Push<br><b>Outer Tag</b> |
|-------------|----------------------------------|---------------------------|--------------------------------------|--------------------------------------|--------------------------|
| 1:1         | True                             | N/A                       | Yes                                  | No                                   | N/A                      |
| 1:2         | True                             | N/A                       | N/A                                  | N/A                                  | Yes                      |
| 2:1         | True                             | True                      | Yes                                  | No                                   | N/A                      |
| 2:2         | True                             | True                      | Yes                                  | Yes                                  | N/A                      |

*Table 3-4 VLAN Translation Summary Table*

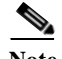

**Note** [Table 3-4](#page-66-1) summarizes the realization of different VLAN translations available in the EVC infrastructure. The second and third columns (Match Outer Tag and Match Inner Tag) refer to policy settings. The last two columns (Translate Outer Tag and Translate Inner Tag) indicate the VLAN translation that occurs on the incoming frames.

#### <span id="page-66-0"></span>**Interface Attributes Window**

[Table 3-5](#page-67-0) describes the attributes available in the EVC Attributes window of EVC Ethernet policy workflow. The attributes you can configure in this window are grouped under the following categories:

- **•** UNI Information
- **•** VLAN
- **•** Pseudowire
- **•** ACL
- **•** Security
- **•** UNI Storm Control
- **•** Protocol

In some cases, checking an attribute causes additional attributes to appear in the GUI.

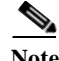

**Note** If the CE is directly connected to an N-PE, only speed, duplex, UNI shutdown, and other generic options are presented. In this case, port security, storm control, L2 protocol tunneling, and other advanced features are not supported due to the current platform limitations. If these features are needed for a service, the service provider must deploy Layer 2 Ethernet access nodes beyond the EVC to support these requirements.

ן

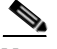

**Note** Attributes available in the Interface Attributes window dynamically change based on the choice made for the MPLS Core Connectivity Type (PSEUDOWIRE, LOCAL, or VPLS) in the Service Options window (see [Defining the EVC Ethernet Policy, page 3-20](#page-19-0)). For completeness, all attributes available for the different core types are listed in the table. Attributes apply to all core types, unless otherwise noted.

#### <span id="page-67-0"></span>*Table 3-5 Interface Attributes*

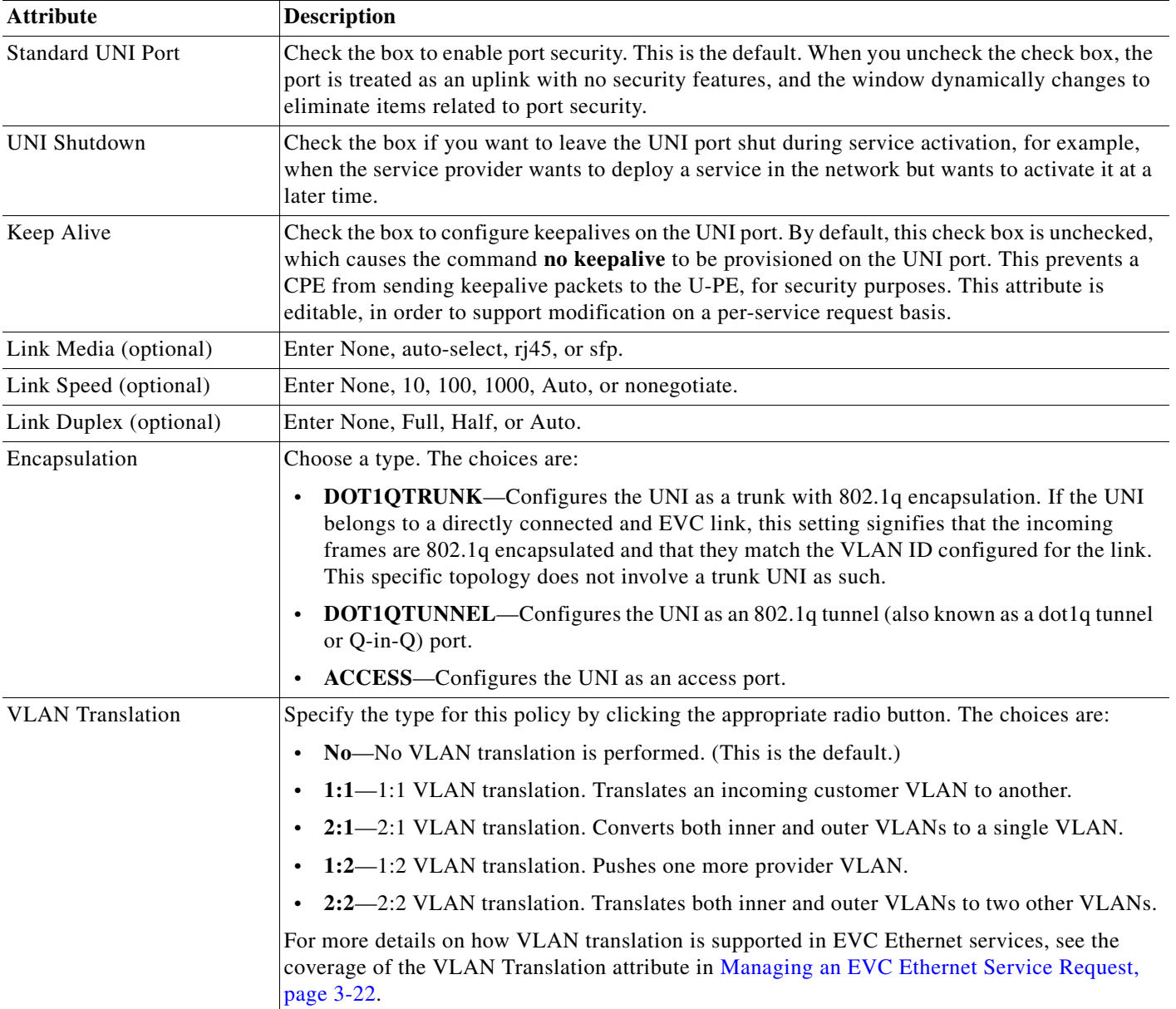

п

*Table 3-5 Interface Attributes (continued)*

 $\overline{\phantom{a}}$ 

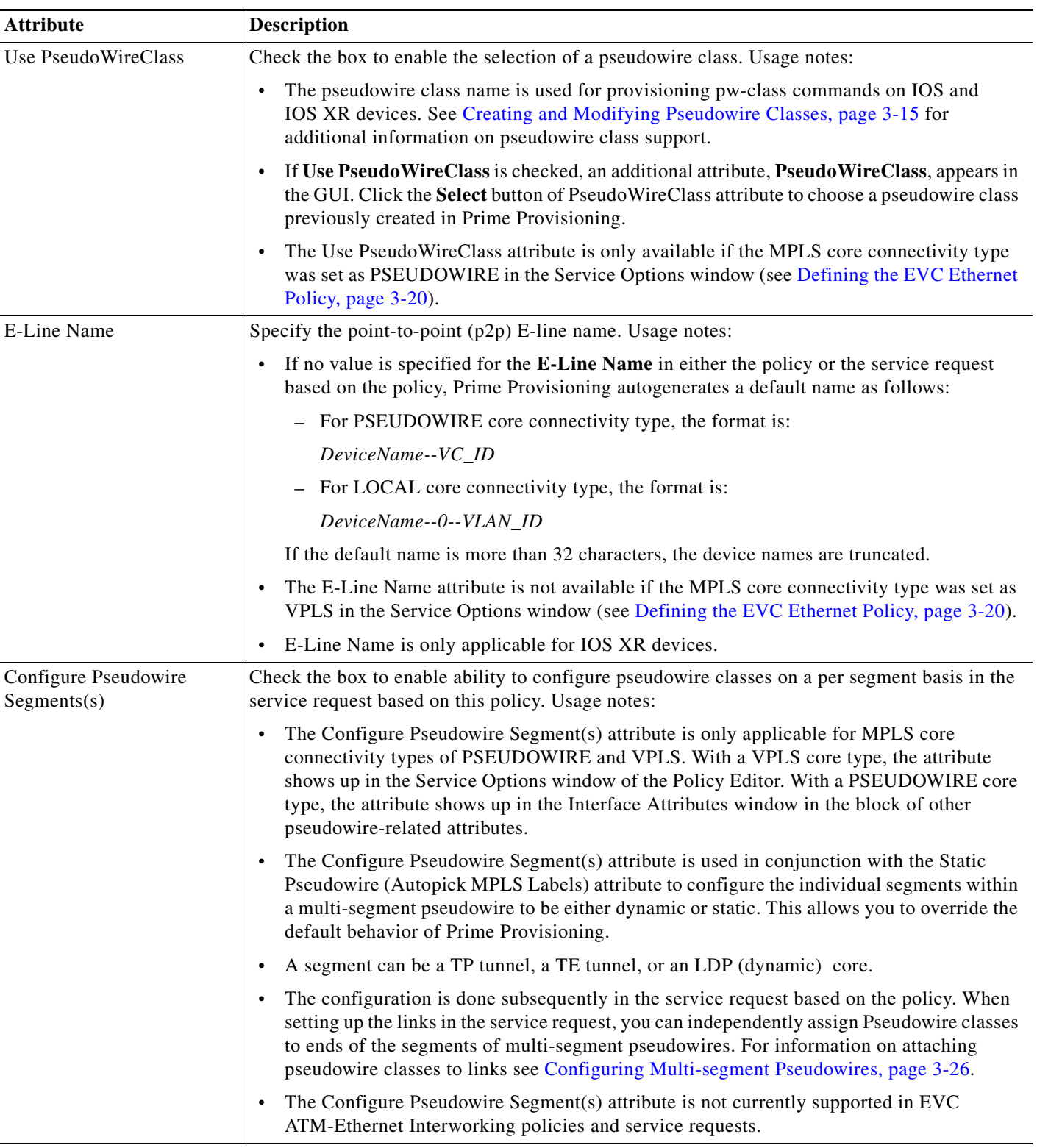

 $\mathbf I$ 

*Table 3-5 Interface Attributes (continued)*

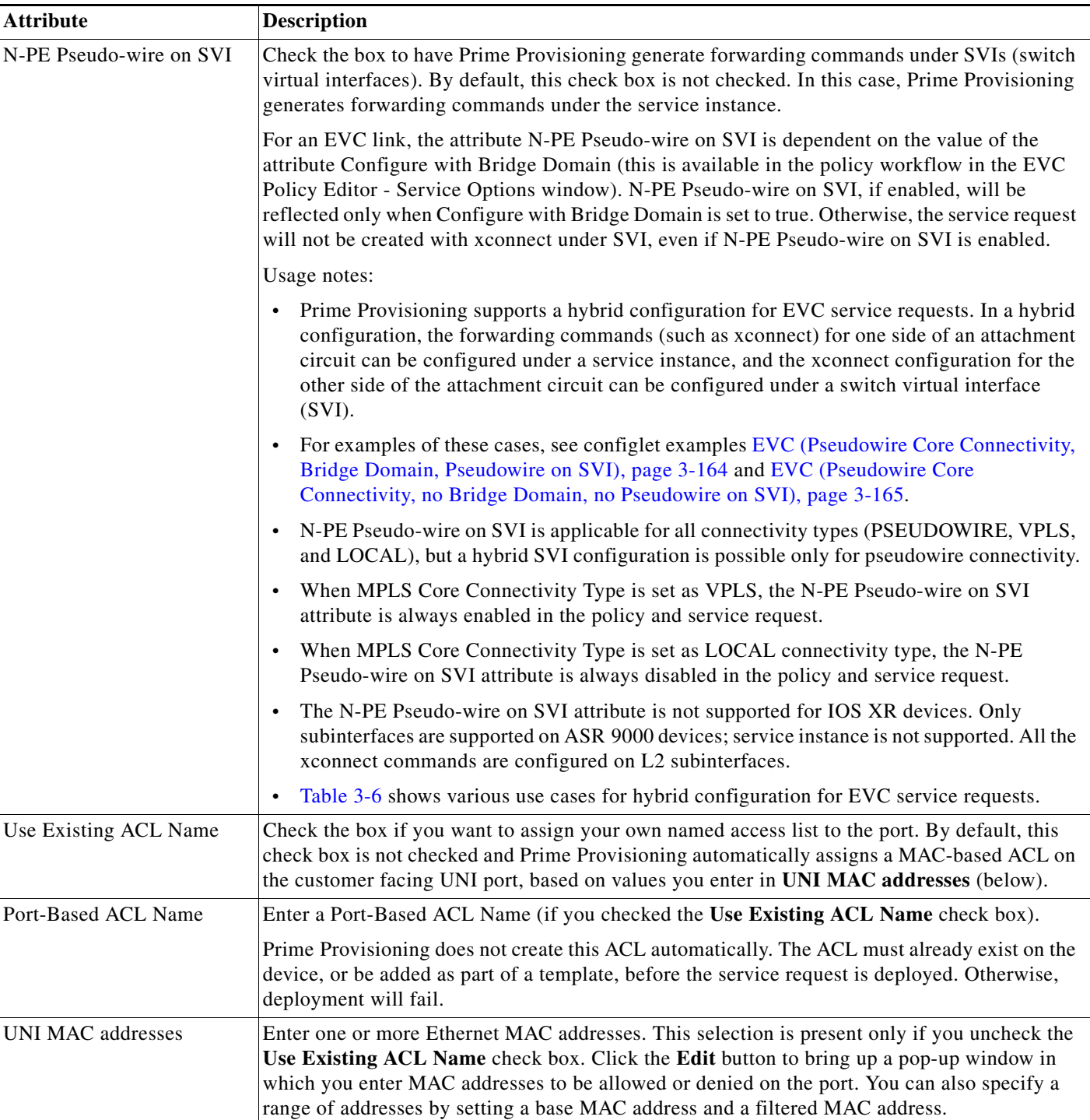

 $\blacksquare$ 

### *Table 3-5 Interface Attributes (continued)*

 $\overline{\phantom{a}}$ 

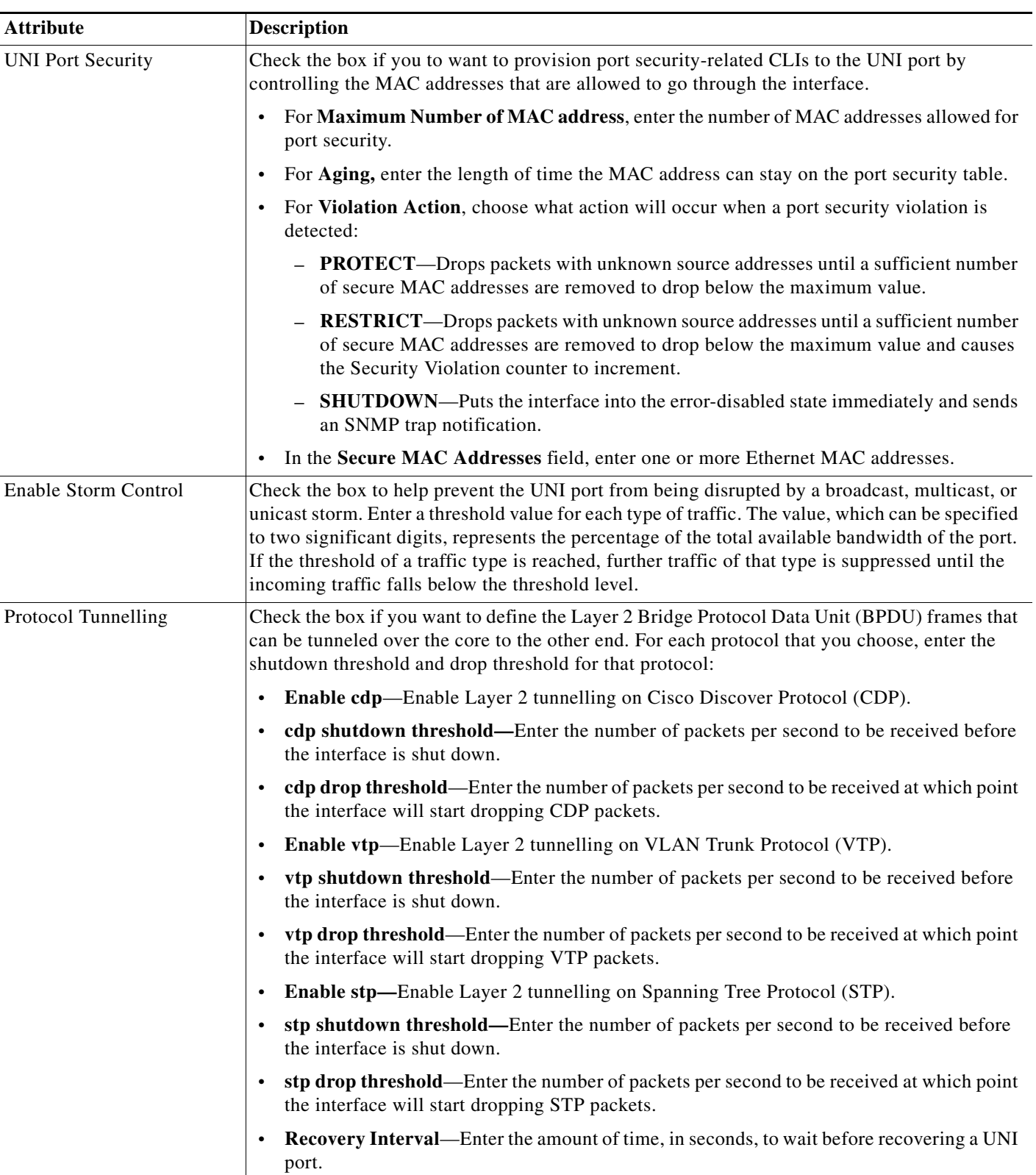

#### *Table 3-5 Interface Attributes (continued)*

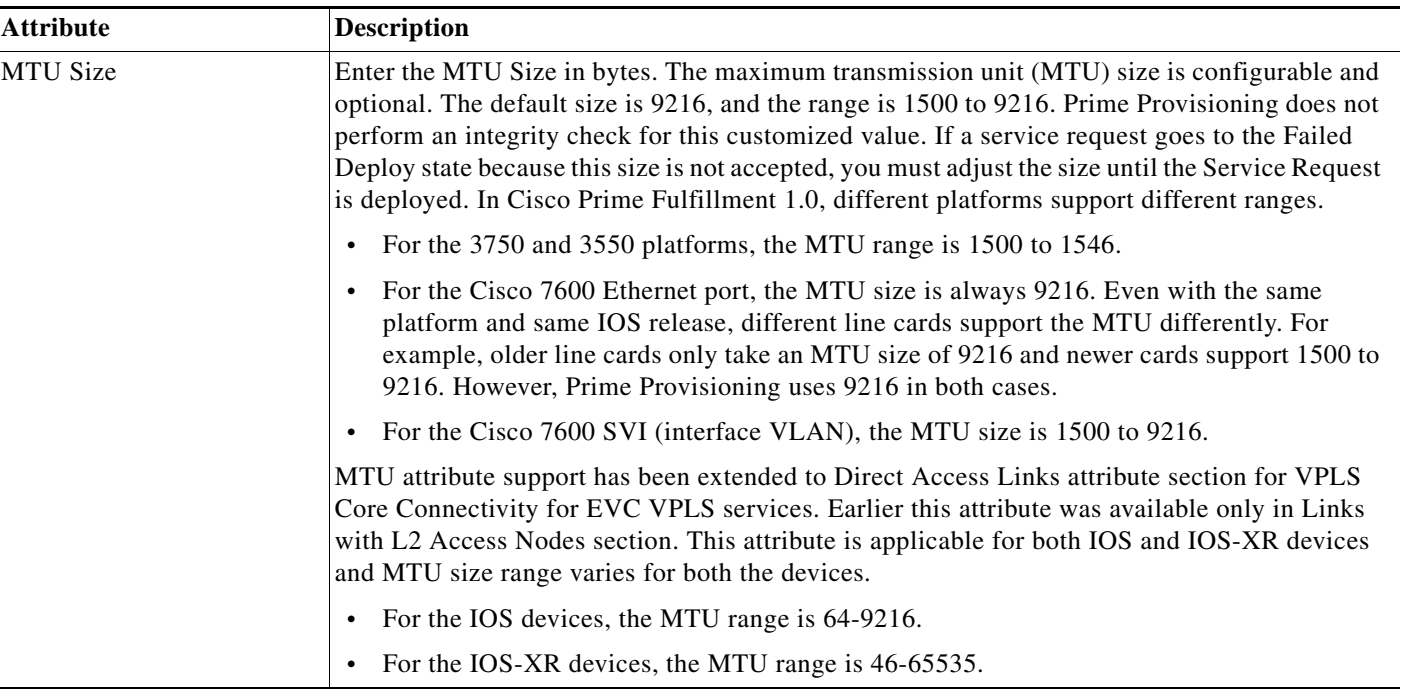

### <span id="page-71-1"></span>*Table 3-6 Use Cases for Hybrid Configuration for EVC Service Requests*

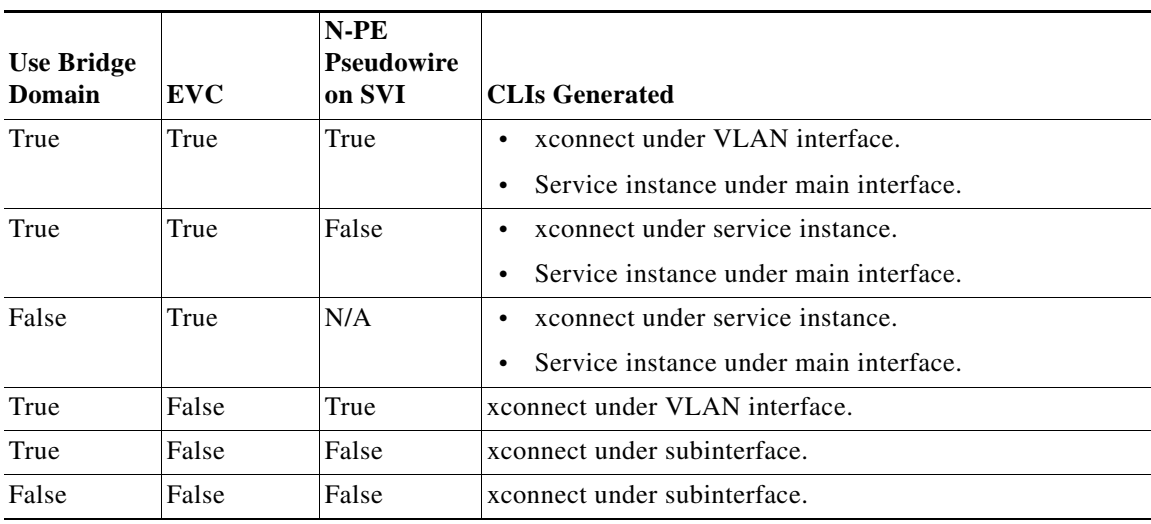

### <span id="page-71-0"></span>**EVC Ethernet Service Request Attributes**

This section provides information about attributes available in the EVC Ethernet service request workflow:

ו

- **•** [Table 3-7, "Pseudowire Core Connectivity Attributes," on page 73](#page-72-0)
- **•** [Table 3-8, "VPLS Core Connectivity Attributes," on page 75](#page-74-0)
- **•** [Table 3-9, "Local Core Connectivity Attributes," on page 78](#page-77-0)

п
- **•** [Table 3-10, "Service Instance Details Attributes," on page 79](#page-78-0)
- **•** [Table 3-11, "Standard UNI Attributes," on page 85](#page-84-0)

*Table 3-7 Pseudowire Core Connectivity Attributes*

 $\overline{\phantom{a}}$ 

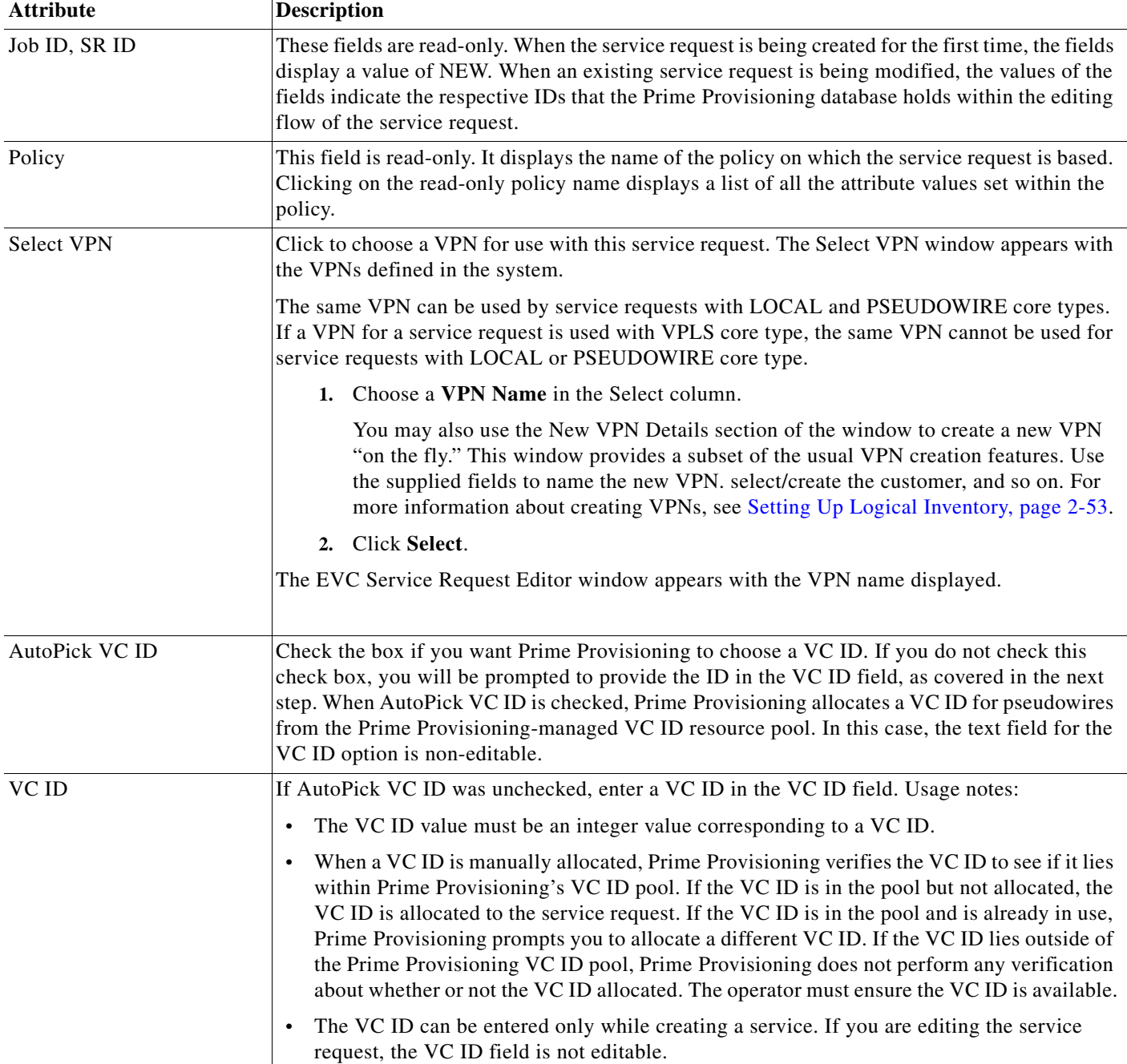

П

| <b>Attribute</b>                | <b>Description</b>                                                                                                    |  |  |  |
|---------------------------------|----------------------------------------------------------------------------------------------------|--|--|--|
| Enable PseudoWire<br>Redundancy | Check the box to enable pseudowire redundancy (alternative termination device) under certain<br>conditions. Usage notes:                                                                                                    |  |  |  |
|                                 | Enable Pseudo Wire Redundancy is only available if the MPLS Core Connectivity Type<br>was set as PSEUDOWIRE in the Service Options window (see Defining the EVC Ethernet<br>Policy, page 3-20).                                                                                                    |  |  |  |
|                                 | Enabling this feature allows the user to do the following:                                                                                                    |  |  |  |
|                                 | - Configure two pseudowires between two direct links, or:                                                                                                    |  |  |  |
|                                 | - Add a backup peer such that pseudowires are configured between A–Z and A–Z'. In<br>this case, the terminating links A, Z, and Z' must all be directly connected links. L2<br>access links are not supported as backup peers.                                                                                                    |  |  |  |
|                                 | See Setting Up Pseudowire Redundancy and a Backup Peers, page 3-28, for more<br>information on using this feature in service requests.                                                                                                    |  |  |  |
|                                 | See Appendix B, "Terminating an Access Ring on Two N-PEs" and, specifically, the<br>section Using N-PE Redundancy in FlexUNI/EVC Service Requests, page B-3, for notes<br>on how this option can be used.                                                                                                    |  |  |  |
| Backup PW VC ID                 | If the AutoPick VC ID attribute was unchecked, enter a VC ID for the backup pseudowire in<br>the Backup PW VC ID field. See the usage notes for the AutoPick VC ID attribute above. The<br>backup VC ID behaves the same as the VC ID of the primary pseudowire.                                                                                     |  |  |  |
| <b>Static Pseudowire</b>        | Choose a type. The choices are:                                                                                                    |  |  |  |
| (Autopick MPLS Labels)          | All Dynamic-Labels will be allocated dynamically during provisioning. No static labels<br>$\bullet$<br>will be added into the configlet.                                                                                                    |  |  |  |
|                                 | All Static—Labels will be allocated statically during provisioning. Every segment in a<br>multi-segment pseudowire will have static labels assigned to it on per-segment basis.                                                                                                    |  |  |  |
|                                 | <b>Defaults</b> —Prime Provisioning will automatically determine whether or not to apply static<br>$\bullet$<br>labels based on the core type of the segment. It will do this on a per segment basis. A<br>multi-segment pseudowire over LDP defaults to dynamic pseudowire. Multi-segment<br>pseudowire over MPLS-TP defaults to static pseudowire. |  |  |  |
|                                 | This attribute only supported for MPLS Core Connectivity Types of PSEUDOWIRE or VPLS.                                                                                                    |  |  |  |

*Table 3-7 Pseudowire Core Connectivity Attributes (continued)*

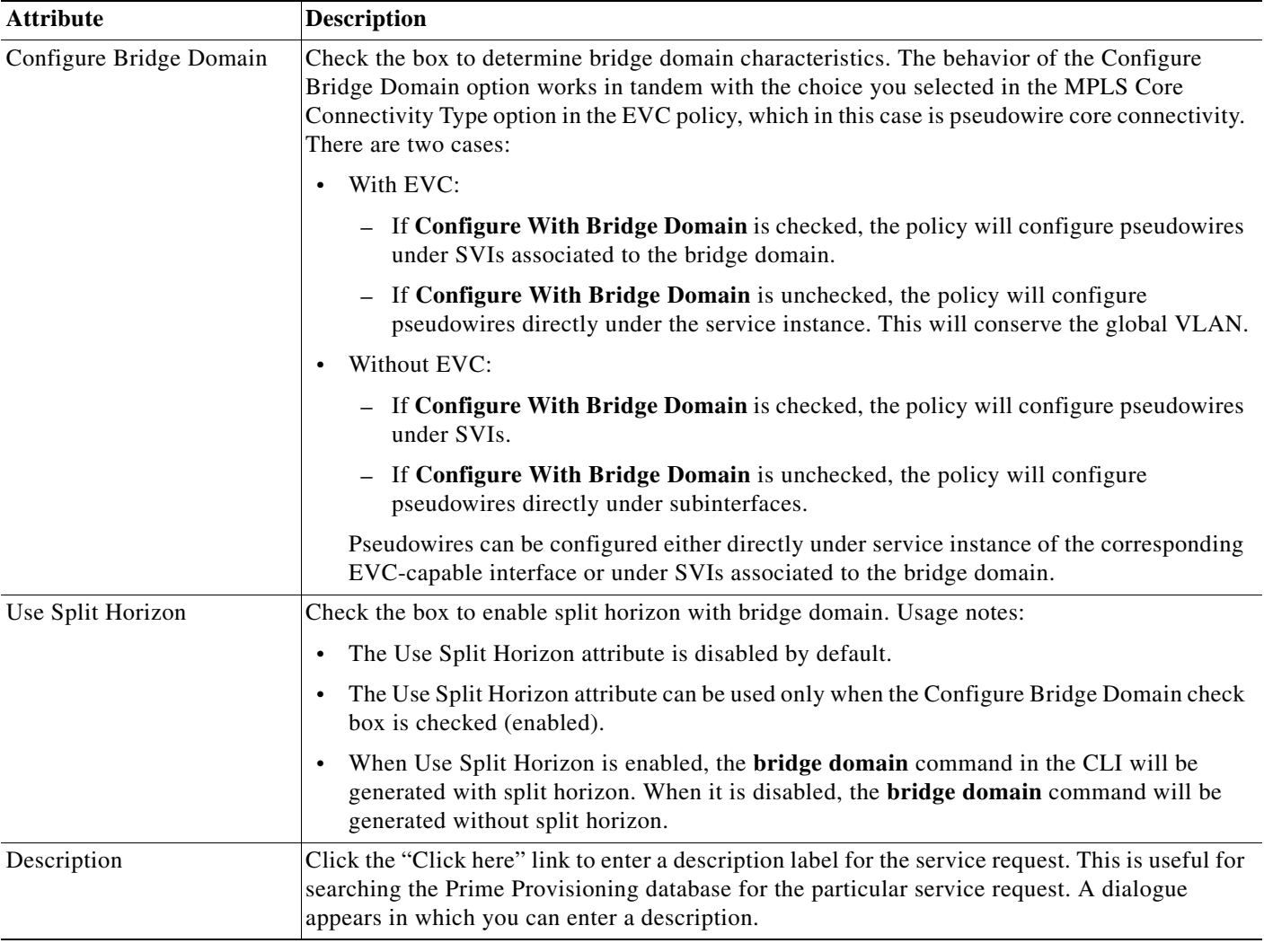

## *Table 3-7 Pseudowire Core Connectivity Attributes (continued)*

#### *Table 3-8 VPLS Core Connectivity Attributes*

 $\sqrt{ }$ 

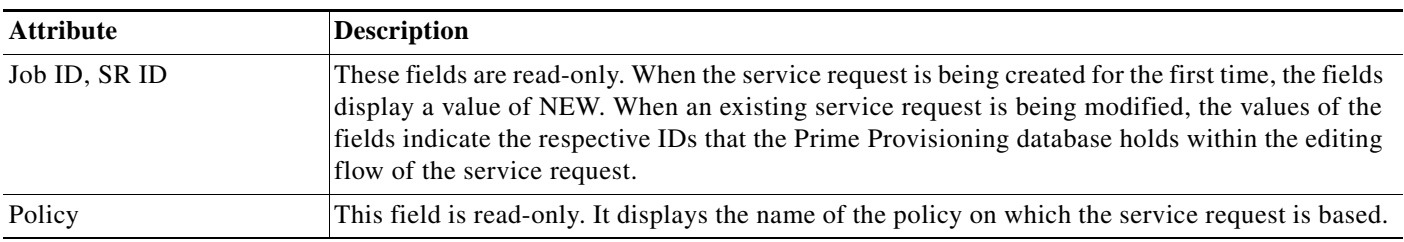

 $\mathsf I$ 

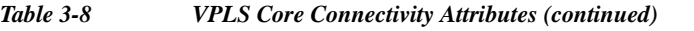

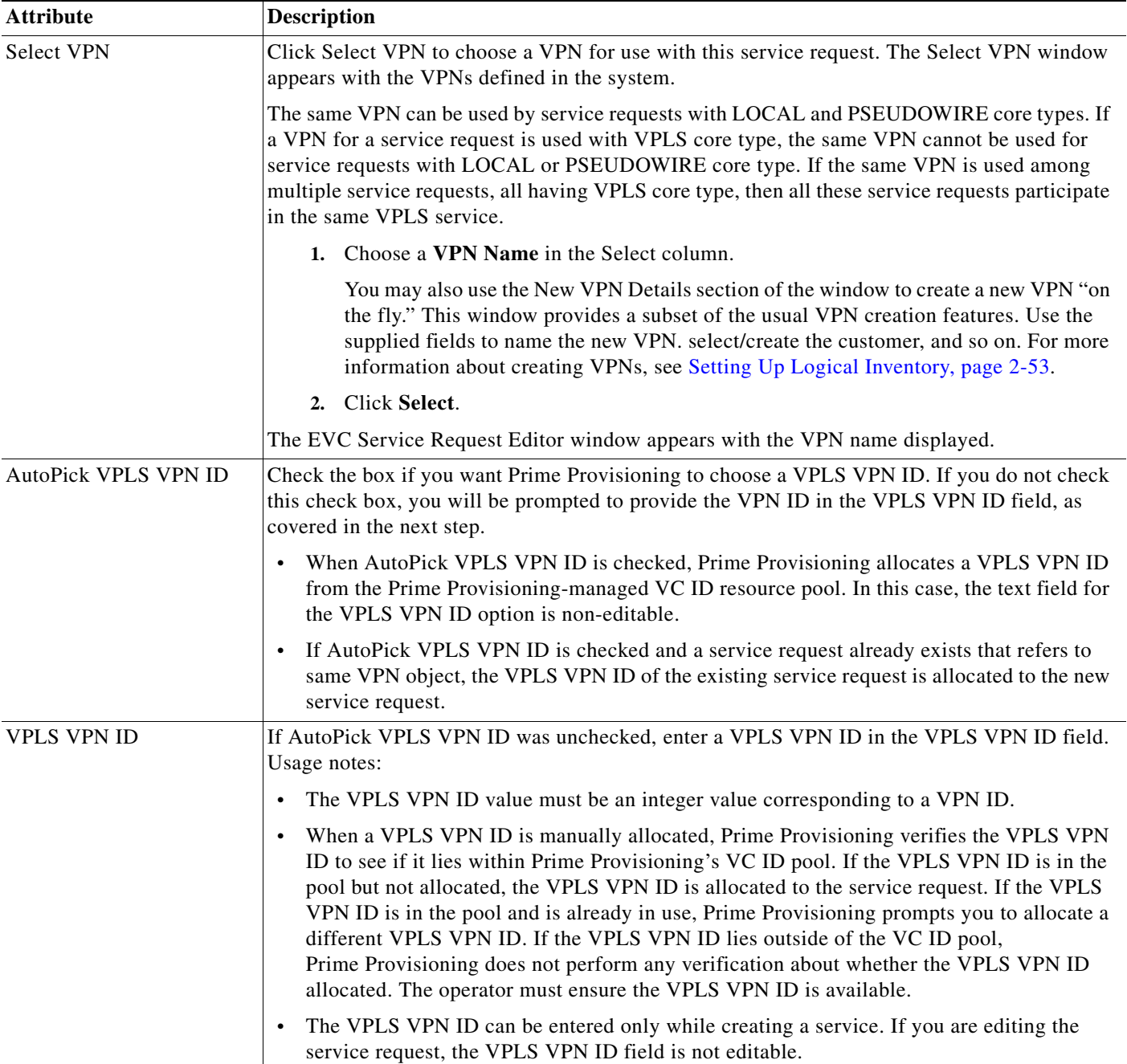

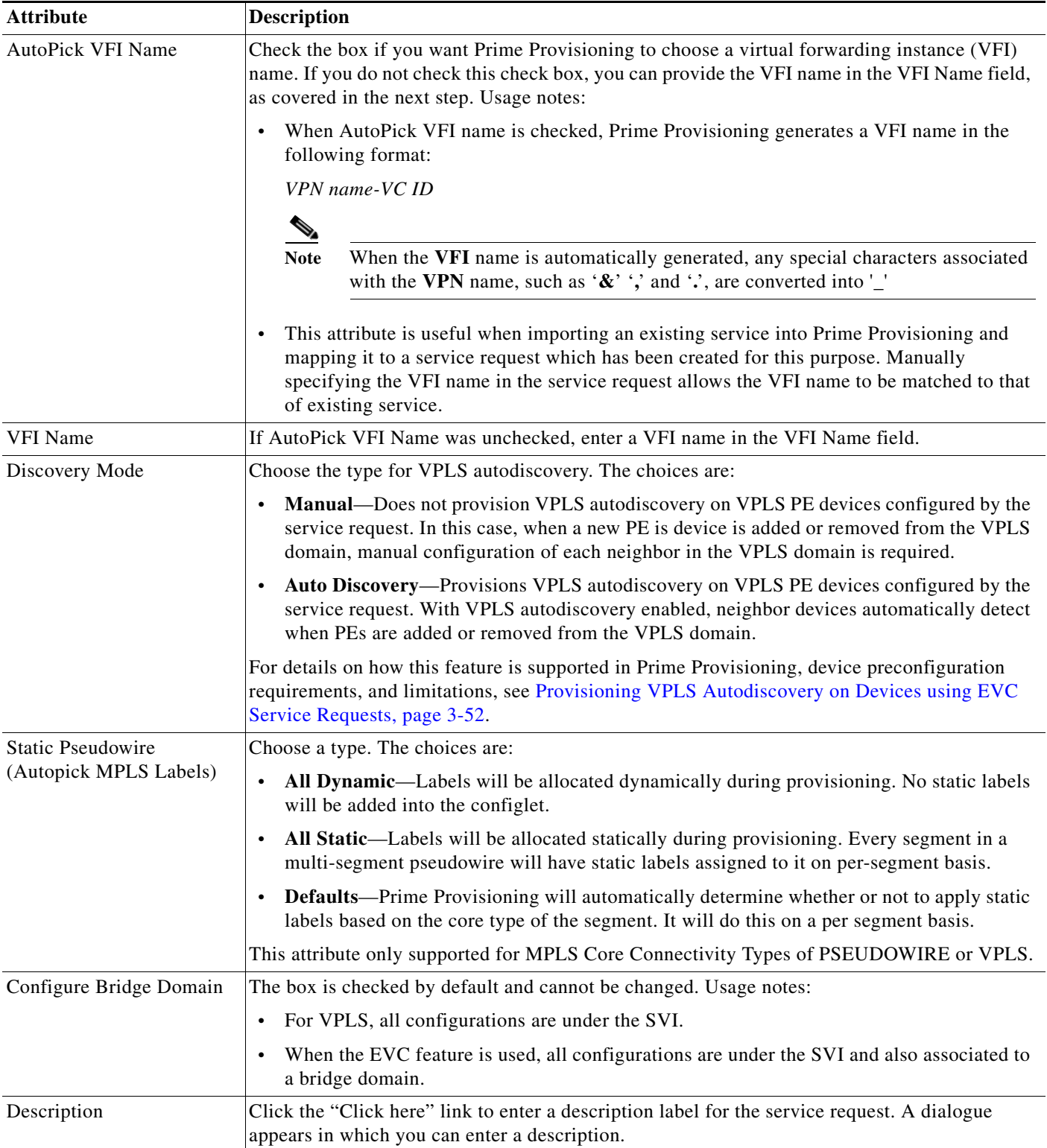

## *Table 3-8 VPLS Core Connectivity Attributes (continued)*

 $\mathsf I$ 

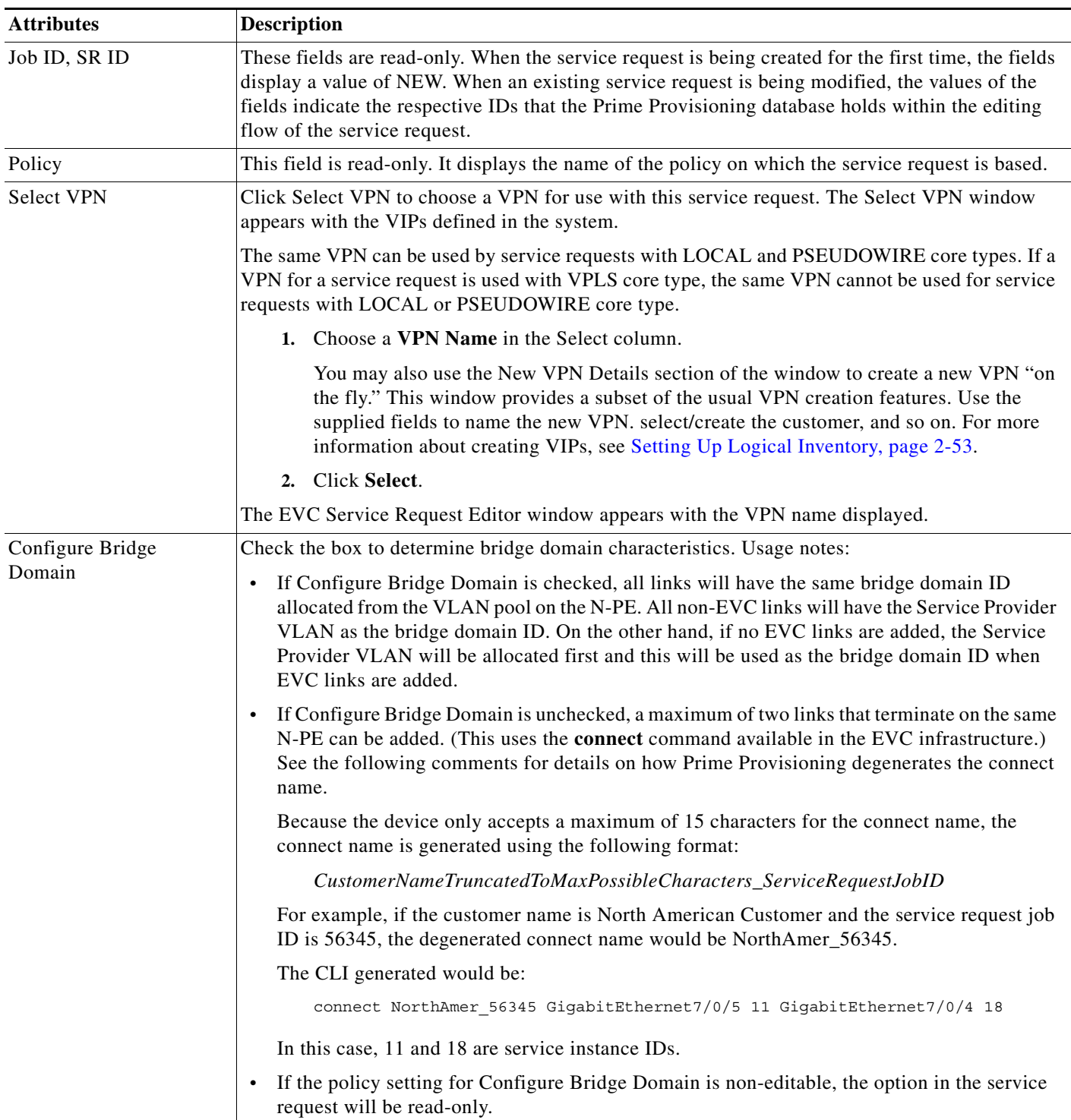

## *Table 3-9 Local Core Connectivity Attributes*

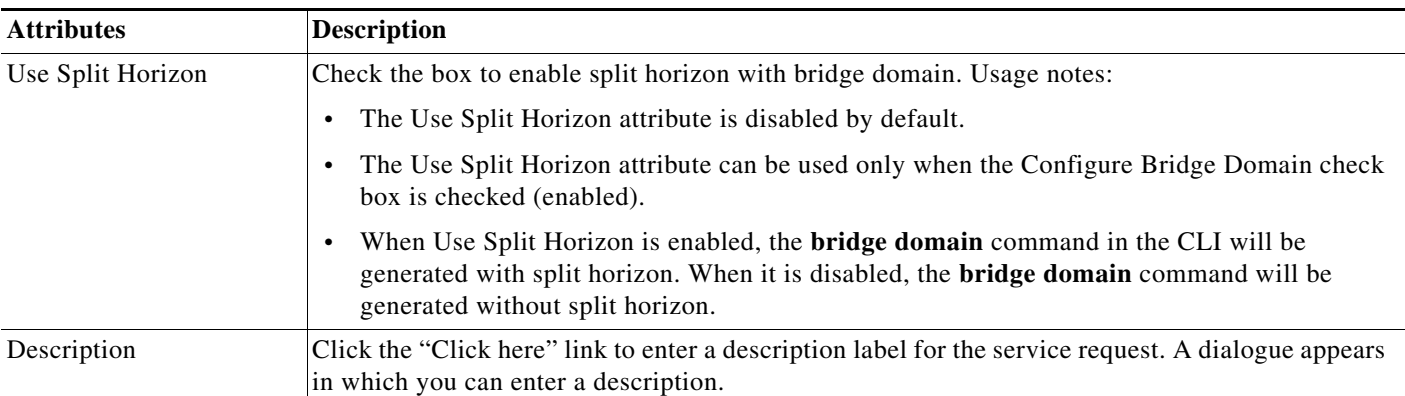

### *Table 3-9 Local Core Connectivity Attributes (continued)*

#### <span id="page-78-0"></span>*Table 3-10 Service Instance Details Attributes*

 $\sqrt{ }$ 

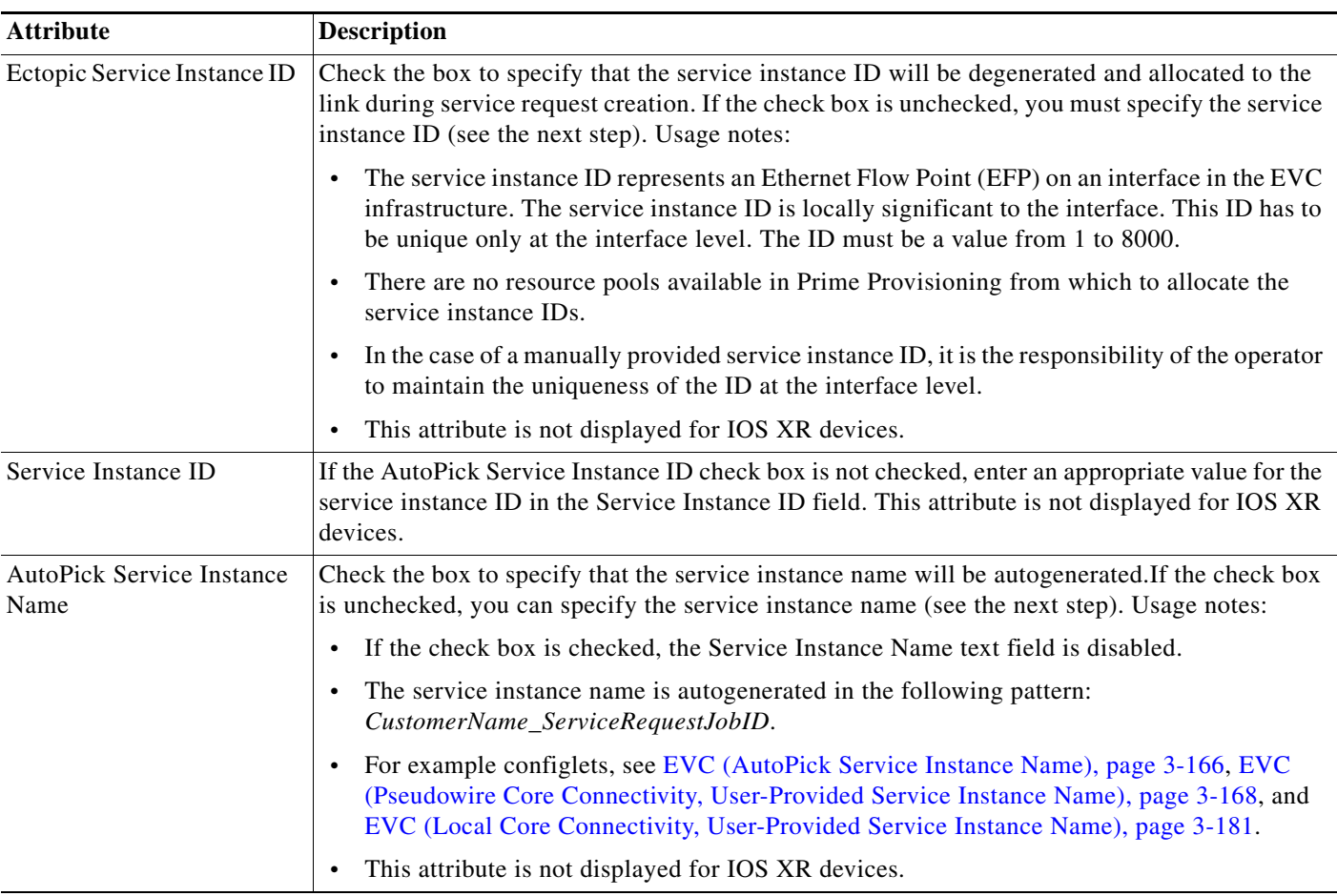

П

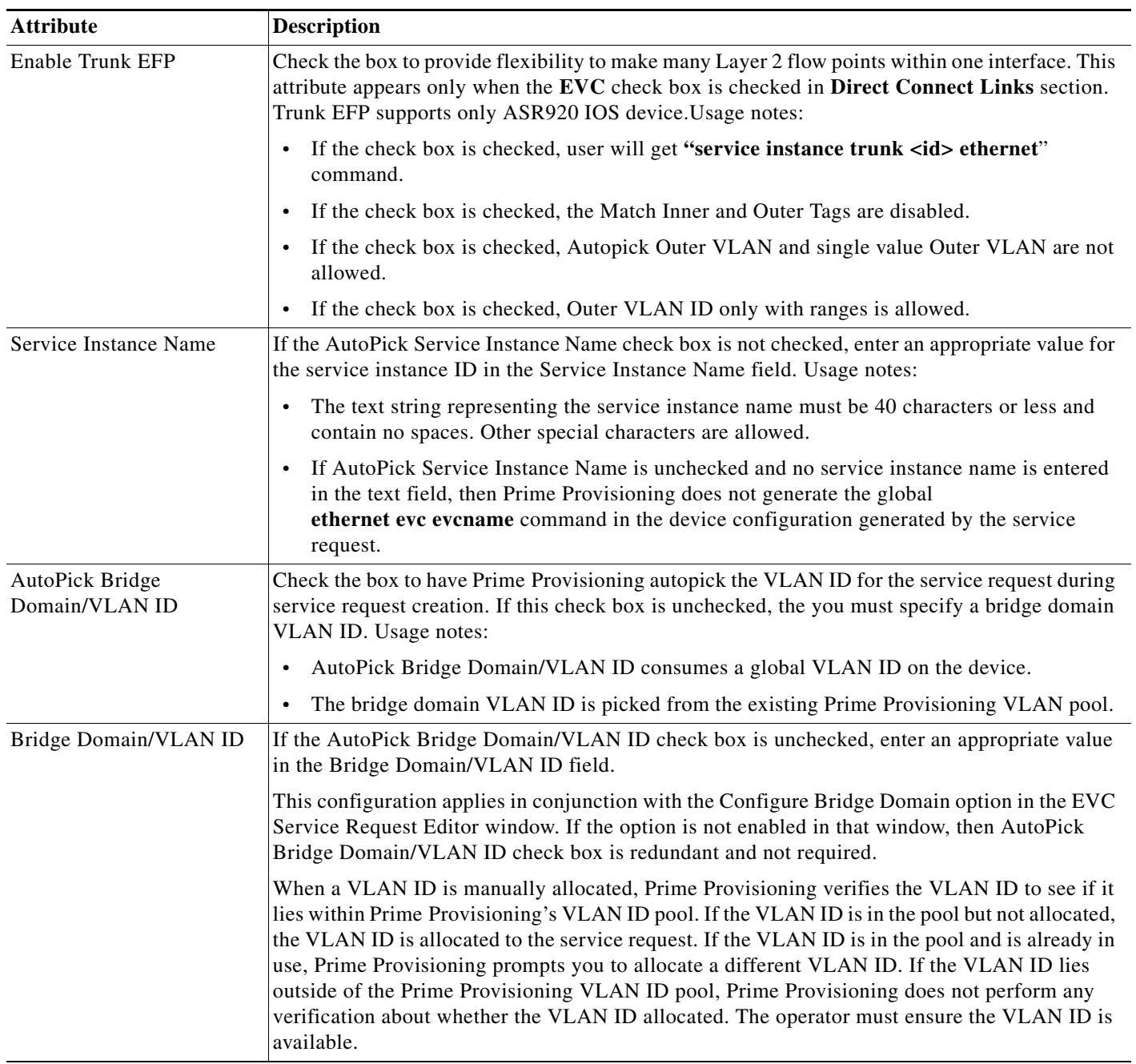

## *Table 3-10 Service Instance Details Attributes (continued)*

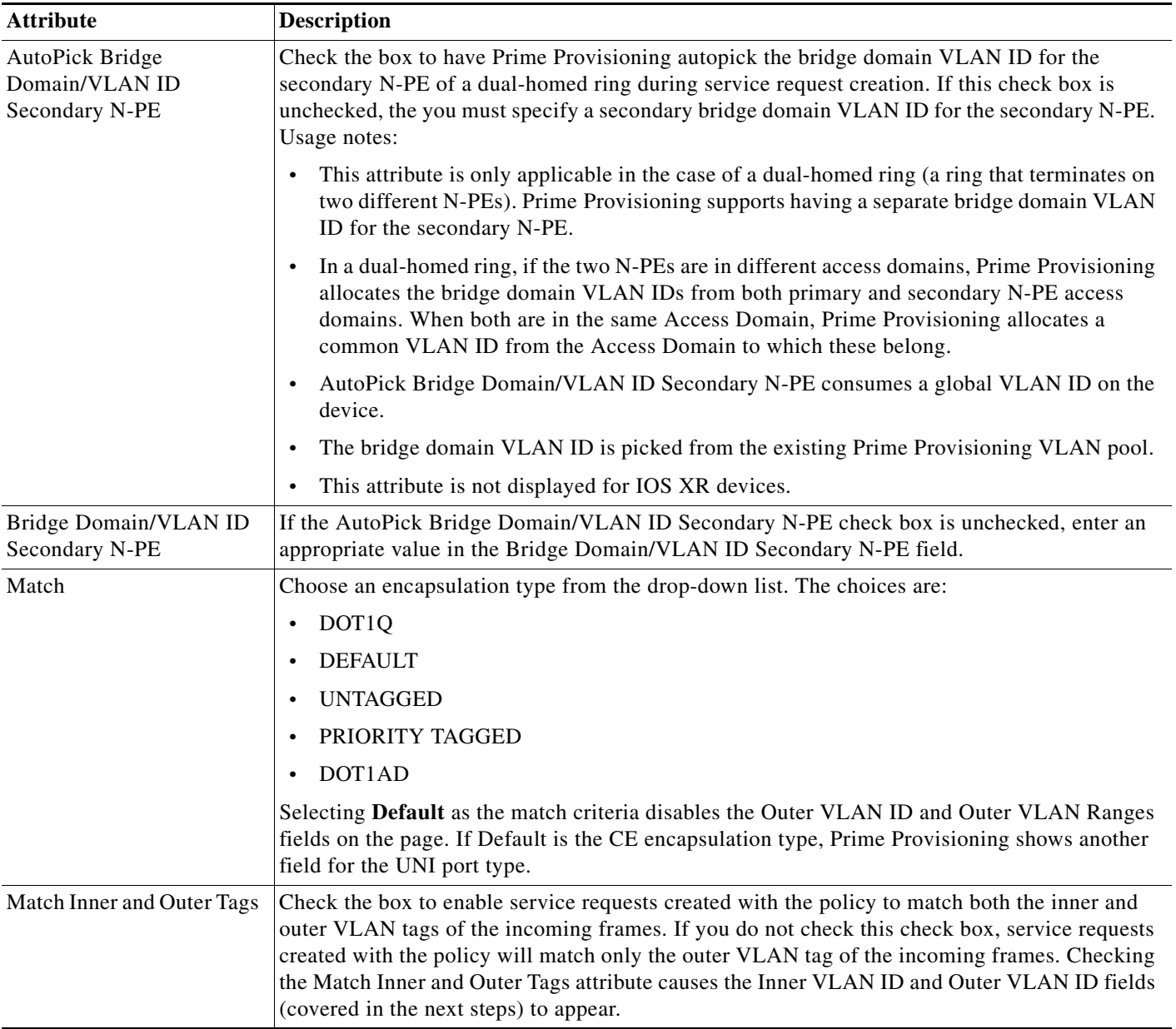

## *Table 3-10 Service Instance Details Attributes (continued)*

 $\sqrt{ }$ 

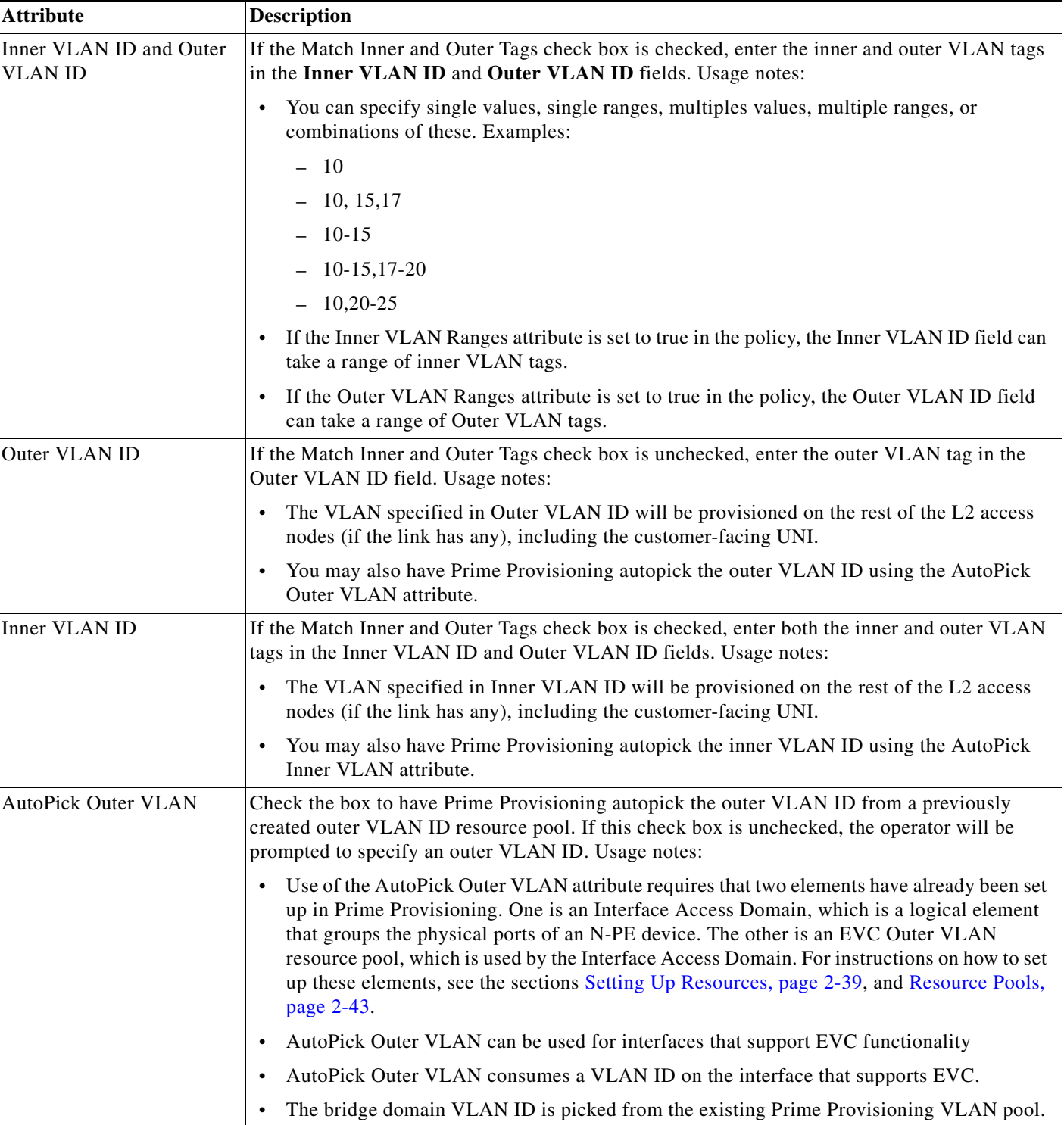

## *Table 3-10 Service Instance Details Attributes (continued)*

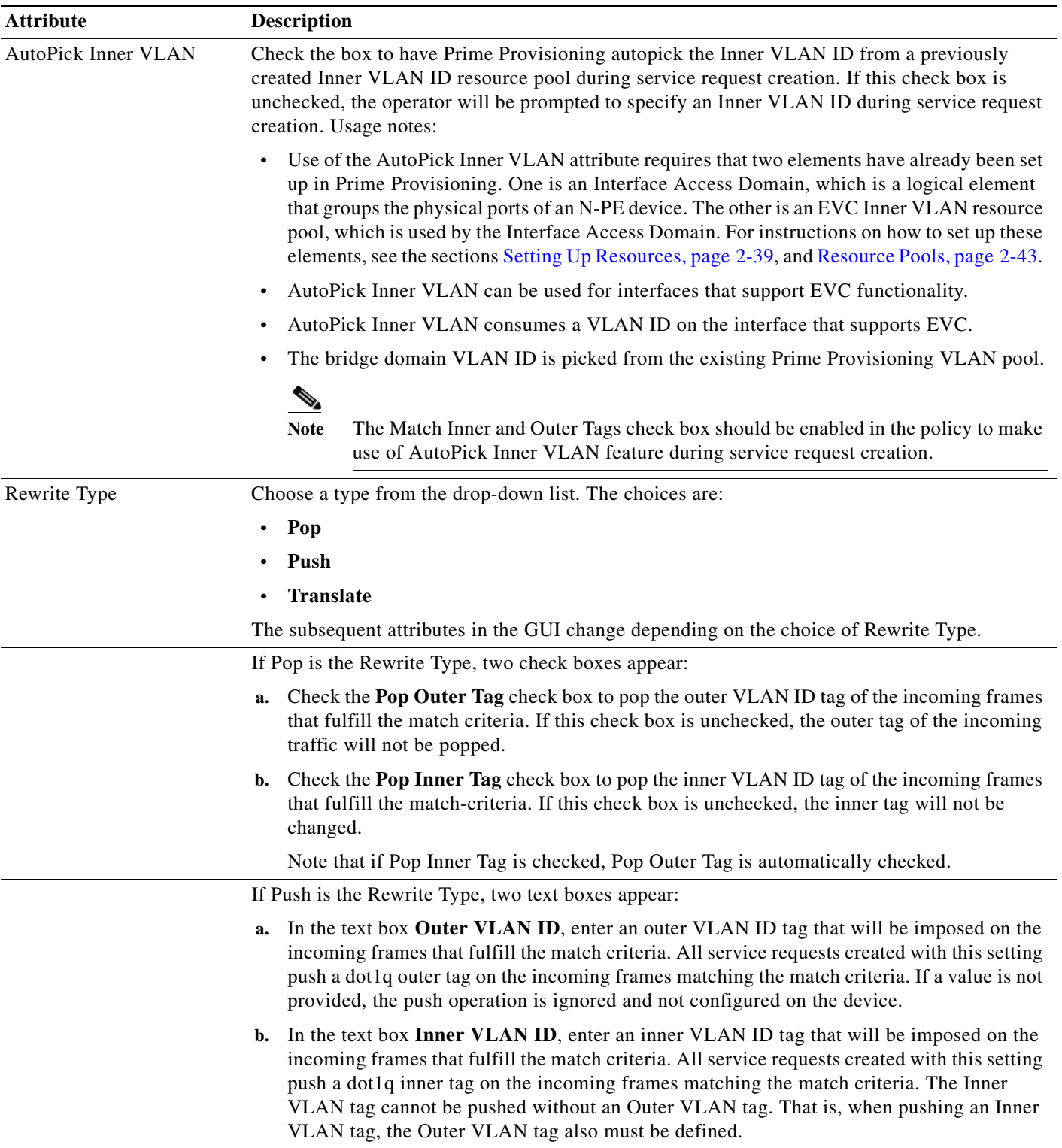

## *Table 3-10 Service Instance Details Attributes (continued)*

 $\overline{\phantom{a}}$ 

 $\mathsf I$ 

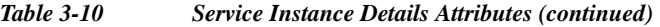

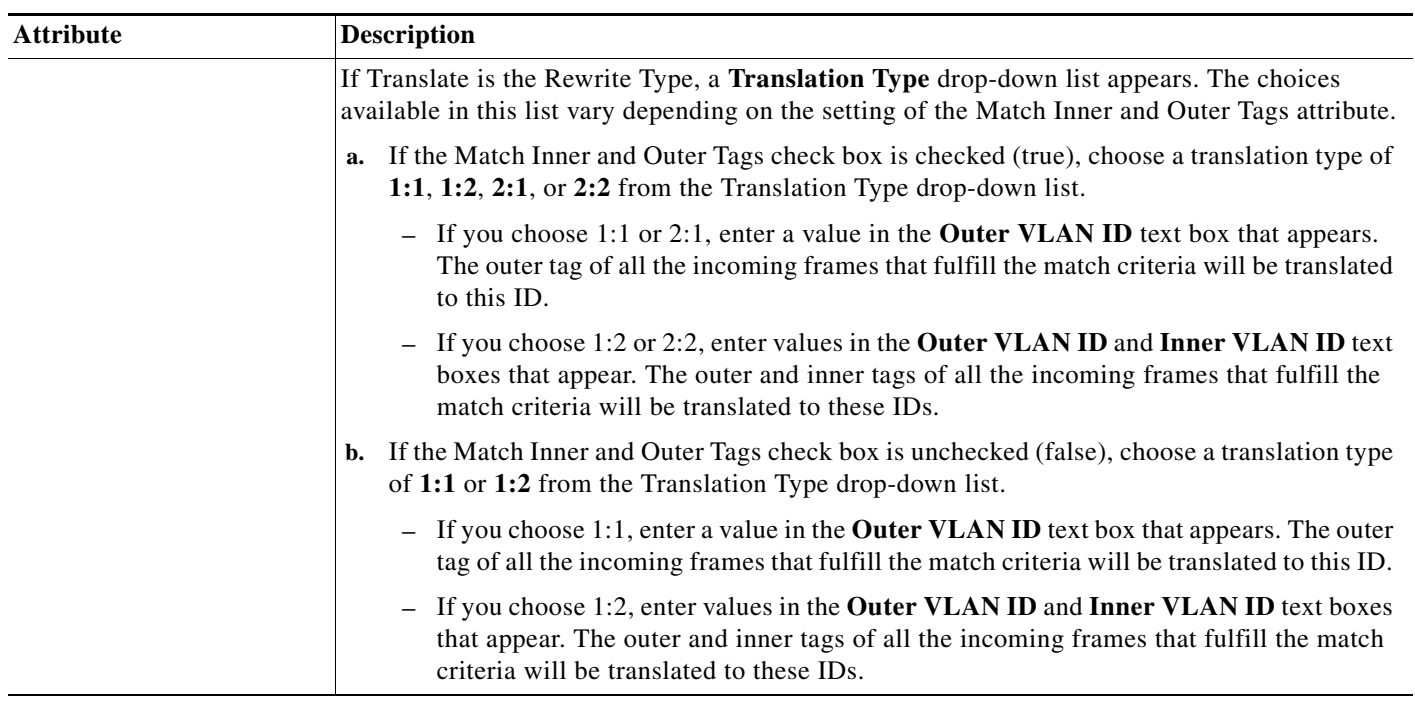

<span id="page-84-0"></span>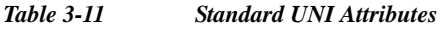

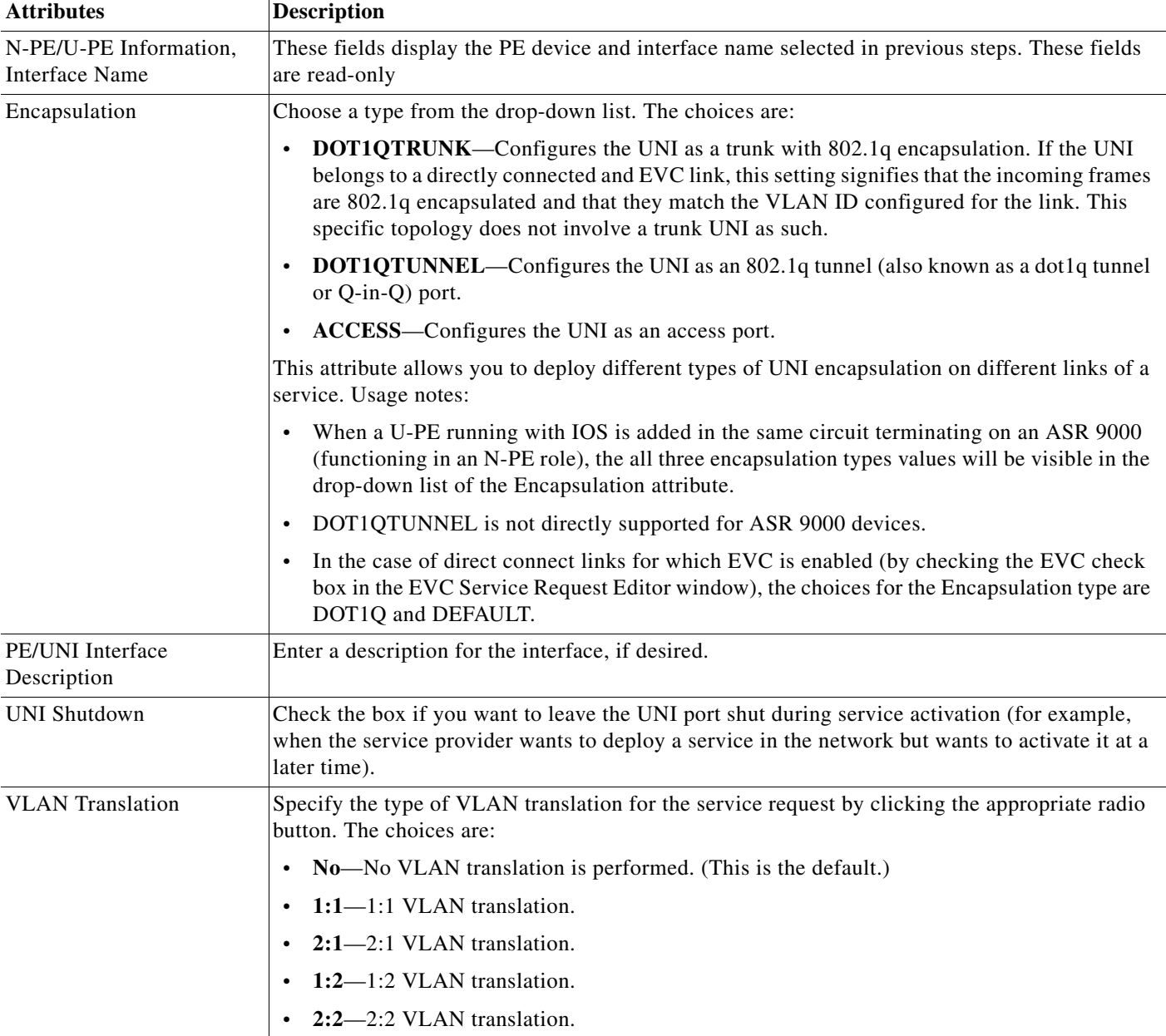

#### *Table 3-11 Standard UNI Attributes (continued)*

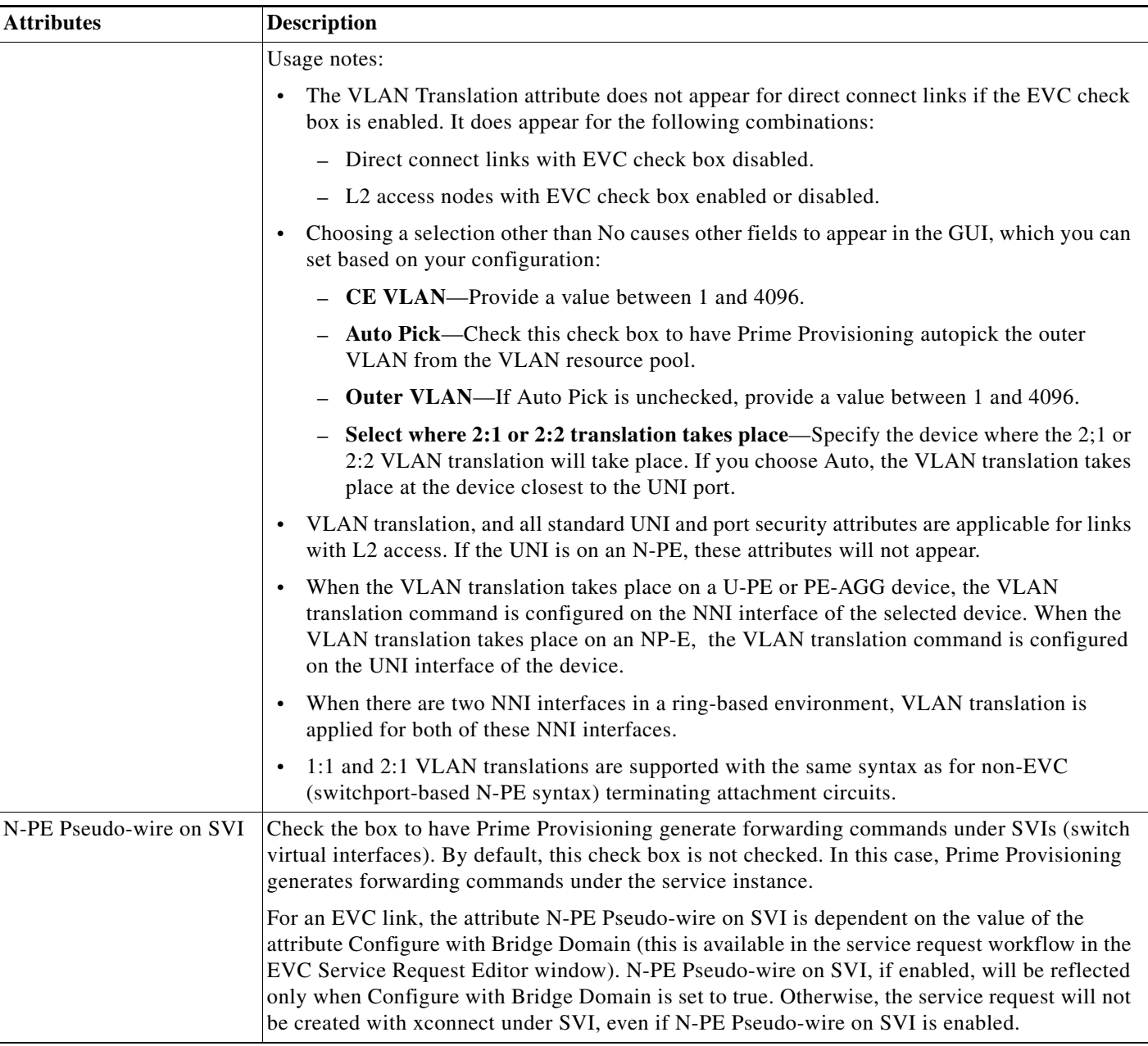

#### *Table 3-11 Standard UNI Attributes (continued)*

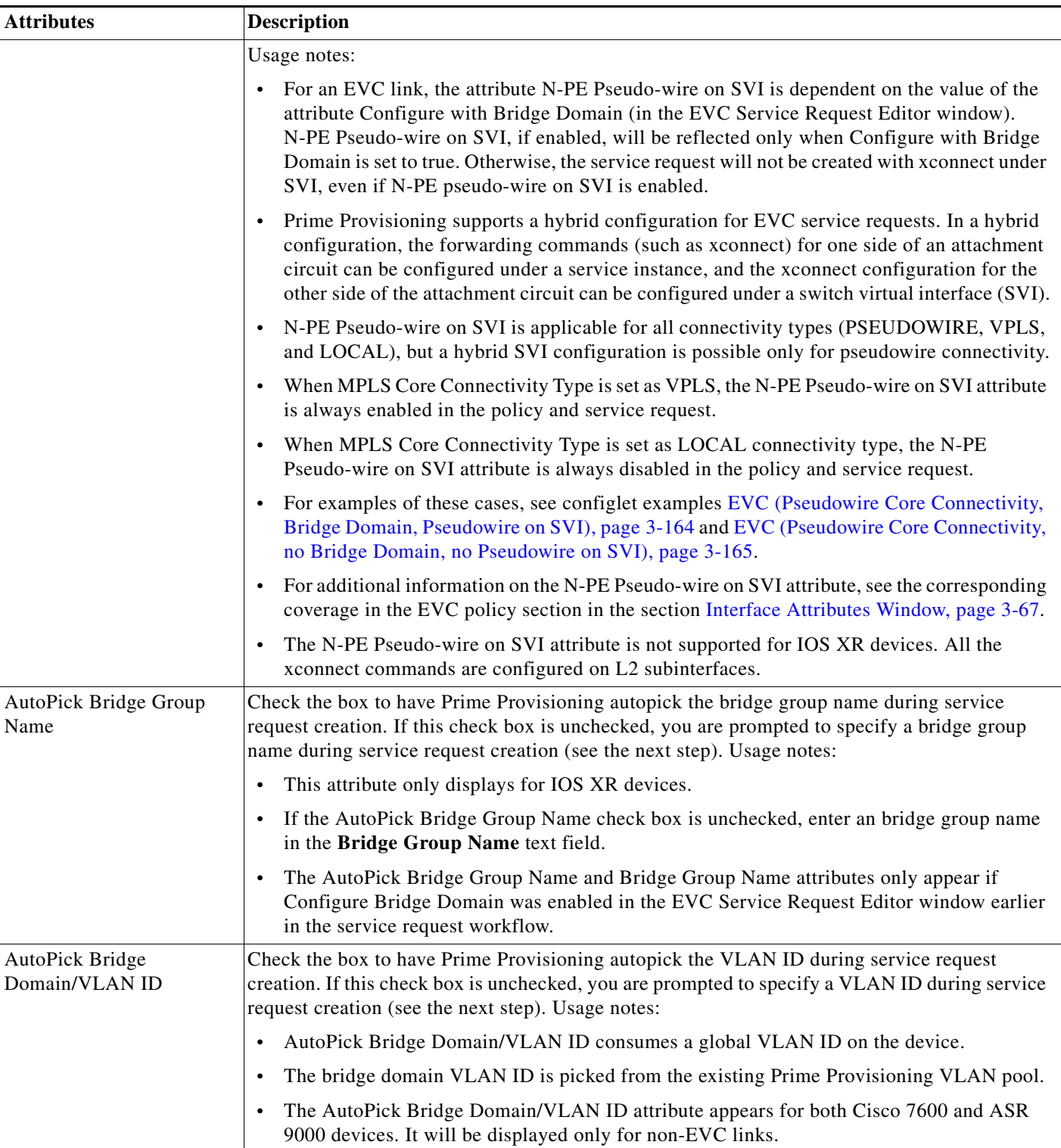

*Table 3-11 Standard UNI Attributes (continued)*

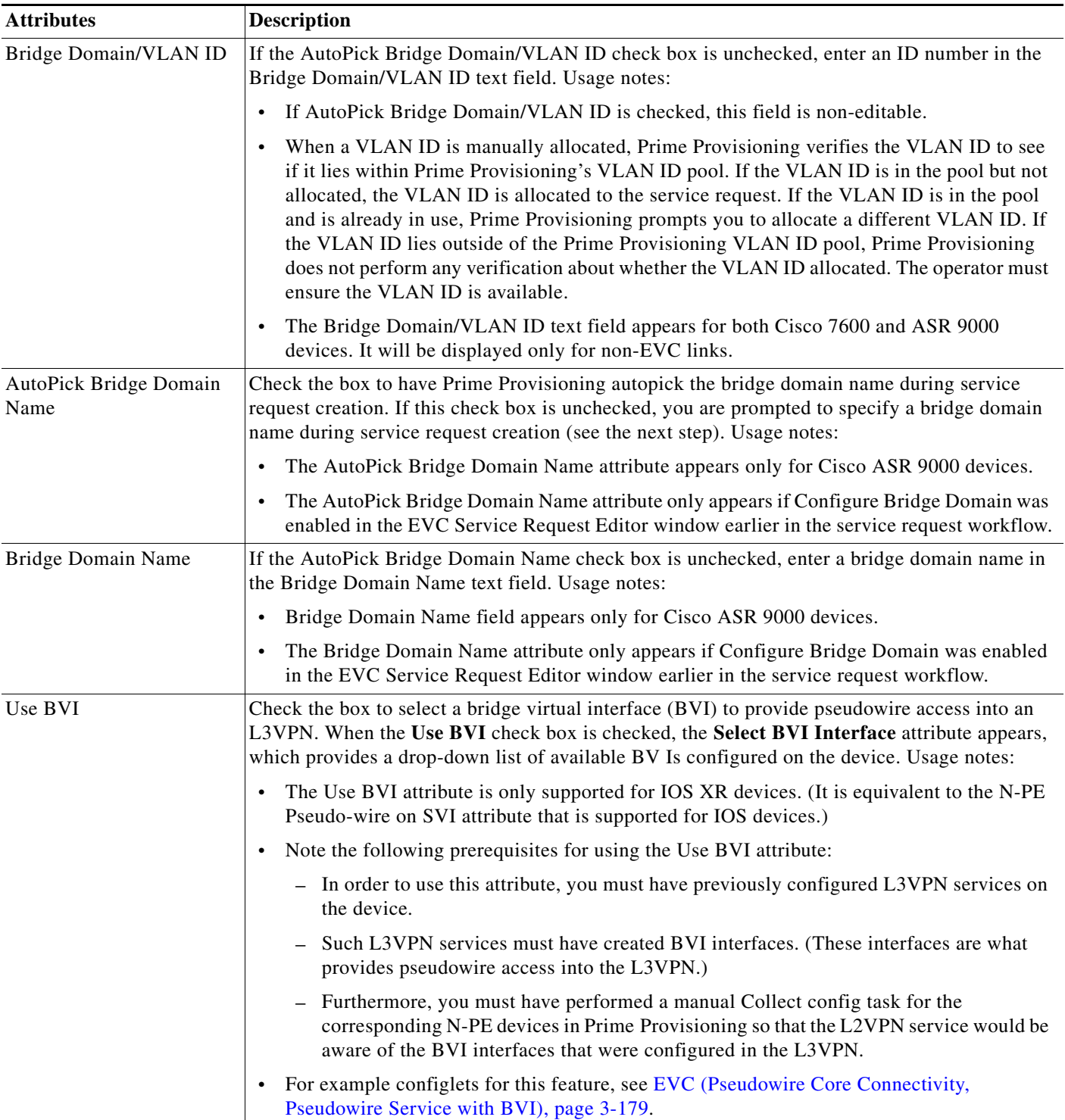

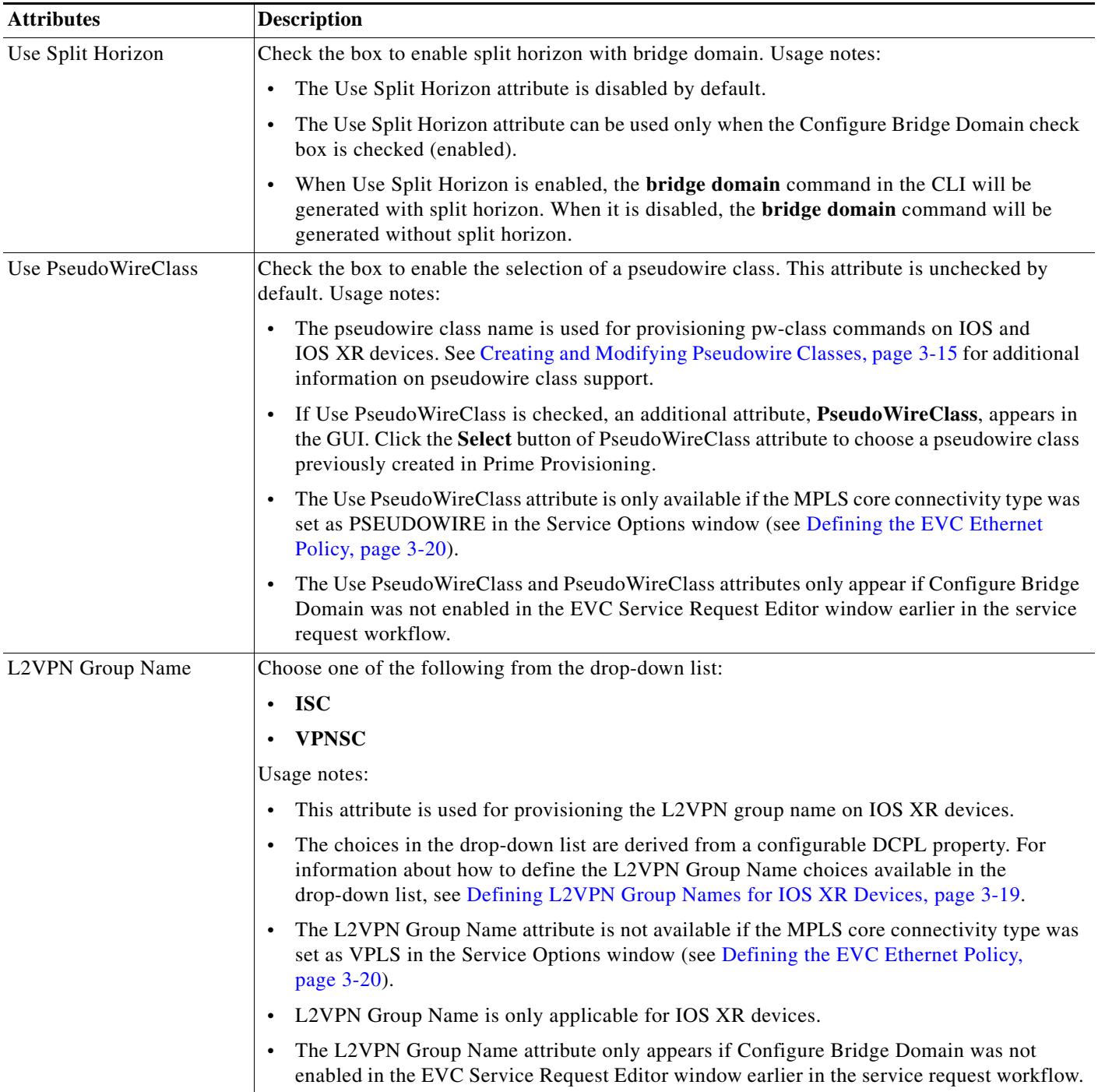

## *Table 3-11 Standard UNI Attributes (continued)*

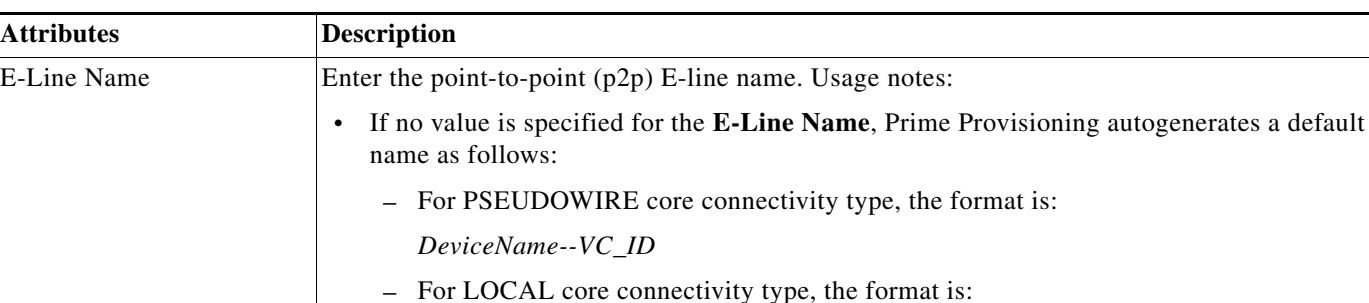

#### *Table 3-11 Standard UNI Attributes (continued)*

*DeviceName--VLAN\_ID*

If the default name is more than 32 characters, the device names are truncated.

- **•** The E-Line Name attribute is not available if the MPLS core connectivity type was set as VPLS in the Service Options window (see [Defining the EVC Ethernet Policy, page 3-20\)](#page-19-0).
- **•** E-Line Name is only applicable for IOS XR devices.
- **•** The E-Line Name attribute only appears if Configure Bridge Domain was not enabled in the EVC Service Request Editor window earlier in the service request workflow.

# **EVC ATM-Ethernet Interworking Service Attributes**

This section describes policy and service request attributes for EVC ATM-Ethernet services:

- **•** [EVC ATM-Ethernet Interworking Policy Attributes, page 3-90](#page-89-0)
- **•** [EVC ATM-Ethernet Interworking Service Request Attributes, page 3-104](#page-103-0)

## <span id="page-89-0"></span>**EVC ATM-Ethernet Interworking Policy Attributes**

This section provides reference tables for attributes available in the EVC ATM-Ethernet policy workflow:

- **•** [Service Options Window, page 3-90](#page-89-1)
- **•** [ATM Interface Attributes Window, page 3-94](#page-93-0)
- **•** [EVC Attributes Window, page 3-94](#page-93-1)
- **•** [Interface Attributes Window, page 3-99](#page-98-0)

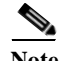

**Note** Some attributes are supported only on IOS or IOS XR platforms. Attributes apply to both platforms, unless otherwise noted. All platform-specific attributes are visible in the policy workflow windows. Later, when a service request is created based on the policy (and specific devices are associated with the service request), platform-specific attributes are filtered from service request windows, depending on the device type (IOS or IOS XR).

#### <span id="page-89-1"></span>**Service Options Window**

[Table 3-12](#page-90-0) describes the attributes in the Service Options Window of the EVC ATM-Interworking policy workflow.

## <span id="page-90-0"></span>*Table 3-12 Service Options*

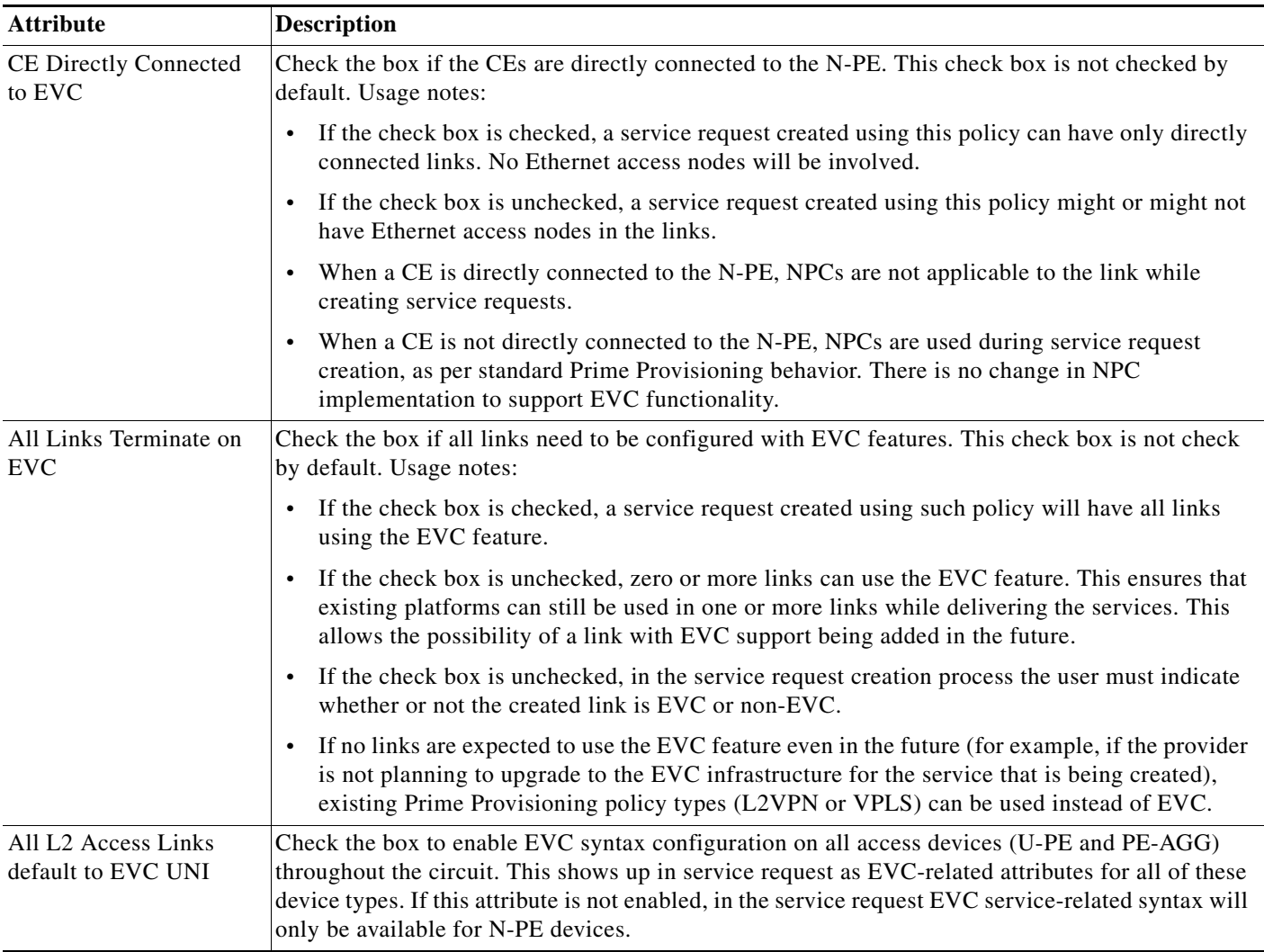

## *Table 3-12 Service Options (continued)*

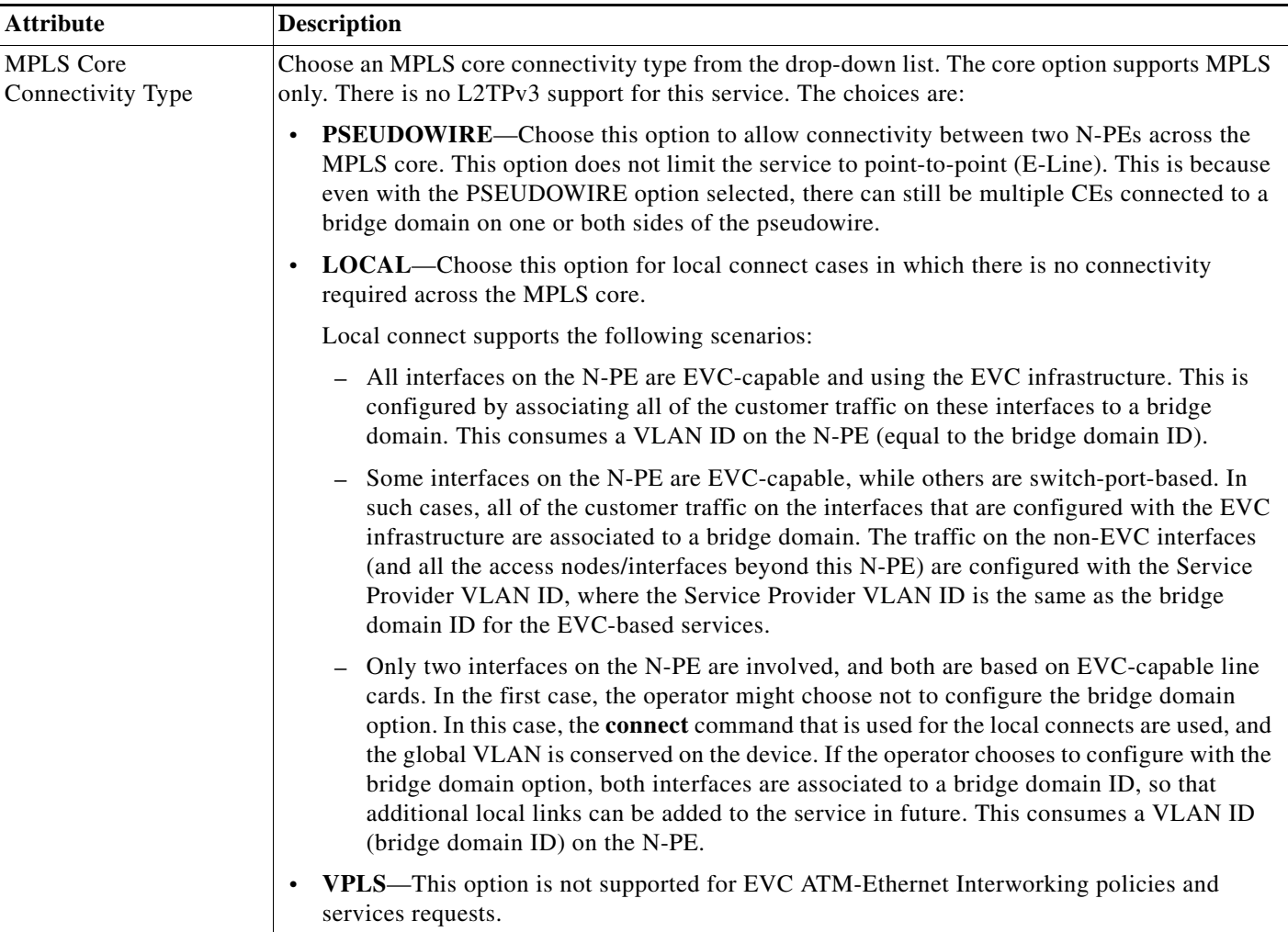

*Table 3-12 Service Options (continued)*

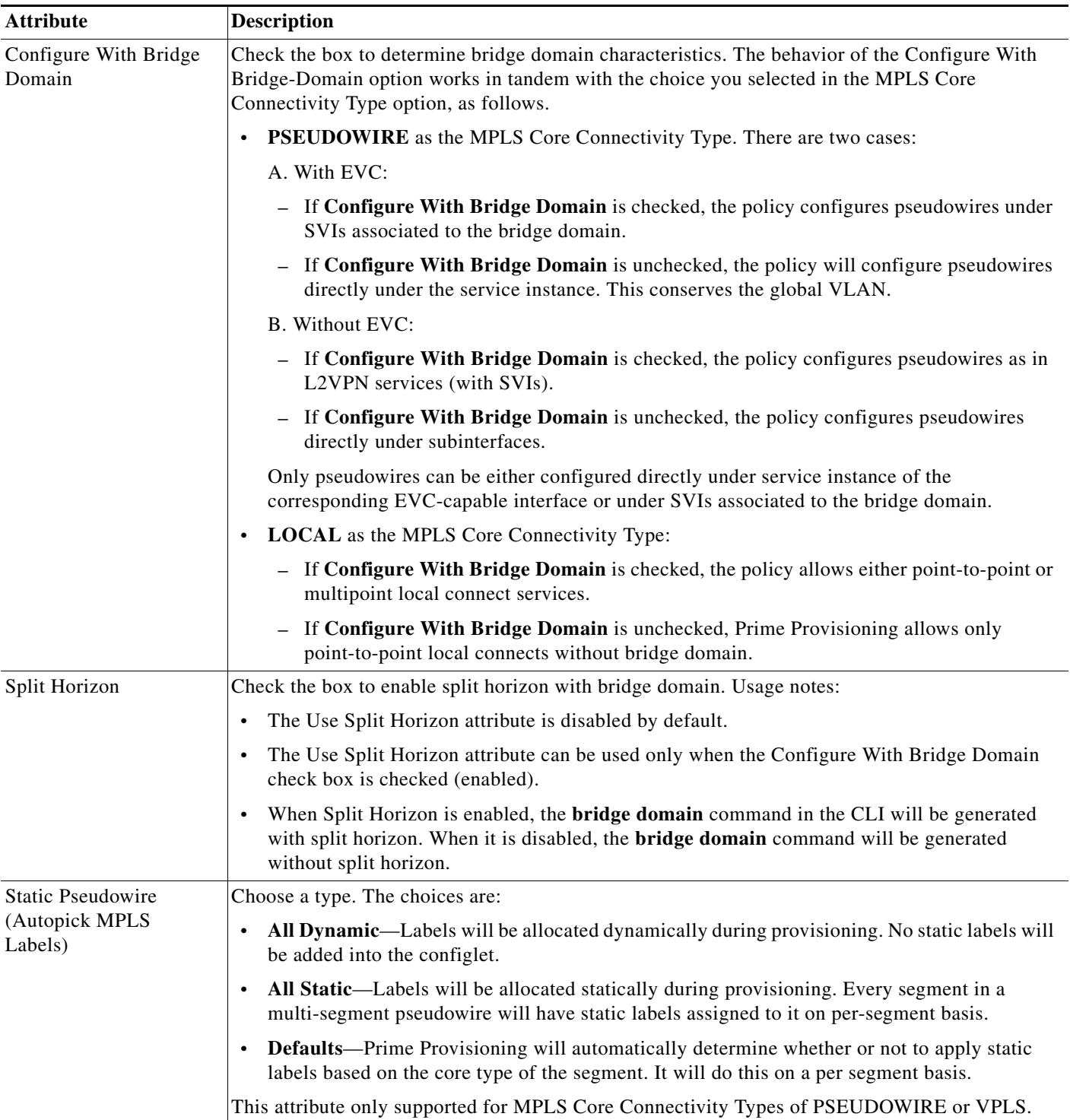

#### *Table 3-12 Service Options (continued)*

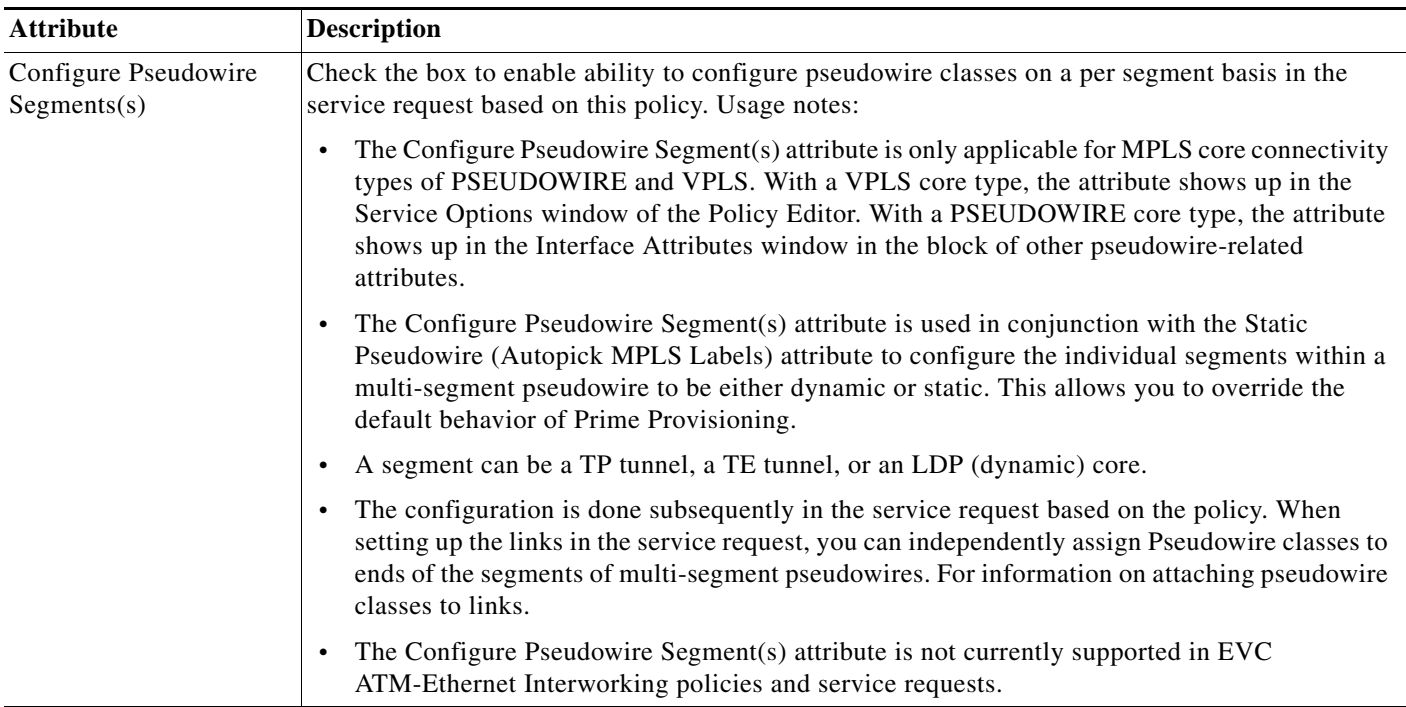

#### <span id="page-93-0"></span>**ATM Interface Attributes Window**

[Table 3-13](#page-93-2) describes the attributes in the ATM Interface Attributes Window of the EVC ATM-Interworking policy workflow.

#### <span id="page-93-2"></span>*Table 3-13 ATM Interface Attributes*

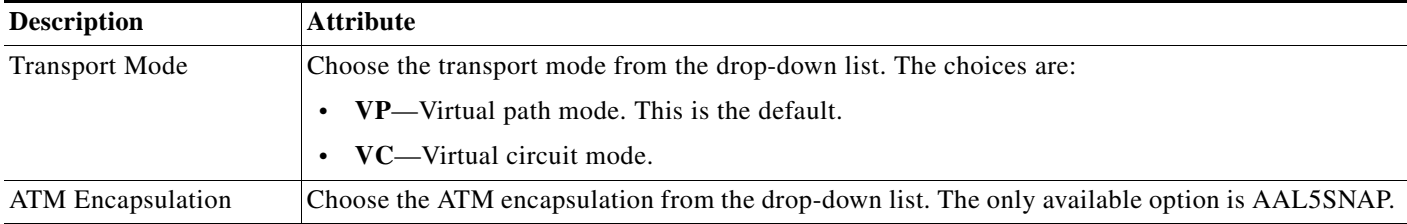

## <span id="page-93-1"></span>**EVC Attributes Window**

[Table 3-14](#page-94-0) describes the attributes in the EVC Attributes Window of the EVC ATM-Interworking policy workflow. EVC attributes are organized under the following categories:

- **• Service Attributes**
- **• VLAN Match Criteria.** Prior to the introduction of the EVC capability, service providers could either deploy service-multiplexed services (ERS/ERMS or EVPL/EVCS) or service-bundled services on a single port. Both could not be supported simultaneously due to the limitations in the infrastructure, which only allowed matching the outer-most VLAN tag.

ו

a l

One of the key benefits of EVC support in Prime Provisioning is to provide a flexible means to examine the VLAN tags (up to two levels) of the incoming frames and associate them to appropriate Ethernet Flow Points (EFPs). This allows service providers to deploy simultaneously both the service-multiplexed and service-bundled services on a single port.

- **• VLAN Rewrite Criteria.** Together with VLAN matching criteria, VLAN rewrite makes the EVC infrastructure very powerful and flexible. The following VLAN rewrite options are supported:
	- **–** Pop one or two tags.
	- **–** Push one or two tags.
	- **–** Translation (1:1, 2:1, 1:2, 2:2).

Be aware of the following considerations when setting the VLAN rewrite criteria attributes:

- **–** Only one kind of rewrite can be done on every CE-facing EVC link.
- **–** All VLAN rewrites are done using the **symmetric** keyword on the ingress traffic (for example, **rewrite ingress tag pop 2 symmetric**).
- **–** For any service instance, only one type of rewrite option (pop, push, or translate) is allowed per instance. For example, if pop out is enabled, push inner, push outer, translate inner, and translate outer are not available.

<span id="page-94-0"></span>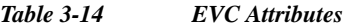

H

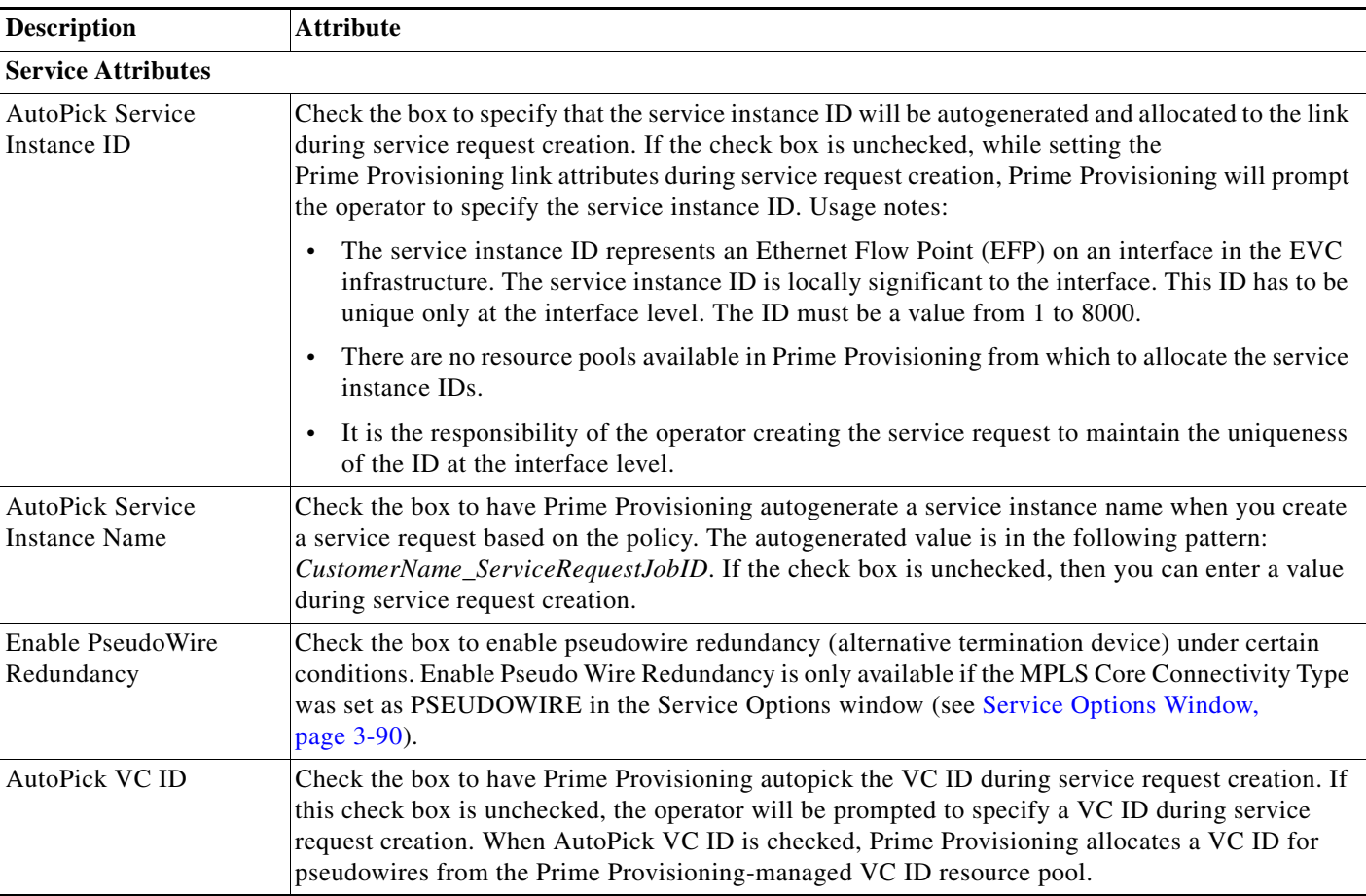

### *Table 3-14 EVC Attributes (continued)*

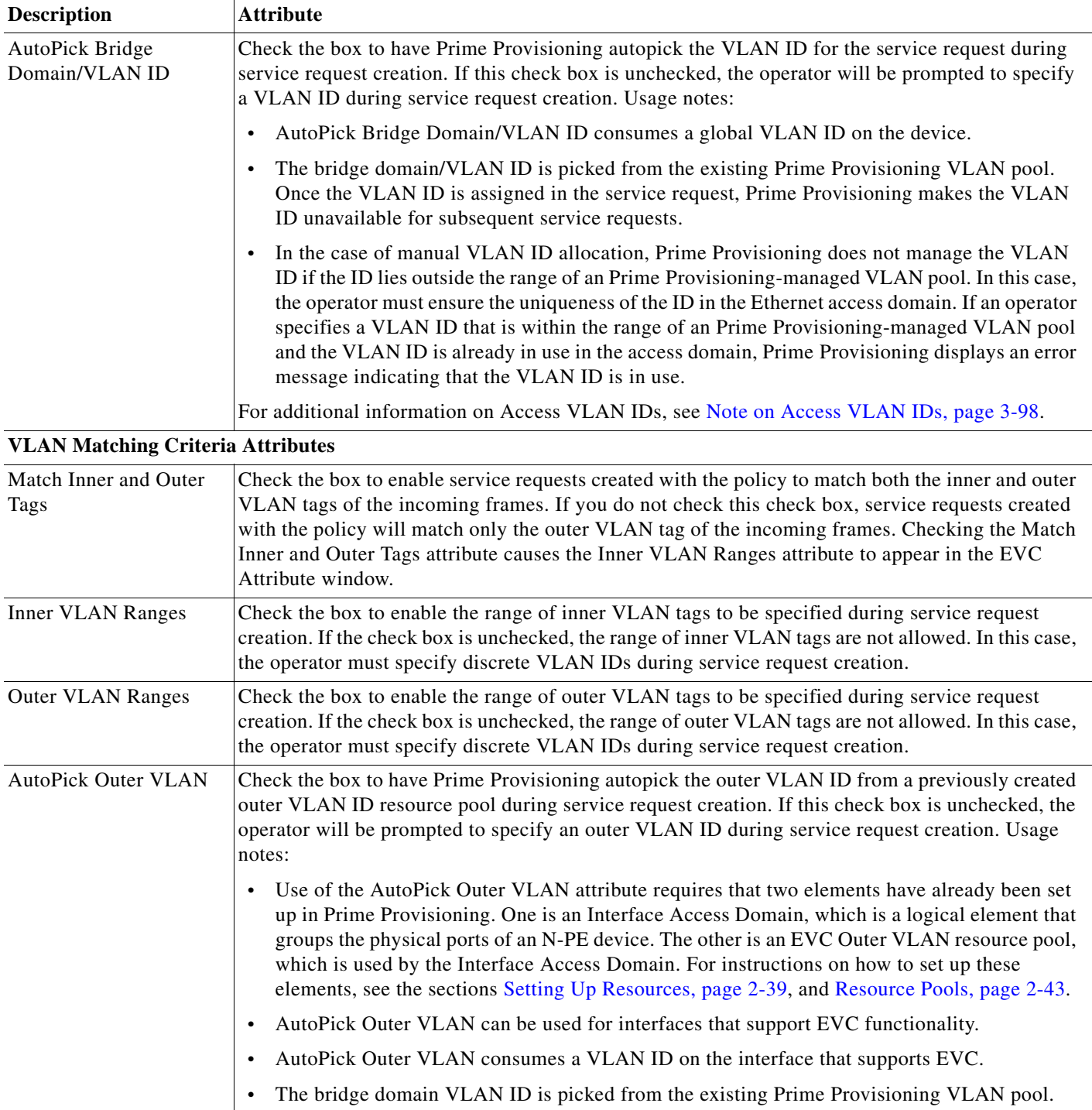

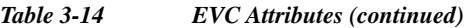

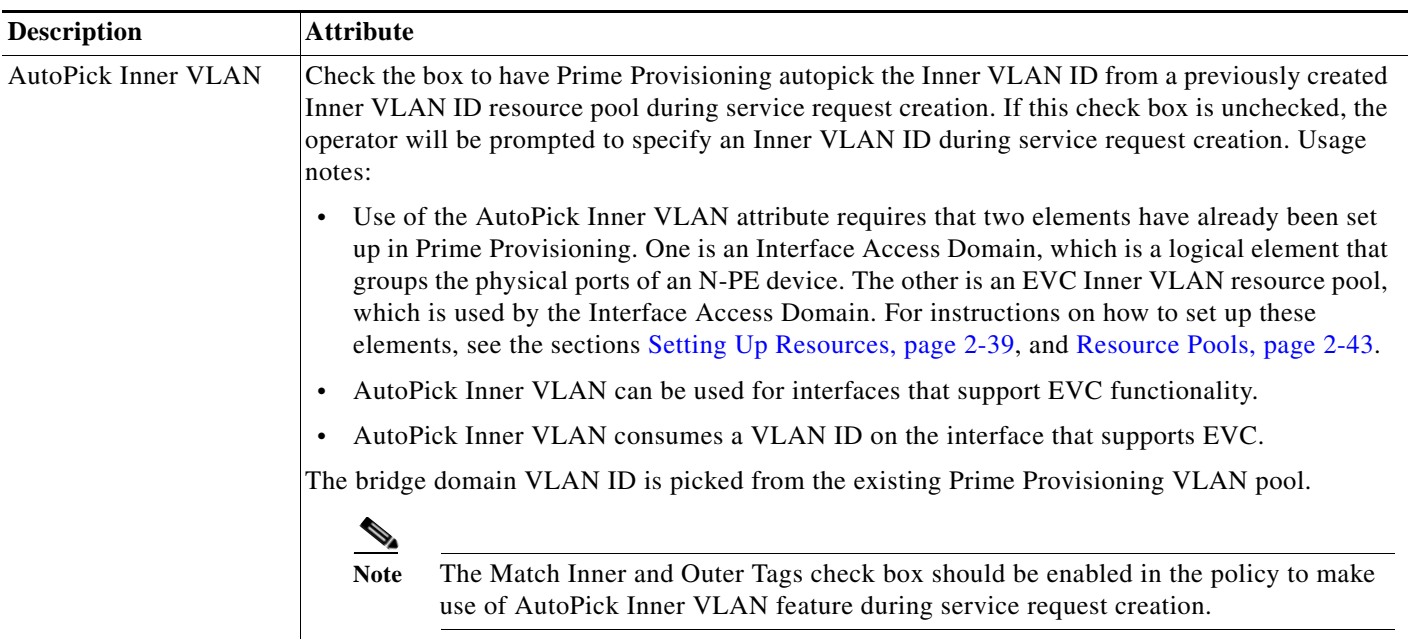

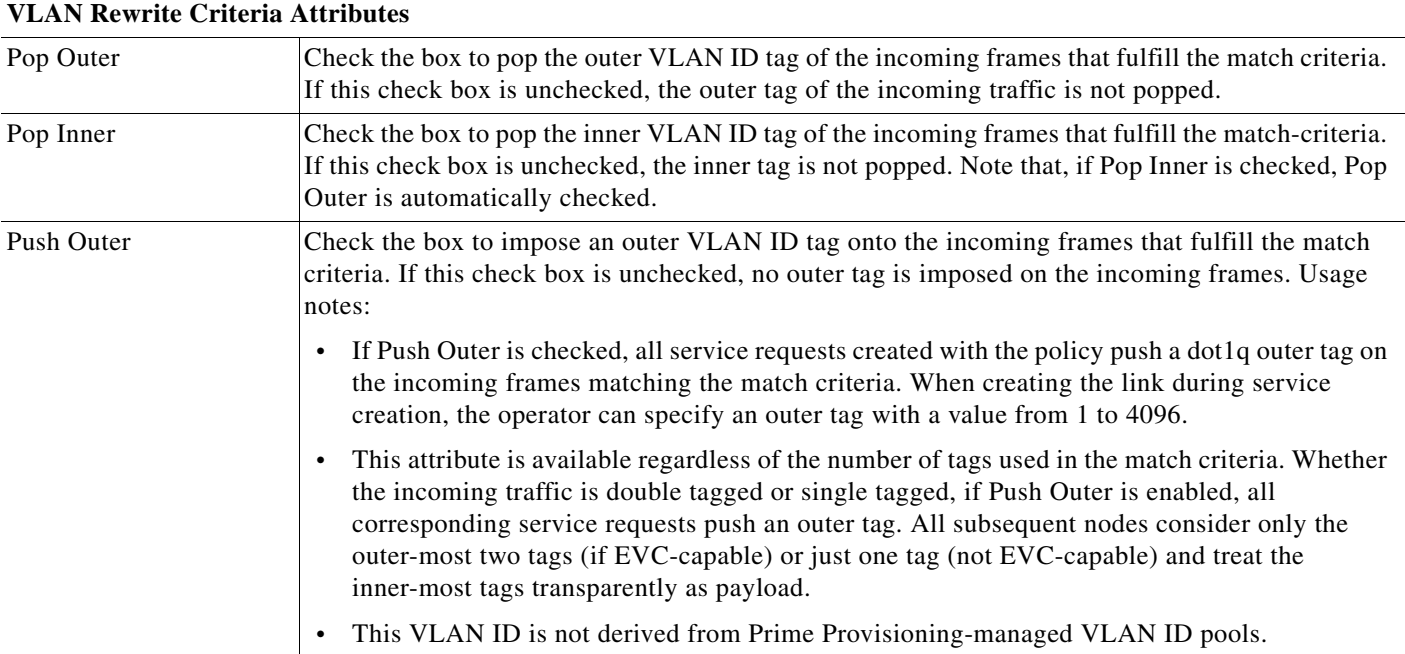

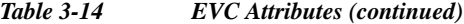

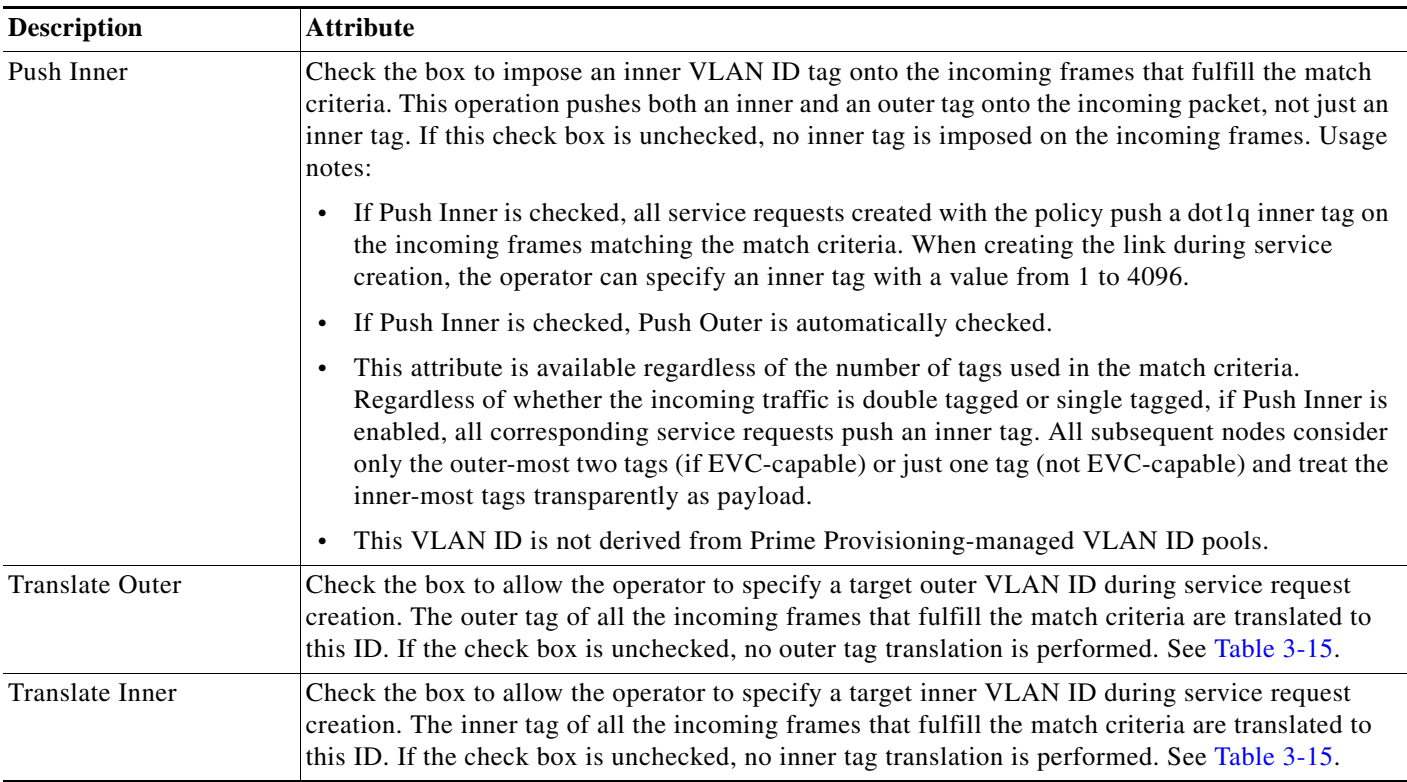

#### <span id="page-97-0"></span>**Note on Access VLAN IDs**

An access VLAN ID is of local significance to the EVC-capable ports. It should not be confused with the global VLANs. This can be visualized as a partitioning of the Ethernet access network beyond the EVC ports into several subEthernet access domains (one each for an EVC-capable port).

However, all the service interfaces on the Ethernet access nodes beyond the EVC ports will have this very same VLAN ID for a link. This ID must be manually specified by the operator when setting the link attributes during service request creation. The operator must ensure the uniqueness of the ID across the EVC-demarcated Ethernet access domain.

These VLAN IDs are not managed by Prime Provisioning by means of locally-significant VLAN pools. But once a VLAN ID is assigned for a link in the service request, Prime Provisioning makes the VLAN unavailable for subsequent service requests within the Ethernet access domain demarcated by the EVC. Likewise, if a manually-specified VLAN is already in use in the access domain delimited by the EVC, Prime Provisioning will display an error message indicating that the new VLAN ID being specified is already in use on the NPC. The operator will be prompted to specify a different VLAN ID, which will be provisioned on the L2 access nodes.

I

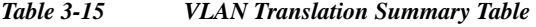

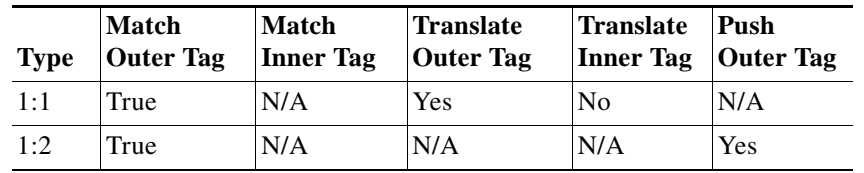

<span id="page-97-1"></span>[

| <b>Type</b> | <b>Match</b><br><b>Outer Tag</b> | <b>Match</b><br>Inner Tag | <b>Translate</b><br>Outer Tag | <b>Translate</b><br><b>Inner Tag   Outer Tag</b> | ∣Push |
|-------------|----------------------------------|---------------------------|-------------------------------|--------------------------------------------------|-------|
| 2:1         | True                             | True                      | Yes                           | No                                               | N/A   |
| 2:2         | True                             | True                      | Yes                           | Yes                                              | N/A   |

*Table 3-15 VLAN Translation Summary Table*

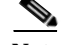

**Note** [Table 3-15](#page-97-1) summarizes the realization of different VLAN translations available in the EVC infrastructure. The second and third columns (Match Outer Tag and Match Inner Tag) refer to policy settings. The last two columns (Translate Outer Tag and Translate Inner Tag) indicate the VLAN translation that occurs on the incoming frames.

#### <span id="page-98-0"></span>**Interface Attributes Window**

[Table 3-16](#page-99-0) describes the attributes in the Interface Attributes Window of the EVC ATM-Interworking policy workflow. The attributes you can configure in this window are grouped under the following categories:

- **•** UNI Information
- **•** VLAN
- **•** Pseudowire
- **•** ACL
- **•** Security
- **•** UNI Storm Control
- **•** Protocol

In some cases, checking an attribute causes additional attributes to appear in the GUI. This is covered in the steps that follow.

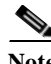

**Note** If the CE is directly connected to an N-PE, only speed, duplex, UNI shutdown, and other generic options are presented. In this case, port security, storm control, L2 protocol tunneling, and other advanced features are not supported due to the current platform limitations. If these features are needed for a service, the service provider must deploy Layer 2 Ethernet access nodes beyond the EVC to support these requirements.

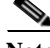

**Note** Attributes available in the Interface Attributes window dynamically change based on the choice made for the MPLS Core Connectivity Type (PSEUDOWIRE or LOCAL) in the Service Options window (see [Defining the EVC ATM-Ethernet Interworking Policy, page 3-33\)](#page-32-0). For completeness, all attributes available for the different core types are documented in the following steps. Attributes apply to all core types, unless otherwise noted.

 $\mathsf I$ 

<span id="page-99-0"></span>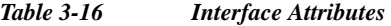

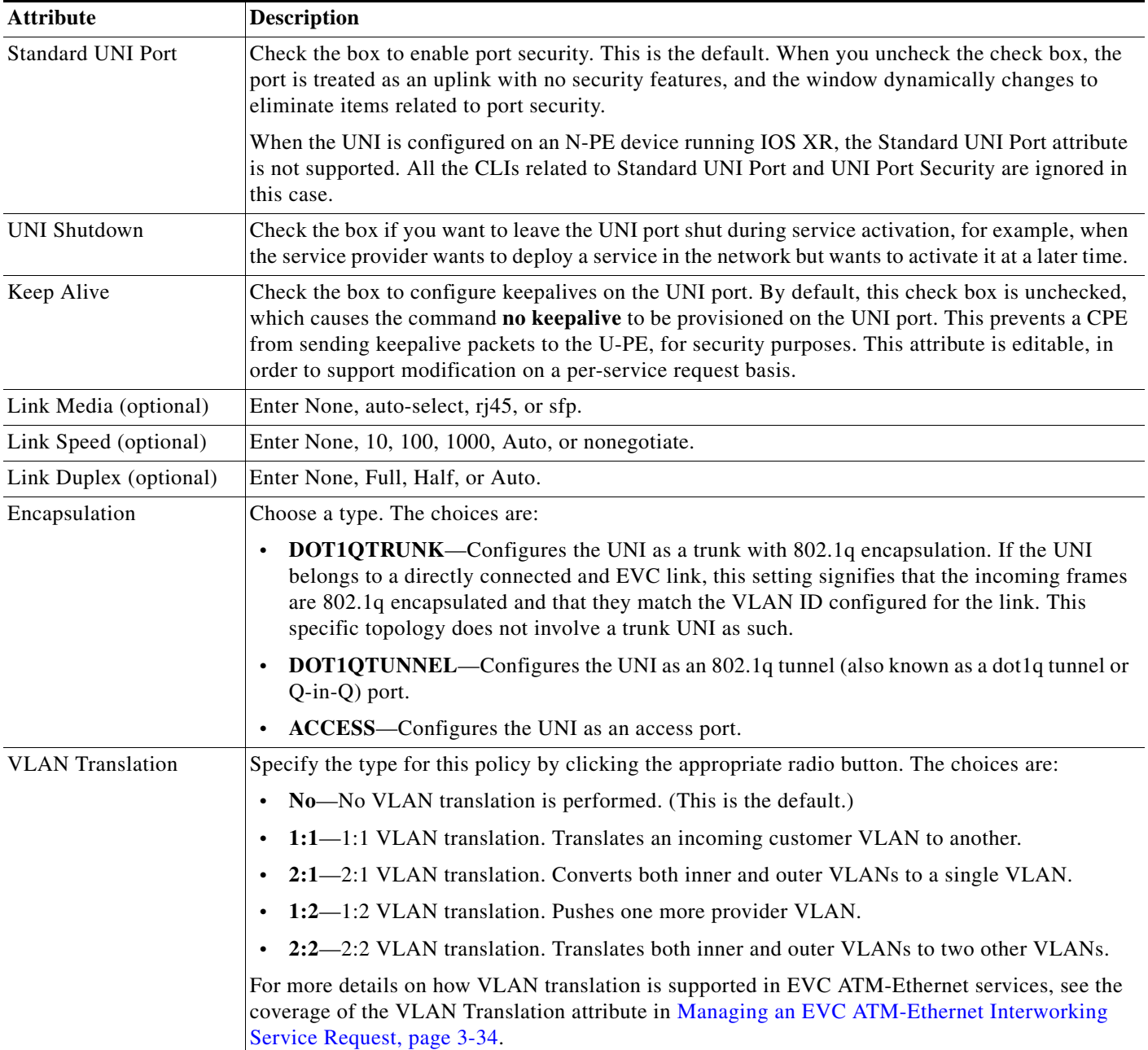

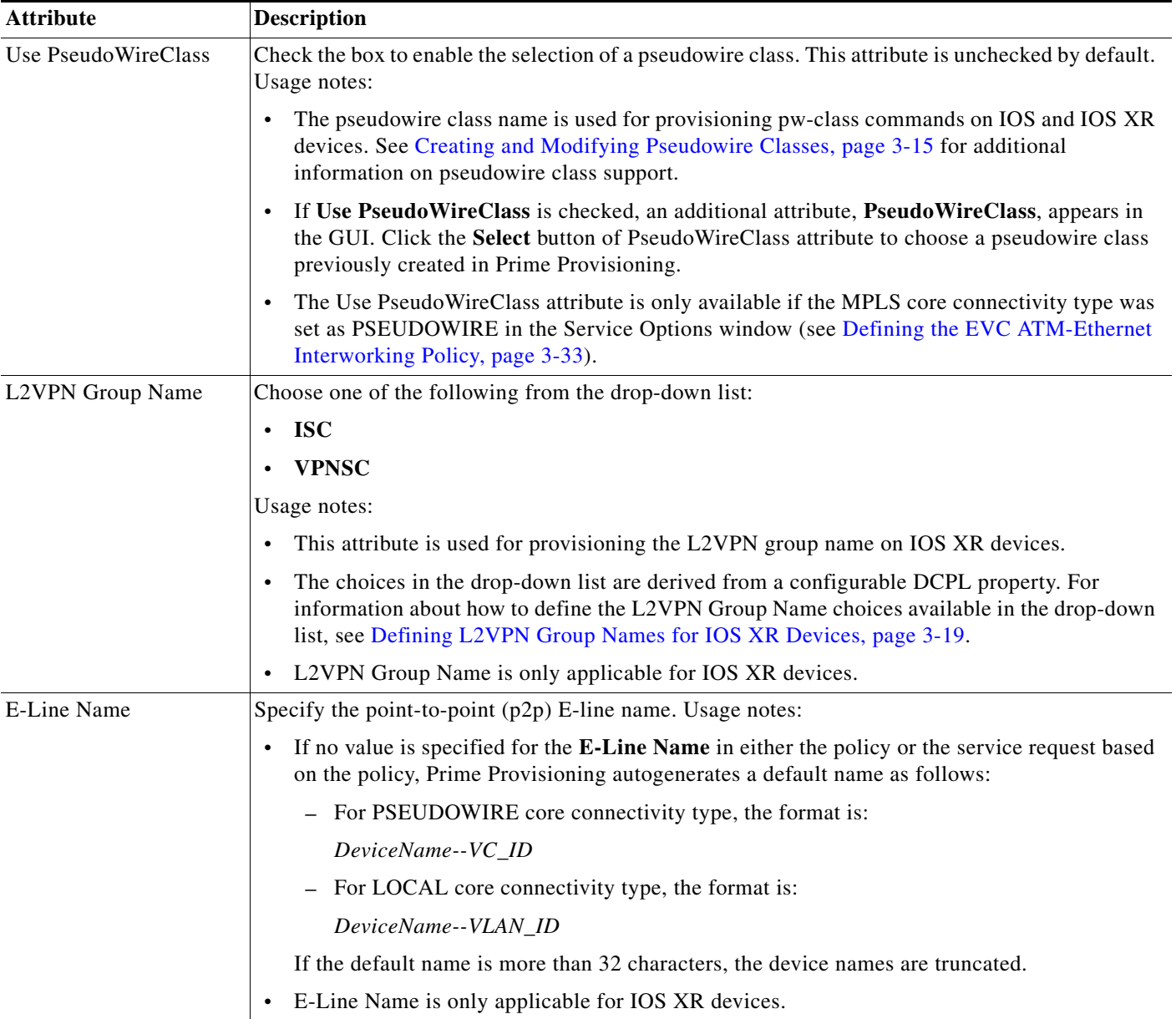

### *Table 3-16 Interface Attributes (continued)*

#### *Table 3-16 Interface Attributes (continued)*

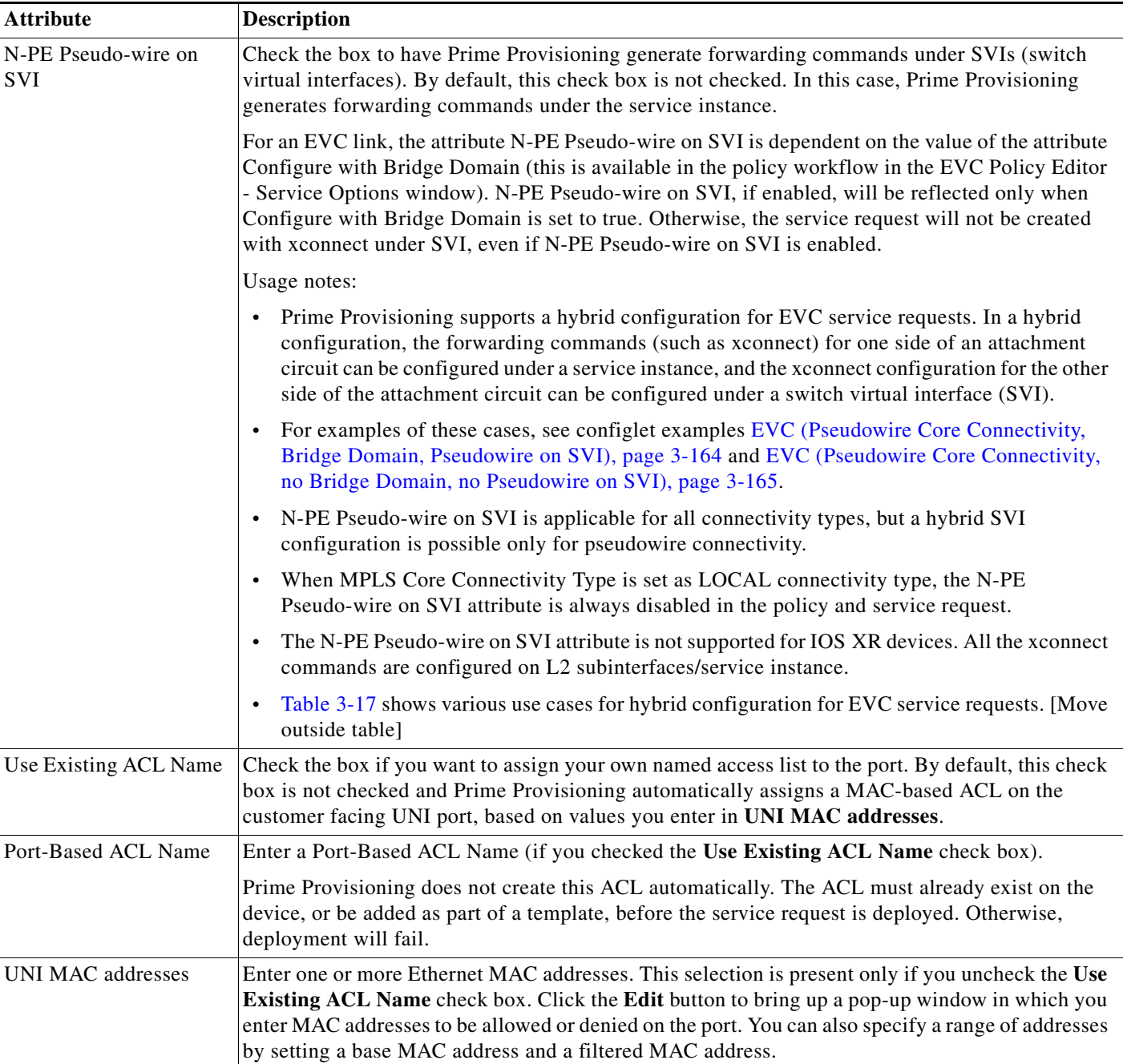

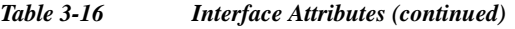

 $\mathbf{I}$ 

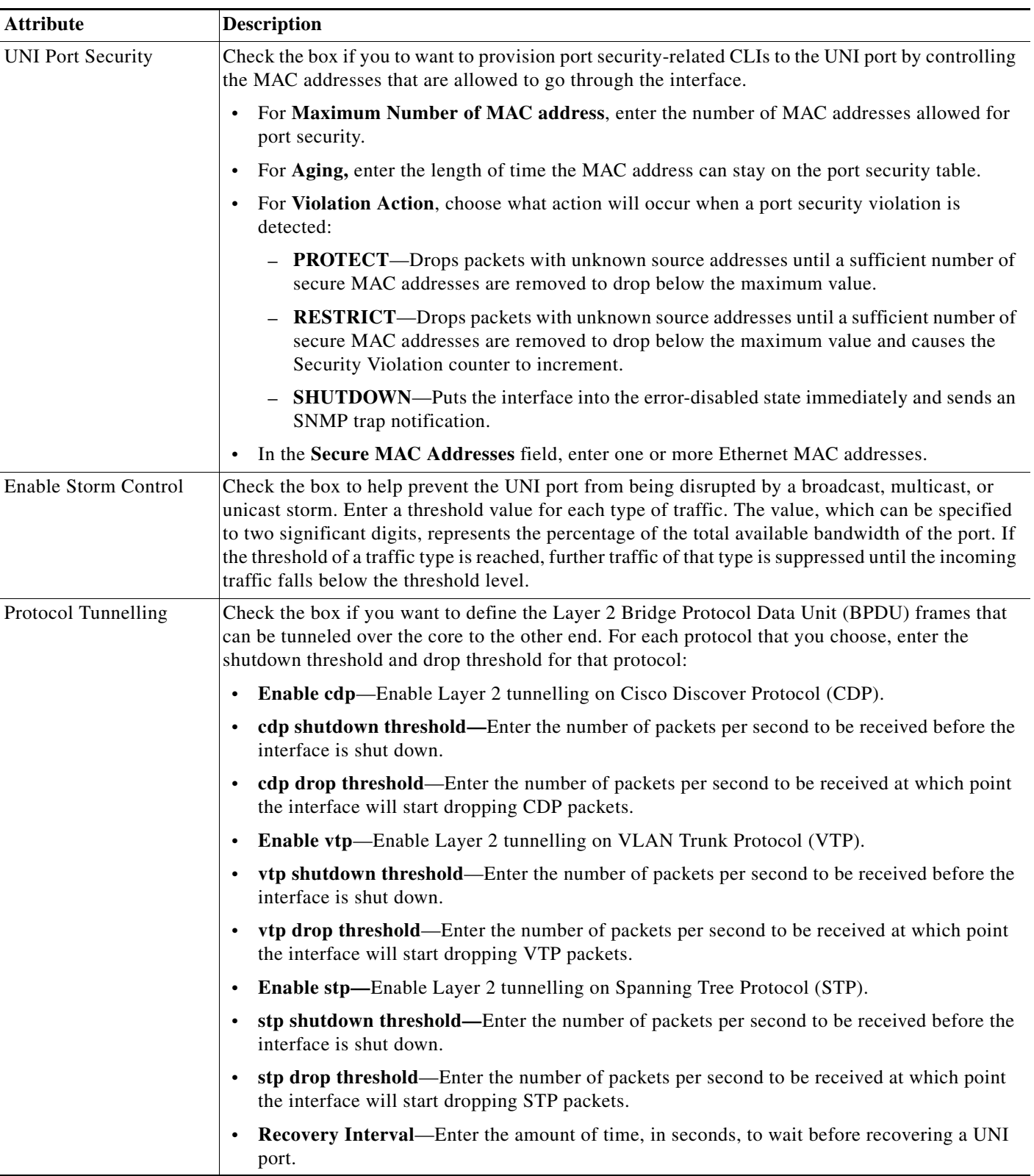

ו

#### *Table 3-16 Interface Attributes (continued)*

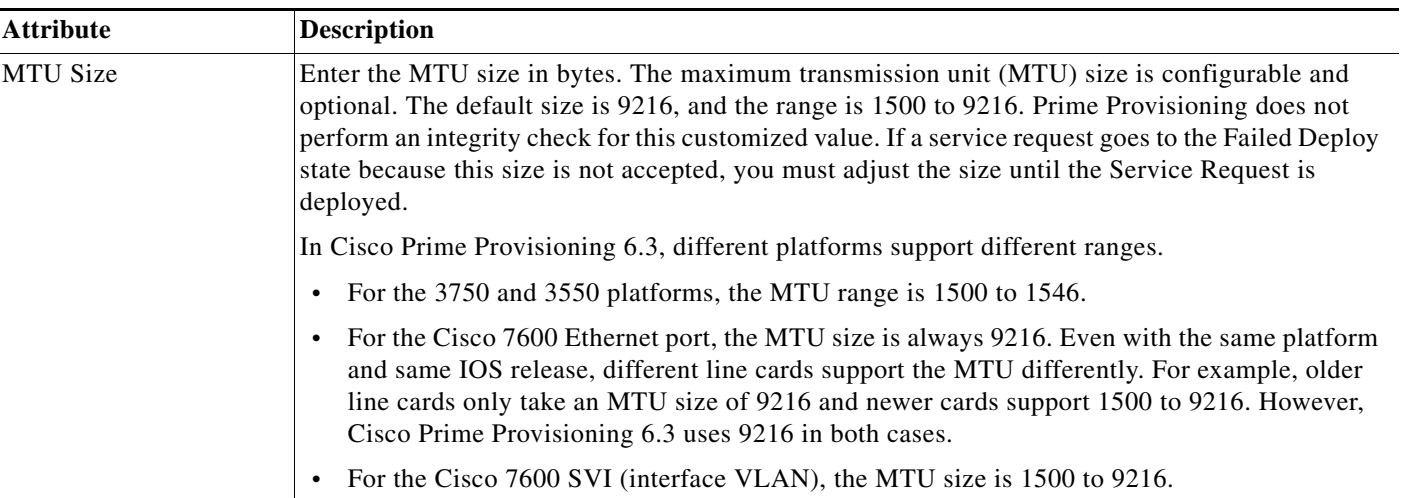

<span id="page-103-1"></span>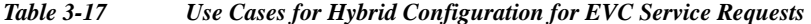

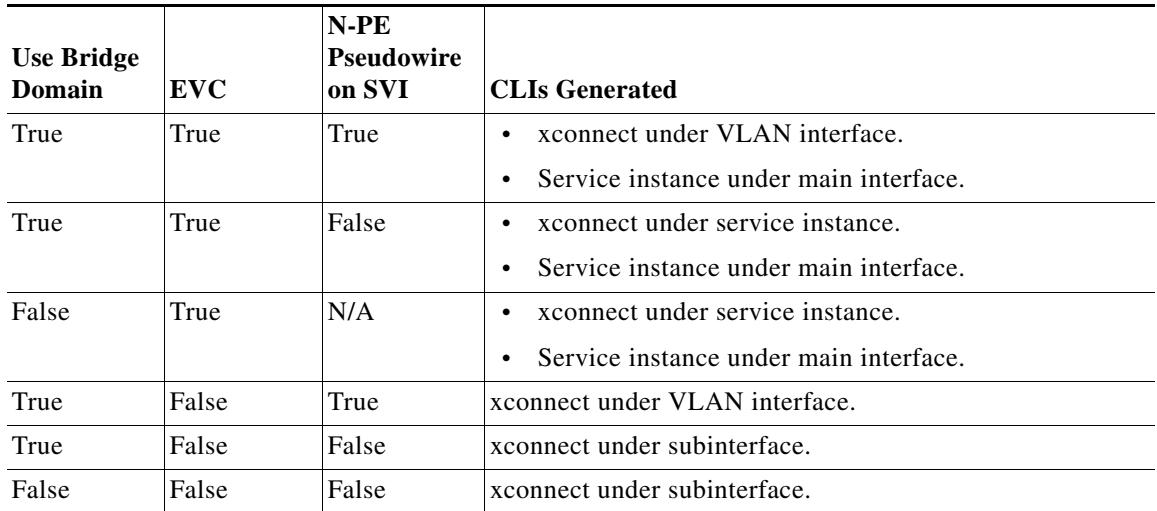

## <span id="page-103-0"></span>**EVC ATM-Ethernet Interworking Service Request Attributes**

This section describes attributes available in the EVC ATM-Ethernet Interworking service request workflow:

- **•** [Table 3-18, "Pseudowire Core Connectivity Attributes," on page 105](#page-104-0)
- **•** [Table 3-19, "Local Core Connectivity Attributes," on page 107](#page-106-0)
- **•** [Table 3-20, "Service Instance Details Attributes," on page 109](#page-108-0)
- **•** [Table 3-21, "Standard UNI Attributes," on page 113](#page-112-0)
- **•** [Table 3-22, "ATM UNI Attributes," on page 117](#page-116-0)

п

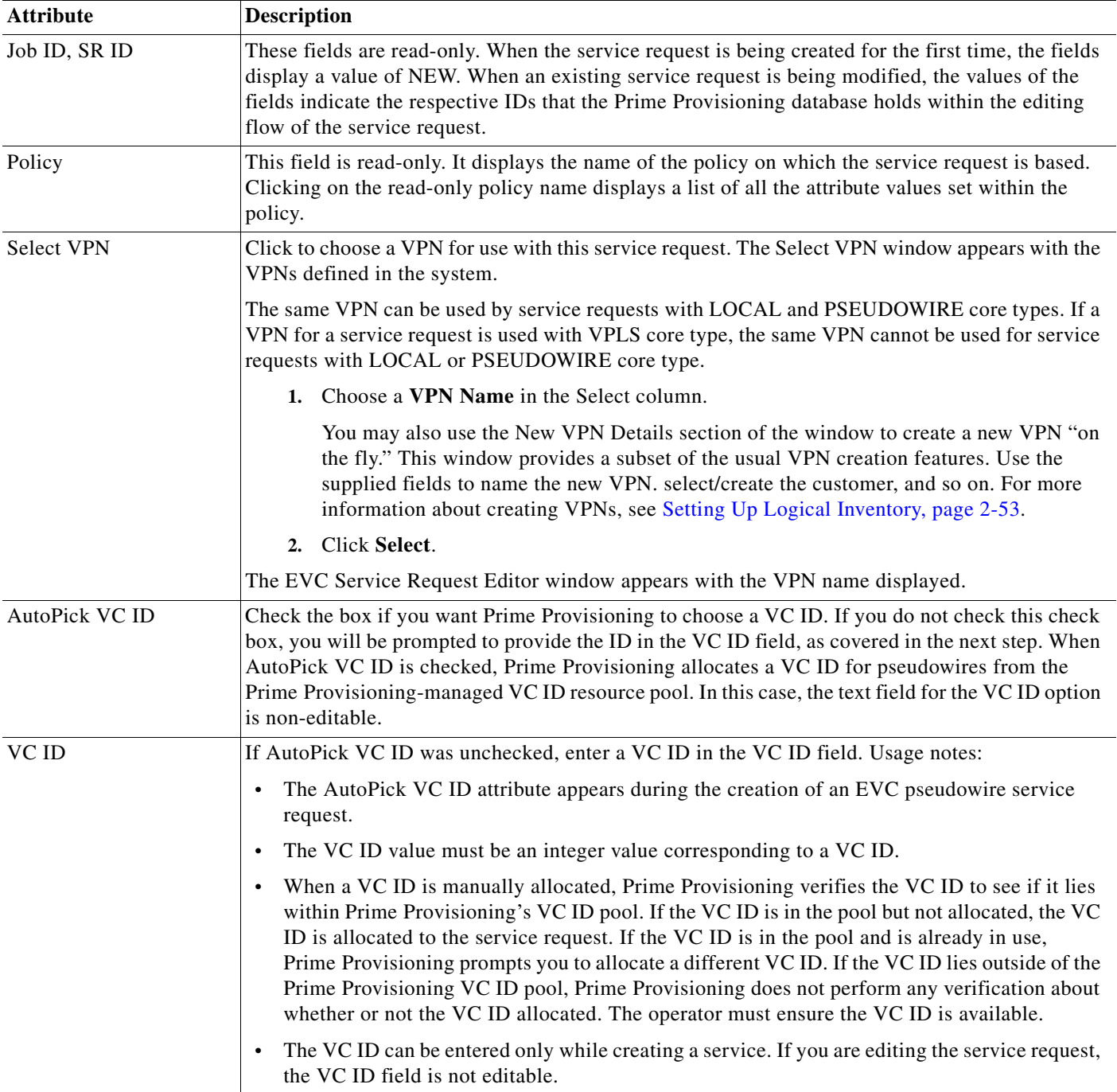

## <span id="page-104-0"></span>*Table 3-18 Pseudowire Core Connectivity Attributes*

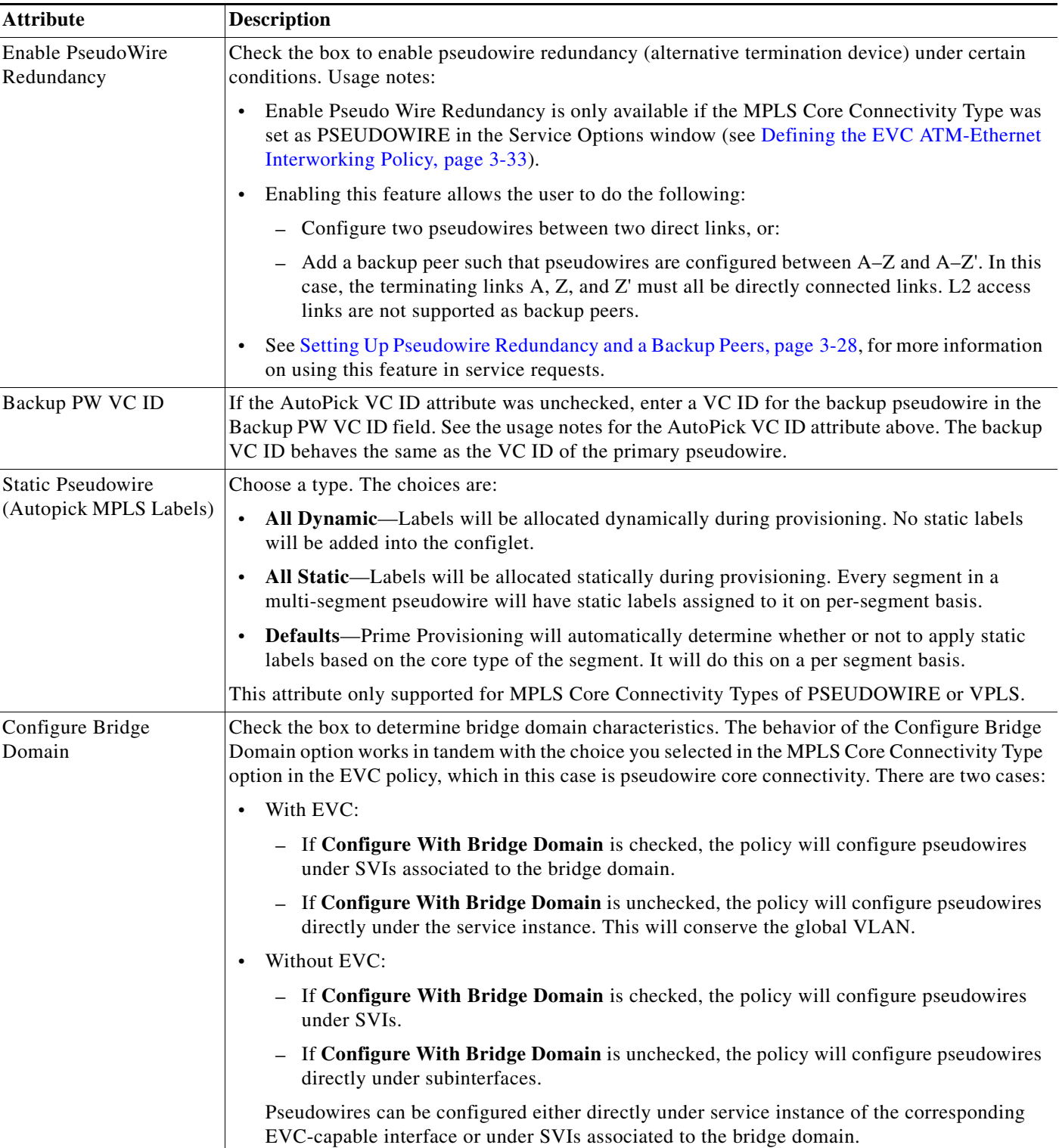

## *Table 3-18 Pseudowire Core Connectivity Attributes (continued)*

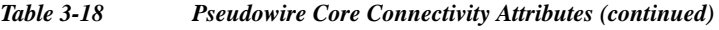

| <b>Attribute</b>  | <b>Description</b>                                                                                                    |
|-------------------|----------------------------------------------------------------------------------------------------|
| Use Split Horizon | Check the box to enable split horizon with bridge domain. Usage notes:                                                                                                    |
|                   | The Use Split Horizon attribute is disabled by default.                                                                                                    |
|                   | The Use Split Horizon attribute can be used only when the Configure Bridge Domain check<br>box is checked (enabled).                                                                                                    |
|                   | When Use Split Horizon is enabled, the <b>bridge domain</b> command in the CLI will be<br>generated with split horizon. When it is disabled, the <b>bridge domain</b> command will be<br>generated without split horizon. |
| Description       | Click the "Click here" link to enter a description label for the service request. This is useful for<br>searching the Prime Provisioning database for the particular service request.                                     |

<span id="page-106-0"></span>*Table 3-19 Local Core Connectivity Attributes*

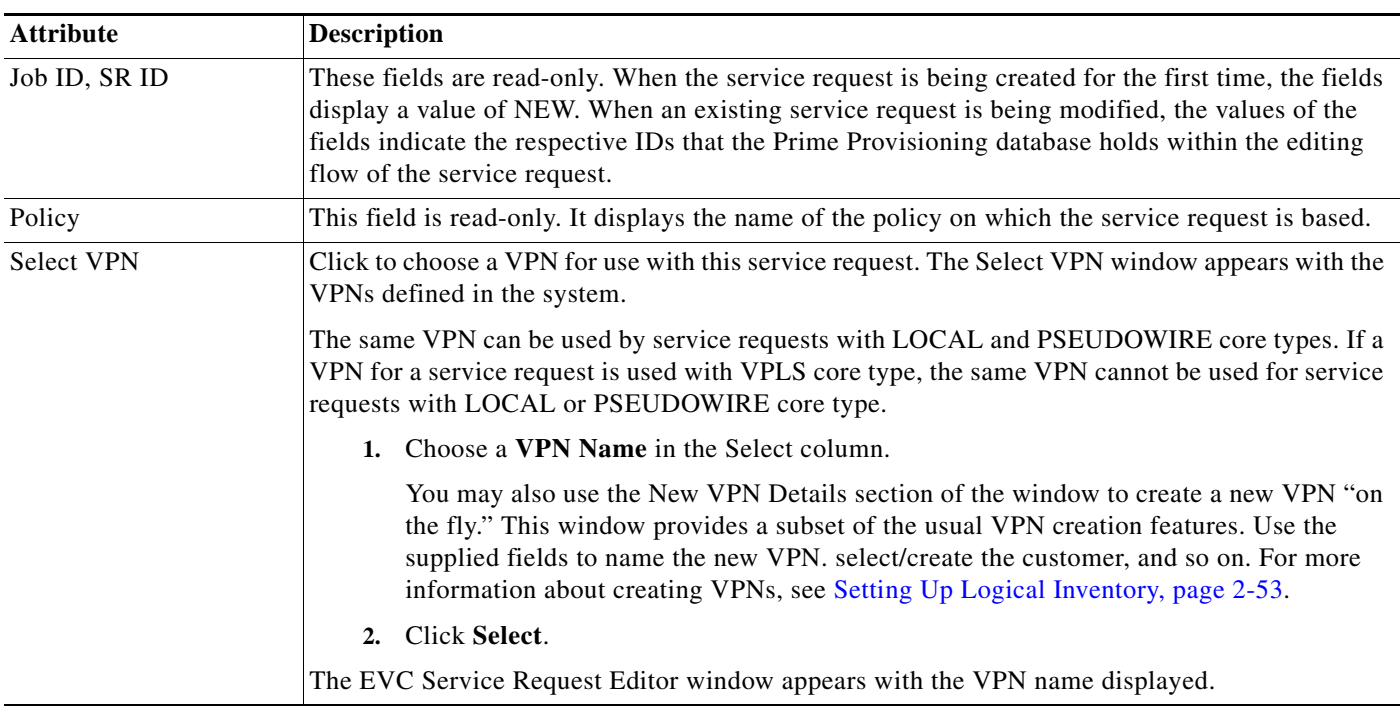

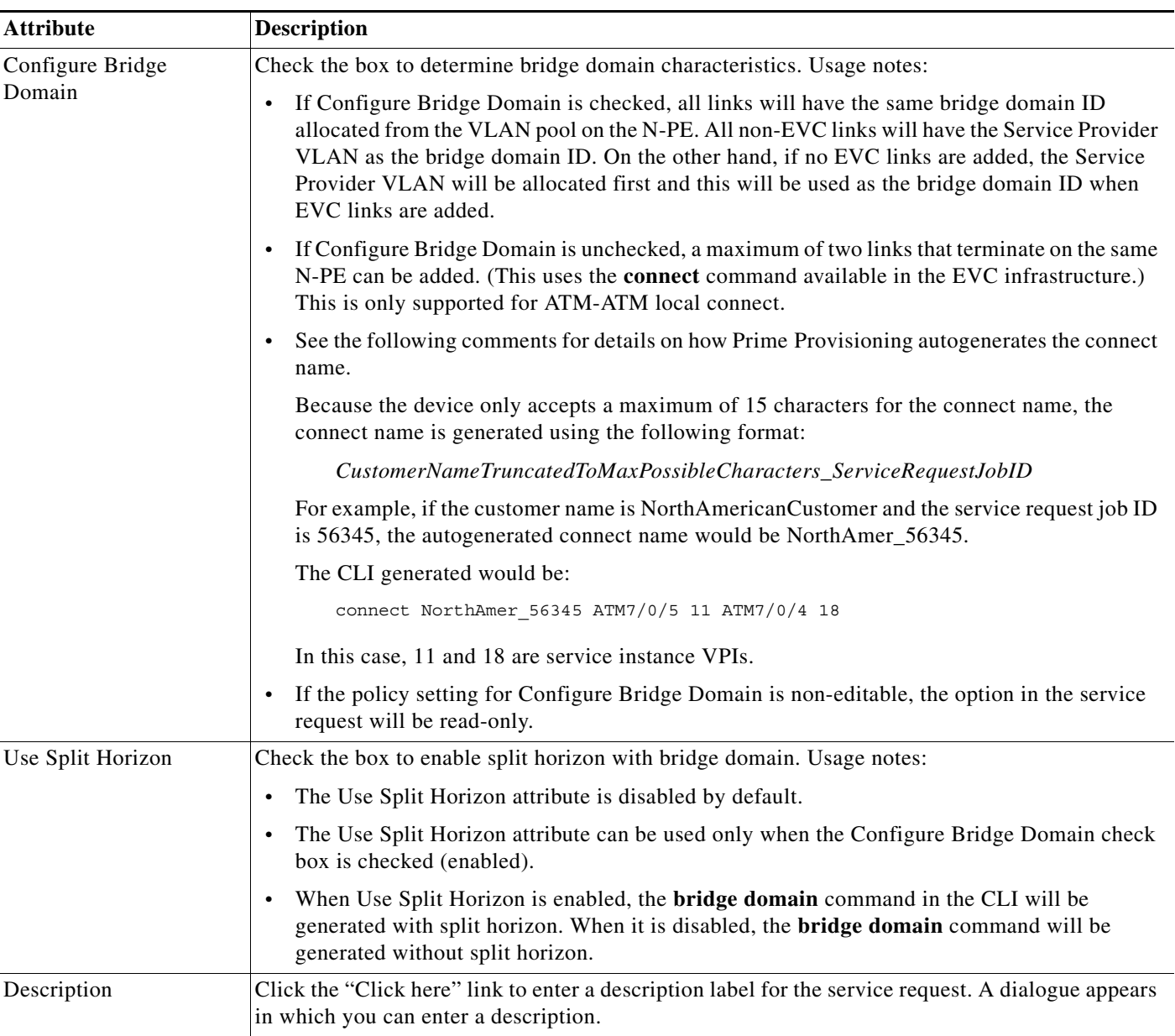

#### *Table 3-19 Local Core Connectivity Attributes (continued)*
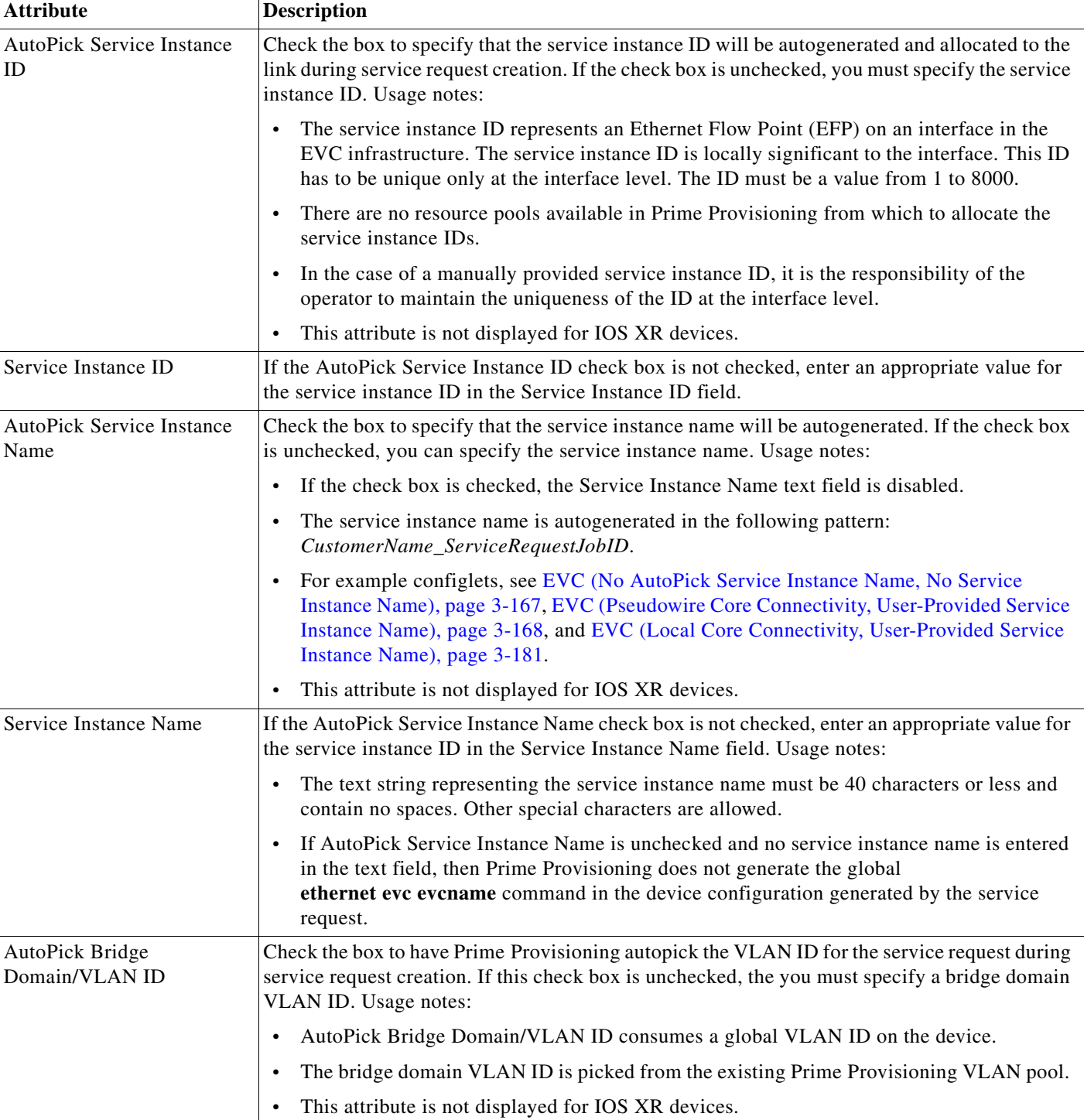

### *Table 3-20 Service Instance Details Attributes*

 $\overline{\phantom{a}}$ 

 $\mathbf I$ 

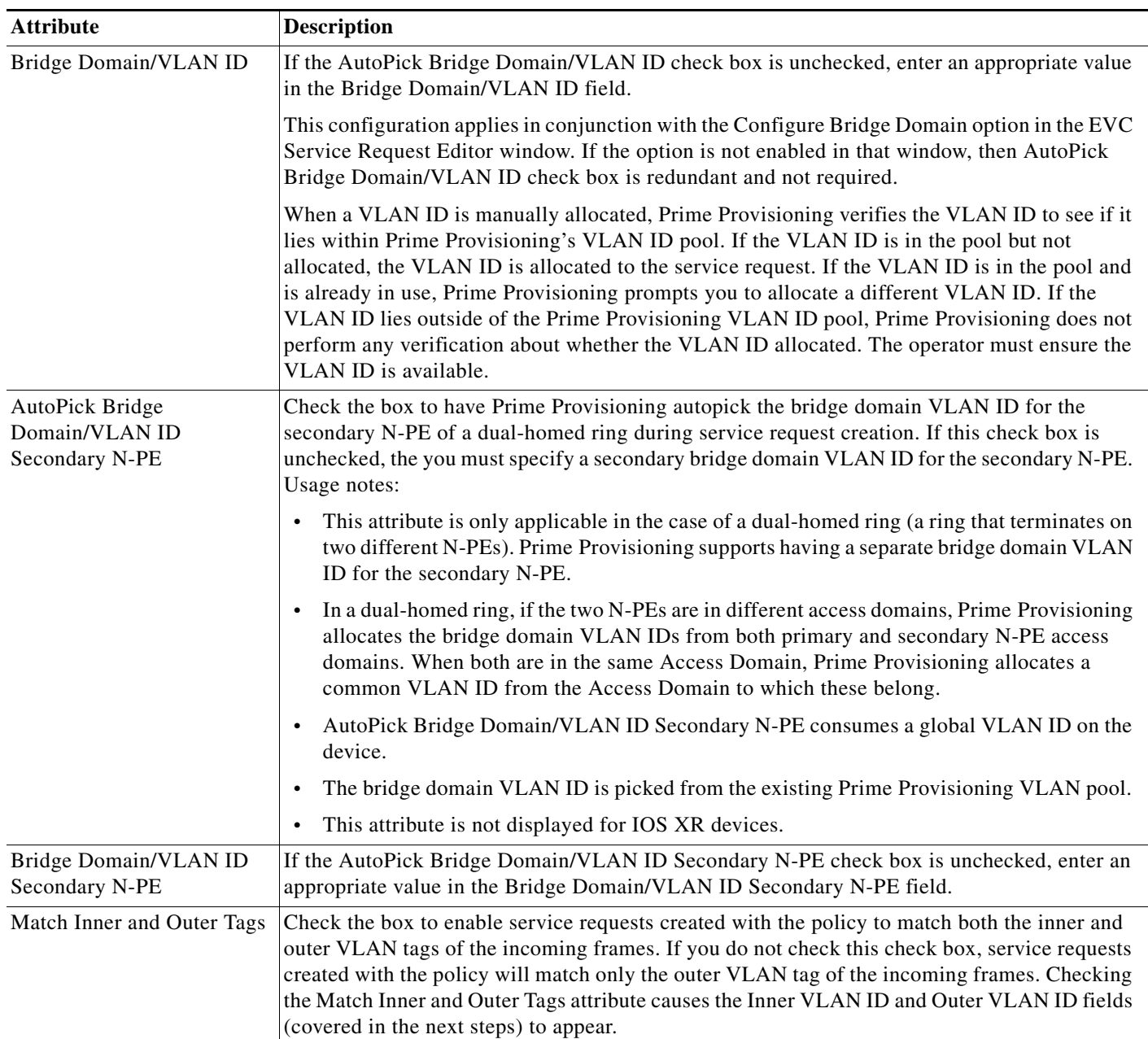

### *Table 3-20 Service Instance Details Attributes (continued)*

 $\blacksquare$ 

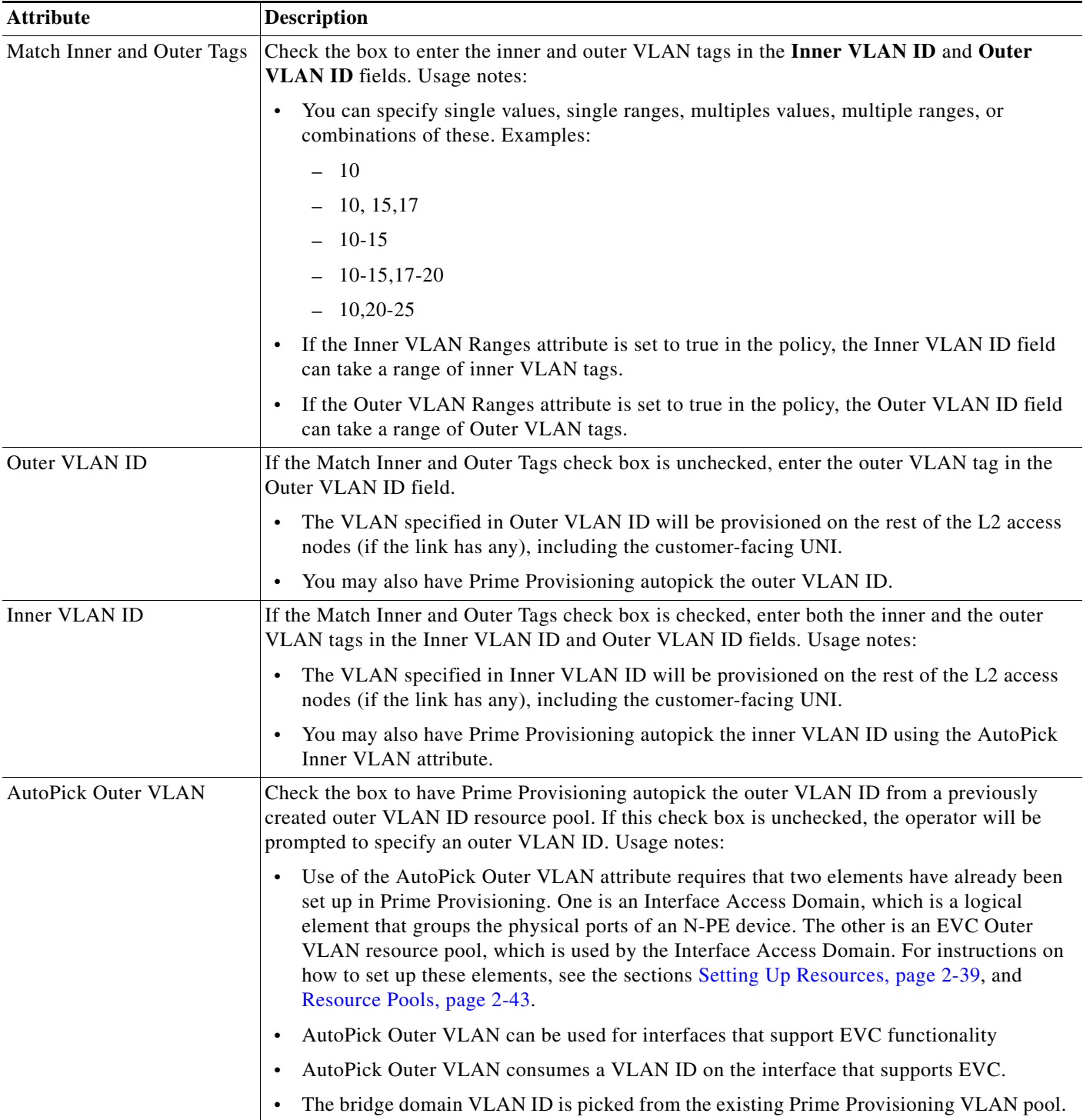

### *Table 3-20 Service Instance Details Attributes (continued)*

 $\overline{\phantom{a}}$ 

 $\mathsf I$ 

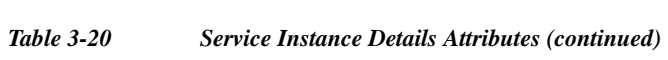

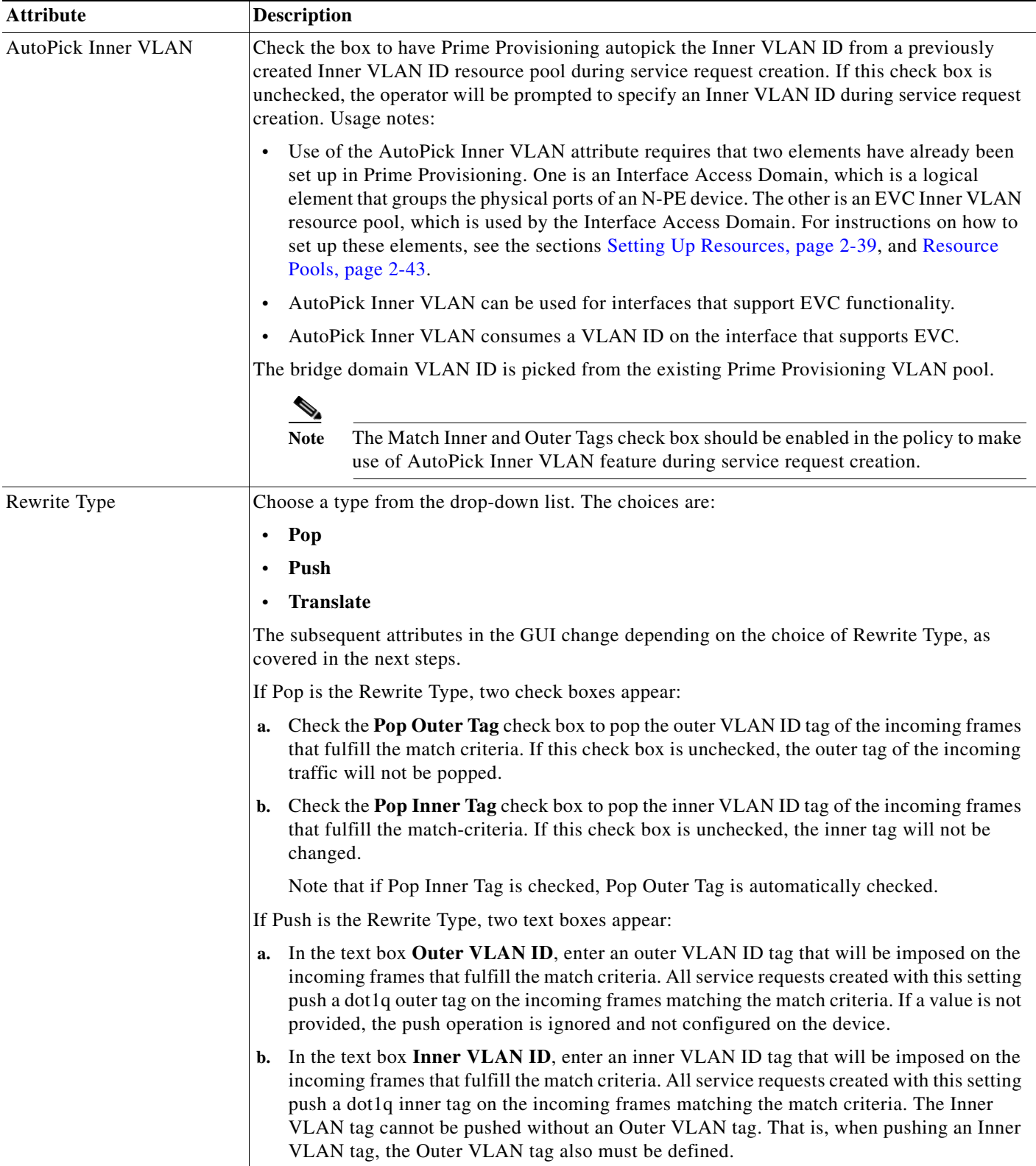

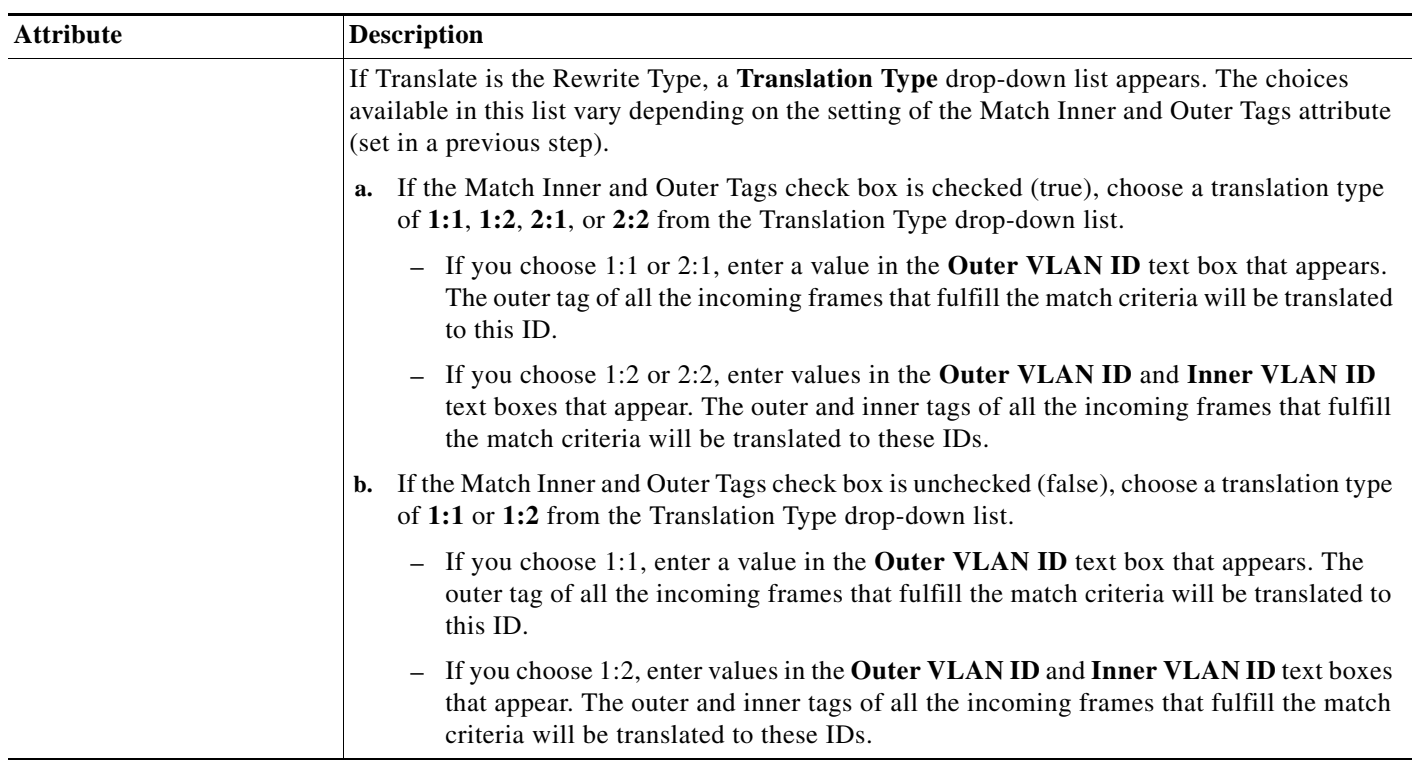

### *Table 3-20 Service Instance Details Attributes (continued)*

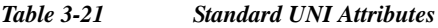

 $\overline{\phantom{a}}$ 

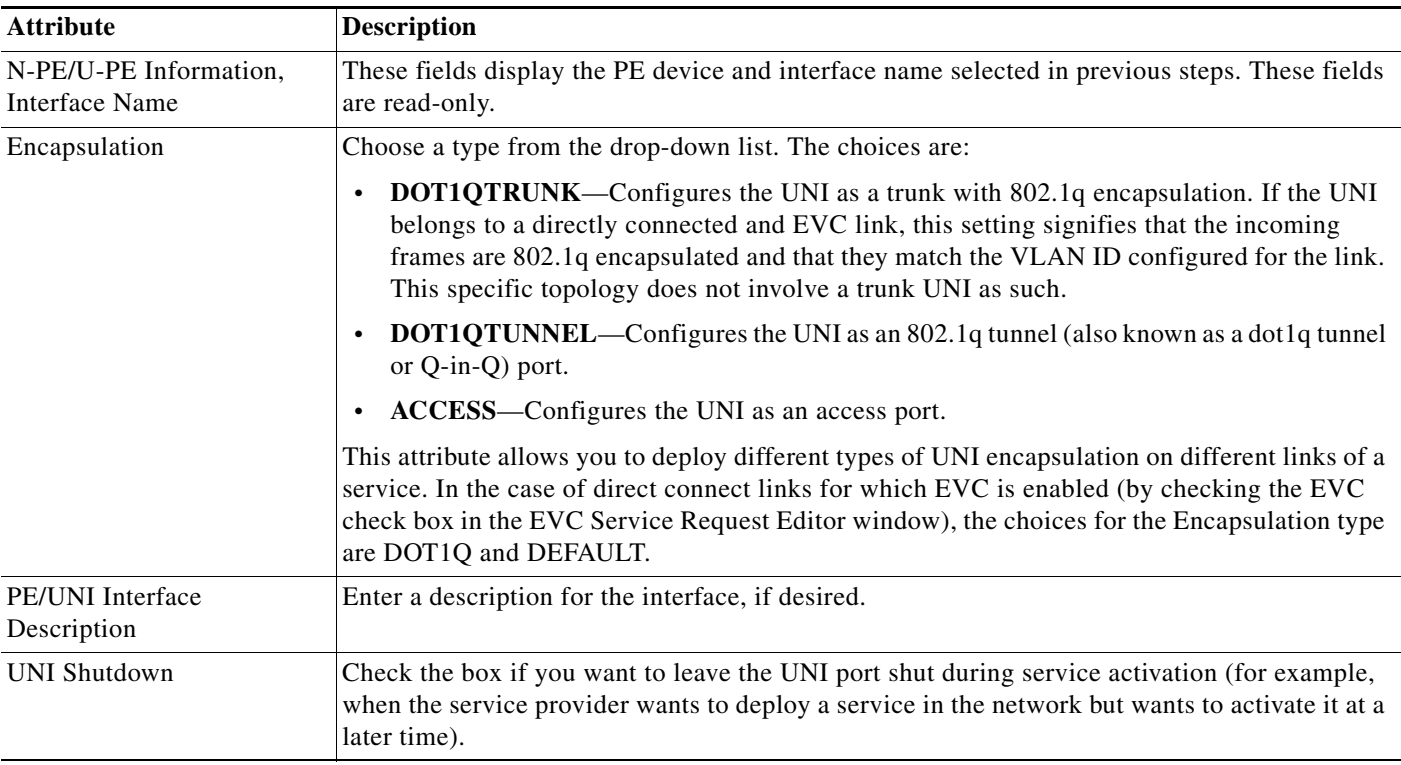

 $\mathsf I$ 

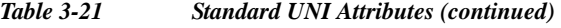

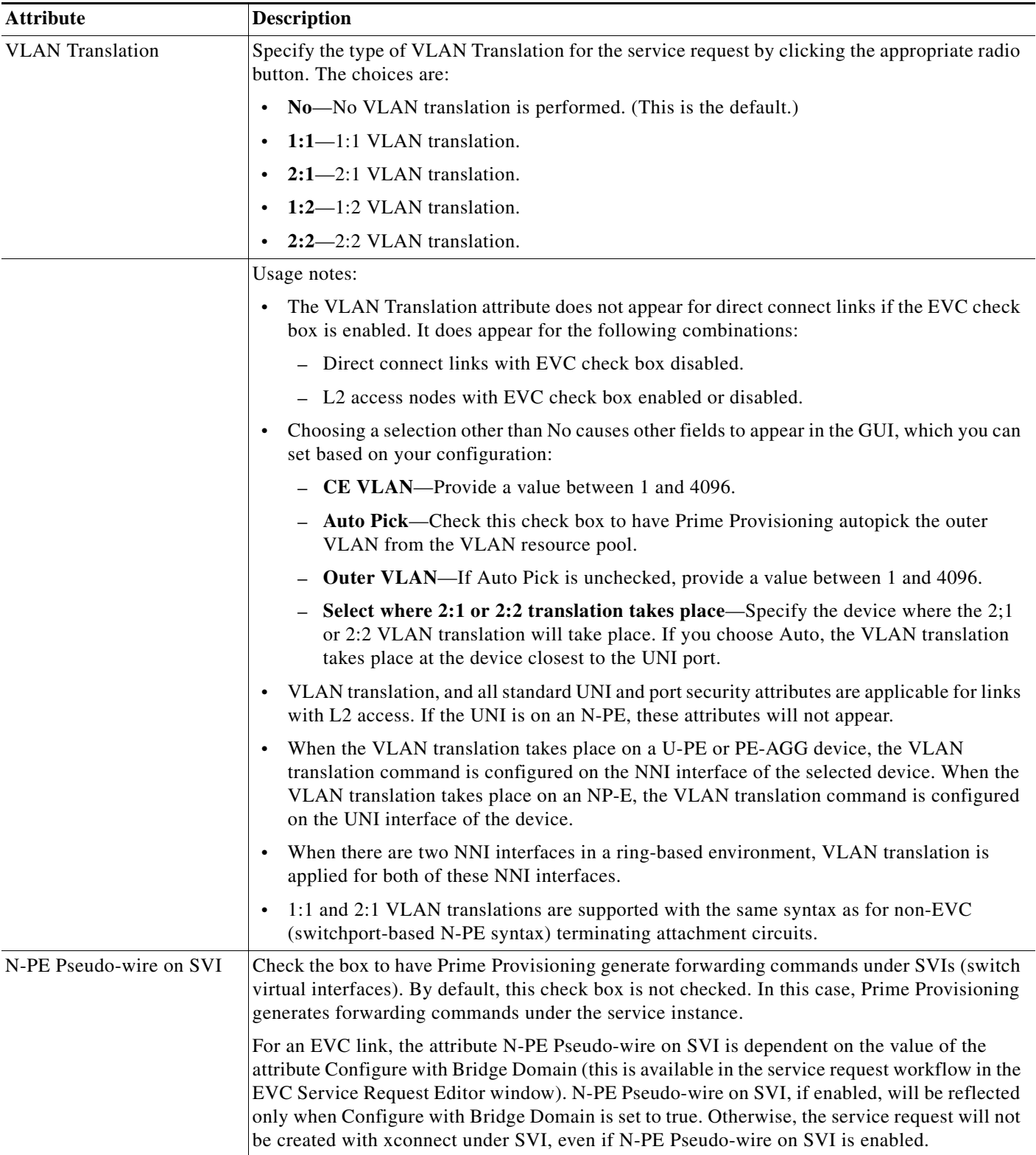

### *Table 3-21 Standard UNI Attributes (continued)*

 $\overline{\phantom{a}}$ 

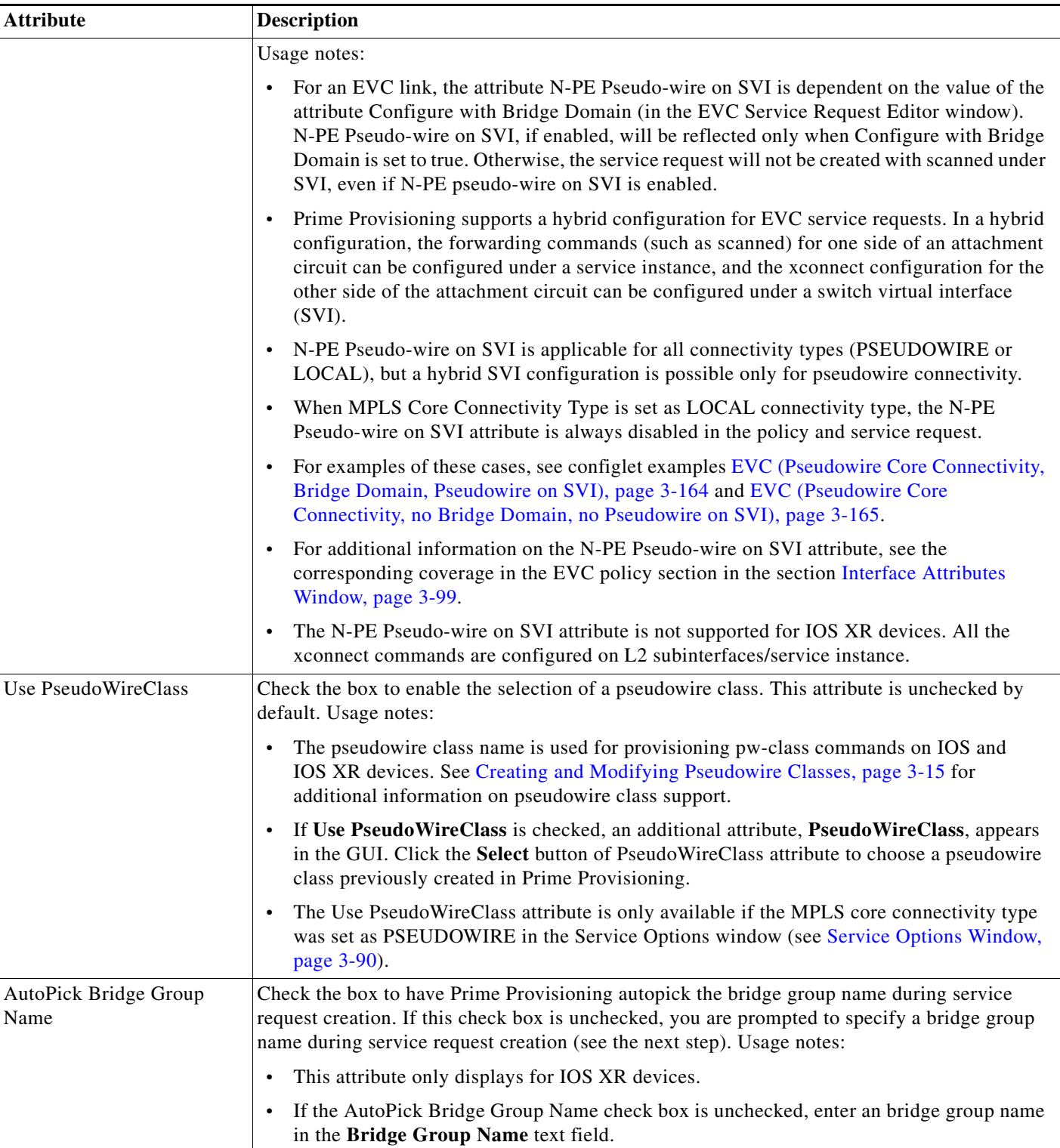

 $\mathsf I$ 

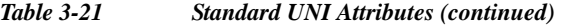

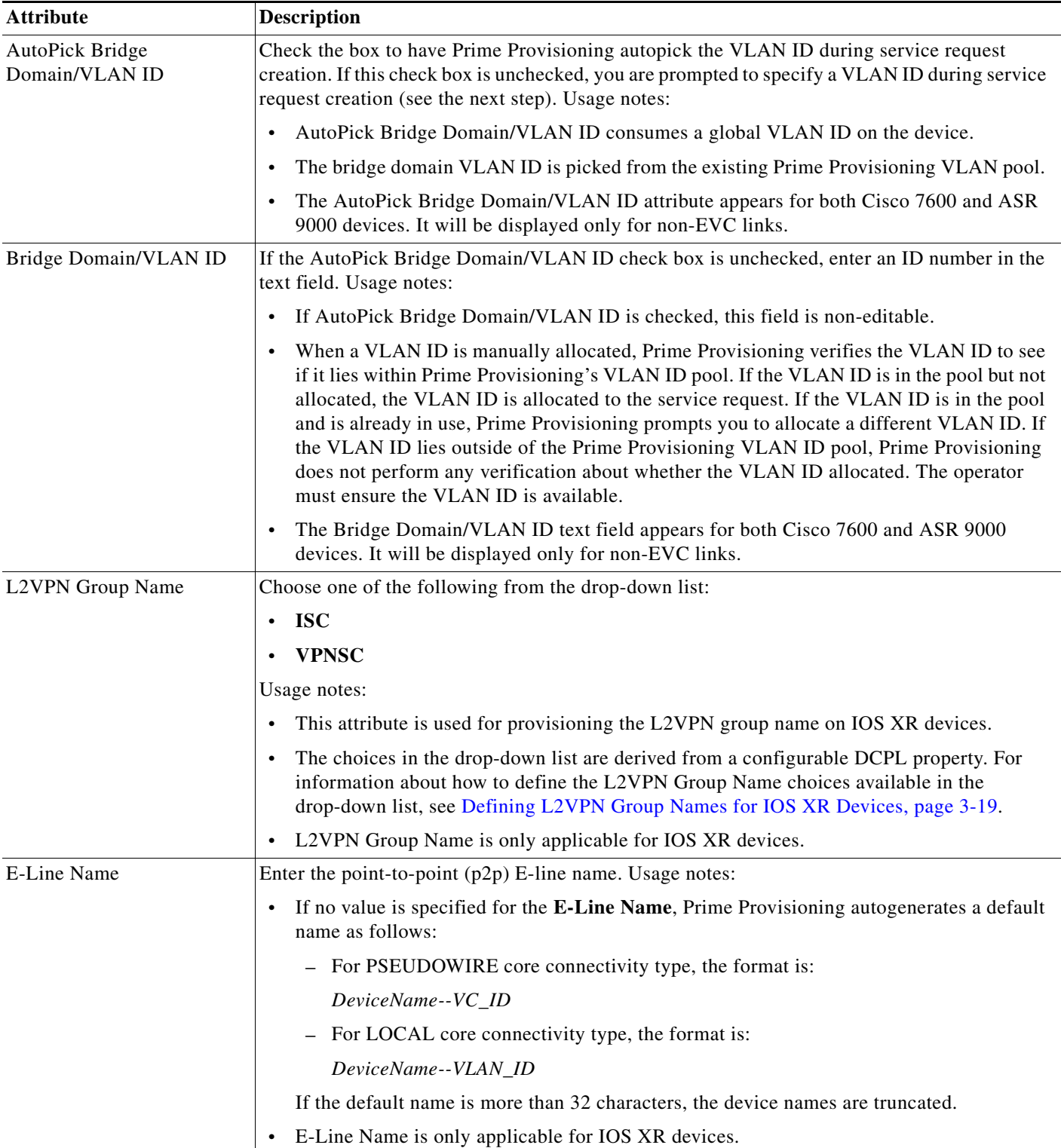

 $\blacksquare$ 

### *Table 3-22 ATM UNI Attributes*

 $\overline{\phantom{a}}$ 

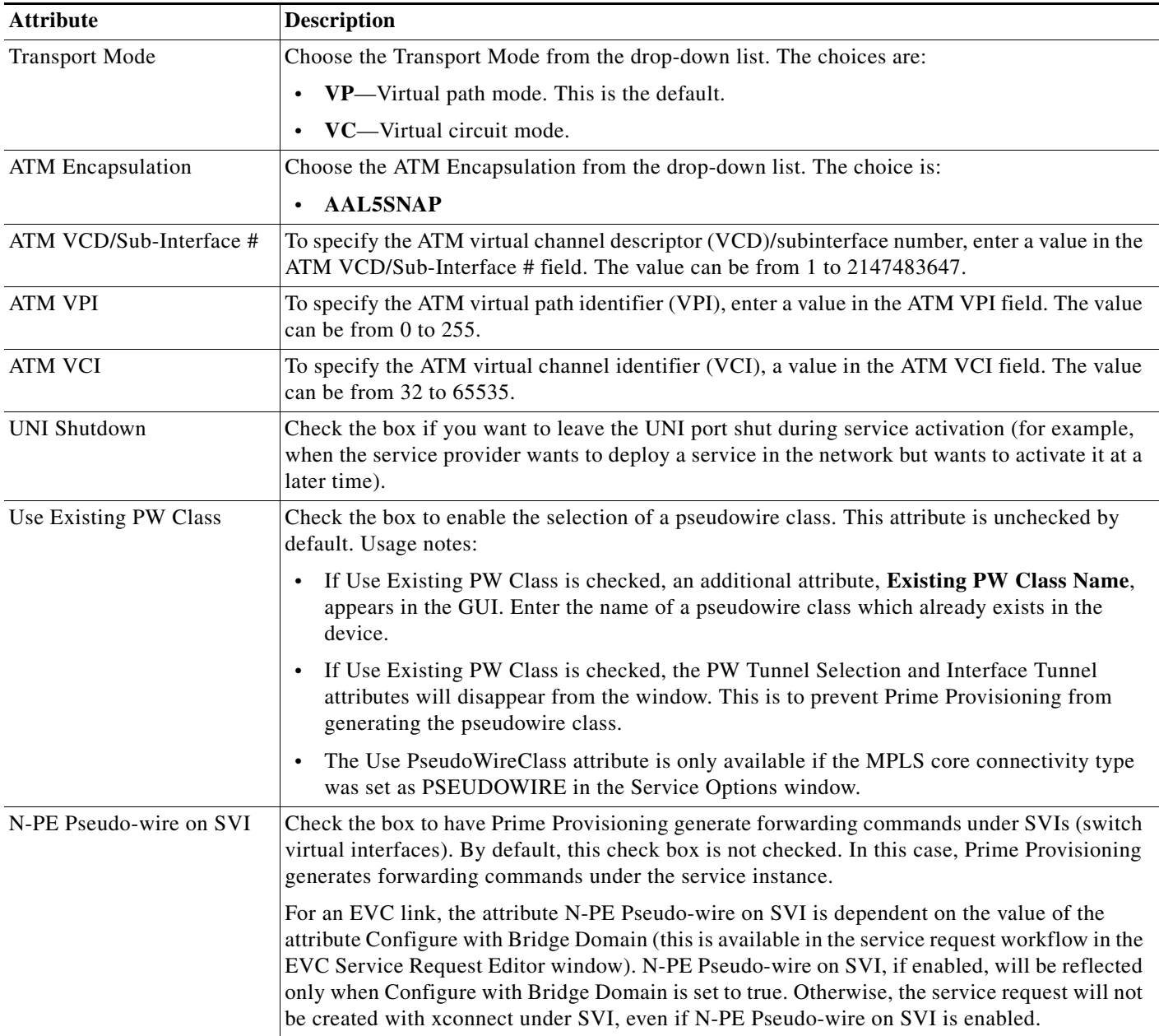

 $\mathbf I$ 

*Table 3-22 ATM UNI Attributes (continued)*

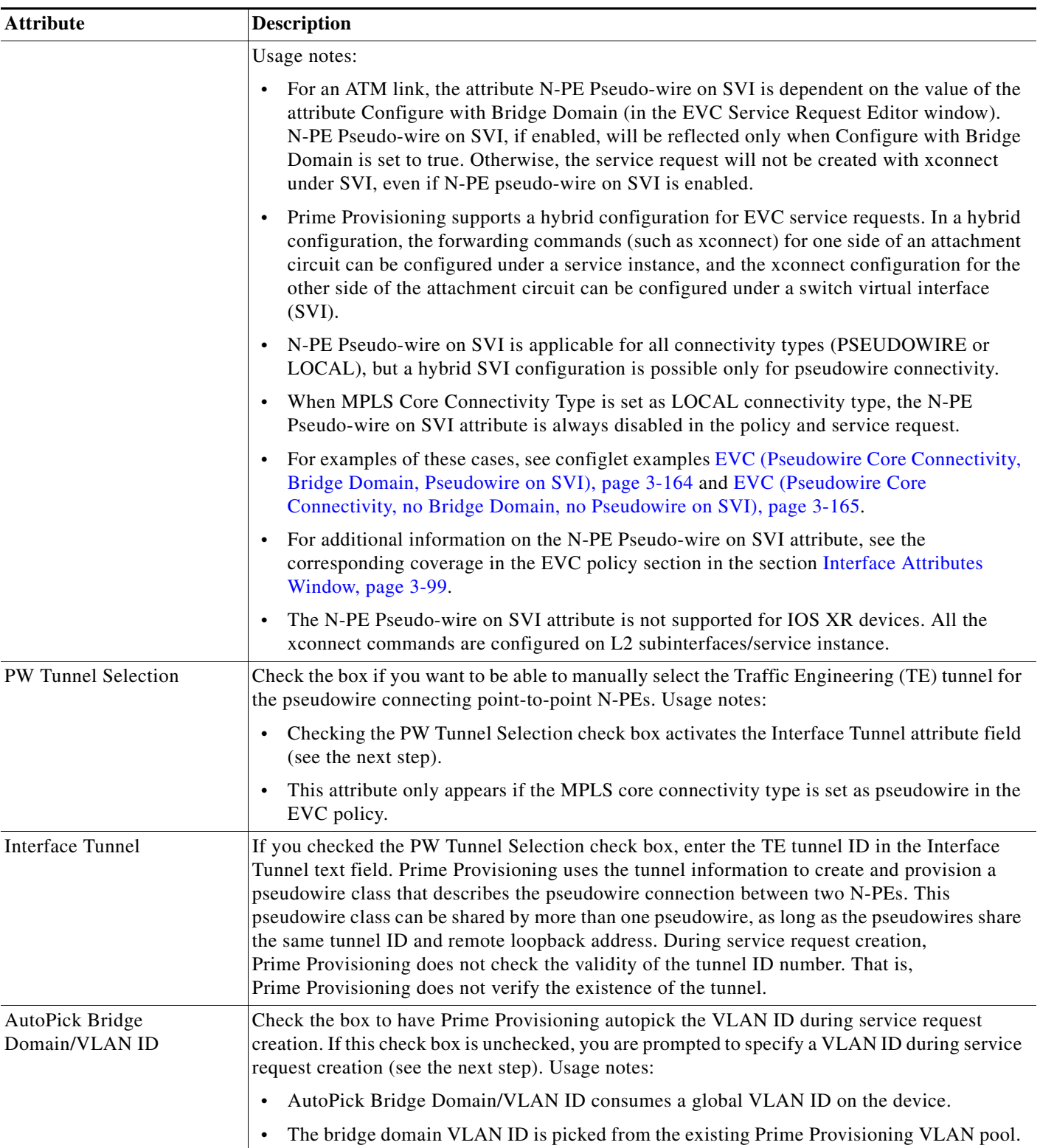

 $\blacksquare$ 

### *Table 3-22 ATM UNI Attributes (continued)*

 $\overline{\phantom{a}}$ 

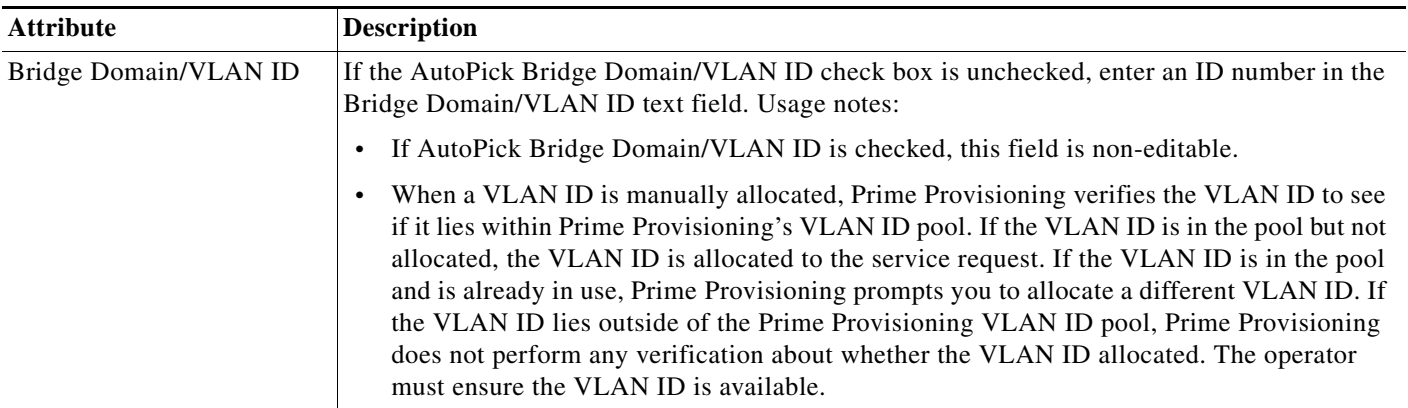

# **Sample Configlets**

This section provides sample configlets for EVC service provisioning in Prime Provisioning. It contains the following subsections:

- **•** [Overview, page 3-122](#page-121-0)
- **•** [ERS \(EVPL\) \(Point-to-Point\), page 3-123](#page-122-0)
- **•** [ERS \(EVPL\) \(Point-to-Point, UNI Port Security\), page 3-124](#page-123-0)
- **•** [ERS \(EVPL\) \(1:1 VLAN Translation\), page 3-125](#page-124-0)
- **•** [ERS \(EVPL\) \(2:1 VLAN Translation\), page 3-126](#page-125-0)
- **•** [ERS \(EVPL\) and EWS \(EPL\) \(Local Connect on E-Line\), page 3-129](#page-128-0)
- **•** [EWS \(EPL\) \(Point-to-Point\), page 3-131](#page-130-0)
- **•** [EWS \(EPL\) \(Point-to-Point, UNI Port Security, BPDU Tunneling\), page 3-132](#page-131-0)
- **•** [EWS \(EPL\) \(Hybrid\), page 3-134](#page-133-0)
- **•** [ATM over MPLS \(VC Mode\), page 3-139](#page-138-0)
- **•** [ATM over MPLS \(VP Mode\), page 3-140](#page-139-0)
- **•** [Frame Relay over MPLS, page 3-142](#page-141-0)
- **•** [Frame Relay \(DLCI Mode\), page 3-143](#page-142-0)
- **•** [VPLS \(Multipoint, ERMS/EVP-LAN\), page 3-144](#page-143-0)
- **•** [VPLS \(Multipoint, EMS/EP-LAN\), BPDU Tunneling\), page 3-145](#page-144-0)
- **•** [EVC \(Pseudowire Core Connectivity, UNI Port Security\), page 3-146](#page-145-0)
- **•** [EVC \(Pseudowire Core Connectivity, UNI, without Port Security, with Bridge Domain\), page 3-147](#page-146-0)
- **•** [EVC \(Pseudowire Core Connectivity, UNI, and Pseudowire Tunneling\), page 3-148](#page-147-0)
- **•** [EVC \(Pseudowire Core Connectivity, With Pseudowire Headend Support\), page 3-149](#page-148-0)
- **•** [EVC \(Pseudowire Core Connectivity, Without Pseudowire Headend Support\), page 3-150](#page-149-0)
- **•** [EVC \(VPLS Core Connectivity, UNI Port Security\), page 3-151](#page-150-0)
- **•** [EVC \(VPLS Core Connectivity, no UNI Port Security\), page 3-152](#page-151-0)
- **•** [EVC \(VPLS Core Connectivity, With E-Tree Role, Communication between the Spokes of Different](#page-156-0)  [Hubs\), page 3-157](#page-156-0)
- **•** [EVC \(VPLS Core Connectivity, With E-Tree Role, Communication between the Spokes of Same](#page-157-0)  [HUB\), page 3-158](#page-157-0)
- **•** [EVC \(VPLS Core Connectivity, EFPs in same UNI, Switchport, CPT\), page 3-159](#page-158-0)
- **•** [EVC \(VPLS Core Connectivity, EFPs in Different UNI, Service Instance, CPT\), page 3-160](#page-159-0)
- **•** [EVC \(VPLS Core Connectivity, With MTU Attribute Support for VPLS Services\), page 3-161](#page-160-0)
- **•** [EVC \(Local Connect Core Connectivity, UNI Port Security\), page 3-162](#page-161-0)
- **•** [EVC \(Local Connect Core Connectivity, UNI, no Port Security, Bridge Domain\), page 3-163](#page-162-0)
- **•** [EVC \(Pseudowire Core Connectivity, Bridge Domain, Pseudowire on SVI\), page 3-164](#page-163-0)
- **•** [EVC \(Pseudowire Core Connectivity, no Bridge Domain, no Pseudowire on SVI\), page 3-165](#page-164-0)

I

- **•** [EVC \(No AutoPick Service Instance Name, No Service Instance Name\), page 3-167](#page-166-0)
- **•** [EVC \(Pseudowire Core Connectivity, User-Provided Service Instance Name\), page 3-168](#page-167-0)

I

- **•** [EVC \(Pseudowire Core Connectivity, Pseudowire Redundancy, "A" "Z"\), page 3-169](#page-168-0)
- **•** [EVC \(Pseudowire Core Connectivity, Pseudowire Redundancy, "A", "Z", and "Z '"\), page 3-170](#page-169-0)
- EVC (Pseudowire Core Connectivity, Pseudowire Redundancy, "A", "Z", and "Z", where "Z" = ["Z '"\), page 3-171](#page-170-0)
- **•** [EVC \(Pseudowire Core Connectivity, Service Instance Syntax on L2 Access Nodes\), page 3-172](#page-171-0)
- **•** [EVC \(Pseudowire Core Connectivity, Mixture of Switchport and Service Instance Syntax on L2](#page-172-0)  [Access Nodes, Push Outer Enabled\), page 3-173](#page-172-0)
- **•** [EVC \(Pseudowire Core Connectivity, Service Instance Syntax on L2 Access Nodes, Push Both](#page-174-0)  [Enabled\), page 3-175](#page-174-0)
- **•** [EVC \(Pseudowire Core Connectivity, Static Pseudowire, IOS Device\), page 3-176](#page-175-0)
- **•** [EVC \(Pseudowire Core Connectivity, Static Pseudowire, IOS Device, Pseudowire Redundancy\),](#page-176-0)  [page 3-177](#page-176-0)
- **•** [EVC \(Pseudowire Core Connectivity, Static Pseudowire, IOS Device, Bridge Domain Disabled\),](#page-177-0)  [page 3-178](#page-177-0)
- **•** [EVC \(Pseudowire Core Connectivity, Pseudowire Service with BVI\), page 3-179](#page-178-0)
- **•** [EVC \(Pseudowire Core Connectivity, Static Pseudowire, OAM Class Set in DCPL Property\),](#page-179-0)  [page 3-180](#page-179-0)
- **•** [EVC \(Local Core Connectivity, User-Provided Service Instance Name\), page 3-181](#page-180-0)
- **•** [EVC \(VPLS Core Connectivity, User-Provided Service Instance Name\), page 3-182](#page-181-0)
- **•** [EVC \(ATM-Ethernet Interworking, Pseudowire Core Connectivity, Point-to-Point Circuit\),](#page-182-0)  [page 3-183](#page-182-0)
- **•** [EVC \(ATM-Ethernet Interworking, Pseudowire Core Connectivity, Multipoint Circuit\), page 3-184](#page-183-0)
- **•** [EVC \(ATM-Ethernet Interworking, Pseudowire Core Connectivity, Pseudowire Redundancy\),](#page-184-0)  [page 3-185](#page-184-0)
- **•** [EVC \(ATM-Ethernet Interworking, Local Core Connectivity, Point-to-Point Circuit\), page 3-186](#page-185-0)
- [EVC \(ATM-Ethernet Interworking, Local Core Connectivity, Multipoint Circuit\), page 3-187](#page-186-0)
- **•** [EVC \(ATM-Ethernet Interworking, Local Core Connectivity, Multipoint Circuit\), page 3-188](#page-187-0)
- **•** [EVC \(ATM-Ethernet Interworking, Local Core Connectivity, Point-to-Point Circuit\), page 3-189](#page-188-0)
- **•** [EVC \(ATM-Ethernet Interworking, Pseudowire Core Connectivity, End-to-End Circuit\), page 3-190](#page-189-0)
- **•** [EVC \(ATM-Ethernet Interworking, Pseudowire Core Connectivity, Multipoint Circuit\), page 3-191](#page-190-0)
- **•** [EVC \(ATM-Ethernet Interworking, Local Core Connectivity, Point-to-Point Circuit\), page 3-192](#page-191-0)
- **•** [EVC \(ATM-Ethernet Interworking, Pseudowire Core Connectivity, End-to-End Circuit, with Bridge](#page-192-0)  [Domain\), page 3-193](#page-192-0)
- **•** [EVC \(ATM-Ethernet Interworking, Pseudowire Core Connectivity, End-to-End Circuit, with Bridge](#page-193-0)  [Domain\), page 3-194](#page-193-0)
- **•** [EVC \(ATM-Ethernet Interworking, Pseudowire Core Connectivity, End-to-End Circuit, no Bridge](#page-194-0)  [Domain\), page 3-195](#page-194-0)

ו

## <span id="page-121-0"></span>**Overview**

The configlets provided in this section show the CLIs generated by Prime Provisioning for particular services and features. Each configlet example provides the following information:

- **•** Service
- **•** Feature
- **•** Devices configuration (network role, hardware platform, relationship of the devices and other relevant information)
- **•** Sample configlets for each device in the configuration
- **•** Comments

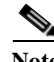

**Note** The configlets generated by Prime Provisioning are only the delta between what needs to be provisioned and what currently exists on the device. This means that if a relevant CLI is already on the device, it does not show up in the associated configlet.

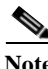

**Note** The CLIs shown in bold are the most relevant commands.

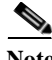

**Note** All examples in this section assume an MPLS core.

## <span id="page-122-0"></span>**ERS (EVPL) (Point-to-Point)**

**Configuration •** Service: L2VPN/Metro Ethernet.

- **•** Feature: ERS (EVPL) (point-to-point).
- **•** Device configuration:
	- **–** The N-PE is a Cisco 7600 with IOS 12.2(18)SXF, Sup720-3BXL.
		- Interface(s): FA8/17.
	- **–** The U-PE is a Cisco 3750ME with 12.2(25)EY1, no port security.
	- Interface(s): FA1/0/4 FA1/0/23.
	- **–** L2VPN point-to-point.

### **Configlets** U-PE N-PE vlan 772 exit ! interface FastEthernet1/0/23 switchport trunk allowed vlan 500,772 ! interface FastEthernet1/0/4 no cdp enable no keepalive no ip address **switchport trunk allowed vlan 500,772 spanning-tree bpdufilter enable mac access-group ISC-FastEthernet1/0/4 in ! mac access-list extended ISC-FastEthernet1/0/4 deny any host 0100.0ccc.cccc deny any host 0100.0ccc.cccd deny any host 0100.0ccd.cdd0 deny any host 0180.c200.0000 permit any any** vlan 772 exit ! interface FastEthernet8/17 switchport trunk allowed vlan 1,451,653,659,766-768,772,878 ! **interface Vlan772 no ip address description L2VPN ERS xconnect 99.99.8.99 89027 encapsulation mpls no shutdown**

**Comments •** The N-PE is a 7600 with an OSM or SIP-600 module.

**•** The U-PE is a generic Metro Ethernet (ME) switch. Customer BPDUs are blocked by the PACL.

## <span id="page-123-0"></span>**ERS (EVPL) (Point-to-Point, UNI Port Security)**

**Configuration •** Service: L2VPN/Metro Ethernet.

- **•** Feature: ERS (EVPL) (point-to-point) with UNI port security.
- **•** Device configuration:
	- **–** The N-PE is a Cisco 7600 with IOS 12.2(18)SXF, OSM. Interface(s): FA2/18.
	- **–** The U-PE is a Cisco 3550 with IOS 12.2(25)SEC2. Port security is enabled. Interface(s): FA3/31– FA3/23.
	- **–** L2VPN point-to-point.

### **Configlets**

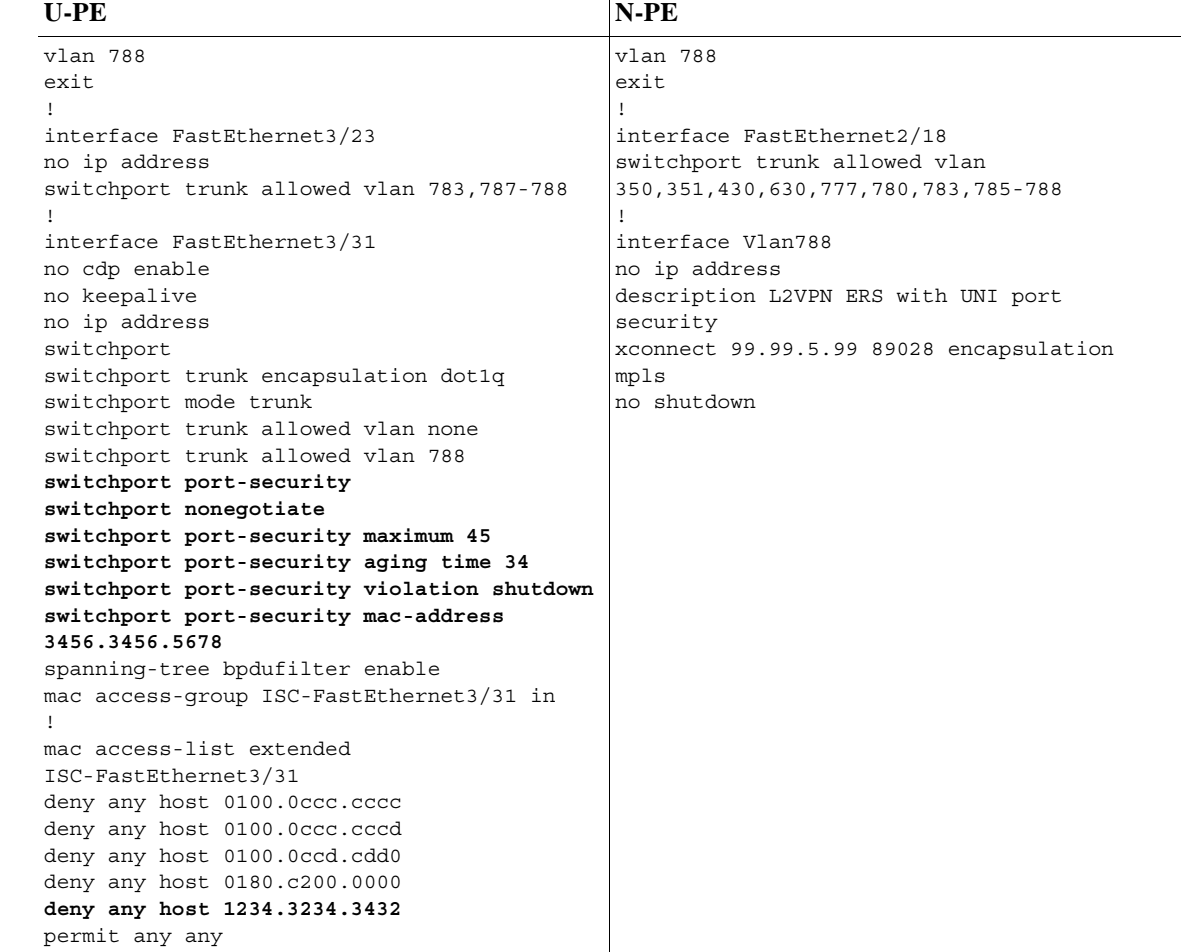

- **Comments •** The N-PE is a 7600 with an OSM or SIP-600 module.
	- **•** The U-PE is a generic Metro Ethernet (ME) switch. The customer BPDUs are blocked by the PACL.

ו

- **•** Various UNI port security commands are provisioned.
- **•** A user-defined PACL entry is added to the default PACL.

**The Contract of the Contract of the Contract of the Contract of the Contract of the Contract of the Contract of the Contract of the Contract of the Contract of the Contract of the Contract of the Contract of the Contract** 

## <span id="page-124-0"></span>**ERS (EVPL) (1:1 VLAN Translation)**

- **Configuration •** Service: L2VPN/Metro Ethernet.
	- **•** Feature: ERS (EVPL) with 1:1 VLAN translation.
	- **•** Device configuration:
		- **–** The N-PE is a Cisco 7600 with IOS 12.2(18)SXF, Sup720-3BXL
			- Interface(s): FA8/34.
		- **–** The U-PE is a Cisco 3750ME with IOS 12.2(25)EY1. VLAN translation on the NNI port (uplink).

Interface(s): FA1/0/8 – GI1/1/1.

**–** L2VPN point-to-point.

### **Configlets**

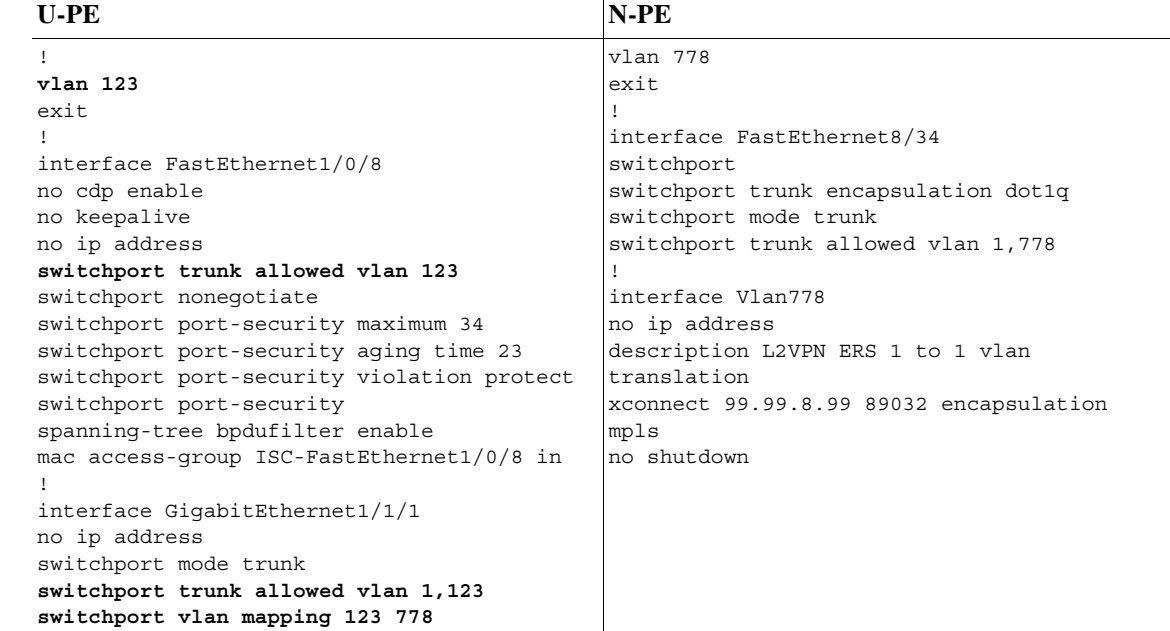

Ш

**Comments •** VLAN translation is only for L2VPN (point-to-point) ERS (EVPL).

- **•** In this case, the 1:1 VLAN translation occurs on the U-PE, a 3750. It is provisioned on the NNI (uplink) port.
- **•** The customer VLAN 123 is translated to the provider VLAN 778.

## <span id="page-125-0"></span>**ERS (EVPL) (2:1 VLAN Translation)**

- **Configuration •** Service: L2VPN/Metro Ethernet.
	- **•** Feature: ERS (EVPL) with VLAN 2:1 translation.Device configuration:
		- **–** The N-PE is a Cisco 7600 with IOS 12.2(18)SXF, Sup720-3BXL Interface(s): FA8/34.
		- **–** The U-PE is a Cisco 3750ME with IOS 12.2(25)EY1. VLAN translation on the NNI port (uplink).

Interface(s): FA1/0/5 – GI1/1/1.

**–** L2VPN point-to-point.

### **Configlets**

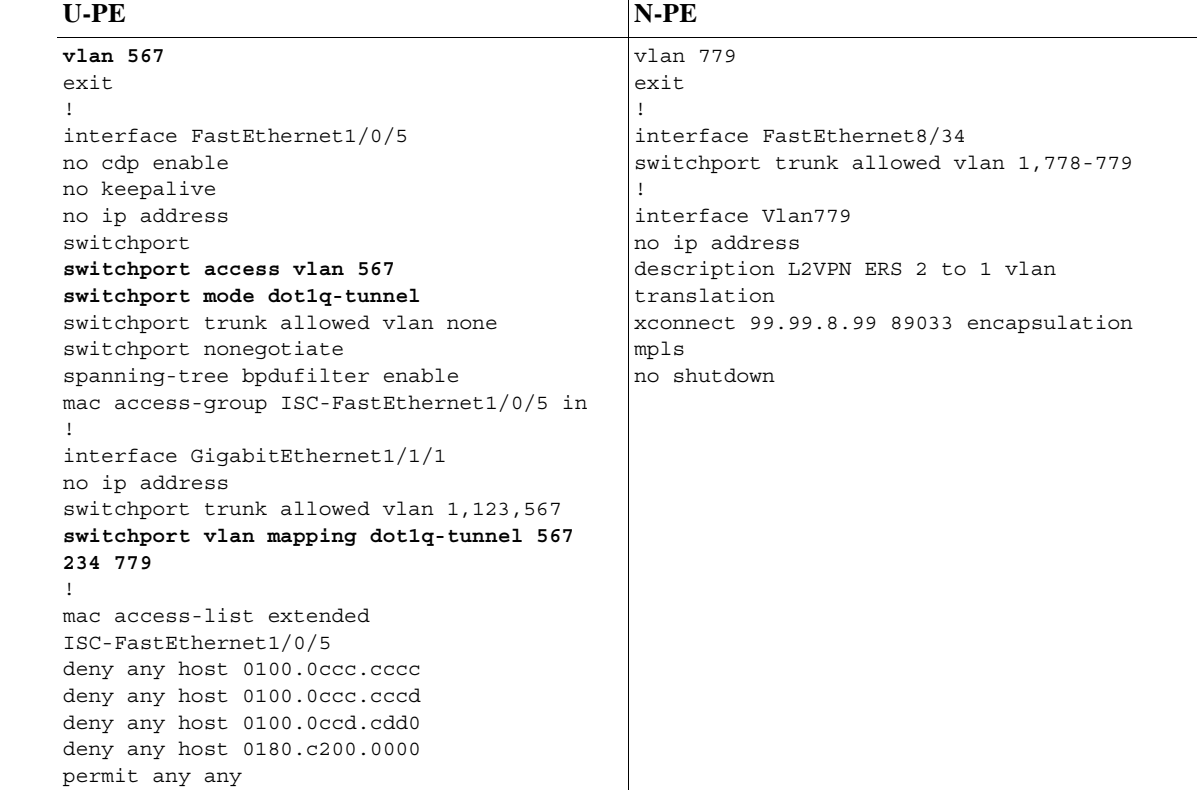

- **Comments •** VLAN translation is only for L2VPN (point-to-point) ERS (EVPL).
	- **•** In this case, the 2:1 VLAN translation occurs on the U-PE, a 3750. It is provisioned on the NNI (uplink) port.
	- The customer VLAN 123 and the provider VLAN 234 (as part of Q -in-Q) are translated to a new provider VLAN 779.

 $\mathbf l$ 

## **ERS (Pseudowire Class, E-Line, L2VPN Group Name, IOS XR Device)**

- **Configuration •** Service: L2VPN/Metro Ethernet.
	- **•** Feature: ERS (EVPL).
	- **•** Device configuration:
		- **–** The N-PE is a CRS-1 with IOS XR 3.6.1 or later.
		- **–** UNI on N-PE.
		- **–** UNI on U-PE.

### **Configlets** U-PE N-PE ! vlan 700 exit ! interface FastEthernet1/0/2 switchport trunk encapsulation dot1q switchport trunk allowed vlan 700 switchport mode trunk switchport nonegotiate no keepalive mac access-group ISC-FastEthernet1/0/2 in no cdp enable spanning-tree bpdufilter enable ! ! interface GigabitEthernet1/0/1 switchport trunk encapsulation dot1q switchport trunk allowed vlan 700 switchport mode trunk keepalive 10 ! ! mac access-list extended ISC-FastEthernet1/0/2 deny any host 0100.0ccc.cccc deny any host 0100.0ccc.cccd deny any host 0100.0ccd.cdd0 deny any host 0180.c200.0000 permit any any ! ! interface GigabitEthernet0/3/1/1.700 l2transport dot1q vlan 700 **! l2vpn pw-class PW\_AD3-AD7\_Customer1 encapsulation mpls transport-mode vlan preferred-path interface tunnel-te 1370 fallback disable ! ! xconnect group L2VPN\_Customer1-Gold\_class p2p GoldPkg\_AD3-AD7\_Customer1** interface GigabitEthernet0/3/1/1.700 neighbor 192.169.105.30 pw-id 1000 **pw-class PW\_AD3-AD7\_Customer1 ! !**

**Comments •** The N-PE is a CRS-1 with IOS XR 3.7.

- **•** The pseudowire class feature is configured with various associated attributes like encapsulation, transport mode, preferred-path, and fallback option.
- **•** The disable fallback option is required for IOS XR 3.6.1 and optional for IOS XR 3.7 and later.
- **•** The E-Line name (**p2p** command) and L2VPN Group Name (**xconnect group** command) is user configured.

1

# **ERS (EVPL) (NBI Enhancements for L2VPN, IOS Device)**

**Configuration •** Service: L2VPN/Metro Ethernet.

- **•** Feature: ERS (EVPL).
- **•** Device configuration:
	- **–** The N-PE is a 12.2(18)SXF with IOS.
	- **–** The U-PE is a 12.2(25)EY4with IOS.
	- **–** UNI on N-PE.
	- **–** UNI on U-PE.

### **Configlets**

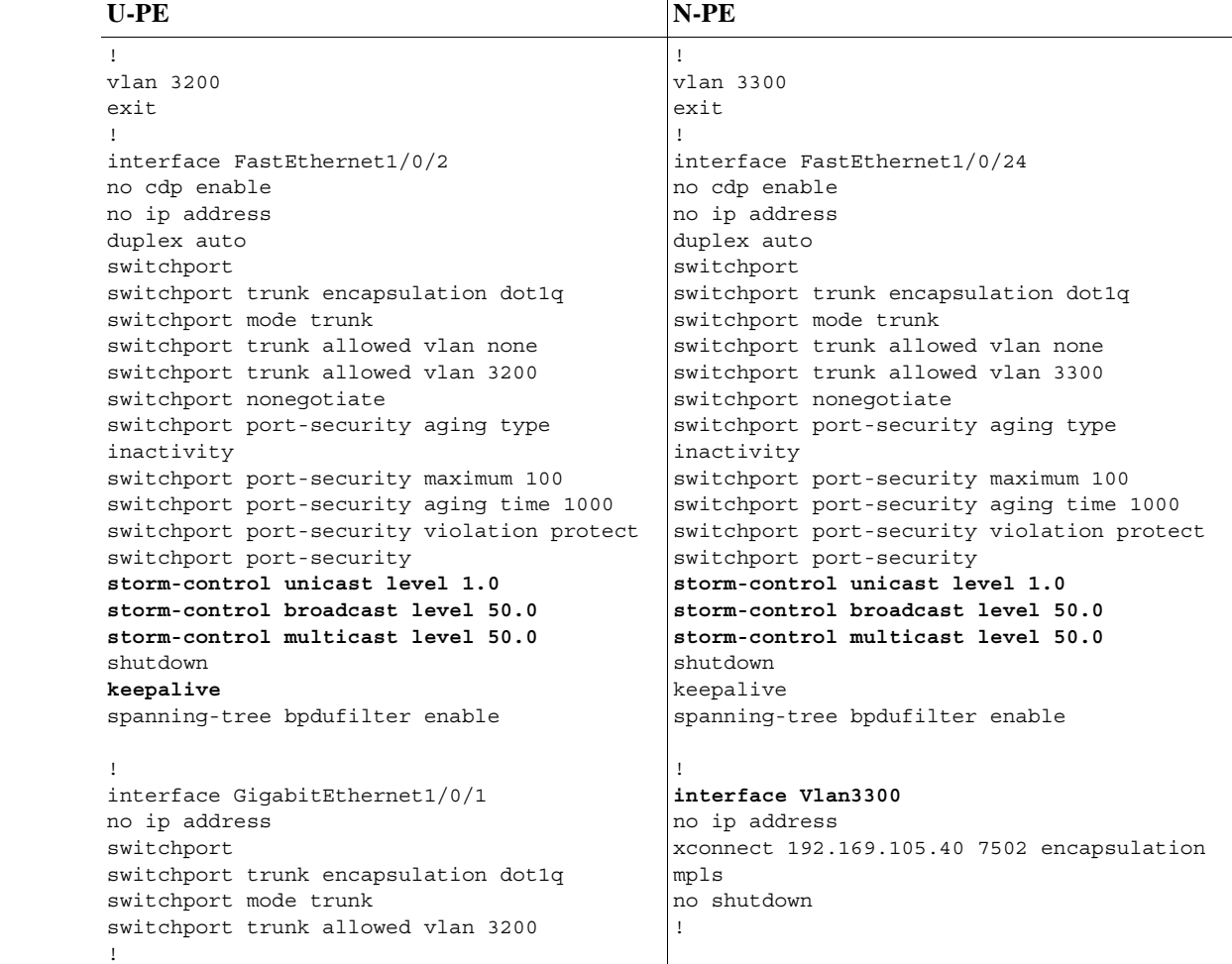

**Comments** None.

п

a ka

## <span id="page-128-0"></span>**ERS (EVPL) and EWS (EPL) (Local Connect on E-Line)**

- **Configuration •** Service: L2VPN/Metro Ethernet.
	- **•** Feature: ERS (EVPL) and EWS (EPL).
	- **•** Device configuration:
		- **–** The N-PE is a CRS-1 with IOS XR 3.6 or later.
		- **–** The U-PE is a 12.2(18)SXF with IOS.

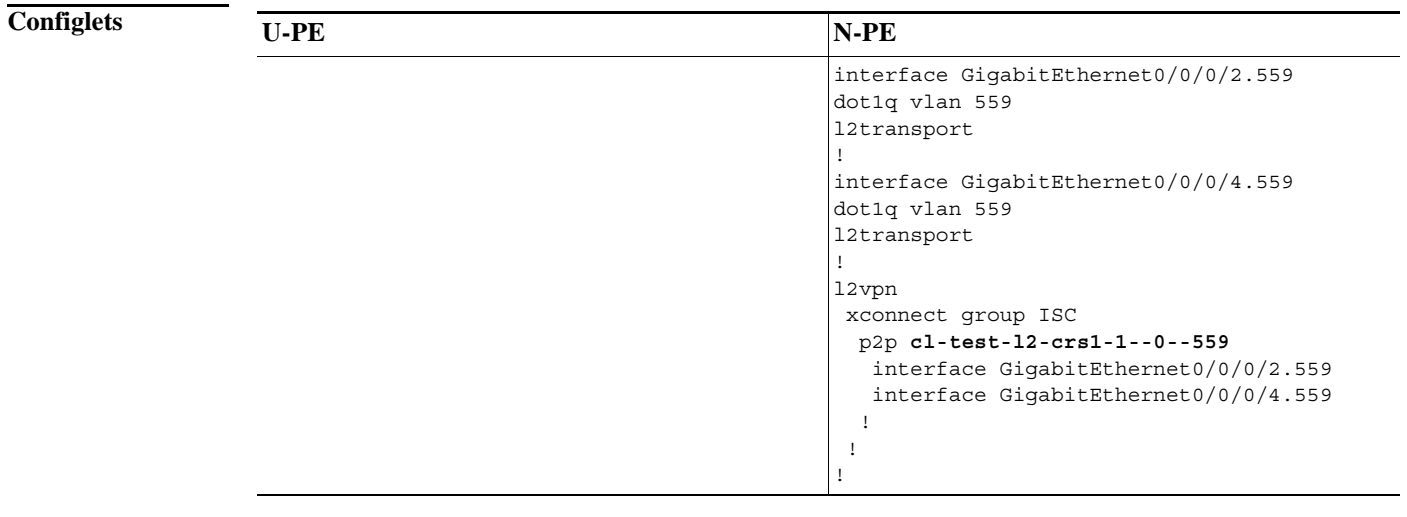

 $\mathbf l$ 

**Comments •** The default E-Line name has changed for local connect configlets.

**•** The format of the default E-line name is:

*device\_name\_with\_underscores--VCID--VLANID*

I

## **ERS (EVPL), EWS (EPL), ATM, or Frame Relay (Additional Template Variables for L2VPN, IOS and IOS XR Device)**

**Configuration •** Service: L2VPN/Metro Ethernet.

**•** Feature: ERS (EVPL), EWS (EPL), ATM and Frame Relay.

- **•** Device configuration:
	- **–** The N-PE is a 12.2(18)SXF with IOS for ERS (EVPL), EWS (EPL), Frame Relay service.
	- **–** The N-PE is a CRS-1 with IOS XR 3.6 or later for ERS (EVPL), EWS (EPL) service; and IOS XR 3.7 or later for ATM service (ATM port mode).
	- **–** The U-PE is a 12.2(25)EY4 with IOS for ERS (EVPL) or EWS (EPL) service.

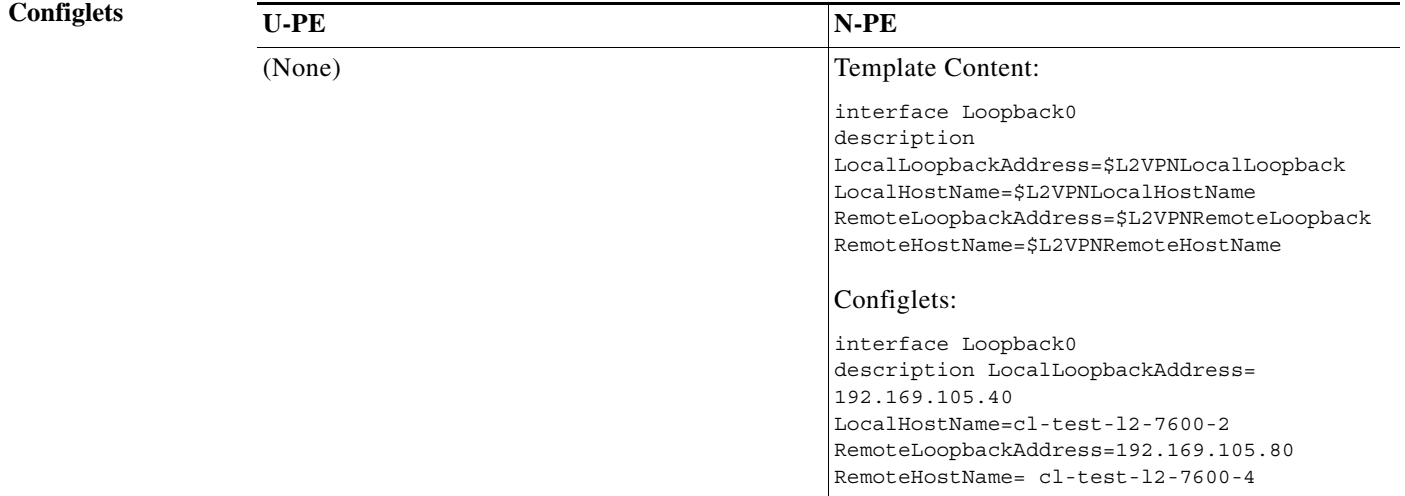

- **Comments •** These four variables are supported only on the N-PE.
	- **•** The values will be empty for all other device roles (U-PE, PE-AGG, and CE).

## <span id="page-130-0"></span>**EWS (EPL) (Point-to-Point)**

**Configuration •** Service: L2VPN/Metro Ethernet.

- **•** Feature: EWS (EPL) (point-to-point).
- **•** Device configuration:
	- **–** The N-PE is a Cisco 7600 with IOS 12.2(18)SXF, Sup720-3BXL.
		- Interface(s): FA8/17.
	- **–** The U-PE is a Cisco 3750ME with IOS 12.2(25)EY1. No port security, no tunneling. Interface(s): FA1/0/20 – FA1/0/23.
	- **–** L2VPN point-to-point.
	- **–** Q-in-Q UNI.

### **Configlets**

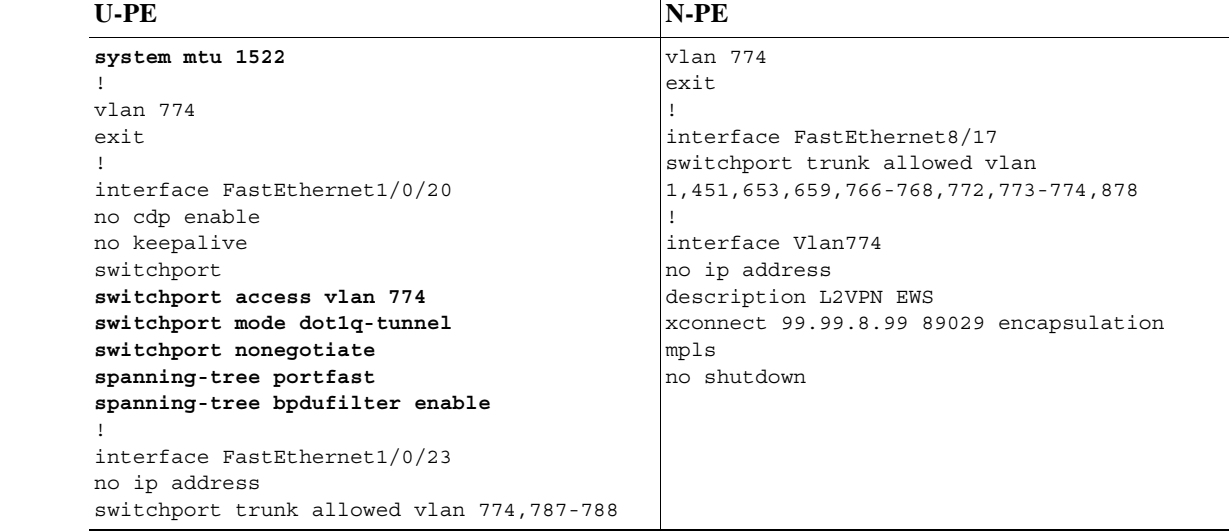

H

- **Comments •** The N-PE is a 7600 with a OSM or SIP-600 module. Provisioning is the same as the ERS (EVPL) example.
	- **•** The U-PE is a generic Metro Ethernet (ME) switch.
	- **•** No PACL provisioned by default. BPDU can be tunneled if desired.
	- **•** The system MTU needs to set to 1522 to handle the extra 4 bytes of Q-in-Q frames.

1

# <span id="page-131-0"></span>**EWS (EPL) (Point-to-Point, UNI Port Security, BPDU Tunneling)**

- **Configuration •** Service: L2VPN/Metro Ethernet.
	- **•** Feature: EWS (EPL) (point-to-point) with Port security, BPDU tunneling.
	- **•** Device configuration:
		- **–** The N-PE is a Cisco 7600 with IOS 12.2(18)SXF, Sup720-3BXL.
		- **–** The U-PE is a Cisco 3750ME with IOS 12.2(25)EY1. No port security, with tunneling.
		- **–** L2VPN point-to-point.
		- **–** Q-in-Q UNI.

п

a ka

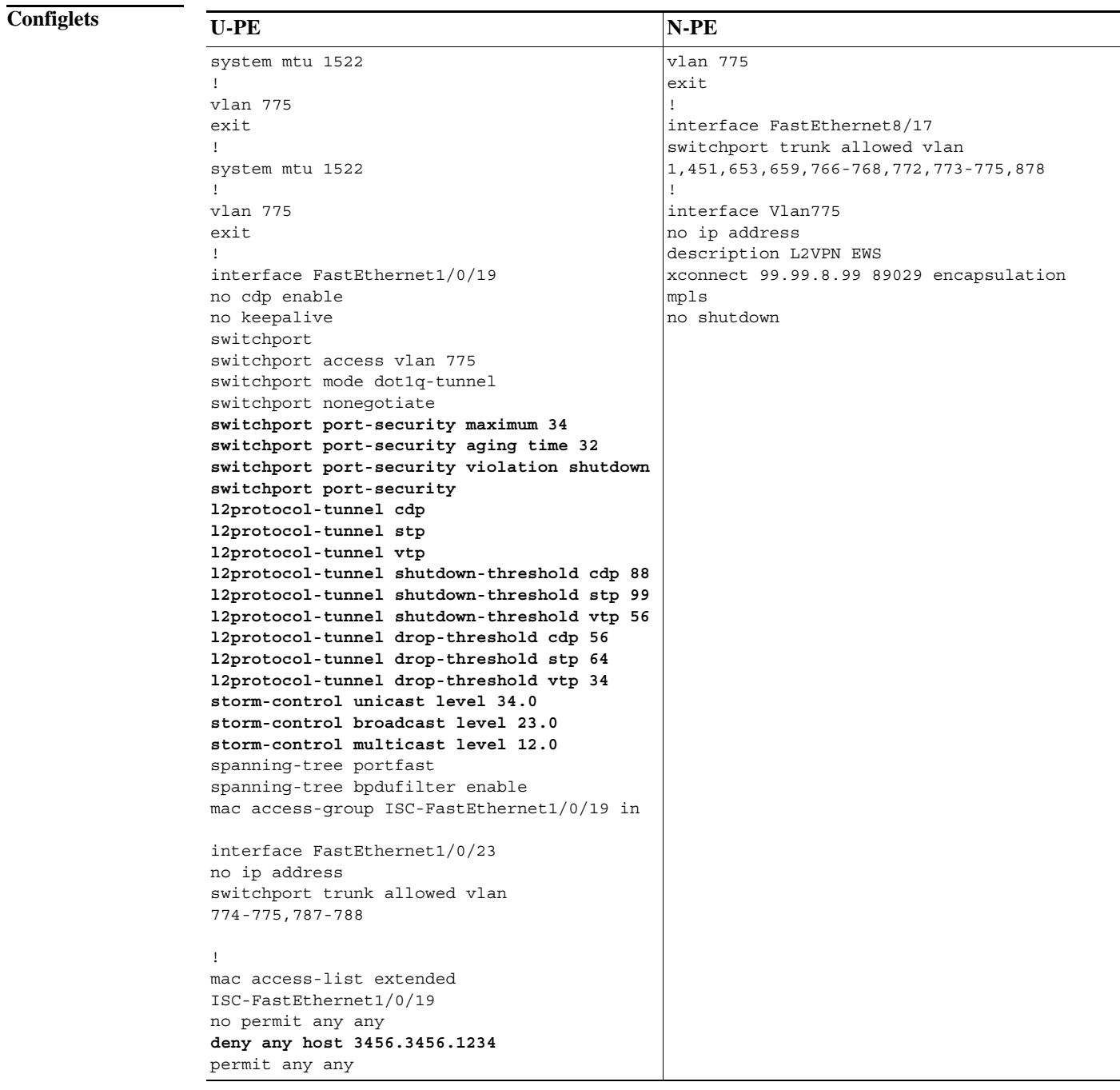

 $\sqrt{ }$ 

- **Comments •** The N-PE is a 7600 with an OSM or SIP-600 module. Provisioning is the same as the ERS (EVPL) example.
	- **•** The U-PE is a generic Metro Ethernet (ME) switch.
	- **•** PACL with one user-defined entry.
	- **•** BPDUs (CDP, STP and VTP) are tunneled through the MPLS core.
	- **•** Storm control is enabled for unicast, multicast, and broadcast.

ו

**The Co** 

# <span id="page-133-0"></span>**EWS (EPL) (Hybrid)**

- **Configuration •** Service: L2VPN/Metro Ethernet.
	- **•** Feature: EWS (EPL) hybrid. One side is EWS (EPL) UNI; the other side is ERS (EVPL) NNI.
	- **•** Device configuration:
		- **–** The N-PE is a Cisco 7600 with 12.2(18)SXF, Sup720-3BXL.
		- Interface(s): FA8/17.
		- **–** The U-PE is a Cisco 3750ME with 12.2(25)EY1. No port security, with tunneling. Interface(s): FA1/0/20 – FA1/0/23.
		- **–** L2VPN point-to-point.
		- **–** Q-in-Q UNI.

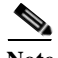

**Note** The first configlet example is the EWS (EPL) side (UNI). The second configlet is the ERS (EVPL) side (NNI).

a l

**The State** 

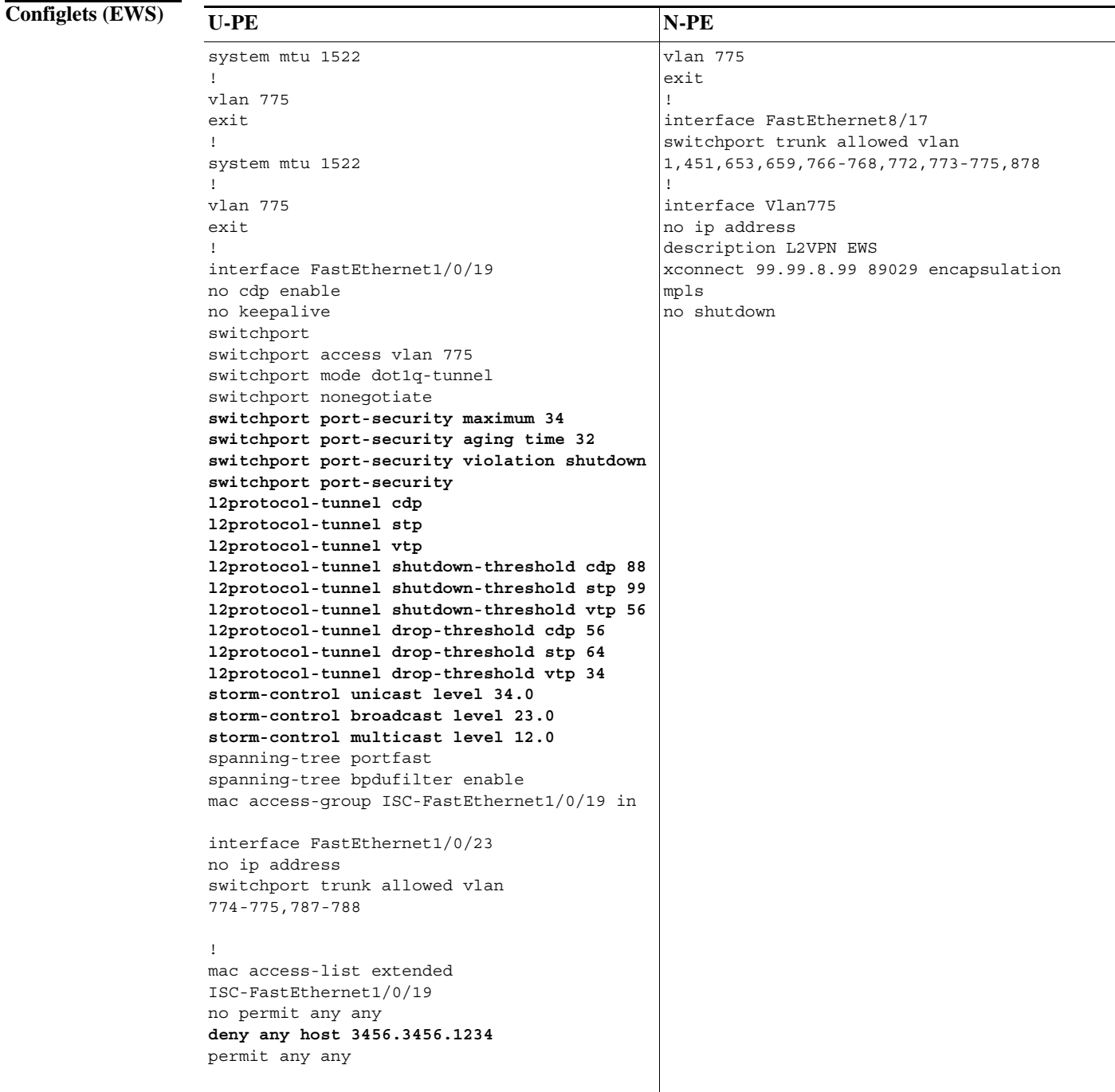

 $\sqrt{ }$ 

- **Comments •** This is the EWS (EPL) side (UNI).
	- **•** N-PE is 7600 with an OSM or a SIP-600 module. Provisioning is the same as the ERS (EVPL).
	- **•** The U-PE is a generic Metro Ethernet (ME) switch.
	- **•** PACL with one user-defined entry.
	- **•** BPDUs (cdp, stp and vtp) are tunneled through the MPLS core.
	- **•** Storm control is enabled for unicast, multicast, and broadcast.

### **Sample Configlets**

1

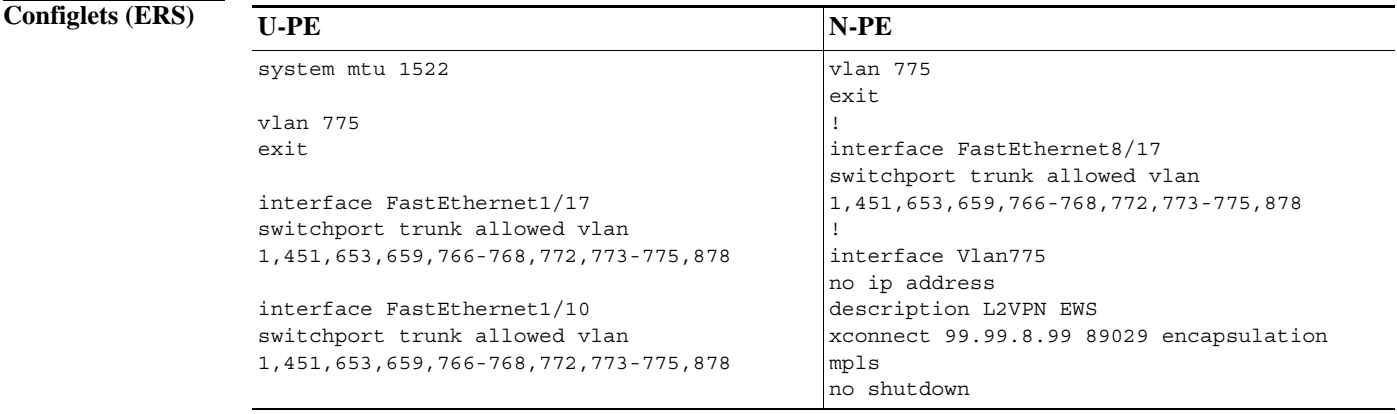

**Comments •** This is the ERS (EVPL) side (NNI).

- **•** The N-PE is a 7600 with an OSM or a SIP-600 module. Provisioning is the same as the ERS (EVPL).
- **•** The U-PE is really a PE-AGG. It connects to the wholesale customer as an NNI. Both ports are regular NNI ports.

п

## **EWS (EPL) (Pseudowire Class, E-Line, L2VPN Group Name, IOS XR Device)**

 $\mathbf I$ 

- **Configuration •** Service: L2VPN/Metro Ethernet.
	- **•** Feature: EWS (EPL).
	- **•** Device configuration:
		- **–** The N-PE is a CRS-1 with IOS XR 3.6.1 or later.
		- **–** UNI on U-PE.

### **Configlets**

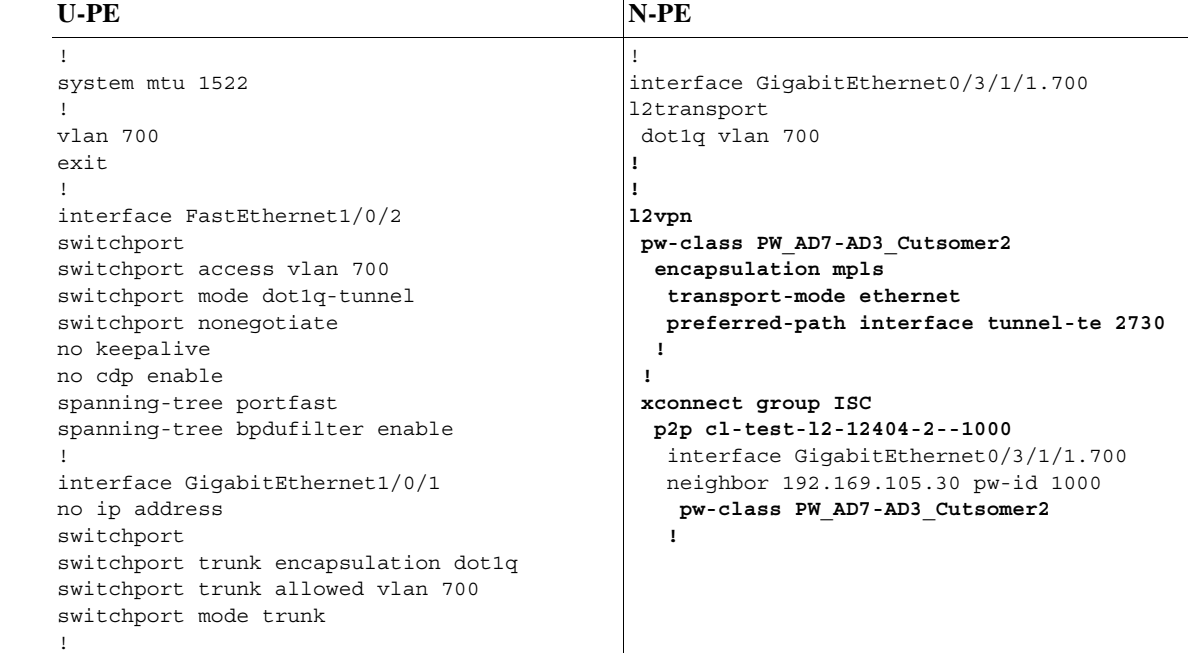

 $\mathbf l$ 

**Comments** • The N-PE is a CRS-1 router with IOS XR 3.7.

- **•** The pseudowire class feature is configured with various associated attributes like encapsulation, transport mode, preferred-path, and fallback option
- **•** The disable fallback option is required for IOS XR 3.6.1 and optional for IOS XR 3.7 and later.
- **•** The E-Line name (**p2p** command) and L2VPN Group Name (**xconnect group** command) is an Prime Provisioning-generated default value, if user input is not provided.

ו

# **EWS (EPL) (NBI Enhancements for L2VPN, IOS Device)**

**Configuration •** Service: L2VPN/Metro Ethernet.

- **•** Feature: EWS (EPL).
- **•** Device configuration:
	- **–** The N-PE is a 12.2(18)SXF with IOS.
	- **–** The U-PE is a 12.2(25)EY4with IOS.
	- **–** UNI on N-PE.
	- **–** UNI on U-PE.

## **Configlets**

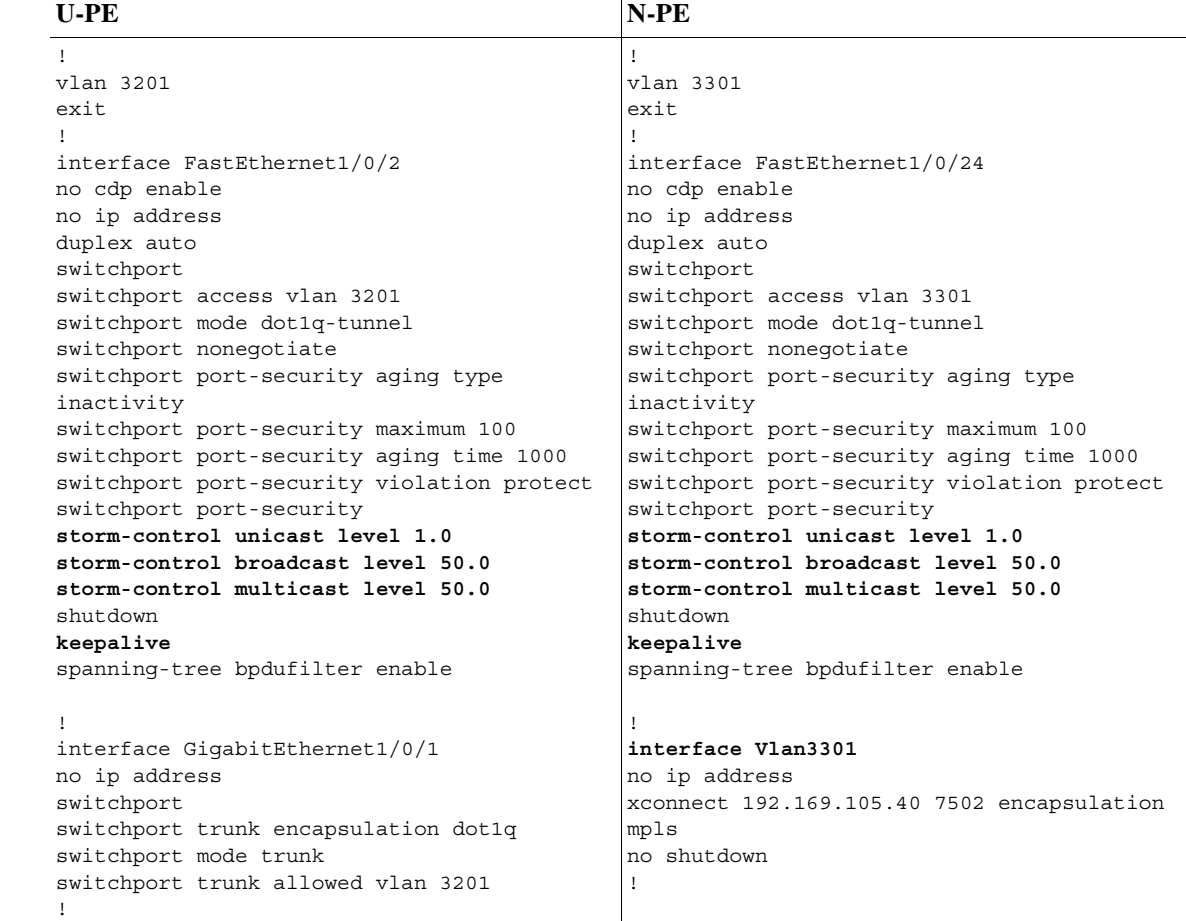

### **Comments** None.

п

# <span id="page-138-0"></span>**ATM over MPLS (VC Mode)**

- **Configuration •** Service: L2VPN.
	- **•** Feature: ATM over MPLS (ATMoMPLS, a type of AToM) in VC mode.
	- **•** Device configuration:
		- **–** The N-PE is a Cisco 7200 with IOS 12.0(28)S.
		- **–** No CE.
		- **–** No U-PE.
		- **–** L2VPN point-to-point (ATMoMPLS).
		- **–** C7200 (ATM2/0).

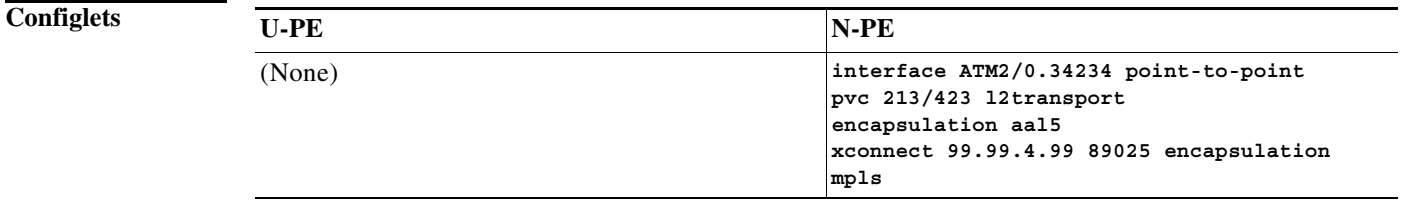

 $\sqrt{ }$ 

**Comments •** The N-PE is any MPLS-enabled router.

**•** L2VPN provisioning is on the ATM VC connection.

1

# <span id="page-139-0"></span>**ATM over MPLS (VP Mode)**

- **Configuration •** Service: L2VPN.
	- **•** Feature: ATM over MPLS (ATMoMPLS, a type of AToM) in VP mode.
	- **•** Device configuration:
		- **–** The N-PE is a Cisco 7200 with IOS 12.0(28)S.
		- Interface(s): ATM2/0.
		- **–** No CE.
		- **–** No U-PE.
		- **–** L2VPN point-to-point (ATMoMPLS).

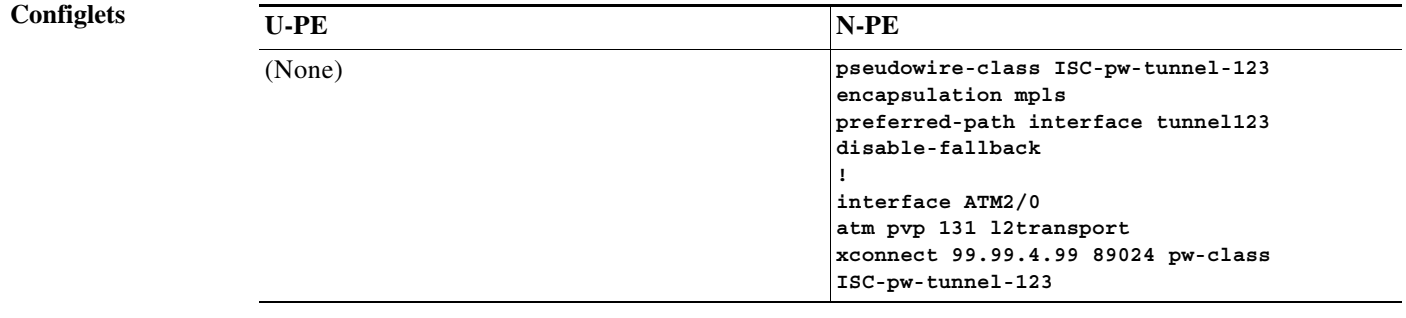

- **Comments •** The N-PE is any MPLS-enabled router.
	- **•** L2VPN provisioning is on the ATM VP connection.
	- **•** The L2VPN pseudowire is mapped to a TE tunnel.

a l

## **ATM (Port Mode, Pseudowire Class, E-Line, L2VPN Group Name, IOS XR Device)**

- **Configuration •** Service: L2VPN/Metro Ethernet.
	- **•** Feature: ATM.
	- **•** Device configuration:
		- **–** The N-PE is a CRS-1 with IOS XR 3.7 or later for ATM service (port mode only).
		- **–** UNI on N-PE.

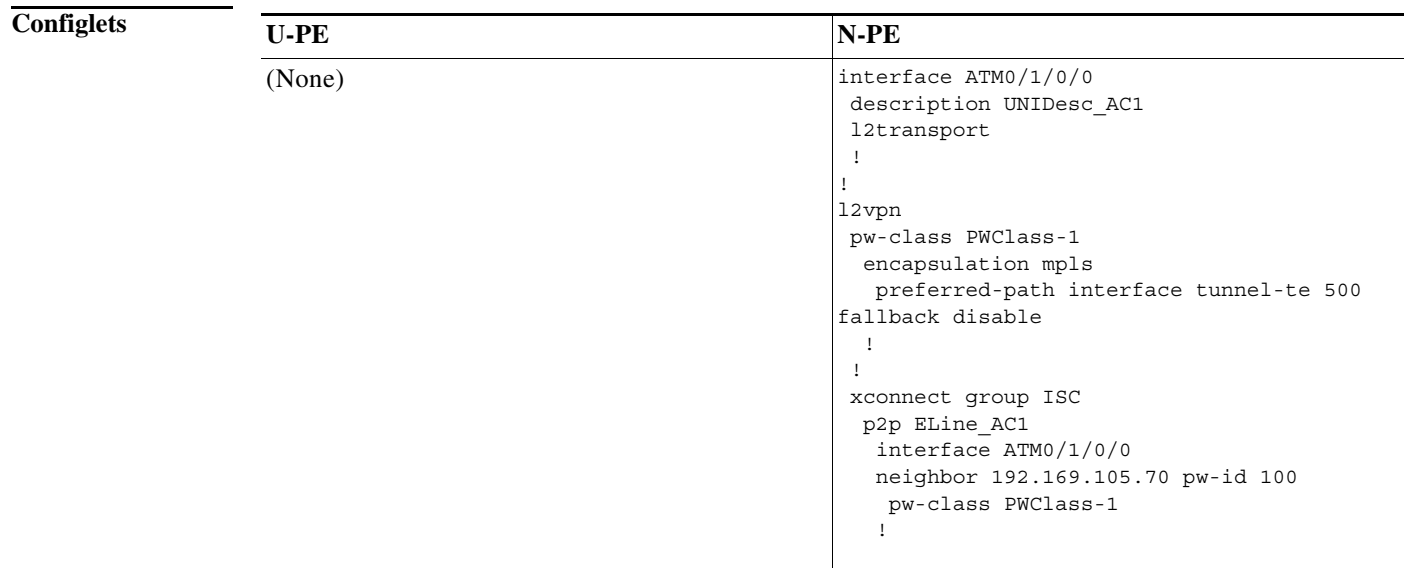

 $\mathbf l$ 

- **Comments •** The N-PE is a CRS-1 router.
	- **•** The pseudowire class feature is optional and not configured.
	- **•** The E-Line name (**p2p** command) and L2VPN Group Name (**xconnect group** command) are user configured.
	- **•** Only PORT mode is supported in IOS XR.
	- **•** This PORT mode will not generate any specific command, such as **pvp** or **pvc**, on IOS XR devices.
	- **•** The ATM interface is included under **xconnect**.

1

П

# <span id="page-141-0"></span>**Frame Relay over MPLS**

- **Configuration •** Service: L2VPN.
	- **•** Feature: Frame Relay over MPLS (FRoMPLS, a type of AToM).
	- **•** Device configuration:
		- **–** The N-PE is a Cisco 7200 with IOS 12.0(28)S.
		- Interface(s): ATM2/0.
		- **–** No CE.
		- **–** No U-PE.
		- **–** L2VPN point-to-point (ATMoMPLS).

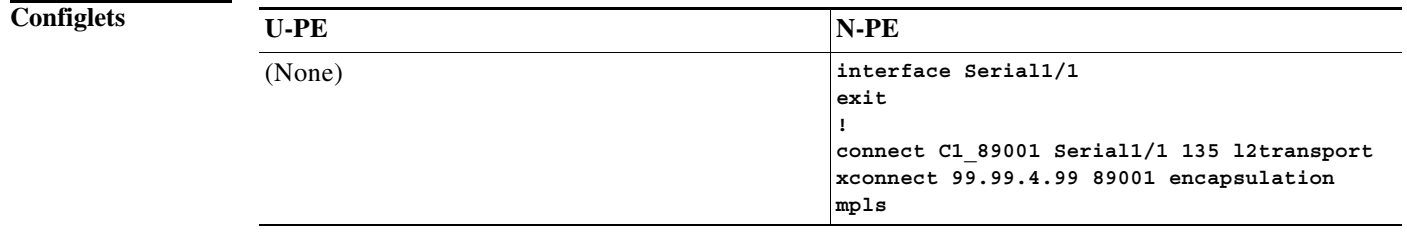

**Comments •** The N-PE is any MPLS-enabled router.

**•** L2VPN provisioning is on the serial port for the Frame Relay connection.

п

# <span id="page-142-0"></span>**Frame Relay (DLCI Mode)**

- **Configuration •** Service: L2VPN over a L2TPv3 core.
	- **•** Feature: FR in DLCI mode.
	- **•** Device configuration:
		- **–** The N-PE is a Cisco 7200 with IOS 12.0(28)S.
		- Interface(s): ATM2/0.
		- **–** No CE.
		- **–** No U-PE.
		- **–** L2VPN point-to-point (ATMoMPLS).

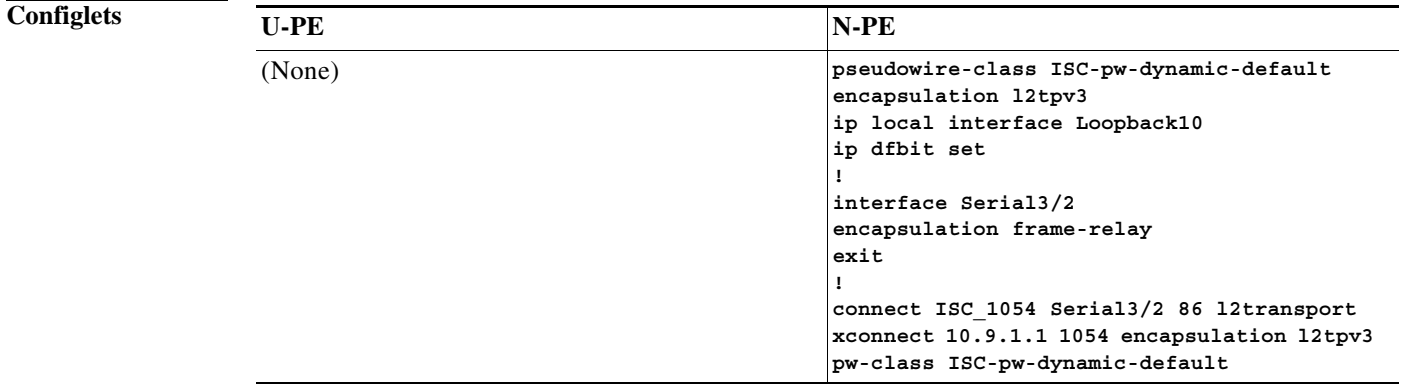

 $\mathbf l$ 

**Comments •** The N-PE is any L2TPv3 enabled router.

**•** L2VPN provisioning is on the serial port for the Frame Relay connection.

## <span id="page-143-0"></span>**VPLS (Multipoint, ERMS/EVP-LAN)**

**Configuration •** Service: L2VPN/Metro Ethernet.

- **•** Feature: VPLS (multipoint) ERMS (EVP-LAN).
- **•** Device configuration:
	- **–** The N-PE is a Cisco 7600 with IOS 12.2(18)SXF, Sup720-3BX.L Interface(s): FA2/18.
	- **–** The U-PE is a Cisco 3750ME with IOS 12.2(25)EY1. No port security, no tunneling. Interface(s): FA1/0/21 – FA1/0/23.
	- **–** VPLS Multipoint VPN with VLAN 767.

### **Configlets**

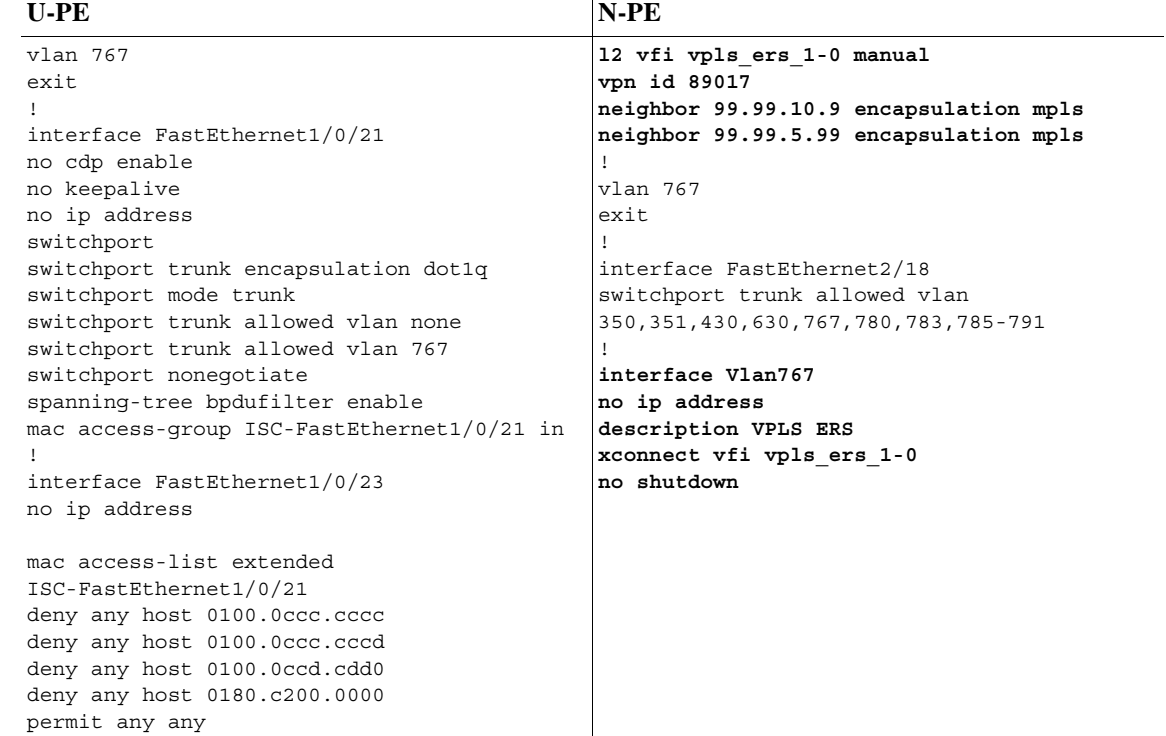

- **Comments •** The N-PE is a 7600 with OSM or SIP-600 module.
	- **•** The VFI contains all the N-PEs (neighbors) that this N-PE talks to.
	- **•** The U-PE is a generic Metro Ethernet (ME) switch. The customer BPDUs are blocked by the PACL. The VPLS ERMS (EVP-LAN) UNI is the same as the L2VPN (point-to-point) ERS (EVPL) UNI.

I

**•** The SVI (interface 767) refers to the global VFI, which contains multiple peering N-PEs.
## **VPLS (Multipoint, EMS/EP-LAN), BPDU Tunneling)**

- **Configuration •** Service: L2VPN/Metro Ethernet.
	- **•** Feature: VPLS (multipoint) EMS (EP-LAN) with BPDU tunneling.
	- **•** Device configuration:
		- **–** The N-PE is a Cisco 7600 with IOS 12.2(18)SXF, Sup720-3BXL.
			- Interface(s): FA2/18.
		- **–** The U-PE is a Cisco 3750ME with IOS 12.2(25)EY1. No port security, no tunneling. Interface(s): FA1/0/12 – FA1/0/23.
		- **–** VPLS Multipoint VPN, with VLAN 767.
		- **–** Q-in-Q UNI.

### **Configlets**

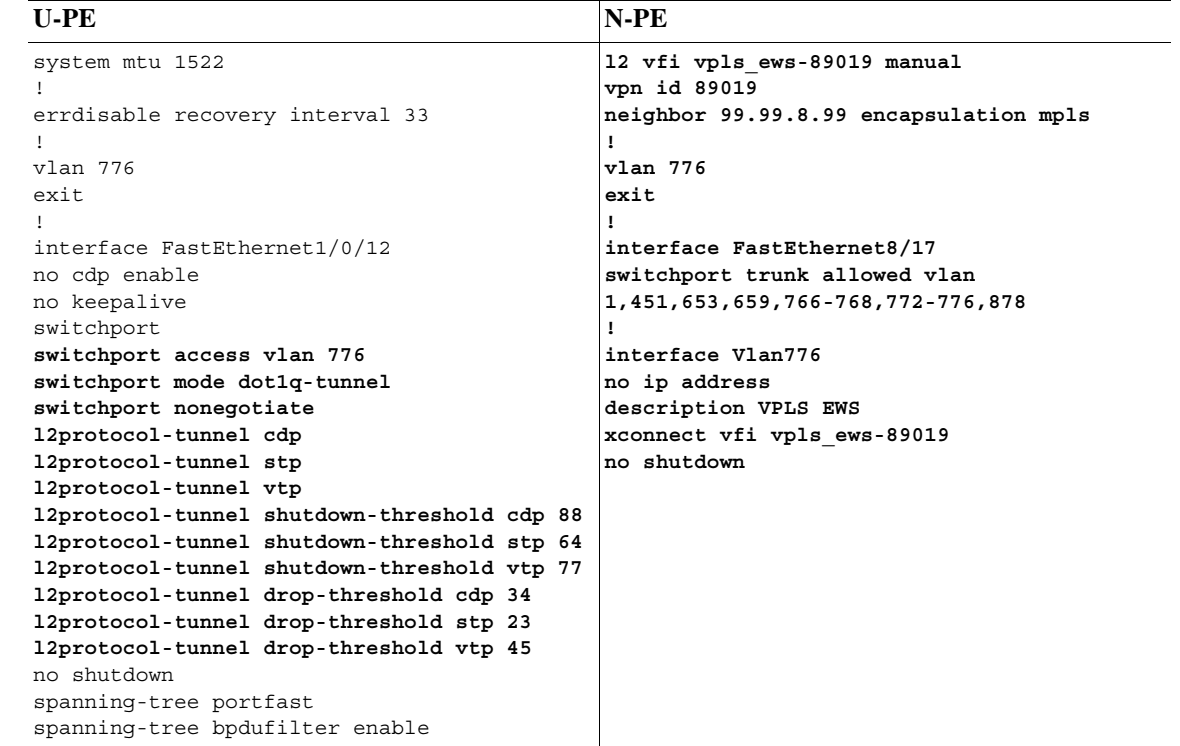

Ш

- **Comments** The N-PE is a 7600 with an OSM or SIP-600 module.
	- **•** The VFI contains all the N-PEs (neighbors) that this N-PE talks to.
	- **•** The VPLS EMS (EP-LAN) UNI is the same as L2VPN (point-to-point) EWS (EPL) UNI.
	- **•** The SVI is the same as VPLS ERS (EVP-LAN) SVI.

ו

**The Co** 

## **EVC (Pseudowire Core Connectivity, UNI Port Security)**

**Configuration •** Service: EVC/Metro Ethernet.

- **•** Feature: EVC with pseudowire core connectivity, with UNI port security.
- **•** Device configuration:
	- **–** The N-PE is a Cisco 7600 with IOS 12.2(33)SRB3. Interface(s): GI2/0/0.
	- **–** The U-PE is a Cisco 3750ME with IOS 12.2(25)EY2. Port security is enabled. Interface(s): FA1/14– FA3/23.

### **Configlets**

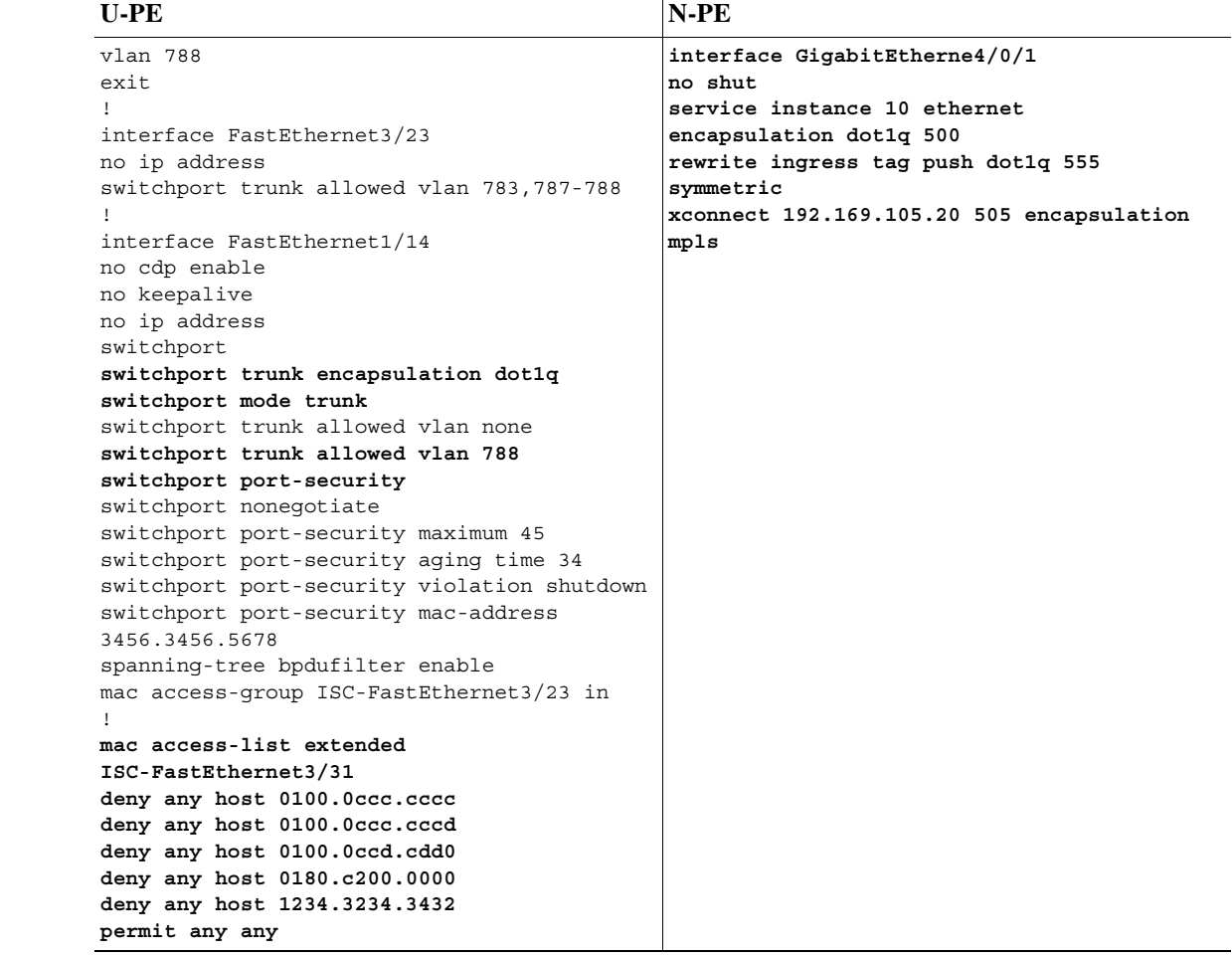

- **Comments •** UNI on U-PE.
	- **•** Single match tag is performed.
	- **•** The rewrite operation **push** pushes the outer VLAN tag of 555.

a ka

## **EVC (Pseudowire Core Connectivity, UNI, without Port Security, with Bridge Domain)**

- **Configuration •** Service: EVC/Metro Ethernet.
	- **•** Feature: EVC with pseudowire core connectivity, with UNI, without port security, and with bridge domain.
	- **•** Device configuration:
		- **–** The N-PE is a Cisco 7600 with IOS 12.2(33)SRB3.

Interface(s): GI2/0/0.

**–** The U-PE is a Cisco 3750ME with IOS 12.2(25)EY2. Port security is enabled. Interface(s): FA1/14– FA3/23.

### **Configlets**

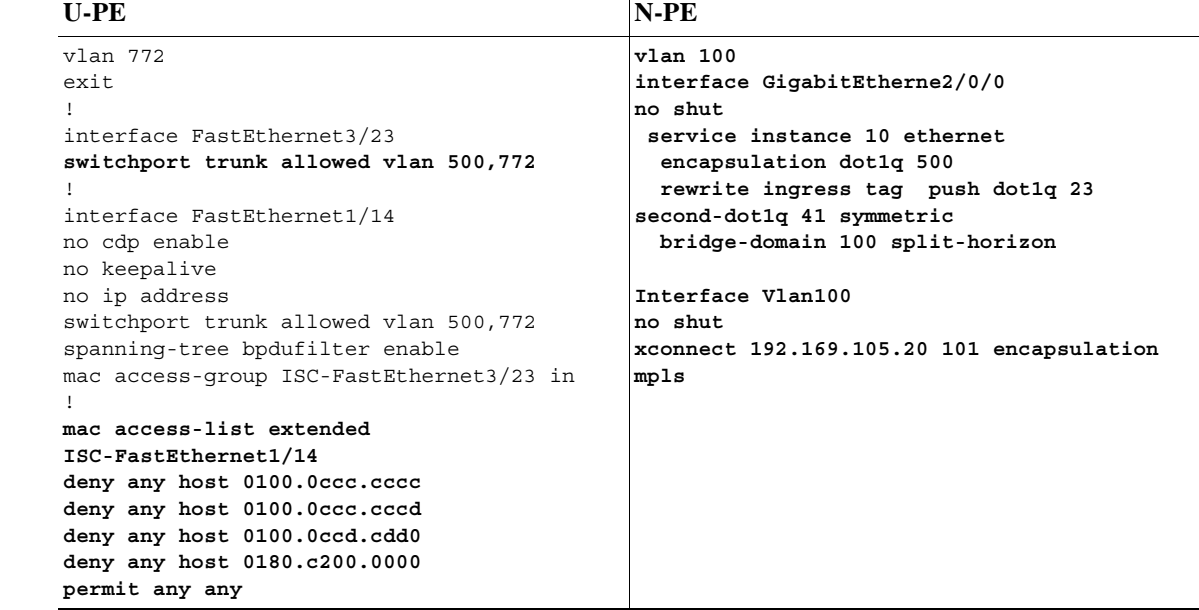

- **Comments •** UNI on U-PE.
	- **•** Single match tag is performed.
	- **•** The rewrite operation **push** pushes two tags.

ו

## **EVC (Pseudowire Core Connectivity, UNI, and Pseudowire Tunneling)**

- **Configuration •** Service: EVC/Metro Ethernet.
	- **•** Feature: EVC with pseudowire core connectivity, with UNI, with pseudowire tunneling.
	- **•** Device configuration:
		- **–** The N-PE is a Cisco 7600 with IOS 12.2(33) SRB3. Interface(s): GI4/0/0 <-> GI2/0/0.

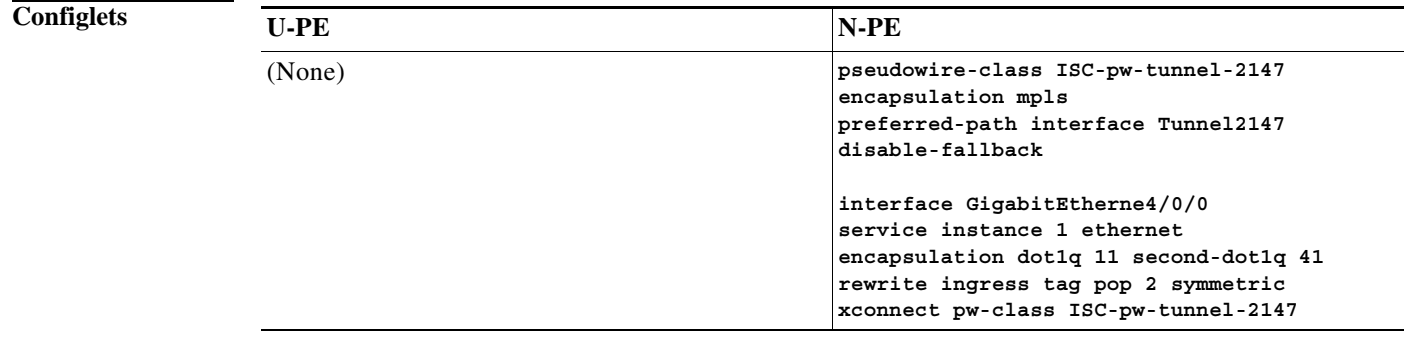

- **Comments •** UNI on N-PE (the CE is directly connected).
	- **•** Match of both tags is performed.
	- **•** The rewrite operation pops both the inner and outer VLAN tags.

a l

## **EVC (Pseudowire Core Connectivity, With Pseudowire Headend Support)**

- **Configuration •** Service: EVC/Metro Ethernet.
	- **•** Feature: EVC with pseudowire core connectivity, with pseudowire headend support.
	- **•** Device configuration:
		- **–** The N-PE is a Cisco 7600 with IOS 12.2(33) SRB3.
			- Interface(s): GI4/0/0 <-> GI2/0/0.

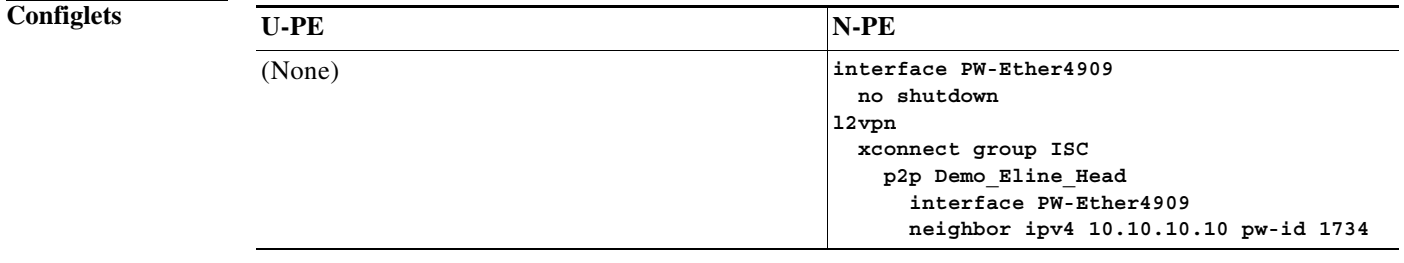

 $\Gamma$ 

**Comments** • When "Configure PWHE" check box is checked, the interface acts as a pseudowire-ether interface.

ו

## **EVC (Pseudowire Core Connectivity, Without Pseudowire Headend Support)**

**Configuration •** Service: EVC/Metro Ethernet.

- **•** Feature: EVC with pseudowire core connectivity, without pseudowire headend support.
- **•** Device configuration:
	- **–** The N-PE is a Cisco 7600 with IOS 12.2(33) SRB3.
		- Interface(s): GI4/0/0 <–> GI2/0/0.

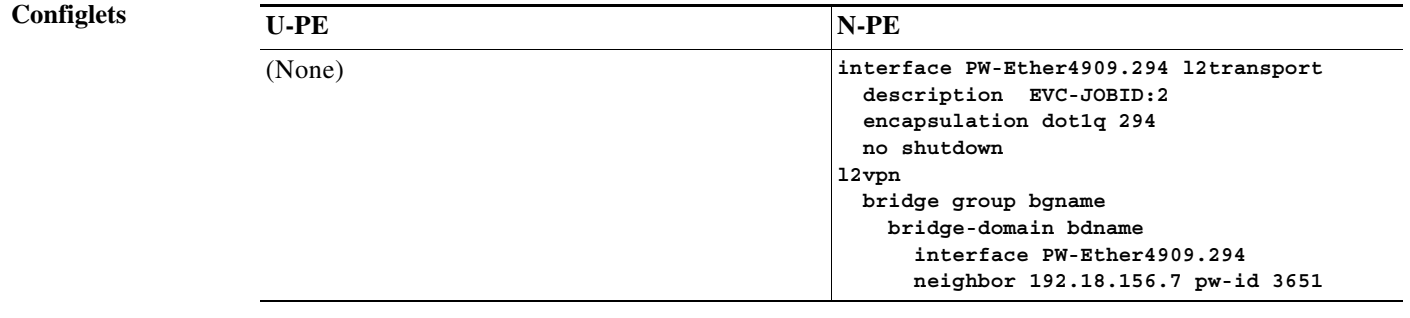

**Comments •** When "Configure PWHE" check box is unchecked, the interface of pseudowire acts similar to that of gigabit interface where sub-interfaces can be configured.

## **EVC (VPLS Core Connectivity, UNI Port Security)**

- **Configuration •** Service: EVC/Metro Ethernet.
	- **•** Feature: EVC with VPLS core connectivity, with UNI port security.
	- **•** Device configuration:
		- **–** The N-PE is a Cisco 7600 with IOS 12.2(33) SRB3.
			- Interface(s): GI4/0/1.
		- **–** The U-PE is a Cisco 3750ME with IOS 12.2(25) EY2. Port security is enabled. Interface(s): FA1/14– FA3/23.

### **Configlets** U-PE N-PE vlan 788 exit ! interface FastEthernet3/23 no ip address switchport trunk allowed vlan 783,787-788 ! interface FastEthernet1/14 no cdp enable no keepalive no ip address switchport switchport trunk encapsulation dot1q switchport mode trunk switchport trunk allowed vlan none **switchport trunk allowed vlan 788** switchport port-security switchport nonegotiate switchport port-security maximum 58 switchport port-security aging time 85 switchport port-security violation shutdown switchport port-security mac-address 1252.1254.2544 spanning-tree bpdufilter enable mac access-group ISC-FastEthernet3/23 in ! **mac access-list extended ISC-FastEthernet3/31 deny any host 0100.0ccc.cccc deny any host 0100.0ccc.cccd deny any host 0100.0ccd.cdd0 deny any host 0180.c200.0000 deny any host 1234.3234.3432** permit any any **l2 vfi attest-226 manual vpn id 226 neighbor 192.169.105.20 encapsulation mpls vlan 200 bridge-domain 200 split-horizon interface GigabitEtherne4/0/1 no shut service instance 10 ethernet encapsulation dot1q 500 rewrite ingress tag translate 1-to-1 dot1q 222 symmetric Interface vlan 200 xconnect vfi attest-226**

- **Comments •** UNI on U-PE.
	- The rewrite operation translates the incoming VLAN tag 500 to 222.

ו

# **EVC (VPLS Core Connectivity, no UNI Port Security)**

- **Configuration •** Service: EVC/Metro Ethernet.
	- **•** Feature: EVC with VPLS core connectivity, without UNI port security.
	- **•** Device configuration:
		- **–** The N-PE is a Cisco 7600 with IOS 12.2(33) SRB3. Interface(s): GI4/0/1.
		- **–** The U-PE is a Cisco 3750ME with IOS 12.2(25) EY2.

Interface(s): FA1/14– FA3/23.

### **Configlets**

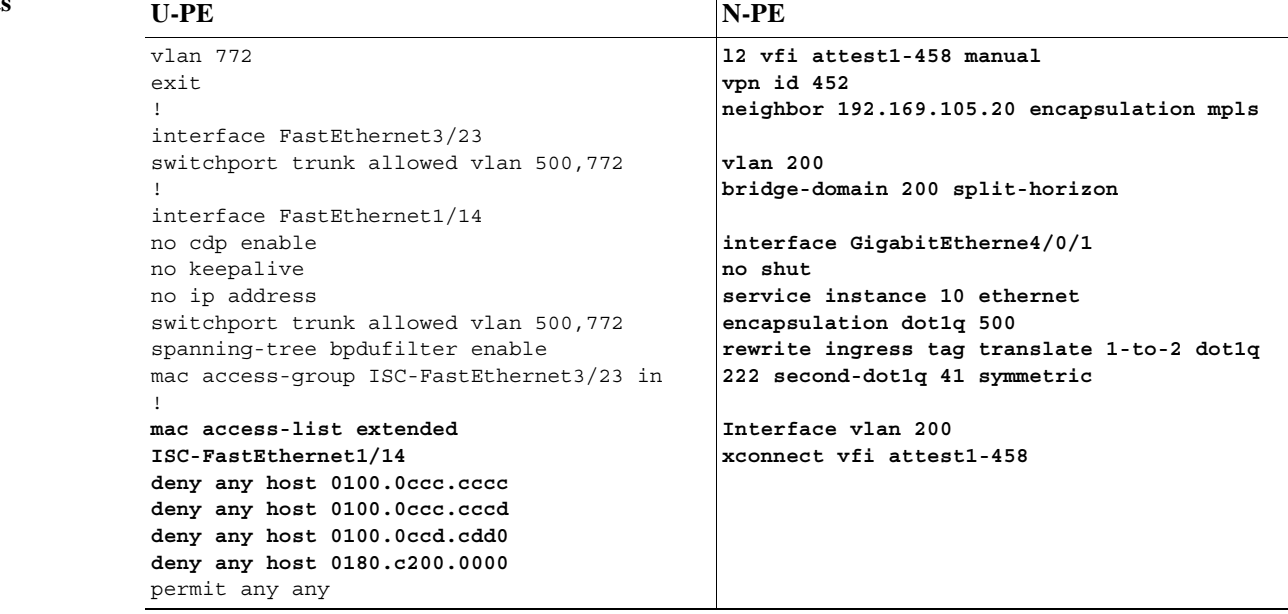

- **Comments •** UNI on U-PE.
	- **•** The rewrite operation translates the incoming VLAN tag 500 to two tags, 222 and 41.

a ka

# **EVC DOT1Q Encapsulation**

- **Configuration •** Service: EVC/Metro Ethernet.
	- **•** Feature: EVC with PW/LC/VPLS core connectivity with UNI service instance ID 507 and outer VLAN as 508. Bridge-Domain is used as 508.
	- **•** Additional Properties: Encapsulation is Dot1Q at UNI.
	- **•** Device configuration:
		- **–** The N-PE is a Cisco 7600 with IOS 15.3(3)S1.
		- **–** Interface(s): Gi2/7.
		- **–** The U-PE is a Cisco ME1200 with ME1200 OS Software Build 15.4-2.SN
		- **–** Interface(s): Gi1/4 as UNI and Gi1/5 as Uplink interface

**Sample Configlets**

 $\mathsf I$ 

**Configlets**

 $\blacksquare$ 

 $\overline{\phantom{a}}$ 

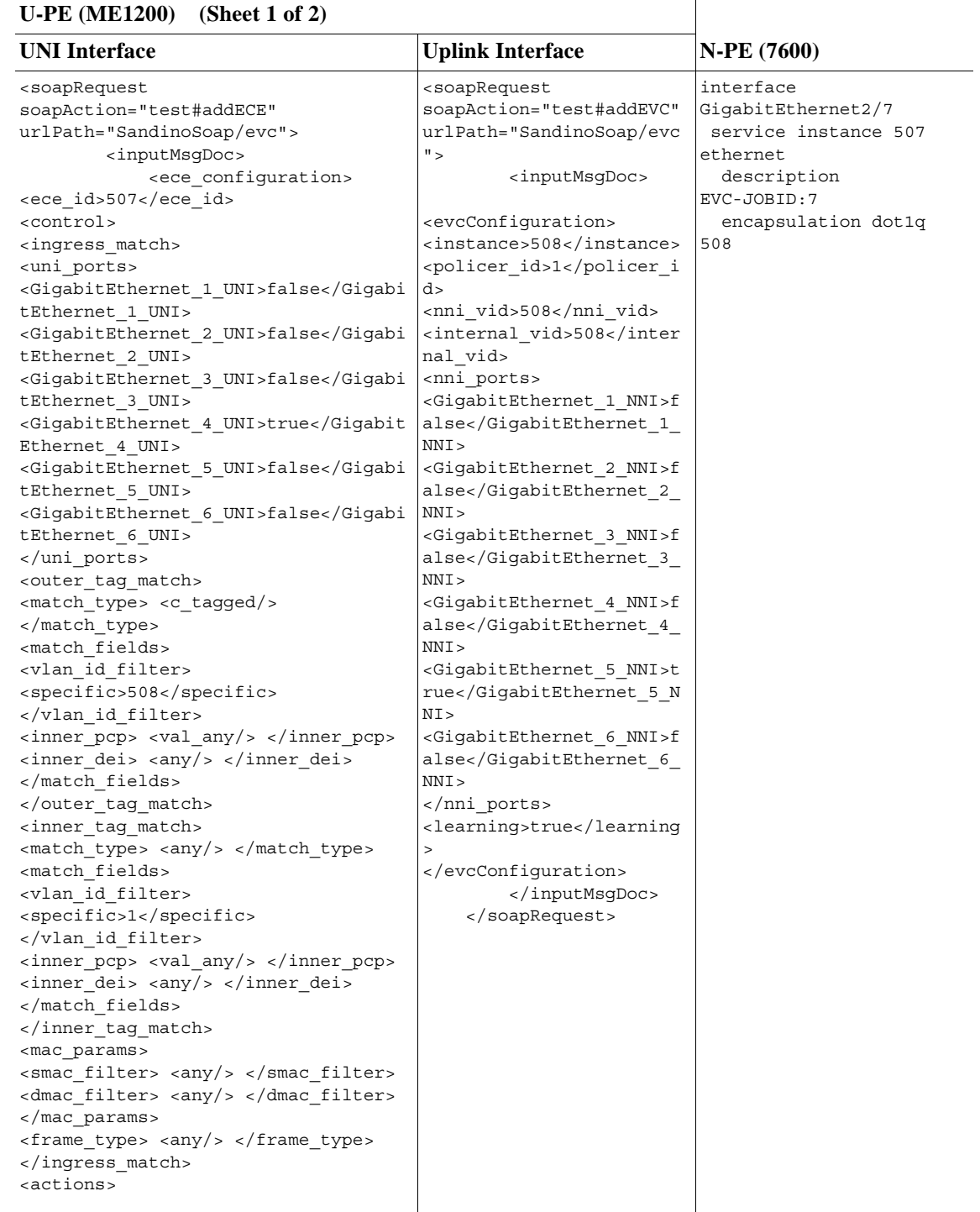

 $\mathsf I$ 

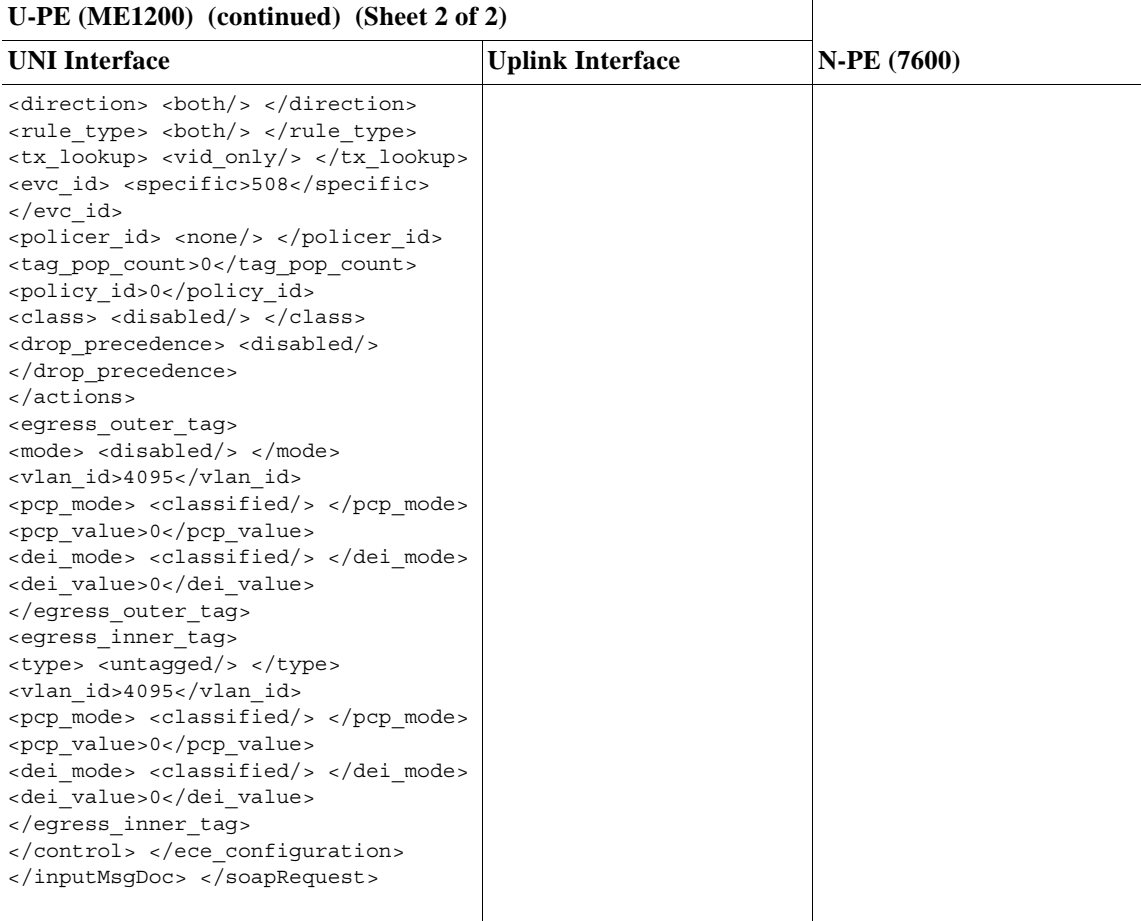

- **Comments •** UNI on U-PE.
	- **•** The rewrite operation translates the incoming VLAN tag 500 to two tags, 222 and 41.

 $\blacksquare$ 

## **EVC (VPLS Core Connectivity, With E-Tree Role, Communication between the Spokes of Different Hubs)**

**Configuration •** Service: EVC/Metro Ethernet.

- **•** Feature: EVC with VPLS core connectivity, with E-Tree Role, Communication between the Spokes of Different Hubs.
- **•** Device configuration:
	- **–** Cisco 7600 with IOS Version 15.4(1)S as NPE(LEAF and ROOT).

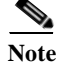

**Note** Other devices that support similar configurations are Cisco ASR9k with IOS XR 4.3.1, Cisco ME3600 with IOS Version 15.3(3)S.

### **Configlets**

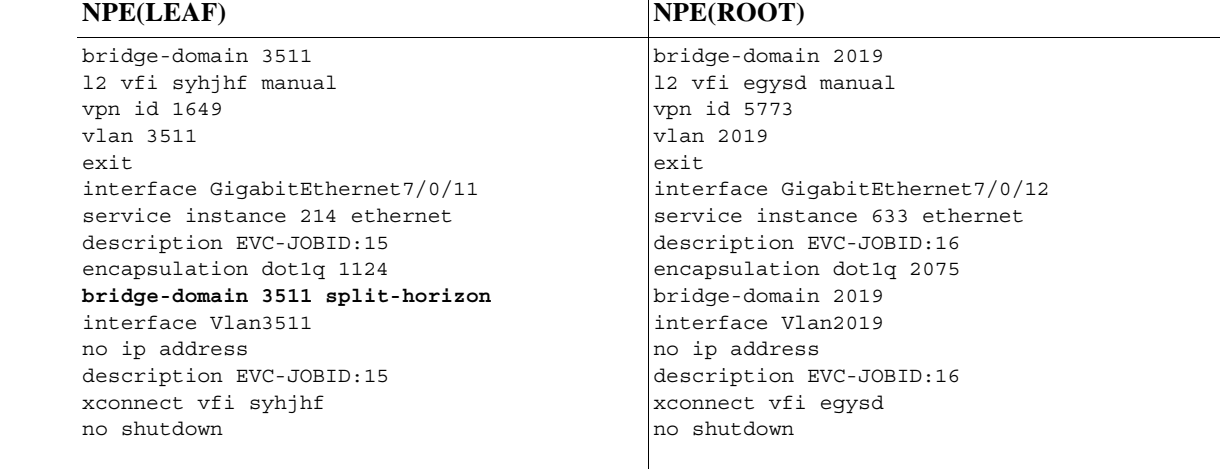

H

- **Comments •** When the E-Tree role of the device is set as root, the Split Horizon attribute is hidden from policy and it is controlled internally using E Tree role.
	- When the E-Tree role of the device is set as leaf, the Split Horizon attribute appears in the policy and prevents the communication between the spokes of different HUBs.

I

## **EVC (VPLS Core Connectivity, With E-Tree Role, Communication between the Spokes of Same HUB)**

- **Configuration •** Service: EVC/Metro Ethernet.
	- **•** Feature: EVC with VPLS core connectivity, with E-Tree Role, Communication between the Spokes of Same HUB.
	- **•** Device configuration:
		- **–** Cisco 7600 with IOS Version 15.4(1)S as NPE (LEAF and ROOT).

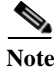

**Note** Other devices that support similar configurations are Cisco ASR9k with IOS XR 4.3.1 and Cisco ME3600 with IOS Version 15.3(3)S.

### **Configlets**

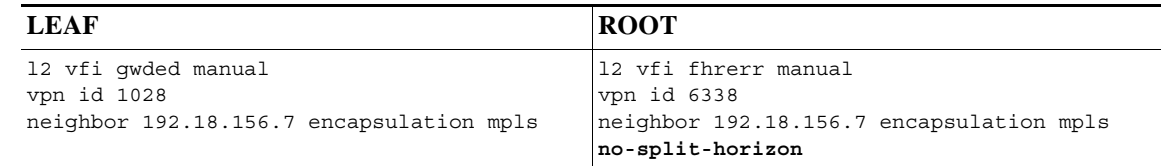

- **Comments •** when the E-Tree role of the device is set as root, no-split horizon attribute appears in the policy. This attribute is controlled internally using E Tree role.
	- **•** when the E-Tree role is set as leaf, split horizon attribute does not appear in the policy and it prevents the communication between spokes of the same HUB.

**The College** 

# **EVC (VPLS Core Connectivity, EFPs in same UNI, Switchport, CPT)**

**Configuration •** Service: EVC/Metro Ethernet.

- **•** Feature: Interface VLAN is not supported from CPT device. EVC-PW cannot be used in Single Home Ring scenarios as there is no support for second interface through "Interface VLAN". As an alternative, EVC-VPLS is to be used in DHR and SHR using "L2 VFI".
- **•** Device configuration:
	- **–** The N-PE is a CPT 200 platform with the version as 15.2(1)SB1, with EFPs in same UNI.
	- **–** The U-PE is a CPT50 Ring platform with the version as 15.2(20140201:215234), with switchport (non -flex) configuration.

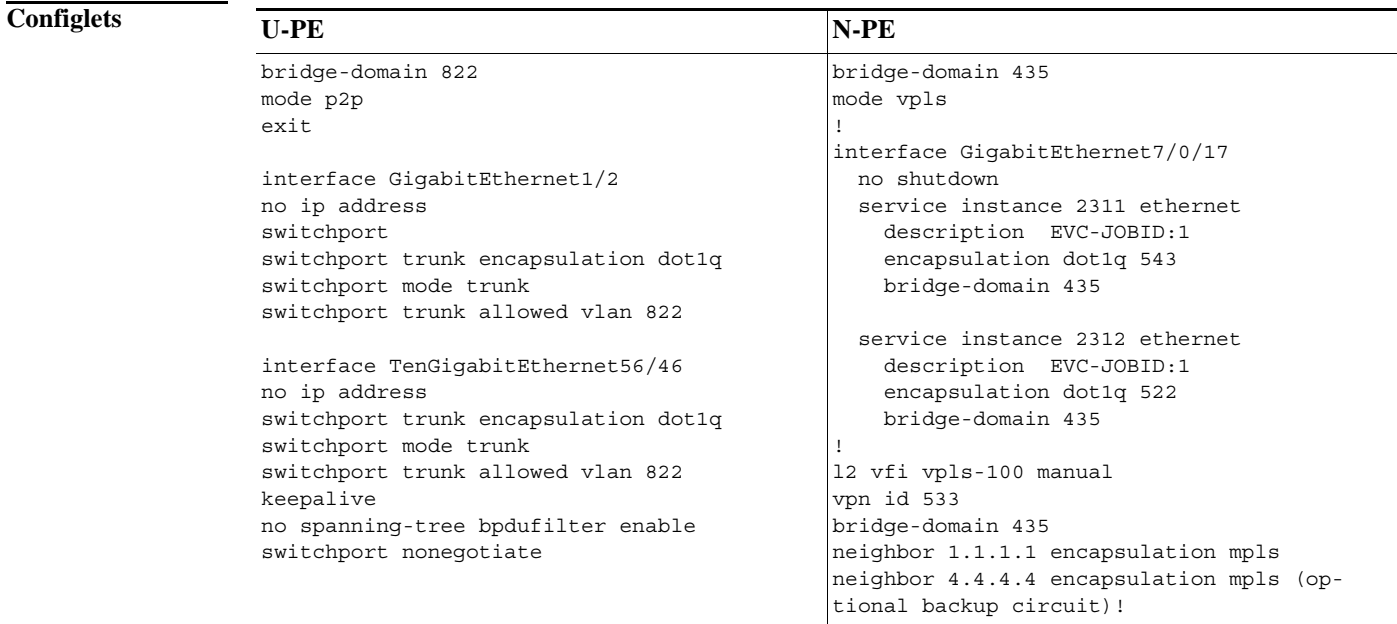

- **Comments •** UNI on N-PE.
	- **•** UPE device with switch port configuration.

 $\mathsf{l}$ 

## **EVC (VPLS Core Connectivity, EFPs in Different UNI, Service Instance, CPT)**

**Configuration •** Service: EVC/Metro Ethernet.

- **•** Feature: Interface VLAN is not supported from CPT device. EVC-PW cannot be used in Single Home Ring scenarios as there is no support for second interface through "Interface VLAN". As an alternative, EVC-VPLS is to be used in DHR and SHR using "L2 VFI".
- **•** Device configuration:
	- **–** The N-PE is a CPT 200 platform with the version as 15.2(1)SB1, with EFPs in different UNI.
	- **–** The U-PE is a CPT50 Ring platform with the version as 15.2(20140201:215234), with service instance(flex) configuration.

### **Configlets**

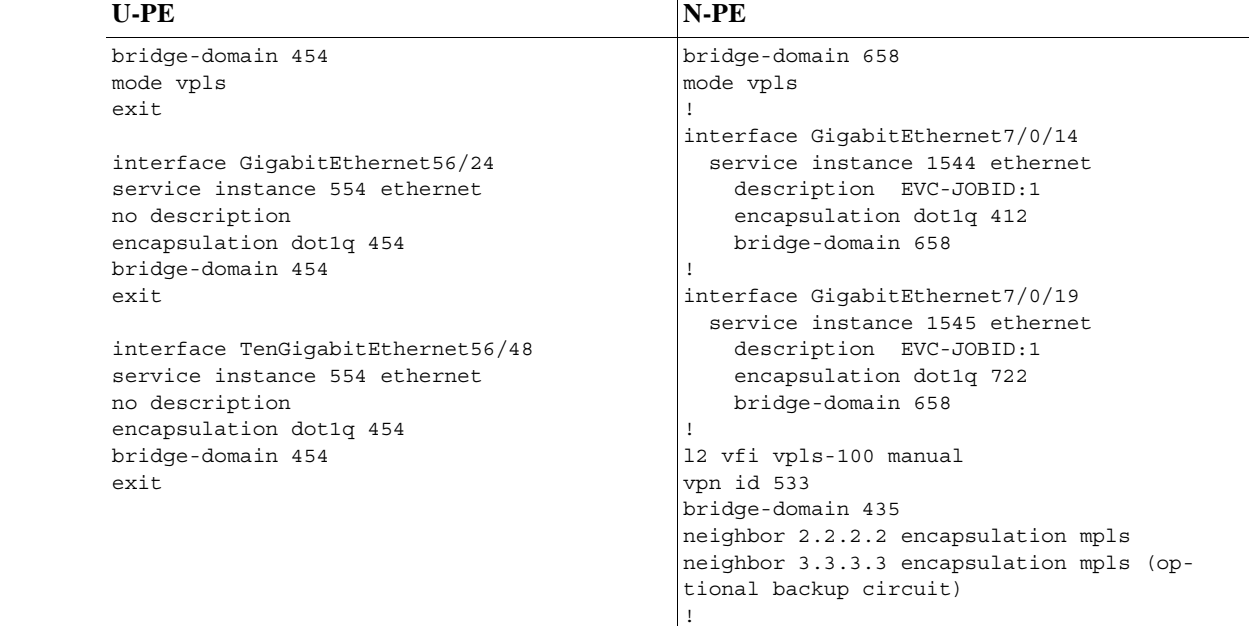

- **Comments •** UNI on N-PE.
	- **•** UPE device with service instance configuration.

a ka

## **EVC (VPLS Core Connectivity, With MTU Attribute Support for VPLS Services)**

**Configuration •** Service: EVC/Metro Ethernet.

- **•** Feature: EVC with VPLS core connectivity, with MTU Attribute Support. MTU attribute provides support to provision MTU value for EVC VPLS services in Direct Access Links. Earlier this attribute was available only in Links with L2 Access.
- **•** Device configuration:
- The MTU size provided is provisioned under interface VLAN CLI for IOS Version 15.3(3)S devices and under bridge-domain CLI for IOS XR Version 4.3.1 devices.

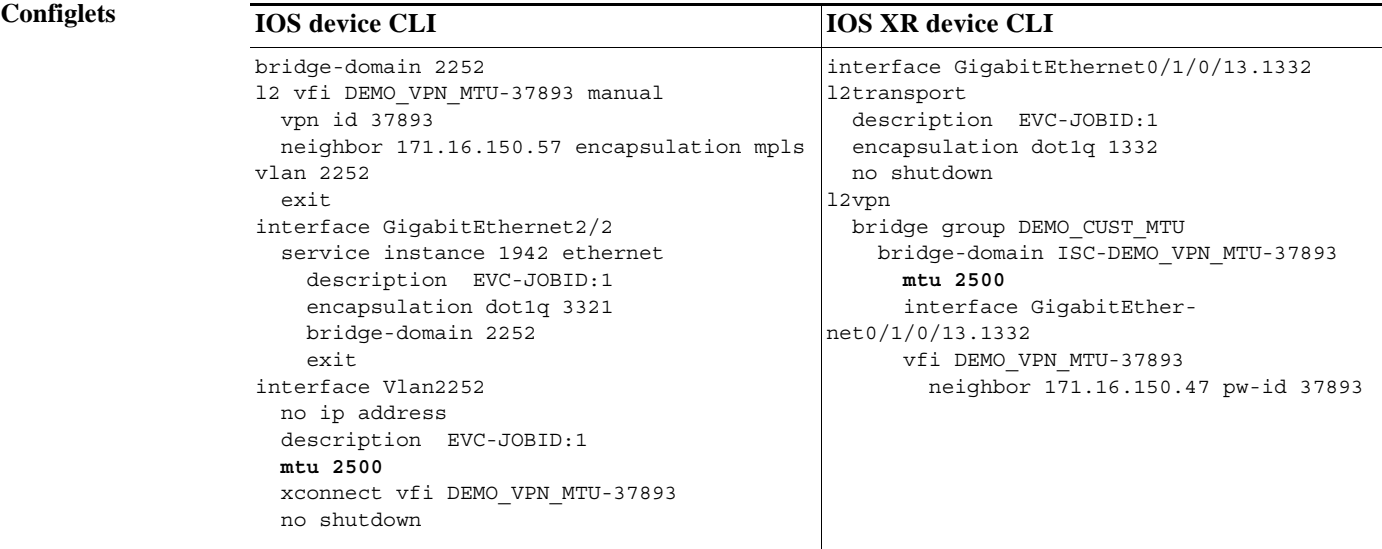

ו

**The Co** 

## **EVC (Local Connect Core Connectivity, UNI Port Security)**

**Configuration •** Service: EVC/Metro Ethernet.

- **•** Feature: EVC with local connect core connectivity, with UNI port security.
- **•** Device configuration:
	- **–** The N-PE is a Cisco 7600 with IOS 12.2(33) SRB3. Interface(s):GI2/0/0.
	- **–** The U-PE is a Cisco 3750ME with IOS 12.2(25) EY2. Port security is enabled. Interface(s): FA1/14– FA3/23.

### **Configlets**

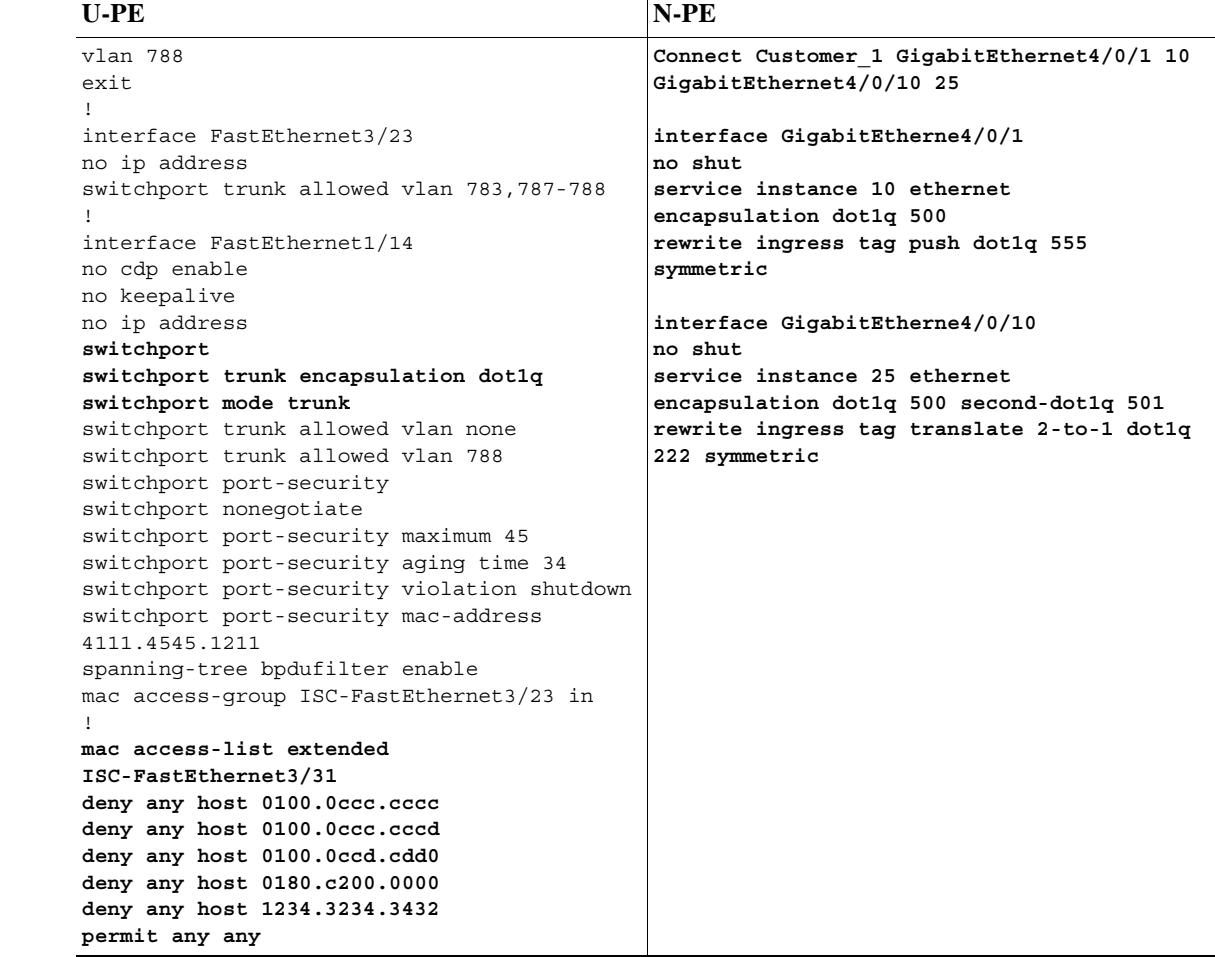

- **Comments •** UNI on U-PE.
	- **•** Two tag matching operations are carried out.
	- **•** The rewrite operation translates two tags to a single tag.
	- **•** Two service instances are connected through the **connect** command.

a ka

## **EVC (Local Connect Core Connectivity, UNI, no Port Security, Bridge Domain)**

- **Configuration •** EVC/Metro Ethernet.
	- **•** Feature: EVC with local connect core connectivity, with UNI, without port security, and with bridge domain.
	- **•** Device configuration:
		- **–** The N-PE is a Cisco 7600 with IOS 12.2(33) SRB3.
			- Interface(s):GI2/0/0.
		- **–** The U-PE is a Cisco 3750ME with IOS 12.2(25) EY2.

Interface(s):FA1/14– FA3/23.

### **Configlets**

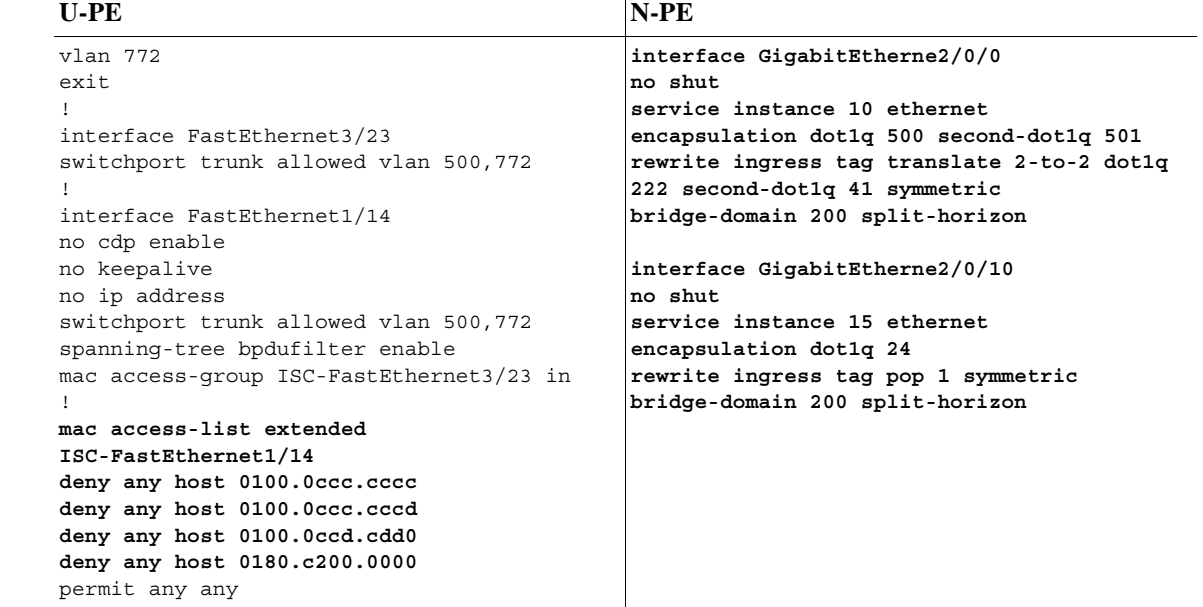

- **Comments •** UNI on U-PE.
	- The rewrite operation maps/translates the incoming two tags into two different tags.
	- **•** The service instances here are connected through bridge domain.

### **EVC (Pseudowire Core Connectivity, Bridge Domain, Pseudowire on SVI)**

- **Configuration •** EVC/Metro Ethernet.
	- **•** Feature: EVC with pseudowire core connectivity, with bridge domain, and with Pseudowire on SVI enabled on the N-PE.
	- **•** Device configuration:
		- **–** The N-PE is a Cisco 7600 with IOS 12.2(33) SRB3.
			- Interface(s): GigabitEthernet7/0/0.
		- **–** The U-PE is a Cisco 3750ME with IOS 12.2(25) EY2.

Interface(s): FastEthernet1/0/10.

### **Configlets** U-PE N-PE vlan 452 exit ! interface FastEthernet1/0/10 no ip address switchport trunk allowed vlan add 452 ! interface FastEthernet1/0/13 no spanning-tree bpdufilter enable switchport no keepalive no ip address switchport switchport trunk encapsulation dot1q switchport mode trunk switchport trunk allowed vlan 452 switchport nonegotiate vlan 3524 exit ! ethernet evc Customer1\_253 ! interface GigabitEthernet7/0/0 **service instance 3 ethernet Customer1\_253** encapsulation dot1q 452 rewrite ingress tag pop 1 symmetric **bridge-domain 3524 split-horizon** ! **interface Vlan3524** no ip address description BD=T,SVI=T,Flex **xconnect 22.22.22.22 52500 encapsulation mpls backup peer 22.22.22.22 52501** no shutdown

**Comments •** None.

## **EVC (Pseudowire Core Connectivity, no Bridge Domain, no Pseudowire on SVI)**

- **Configuration •** EVC/Metro Ethernet.
	- **•** Feature: EVC with pseudowire core connectivity, bridge domain disables, and with Pseudowire on SVI disabled on the N-PE.
	- **•** Device configuration:
		- **–** The N-PE is a Cisco 7600 with IOS 12.2(33) SRB3.
			- Interface(s): GigabitEthernet7/0/0.
		- **–** The U-PE is a Cisco 3750ME with IOS 12.2(25) EY2.
			- Interface(s): FastEthernet1/0/10.

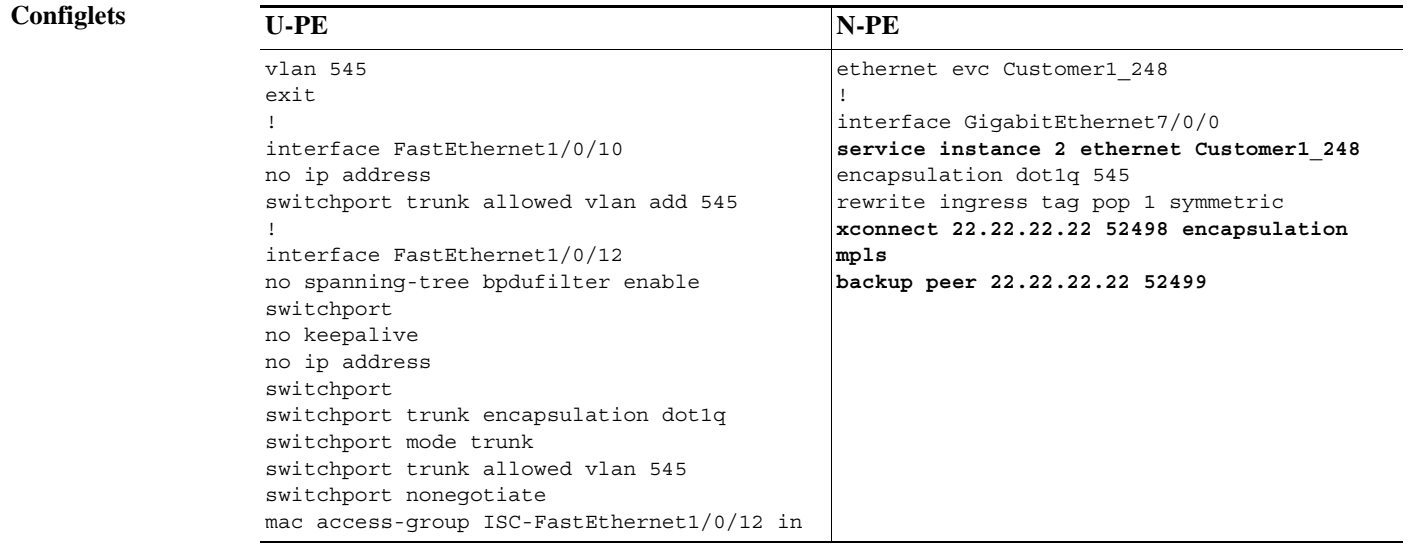

**Comments •** None.

 $\mathsf{l}$ 

## **EVC (AutoPick Service Instance Name)**

- **Configuration •** EVC/Metro Ethernet.
	- **•** Feature: EVC with AutoPick Service Instance Name enabled and the Service Instance Name input field left blank.
	- **•** Device configuration:
		- **–** The N-PE is a Cisco 7600 with IOS 12.2(33) SRB3.
			- Interface(s): GigabitEthernet7/0/2.
		- **–** The U-PE is a Cisco 3750ME with IOS 12.2(25) EY2.

Interface(s): FastEthernet1/0/14.

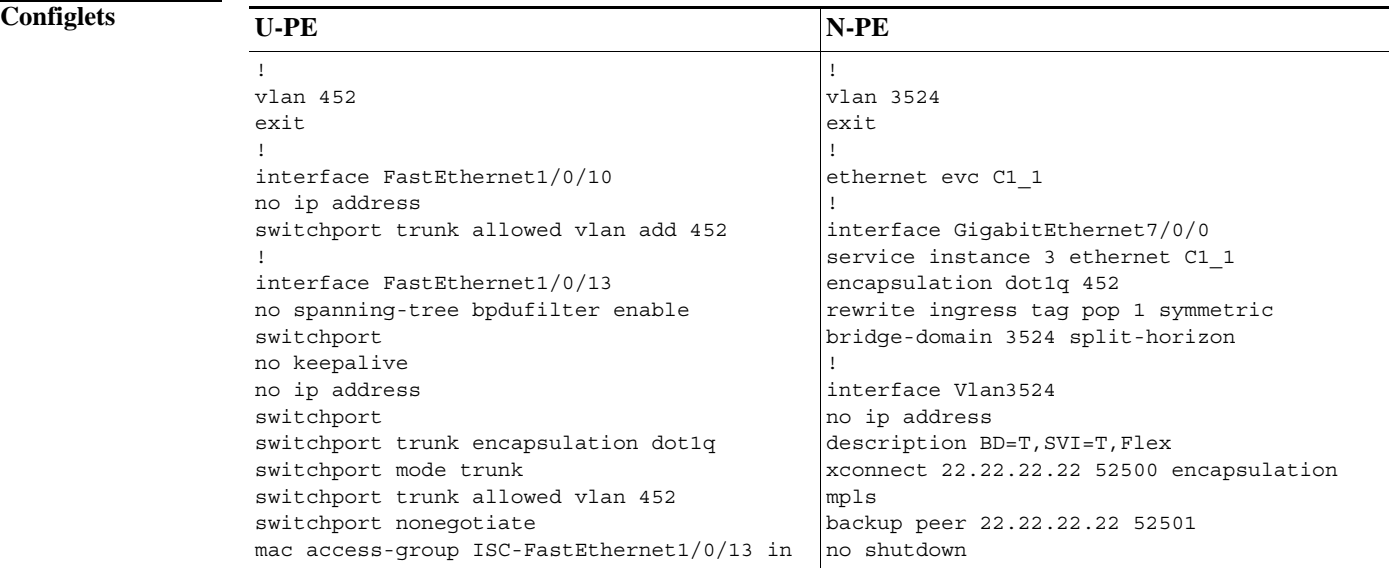

**Comments •** The transport type is pseudowire.

**•** The autopick Service Instance Name will take the value *CustomerName\_JobID*.

a l

## **EVC (No AutoPick Service Instance Name, No Service Instance Name)**

- **Configuration •** EVC/Metro Ethernet.
	- **•** Feature: EVC with AutoPick Service Instance Name not enabled and the Service Instance Name input field left blank.
	- **•** Device configuration:
		- **–** The N-PE is a Cisco 7600 with IOS 12.2(33) SRB3.
			- Interface(s): GigabitEthernet7/0/2.
		- **–** The U-PE is a Cisco 3750ME with IOS 12.2(25) EY2.

Interface(s): FastEthernet1/0/14.

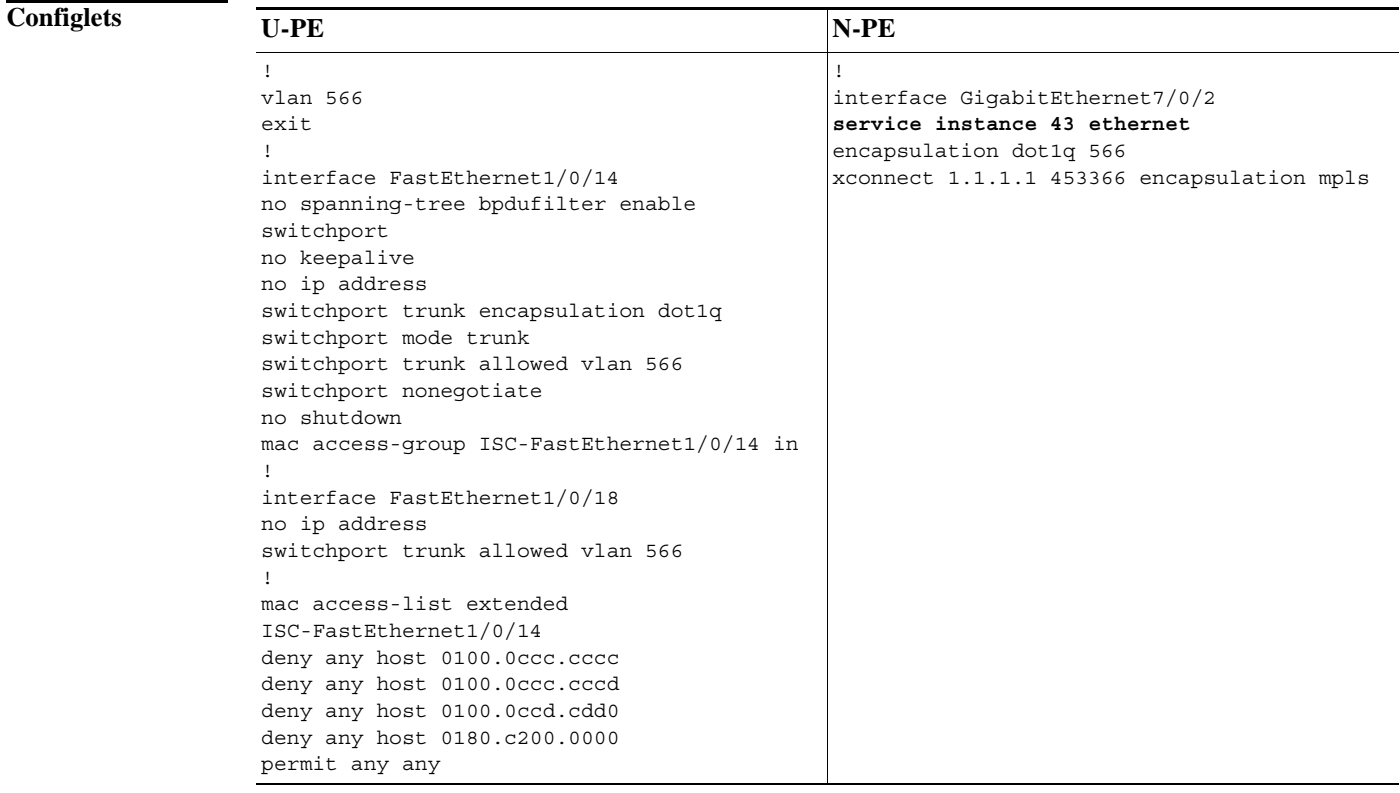

- **Comments •** In this example, the user does not enable AutoPick Service Instance Name and also leaves the Service Instance Name input field blank.
	- **•** The global command **ethernet evc** is not generated, while the command **service instance 43 ethernet** is generated.
	- **•** There is no Service Instance Name available and the Service Instance ID is 43.

**The Contract of the Contract of the Contract of the Contract of the Contract of the Contract of the Contract o** 

## **EVC (Pseudowire Core Connectivity, User-Provided Service Instance Name)**

- **Configuration •** EVC/Metro Ethernet.
	- **•** Feature: EVC with pseudowire core connectivity and user-provided service instance name.
	- **•** Device configuration:
		- **–** The N-PE is a Cisco 7600 with IOS 12.2(33) SRB3. Interface(s): GigabitEthernet7/0/0.
		- **–** The U-PE is a Cisco 3750ME with IOS 12.2(25) EY2. Interface(s): FastEthernet1/0/10.

### **Configlets**

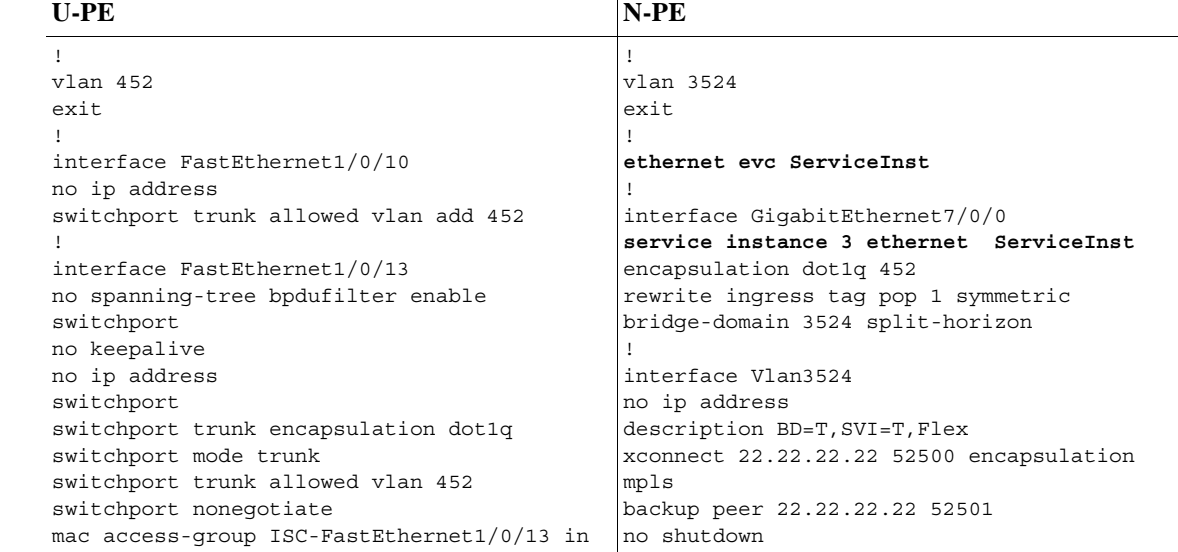

### **Comments •** The transport type is PSEUDOWIRE.

**•** The user manually provided **ServiceInst** as the Service Instance Name. This is pushed onto the device, where the Service Instance ID is 3.

ו

# **EVC (Pseudowire Core Connectivity, Pseudowire Redundancy, "A" – "Z")**

- **Configuration •** EVC/Metro Ethernet.
	- Feature: EVC with Pseudowire core connectivity, pseudowire redundancy ("A" "Z") with backup peer command on both ends.
	- **•** Device configuration:
		- **–** The N-PE 1 is a Cisco 7600 with IOS version 12.2(33).

Interface(s): GigabitEthernet7/0/13.

**–** The N-PE 2 is a Cisco 7600 with IOS version 12.2(33).

Interface(s): GigabitEthernet3/2.

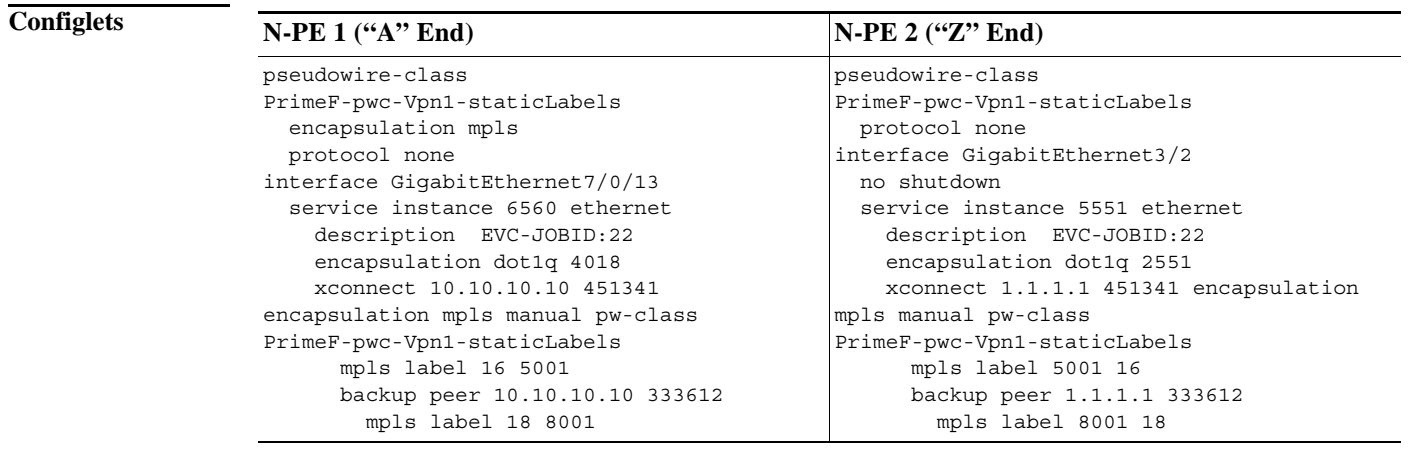

**Comments •** None.

## **EVC (Pseudowire Core Connectivity, Pseudowire Redundancy, "A", "Z", and "Z '")**

### **Configuration •** EVC/Metro Ethernet.

- **•** Feature: EVC with Pseudowire core connectivity, pseudowire redundancy ("A", "Z", and "Z '") with backup peer command on "A" end only.
- **•** Device configuration:
	- **–** The N-PE 1 is a Cisco 7600 with IOS version 12.2(33).
		- Interface(s): GigabitEthernet7/0/13.
	- **–** The N-PE 2 is a Cisco 7600 with IOS version 12.2(33). Interface(s): GigabitEthernet7/0/18.
	- **–** The N-PE 3 is a Cisco 7600 with IOS version 12.2(33). Interface(s): GigabitEthernet3/2.

### **Configlets**

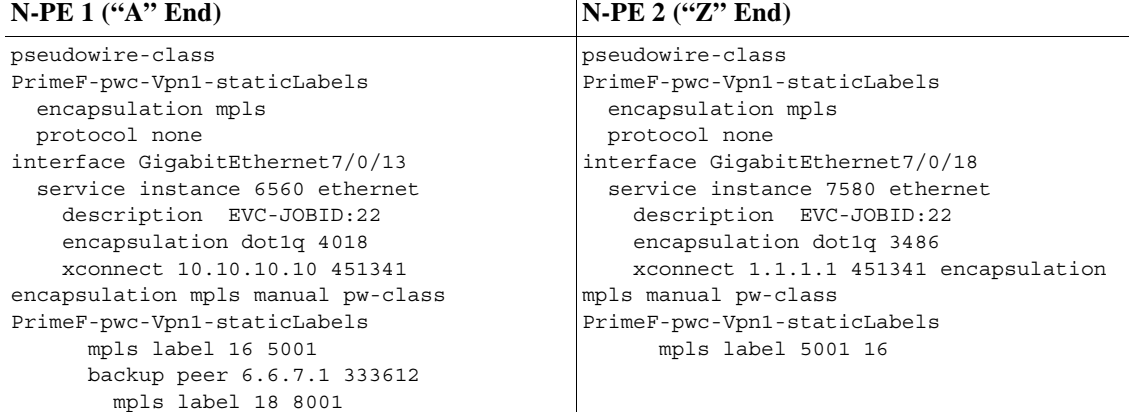

### **N-PE 3 ("Z '" End)**

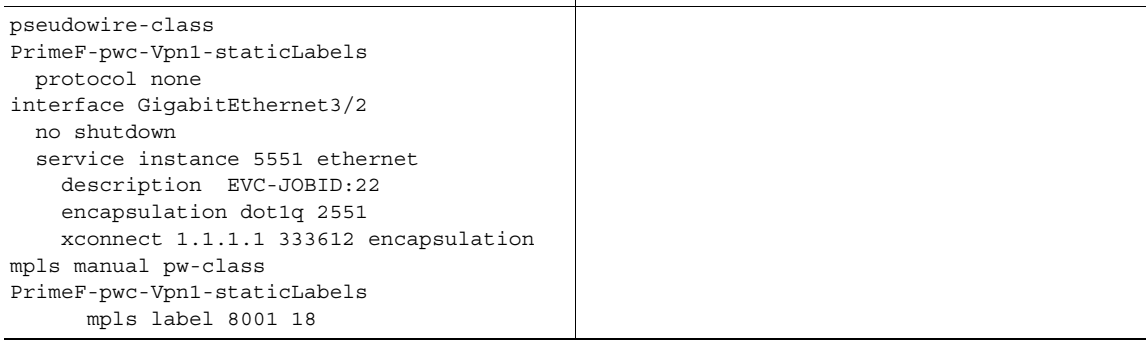

 $\mathbf{I}$ 

**Comments •** None.

## **EVC (Pseudowire Core Connectivity, Pseudowire Redundancy, "A", "Z",**  and "**Z** "', where "**Z**" = "**Z** "')

### **Configuration •** EVC/Metro Ethernet.

- **•** Feature: EVC with Pseudowire core connectivity, pseudowire redundancy, with backup peer on "A" only, "Z" and "Z '" (prime) are the same device but two service instances created on separate interfaces.
- **•** Device configuration:
	- **–** The N-PE 1 is a Cisco 7600 with IOS version 12.2(33).

Interface(s): GigabitEthernet7/0/11.

**–** The N-PE 2 is a Cisco 7600 with IOS version 12.2(33).

Interface(s): GigabitEthernet7/0/16, GigabitEthernet7/0/17.

### **Configlets**

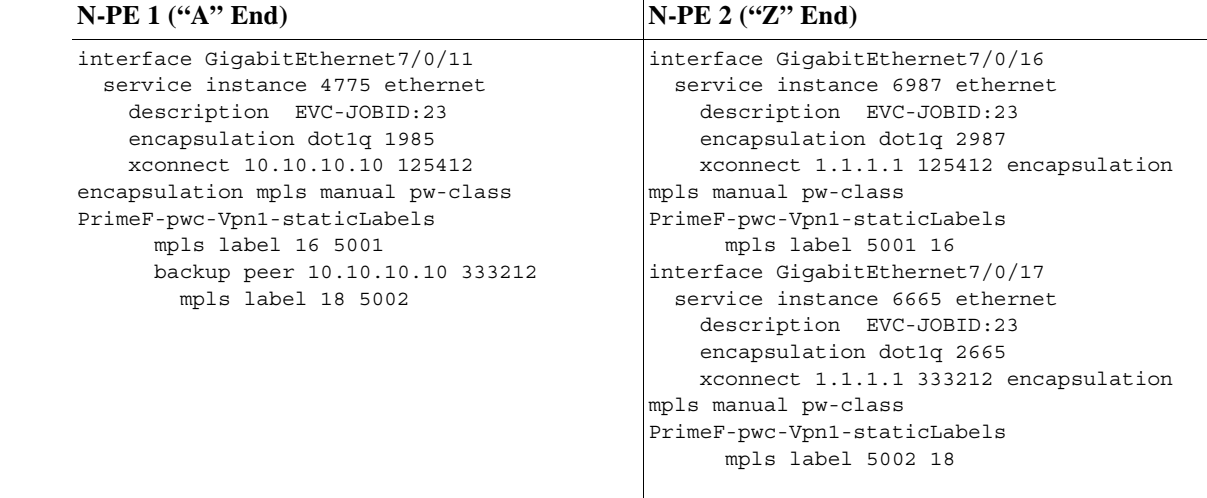

**Comments •** None.

## **EVC (Pseudowire Core Connectivity, Service Instance Syntax on L2 Access Nodes)**

### **Configuration •** EVC/Metro Ethernet.

- **•** Feature: EVC with Pseudowire core connectivity, service instance syntax on L2 access node, EVC UNI enabled, configured with Bridge Domain disabled.
- **•** Device configuration:
	- **–** The U-PE is a Cisco 7600 with IOS version 15.2(4)S.
		- Interface(s): GigabitEthernet5/15, GigabitEthernet5/16.
	- **–** The PE-AGG is a Cisco ASR903 with IOS version 15.2(4)S1a Interface(s): GigabitEthernet0/5, GigabitEthernet0/6.
	- **–** The N-PE is a Cisco 7600 with IOS version 15.2(4)S. Interface(s): GigabitEthernet2/0/15.

### **Configlets**

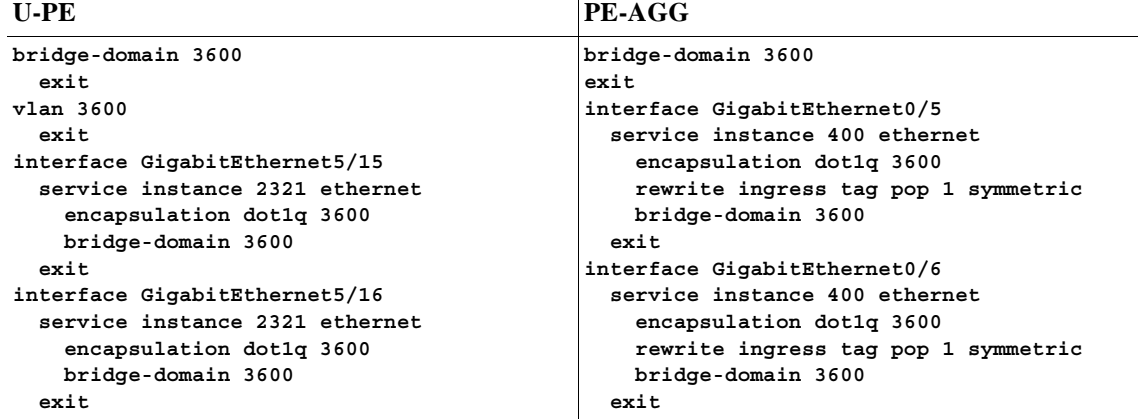

### **N-PE**

```
interface GigabitEthernet2/0/15
   service instance 3700 ethernet
     description EVC-JOBID:6
     encapsulation dot1q 3600 
     xconnect 171.16.150.56 45000 
encapsulation mpls
```
**Comments •** The bridge domain VLAN input for the U-PE and PE-AGG will be reused from the outer VLAN (if push is not enabled at the UNI).

 $\overline{\phantom{a}}$ 

## **EVC (Pseudowire Core Connectivity, Mixture of Switchport and Service Instance Syntax on L2 Access Nodes, Push Outer Enabled)**

### **Configuration •** EVC/Metro Ethernet.

- **•** Feature: EVC with Pseudowire core connectivity, mixture of switchport and service instance syntax on L2 access nodes, EVC UNI enabled, push outer enabled, configured with bridge domain disabled.
- **•** Device configuration:
	- **–** The U-PE is a Cisco ME3600 with IOS Version 15.3(1)S.

Interface(s): GigabitEthernet5/15, GigabitEthernet5/16.

- **–** The PE-AGG is a Cisco 7600 with IOS version 15.2(4)S Interface(s): GigabitEthernet0/5, GigabitEthernet0/6.
- **–** The N-PE is a Cisco 7600 with IOS version 15.2(4)S. Interface(s): GigabitEthernet2/0/15.

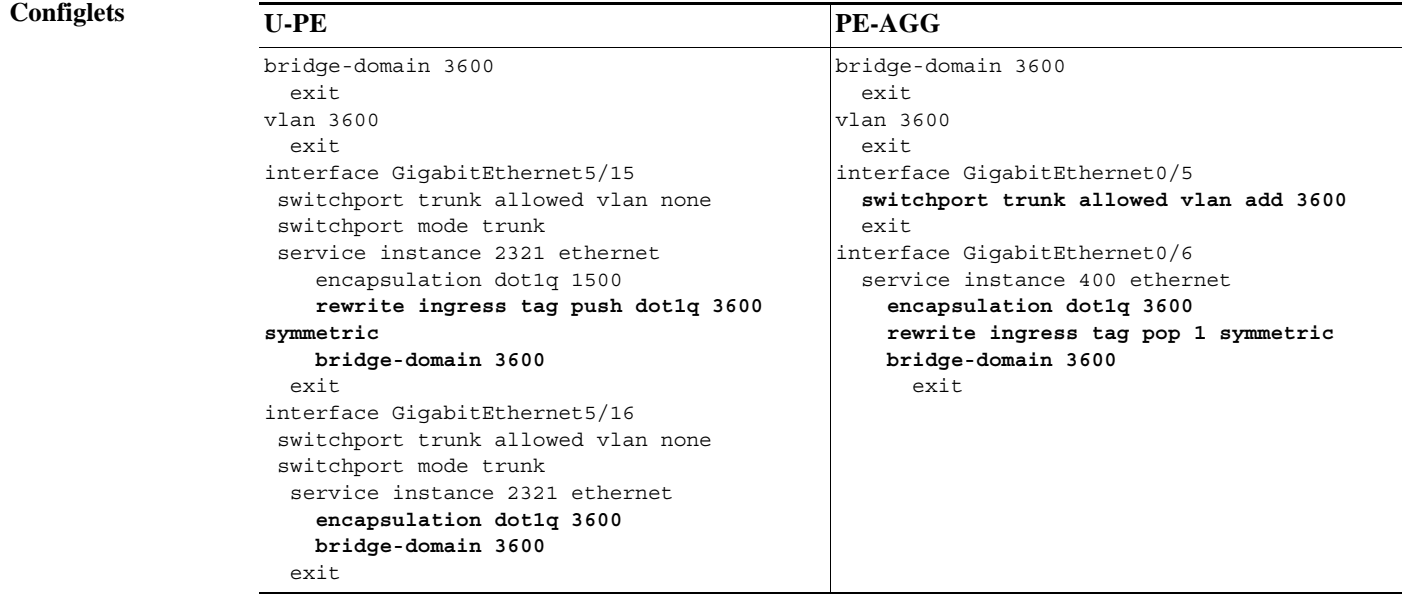

### **N-PE**

I

```
interface GigabitEthernet2/0/15
   service instance 3700 ethernet
     description EVC-JOBID:6
     encapsulation dot1q 3600 second-dot1q 
1500
    xconnect 171.16.150.56 45000 
encapsulation mpls
```
1

- **Comments •** In case push outer is enabled at the UNI, the same will be matched at the up-link of the U-PE, PE-AGG, and N-PE interfaces
	- **•** In the PE-AGG device, GigabitEthernet0/5 is a non-EVC interface. Hence, switchport gets provisioned into the interface. This is identified automatically during provisioning.

۰

## **EVC (Pseudowire Core Connectivity, Service Instance Syntax on L2 Access Nodes, Push Both Enabled)**

### **Configuration •** EVC/Metro Ethernet.

- **•** Feature: EVC with Pseudowire core connectivity, service instance syntax on L2 access nodes, EVC UNI enabled, encapsulation untagged, Push Both enabled, configured with bridge domain disabled.
- **•** Device configuration:
	- **–** The U-PE is a Cisco 7600 with IOS version 15.2(4)S.

Interface(s): GigabitEthernet5/15, GigabitEthernet5/16.

- **–** The PE-AGG is a Cisco ASR901 with IOS Version 15.2(2)SNH1 Interface(s): GigabitEthernet0/5, GigabitEthernet0/6.
- **–** The N-PE is a Cisco 7600 with IOS version 15.2(4)S Interface(s): GigabitEthernet2/0/15.

### **Configlets**

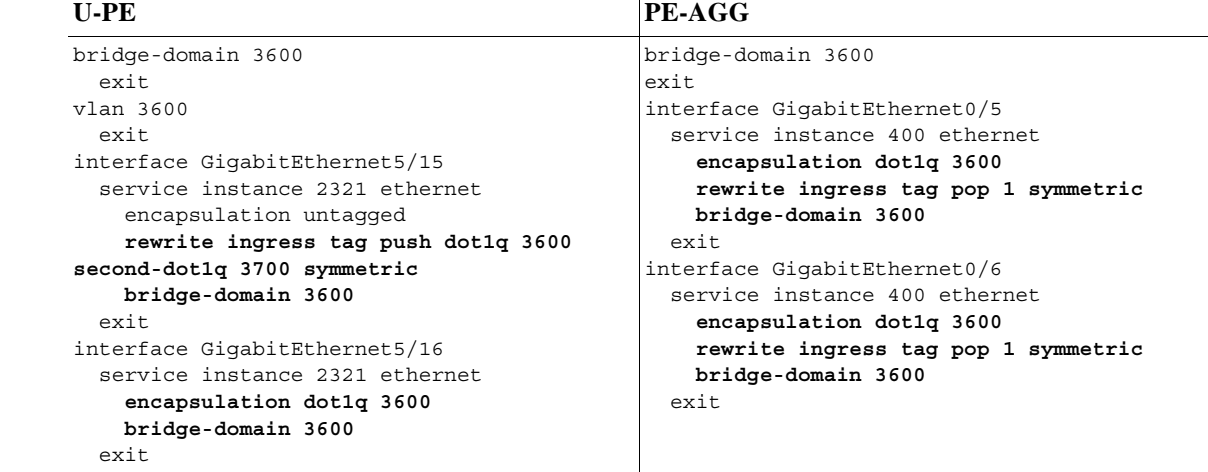

### **N-PE**

```
interface GigabitEthernet2/0/15
   service instance 3700 ethernet
     description EVC-JOBID:6
     encapsulation dot1q 3600 second-dot1q 
3700
    xconnect 171.16.150.56 45000 
encapsulation mpls
```
H

**Comments •** In case push both is enabled at the UNI (which is applicable for encapsulation UNTAGGED), only the outer VLAN will be matched at the U-PE up-link and PE-AGG interfaces, whereas both outer and inner VLAN will be matched at the N-PE.

ו

**The Co** 

# **EVC (Pseudowire Core Connectivity, Static Pseudowire, IOS Device)**

- **Configuration •** EVC/Metro Ethernet.
	- **•** Feature: EVC with Pseudowire core connectivity, IOS device, static pseudowire (all static), configured with bridge domain disabled.
	- **•** Device configuration:
		- **–** N-PE 1 is a Cisco 7600 with IOS Version 15.2(4)S.
			- Interface(s): GigabitEthernet7/0/17.
		- **–** N-PE 2 is a Cisco ASR9K with IOS-XR Version 4.2.2.

Interface(s): GigabitEthernet0/1/0/25.

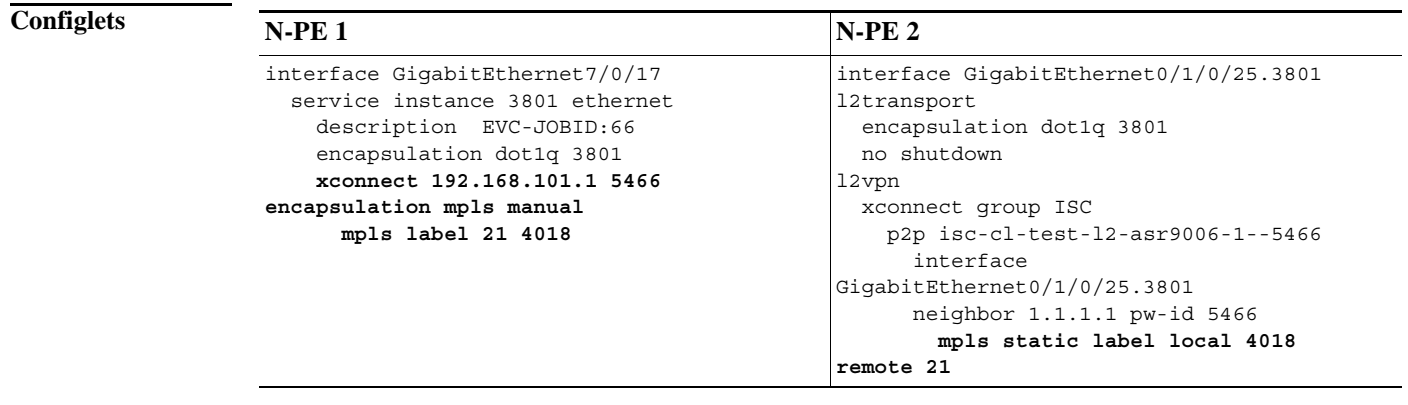

**Comments •** None.

a l

a ka

## **EVC (Pseudowire Core Connectivity, Static Pseudowire, IOS Device, Pseudowire Redundancy)**

### **Configuration •** EVC/Metro Ethernet.

- **•** Feature: EVC with pseudowire core connectivity, IOS device, static pseudowire (all static), configured with bridge domain enabled, pseudowire redundancy, pseudowire class disabled.
- **•** Device configuration:
	- **–** N-PE 1 is a Cisco 7600 with IOS Version 15.2(4)S.
		- Interface(s): GigabitEthernet4/0/14.
	- **–** N-PE 2 is a Cisco 7600 with IOS Version 15.2(4)S.
		- Interface(s): GigabitEthernet2/0/19.

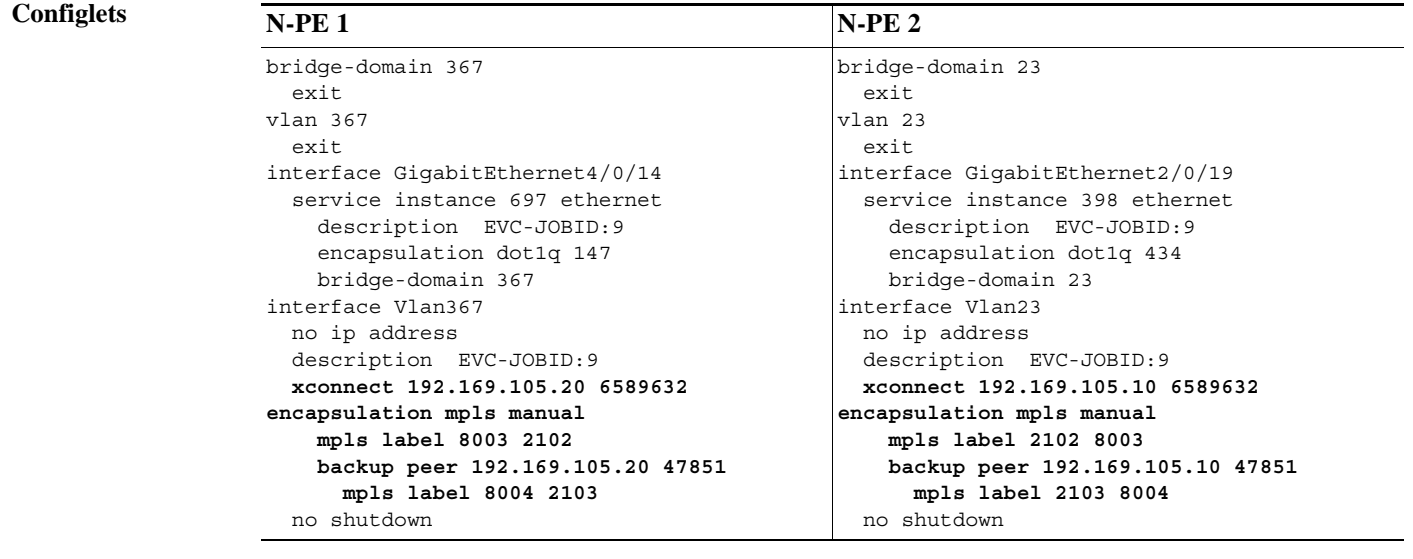

**Comments •** None.

**The Contract of the Contract of the Contract of the Contract of the Contract of the Contract of the Contract o** 

ו

## **EVC (Pseudowire Core Connectivity, Static Pseudowire, IOS Device, Bridge Domain Disabled)**

### **Configuration •** EVC/Metro Ethernet.

- **•** Feature: EVC with Pseudowire core connectivity, static pseudowire (all static), IOS device, configured with bridge domain disabled, pseudowire class enabled.
- **•** Device configuration:
	- **–** N-PE 1 is a Cisco 7600 with IOS Version 15.2(4)S.
		- Interface(s): GigabitEthernet4/0/14.
	- **–** N-PE 2 is a Cisco ASR9K with IOS-XR Version 4.2.2.
		- Interface(s): GigabitEthernet0/1/0/25.

### **Configlets**

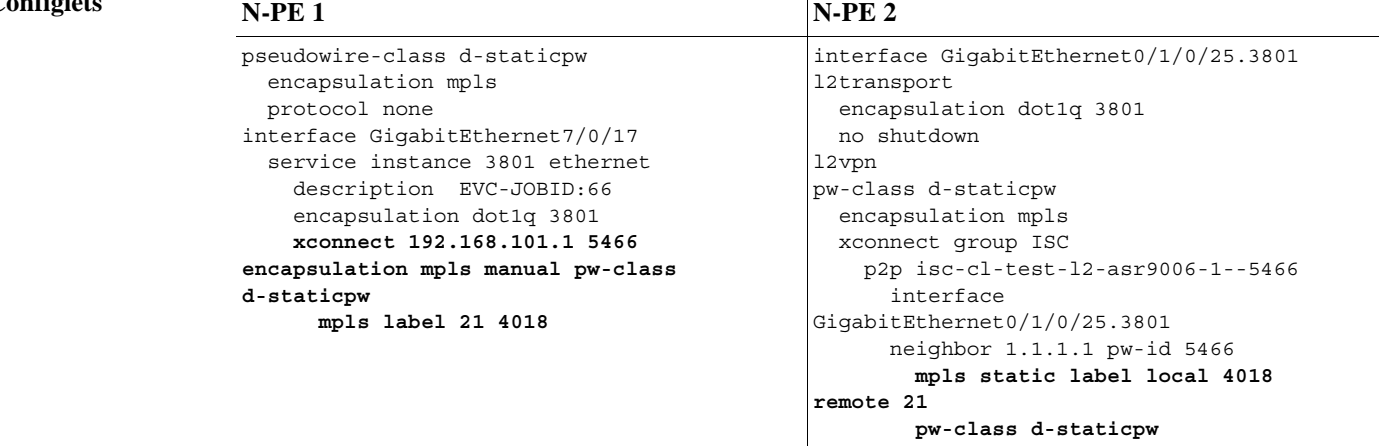

**Comments •** None.

 $\overline{\phantom{a}}$ 

# **EVC (Pseudowire Core Connectivity, Pseudowire Service with BVI)**

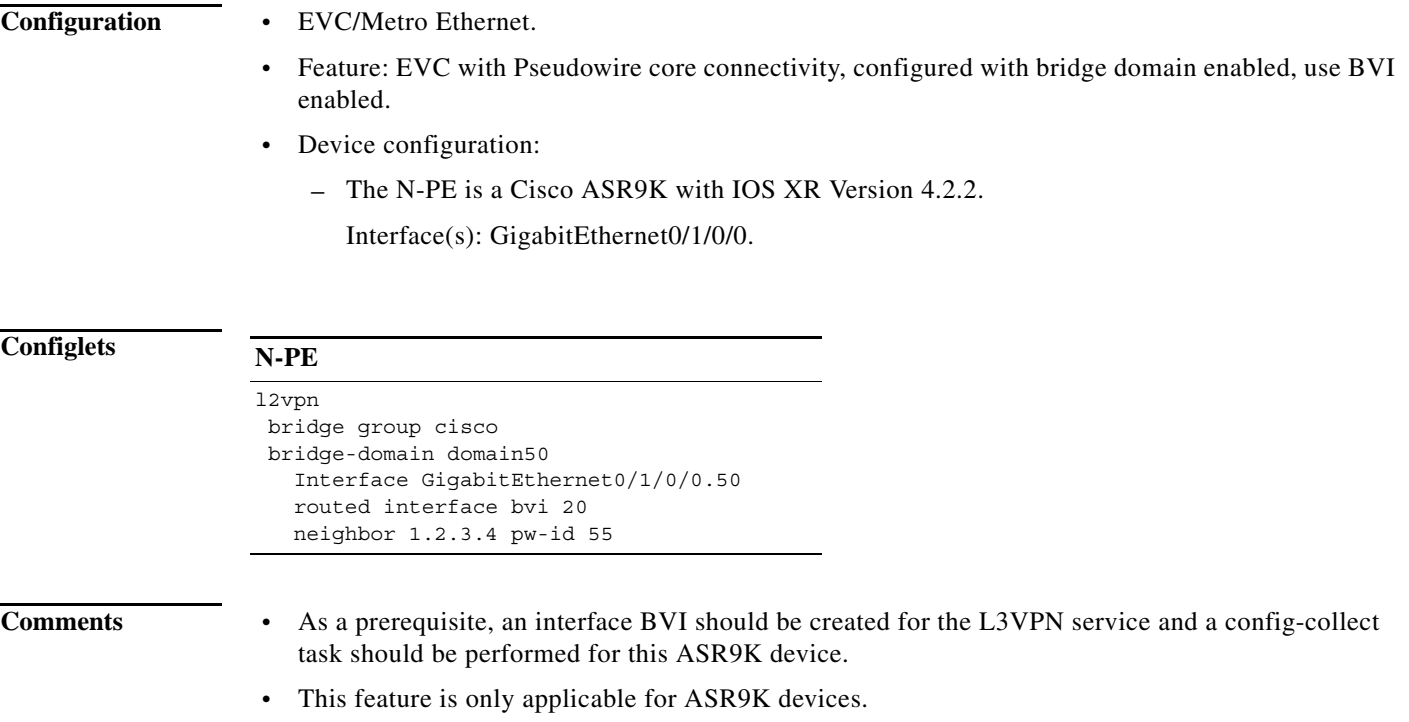

 $\blacksquare$ 

 $\overline{\phantom{a}}$ 

## **EVC (Pseudowire Core Connectivity, Static Pseudowire, OAM Class Set in DCPL Property)**

### **Configuration •** EVC/Metro Ethernet.

- **•** Feature: EVC with Pseudowire core connectivity, EVC N-PE enabled, pseudowire class enabled, OAM class set in DCPL property.
- **•** Device configuration:
	- **–** The N-PE 1 is a Cisco 7600 with IOS Version 15.2(4)S.

Interface(s): TenGigabitEthernet2/1.

### **Configlets N-PE pseudowire-class d-static-oam-1 encapsulation mpls protocol none status protocol notification static**  d-static-oam-1 interface TenGigabitEthernet2/1 service instance 456 ethernet description EVC-JOBID:4 encapsulation dot1q 765 xconnect 1w-class92.16.5.58 6544 encapsulation mpls manual p d-static-oam-1 mpls label 4001 32

- 
- **Comments** EVC static pseudowire can also be provisioned with OAM class enabled. The prerequisite for this is that the OAM class needs to be created manually by the user, and the same should be provided as DCPL property "Provisioning\Service\fsm\SetStaticOamClassName" in Prime Provisioning.
	- **•** This is only applicable for IOS platforms.
**The Contract of the Contract of the Contract of the Contract of the Contract of the Contract of the Contract of the Contract of the Contract of the Contract of the Contract of the Contract of the Contract of the Contract** 

### **EVC (Local Core Connectivity, User-Provided Service Instance Name)**

- **Configuration •** EVC/Metro Ethernet.
	- **•** Feature: EVC with local core connectivity and a user-provided service instance name.
	- **•** Device configuration:
		- **–** The N-PE is a Cisco 7600 with IOS 12.2(33) SRB3.
			- Interface(s): GigabitEthernet1/0/6, GigabitEthernet1/0/7.
		- **–** The U-PE is a Cisco 3750ME with IOS 12.2(25) EY2.

Interface(s): FastEthernet1/0/12, FastEthernet1/0/14.

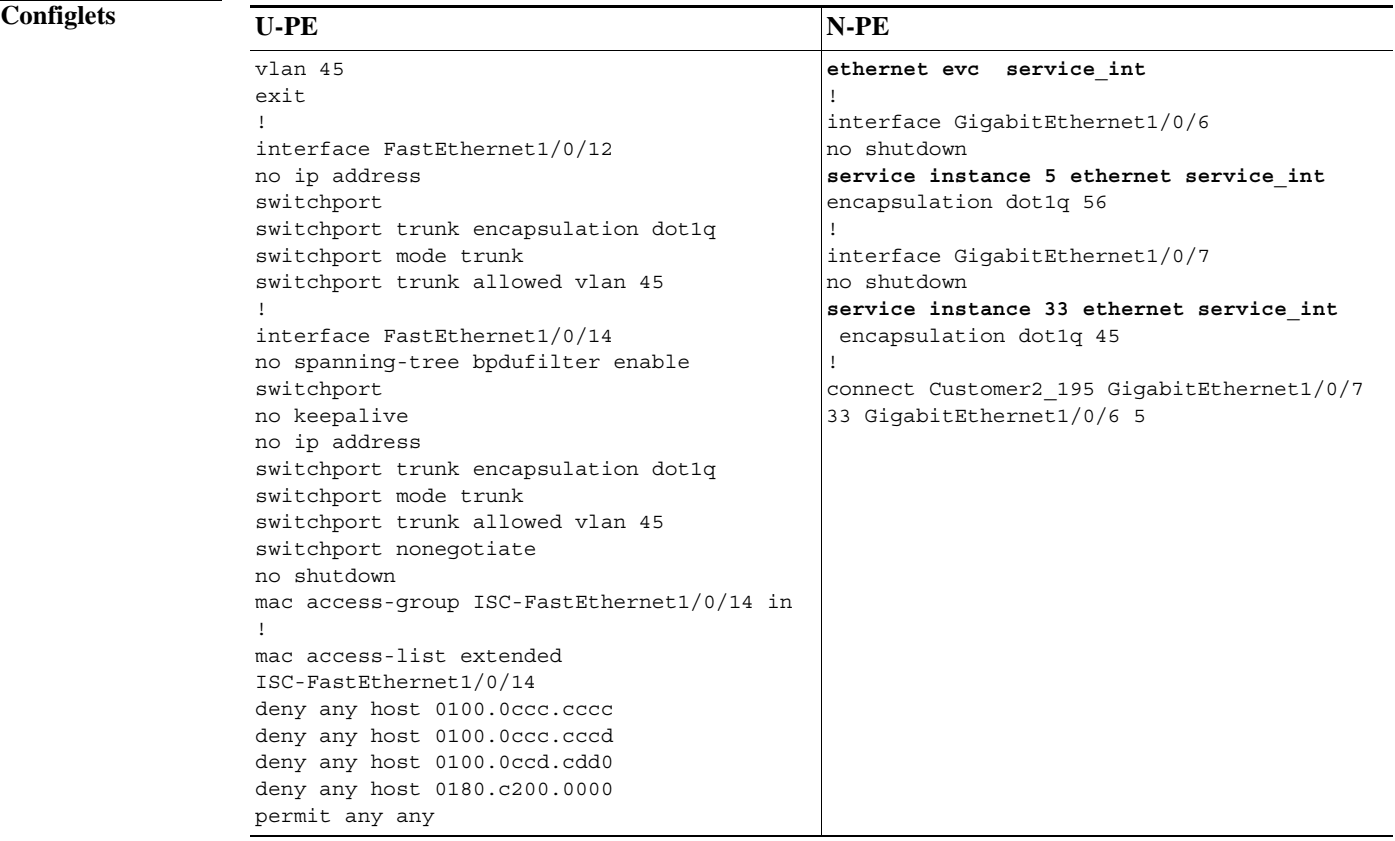

 $\mathbf l$ 

**Comments •** The transport type is LOCAL.

**•** The user manually provided **service\_int** as the Service Instance Name. This is pushed onto the device, where the Service Instance IDs are 5 and 33, respectively.

### **EVC (VPLS Core Connectivity, User-Provided Service Instance Name)**

- **Configuration •** EVC/Metro Ethernet.
	- **•** Feature: EVC with VPLS core connectivity and user-provided service instance name.
	- **•** Device configuration:
		- **–** The N-PE is a Cisco 7600 with IOS 12.2(33) SRB3.
		- Interface(s): GigabitEthernet7/0/0.
		- **–** The U-PE is a Cisco 3750ME with IOS 12.2(25) EY2.

Interface(s): FastEthernet1/0/10.

### **Configlets** U-PE N-PE ! vlan 452 exit ! interface FastEthernet1/0/10 no ip address switchport trunk allowed vlan add 452 ! interface FastEthernet1/0/13 no spanning-tree bpdufilter enable switchport no keepalive no ip address switchport switchport trunk encapsulation dot1q switchport mode trunk switchport trunk allowed vlan 452 switchport nonegotiate mac access-group ISC-FastEthernet1/0/13 in l2 vfi vpls-test manual vpn id 300 neighbor 22.22.22.22 encapsulation mpls ! vlan 500 ! ethernet evc ServiceInst ! interface GigabitEtherne7/0/0 service instance 10 ethernet ServiceInst encapsulation dot1q 400 rewrite ingress tag pop 1 symmetric bridge-domain 500 split-horizon ! interface vlan500 xconnect vfi vpls-test

**Comments •** The transport type is VPLS.

**•** The user manually provided **ServiceInst** as the Service Instance Name. This is pushed onto the device, where the Service Instance ID is 10.

## **EVC (ATM-Ethernet Interworking, Pseudowire Core Connectivity, Point-to-Point Circuit)**

**Configuration •** EVC/ATM-Ethernet Interworking.

- **•** Feature: EVC for ATM-Ethernet interworking with pseudowire core connectivity with an end-to-end circuit with multiple links. One link terminates on an ATM interface on N-PE 1, and the other link terminates on an Ethernet interface on N-PE 2.
- **•** Device configuration:
	- **–** N-PE 1 is a Cisco 7600 with IOS 12.2(33) SRB3.

Interface(s): ATM1/0/0.370.

**–** N-PE 2 is a Cisco 7600 with IOS 12.2(33) SRE.

Interface(s): GigabitEthernet4/0/2.

### **Configlets**

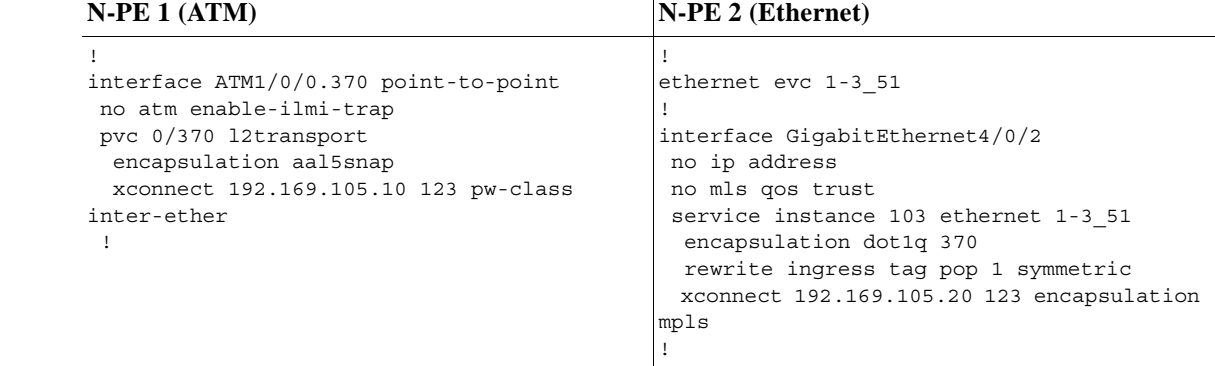

**Comments •** None.

I

## **EVC (ATM-Ethernet Interworking, Pseudowire Core Connectivity, Multipoint Circuit)**

**Configuration •** EVC/ATM-Ethernet Interworking.

- **•** Feature: EVC for ATM-Ethernet interworking with pseudowire core connectivity with a multipoint circuit. Link #1 terminates on an ATM interface on N-PE 1, link #2 terminates on an Ethernet interface on N-PE 1, and link #3 terminates on an Ethernet interface on N-PE 2.
- **•** Device configuration:
	- **–** The N-PE 1 is a Cisco 7600 with IOS 12.2(33) SRB3.

Interface(s): GigabitEthernet7/0/4, ATM6/0/0.100.

**–** The N-PE 2 is a Cisco 7600 with IOS 12.2(33) SRE. Interface(s): GigabitEthernet7/0/5.

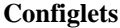

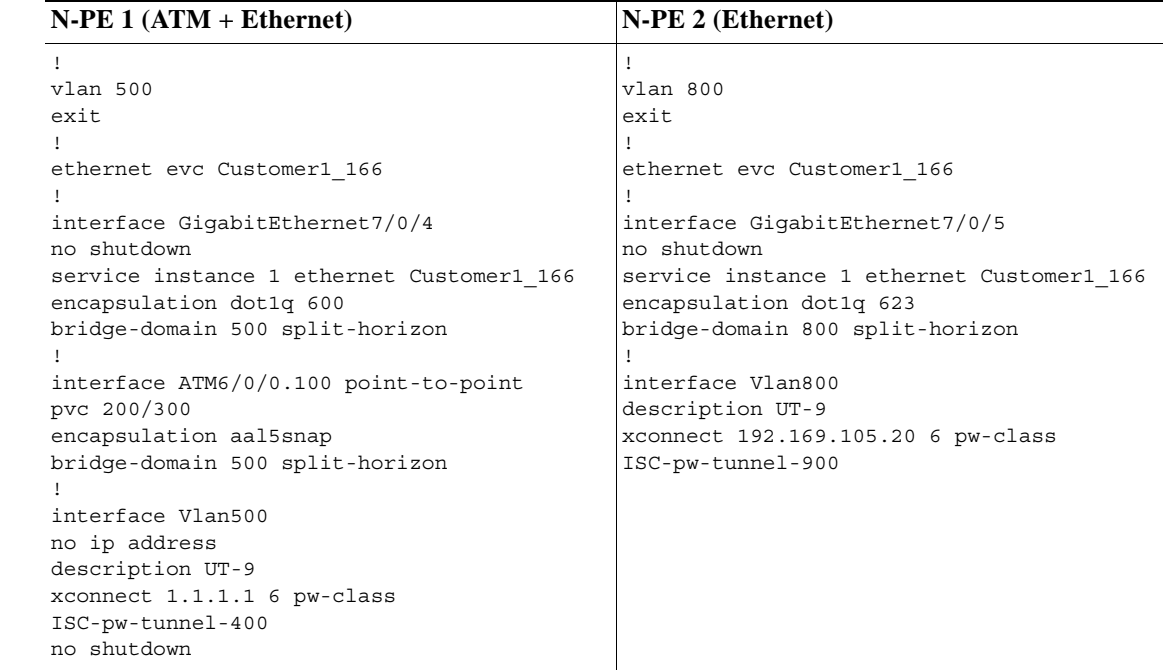

## **EVC (ATM-Ethernet Interworking, Pseudowire Core Connectivity, Pseudowire Redundancy)**

**Configuration •** EVC/ATM-Ethernet Interworking.

- **•** Feature: EVC for ATM-Ethernet interworking with pseudowire core connectivity, with Pseudowire Redundancy. Pseudowire Redundancy support has been extended to ATM-Ethernet Interworking service type for both IOS and IOS-XR devices.
- **•** Device configuration:
	- **–** The A-END is an ATM LINK with IOS XR Version 4.3.1 devices.
		- Interface(s): ATM0/3/0/0.789, l2transport pvc 78/89
	- **–** The Z-END is an ETHERNET LINK with IOS XR Version 4.3.1 devices. Interface(s): GigabitEthernet0/1/0/12.809 l2transport.
	- **–** The Z Backup END is an ETHERNET LINK with IOS Version 15.3(3)S devices. Interface(s): GigabitEthernet7/0/15 service instance 567 Ethernet.

### **Configlets**

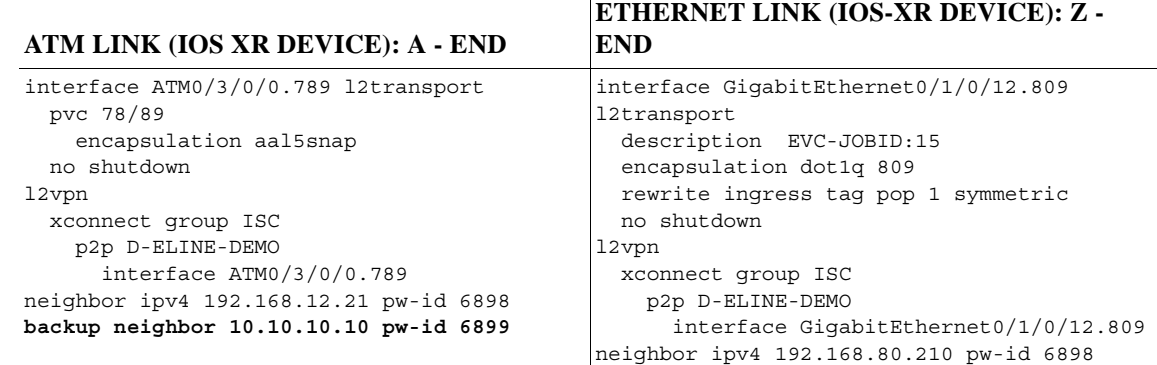

### **ETHERNET LINK (IOS DEVICE): Z Backup - END**

```
interface GigabitEthernet7/0/15
   service instance 567 ethernet
     description EVC-JOBID:15
     encapsulation dot1q 567
    rewrite ingress tag pop 1 symmetric
xconnect 192.168.80.210 6899 encapsulation 
mpls
```
**Comments •** None.

H

 $\overline{\phantom{a}}$ 

## **EVC (ATM-Ethernet Interworking, Local Core Connectivity, Point-to-Point Circuit)**

**Configuration •** EVC/ATM-Ethernet Interworking.

- **•** Feature: EVC for ATM-Ethernet interworking with local core connectivity with a point-to-point circuit. The circuit terminates on different ATM interfaces on the same local N-PE.
- **•** Device configuration:
	- **–** The N-PE 1 is a Cisco 7600 with IOS 12.2(33) SRB3.

Interface(s): ATM1/0/1, ATM4/1/0, ATM1/0/1.99, ATM4/1/0.98.

### **Configlets N-PE 1 (ATM)** N/A ! interface ATM1/0/1 no shutdown ! interface ATM4/1/0 no shutdown ! interface ATM1/0/1.99 point-to-point pvc 99/99 l2transport encapsulation aal0 ! interface ATM4/1/0.98 point-to-point pvc 98/98 l2transport encapsulation aal0 ! connect ATM-to-ATM ATM1/0/1 99/99 ATM4/1/0 98/98 !

a ka

## **EVC (ATM-Ethernet Interworking, Local Core Connectivity, Multipoint Circuit)**

**Configlets**

- **Configuration •** EVC/ATM-Ethernet Interworking.
	- **•** Feature: EVC for ATM-Ethernet interworking with local core connectivity for multiple links that terminate on the same local N-PE. Link #1 terminates on an ATM interface, and link #2 terminates on an Ethernet interface.
	- **•** Device configuration:
		- **–** The N-PE 1 is a Cisco 7600 with IOS 12.2(33) SRB3.

Interface(s): ATM1/0/0.99, TenGigabitEthernet6/0/0, TenGigabitEthernet6/0/1.

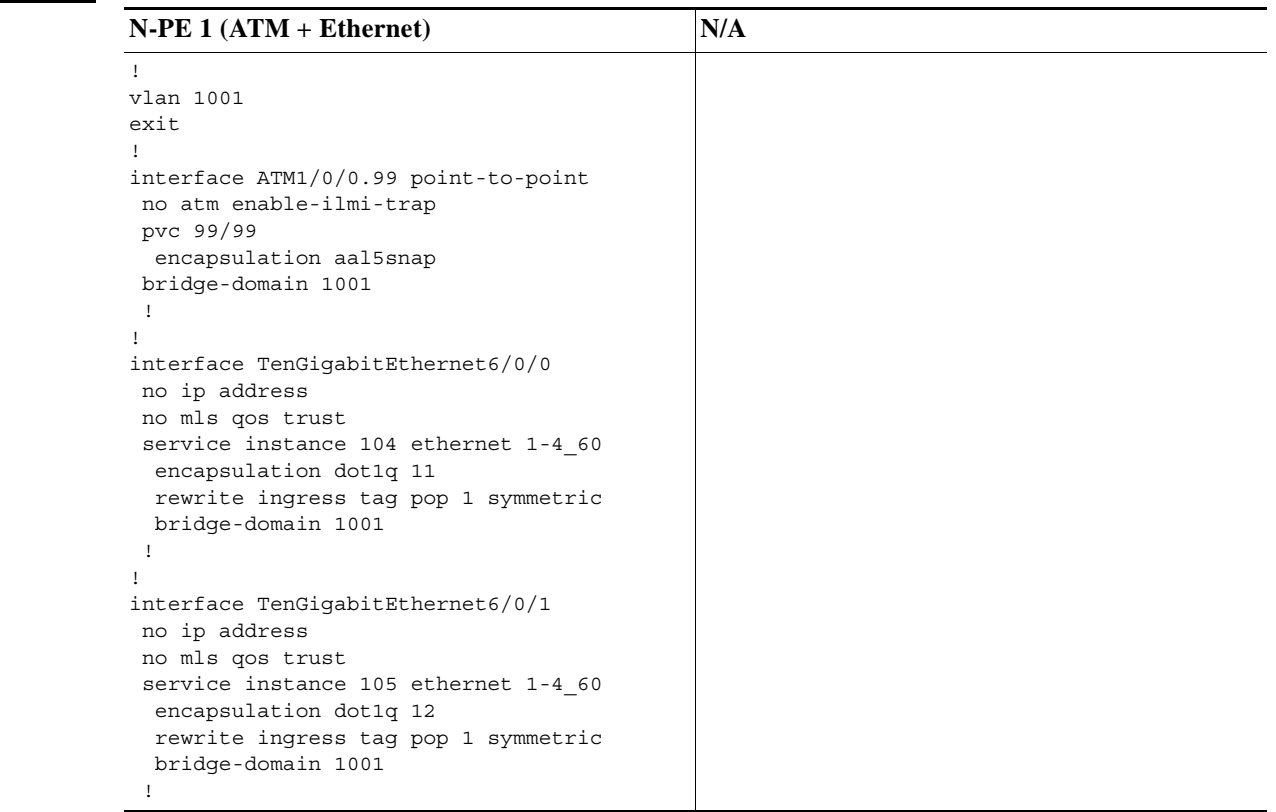

**Comments •** None.

Ι

### **EVC (ATM-Ethernet Interworking, Local Core Connectivity, Multipoint Circuit)**

**Configuration •** EVC/ATM-Ethernet Interworking.

- **•** Feature: EVC for ATM-Ethernet interworking with local core connectivity. Multiple links terminate on the same local N-PE. Link #1 terminates on an ATM interface, link #2 terminates on an ATM interface, and link #3 terminates on an ATM interface.
- **•** Device configuration:
	- **–** The N-PE 1 is a Cisco 7600 with IOS 12.2(33) SRB3.

Interface(s): ATM6/0/0.100, ATM6/0/1.101, ATM6/0/2.102.

### **Configlets**

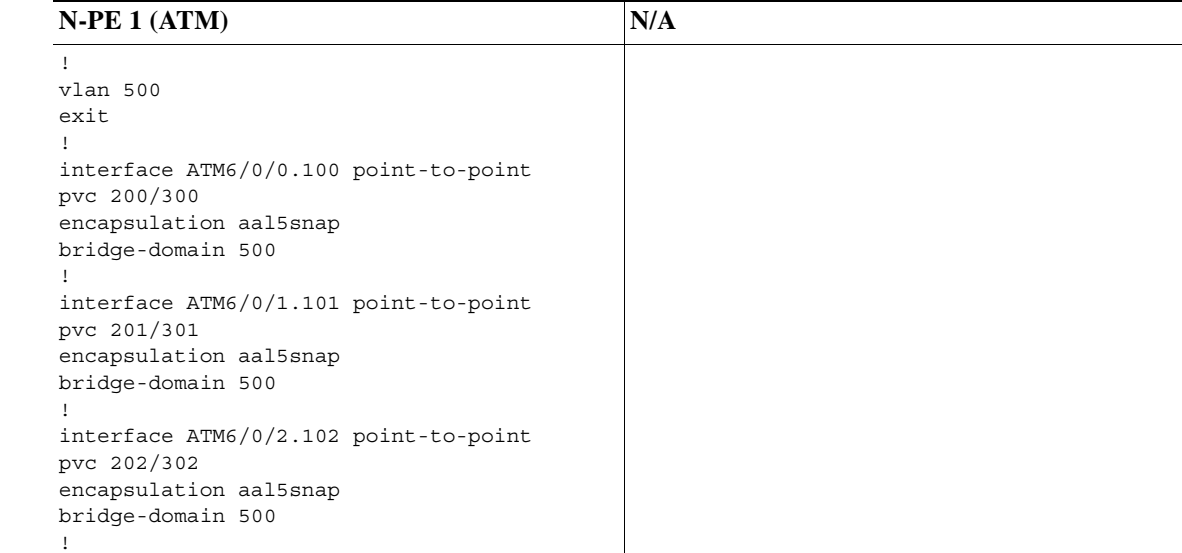

a ka

### **EVC (ATM-Ethernet Interworking, Local Core Connectivity, Point-to-Point Circuit)**

**Configuration •** EVC/ATM-Ethernet Interworking.

- **•** Feature: EVC for ATM-Ethernet interworking with local core connectivity. A point-to-point circuit terminates on different ATM interfaces on same local N-PE.
- **•** Device configuration:
	- **–** The N-PE 1 is a Cisco 7600 with IOS 12.2(33) SRB3.

Interface(s): ATM1/0/0, ATM1/0/1.

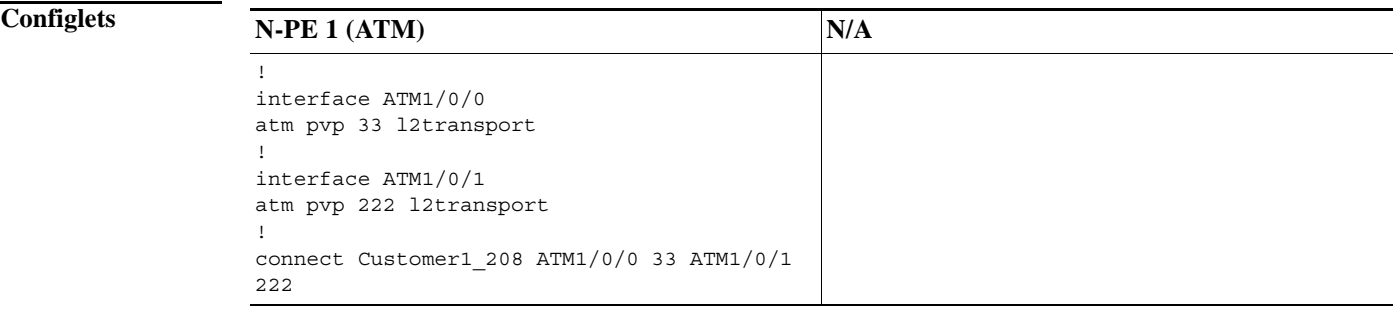

**Comments •** None.

 $\mathsf{l}$ 

## **EVC (ATM-Ethernet Interworking, Pseudowire Core Connectivity, End-to-End Circuit)**

**Configuration •** EVC/ATM-Ethernet Interworking.

- Feature: EVC for ATM-Ethernet interworking with pseudowire core connectivity for end-to-end circuit with multiple links. One link terminates on ATM interface on N-PE 1, and other link terminates on an Ethernet interface on N-PE 2.
- **•** Device configuration:
	- **–** The N-PE 1 is a Cisco 7600 with IOS 12.2(33) SRB3.

Interface(s): ATM1/0/0.370.

**–** The N-PE 2 is a Cisco ASR 9000 with IOS XR 3.9.0.

Interface(s): GigabitEthernet0/0/0/4.458.

### **Configlets**

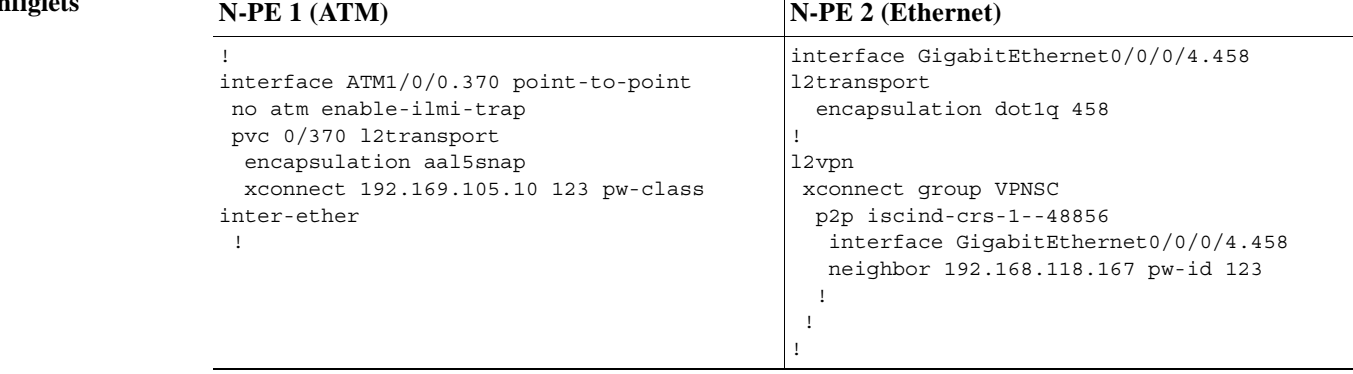

## **EVC (ATM-Ethernet Interworking, Pseudowire Core Connectivity, Multipoint Circuit)**

**Configuration •** EVC/ATM-Ethernet Interworking.

- **•** Feature: EVC for ATM-Ethernet interworking with pseudowire core connectivity with an end-to-end circuit with multiple links. One link is terminating on an ATM interface on N-PE 1, and the other (non-flex) link terminates on an Ethernet interface on N-PE 2.
- **•** Device configuration:
	- **–** The N-PE 1 is a Cisco 7600 with IOS 12.2(33) SRB3.

Interface(s): ATM4/1/0.8790.

**–** The N-PE 2 is a Cisco 7600 with IOS 12.2(33) SRB3.

Interface(s): GigabitEthernet4/0/17.600.

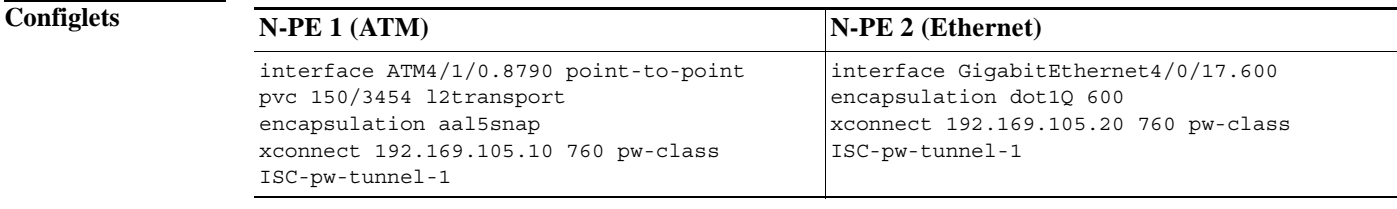

**Comments •** None.

 $\mathsf{l}$ 

## **EVC (ATM-Ethernet Interworking, Local Core Connectivity, Point-to-Point Circuit)**

**Configuration •** EVC/ATM-Ethernet Interworking.

- **•** Feature: EVC for ATM-Ethernet interworking with local core connectivity for point-to-point circuit. The circuit terminates on the same, local N-PE 1. One link terminates on an ATM interface, and the other (non-flex) link terminates on an Ethernet interface.
- **•** Device configuration:
	- **–** The N-PE 1 is a Cisco 7600 with IOS 12.2(33) SRB3.

Interface(s): ATM1/0/0.444.

**–** The N-PE 1 is a Cisco 7600 with IOS 12.2(33) SRB3.

Interface(s): FastEthernet3/39.674.

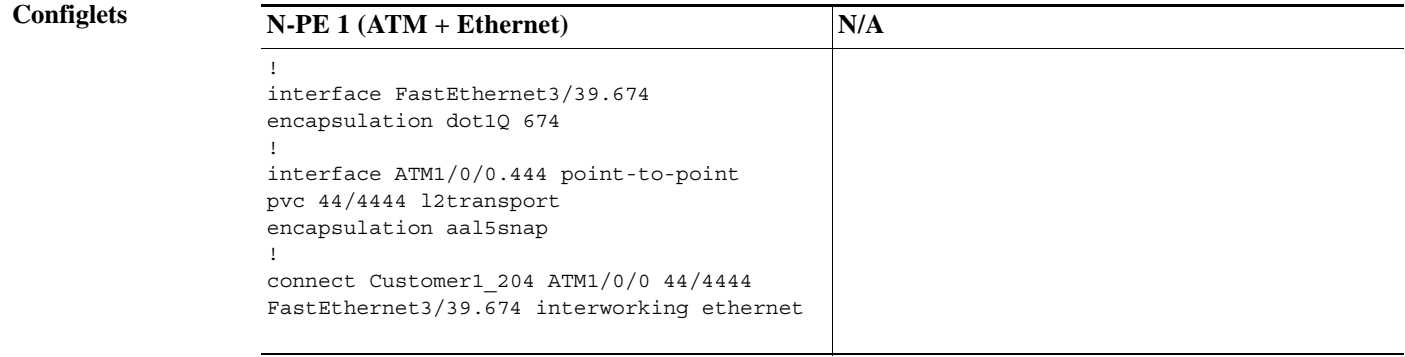

**Comments •** None.

a l

## **EVC (ATM-Ethernet Interworking, Pseudowire Core Connectivity, End-to-End Circuit, with Bridge Domain)**

**Configuration •** EVC/ATM-Ethernet Interworking.

- **•** Feature: EVC for ATM-Ethernet interworking with pseudowire core connectivity for end-to-end circuit with multiple links with bridge domain enabled. One link terminates on an ATM interface on N-PE 1, and the other link terminates on a flex Ethernet interface on N-PE 2.
- **•** Device configuration:
	- **–** The N-PE 1 is a Cisco 7600 with IOS 12.2(33) SRB3.

Interface(s): ATM1/0/0.370.

**–** The N-PE 2 is a Cisco ASR 9000 with IOS XR 3.9.0.

Interface(s): GigabitEthernet0/0/0/25.341.

### **Configlets**

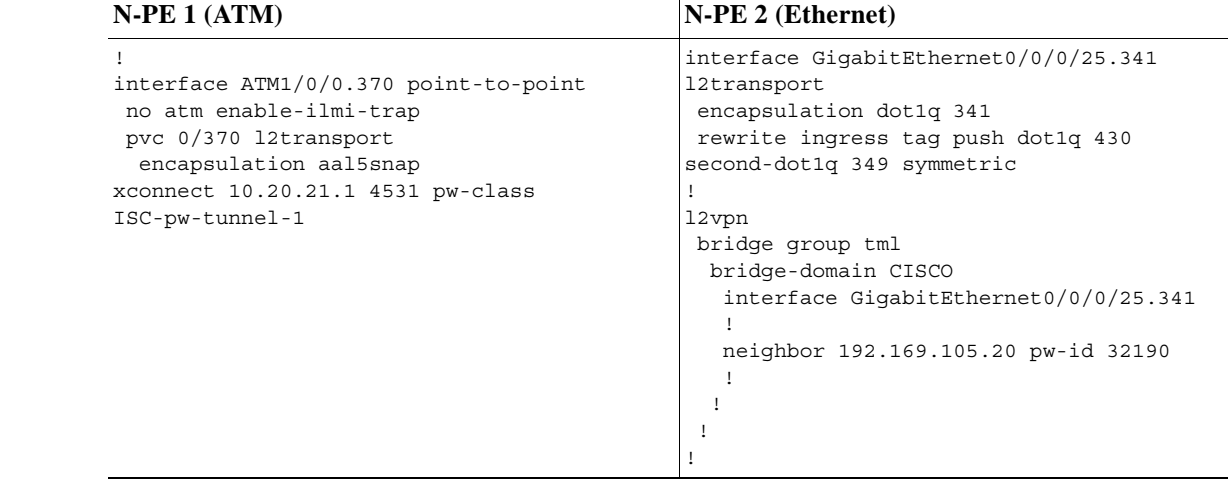

**Comments •** None.

 $\mathsf{l}$ 

### **EVC (ATM-Ethernet Interworking, Pseudowire Core Connectivity, End-to-End Circuit, with Bridge Domain)**

**Configuration •** EVC/ATM-Ethernet Interworking.

- Feature: EVC for ATM-Ethernet interworking with pseudowire core connectivity for end-to-end circuit with multiple links. Bridge domain is enabled. One link terminates on an ATM interface on N-PE 1, and the other (non-flex) link terminates on an Ethernet interface on N-PE 2.
- **•** Device configuration:
	- **–** The N-PE 1 is a Cisco 7600 with IOS 12.2(33) SRB3.

Interface(s): ATM1/0/0.370.

**–** The N-PE 2 is a Cisco ASR 9000 with IOS XR 3.9.0. Interface(s): GigabitEthernet0/0/0/20.712.

### **Configlets**

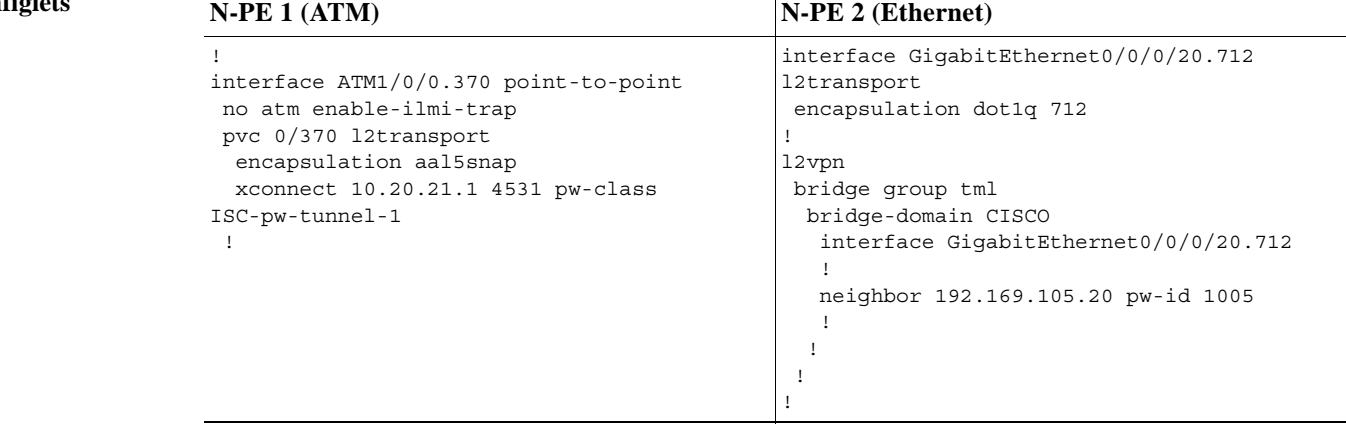

**The Contract of the Contract of the Contract of the Contract of the Contract of the Contract of the Contract of the Contract of the Contract of the Contract of the Contract of the Contract of the Contract of the Contract** 

## **EVC (ATM-Ethernet Interworking, Pseudowire Core Connectivity, End-to-End Circuit, no Bridge Domain)**

**Configuration •** EVC/ATM-Ethernet Interworking.

- Feature: EVC for ATM-Ethernet interworking with pseudowire core connectivity for end-to-end circuit with multiple links. Bridge domain is disabled. One link is terminates on an ATM interface on N-PE 1, and the other link terminates on an Ethernet interface on N-PE 2.
- **•** Device configuration:
	- **–** The N-PE 1 is a Cisco 7600 with IOS 12.2(33) SRB3.

Interface(s): ATM1/0/0.370.

**–** The N-PE 2 is a Cisco ASR 9000 with IOS XR 3.9.0.

Interface(s): GigabitEthernet0/0/0/12.433.

### **Configlets**

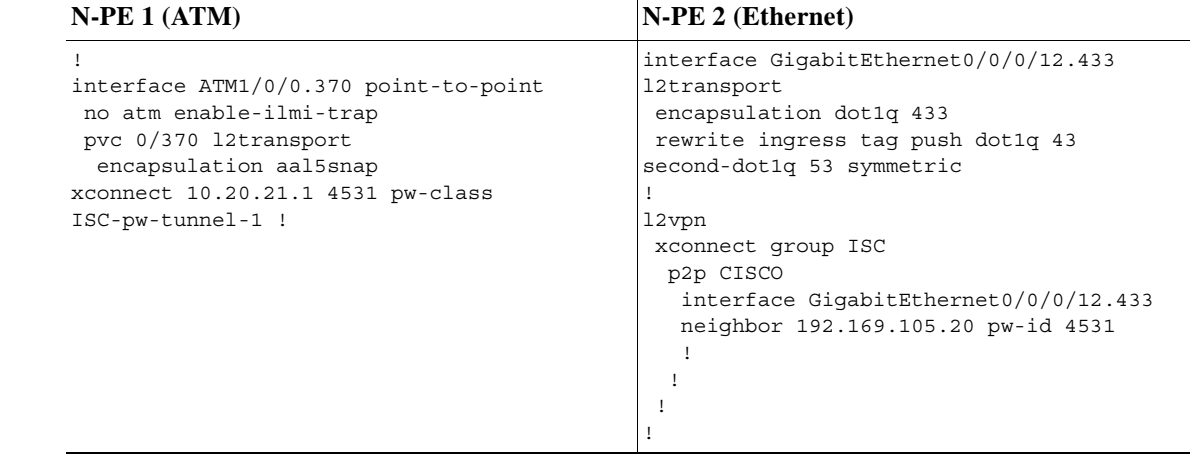

**Comments •** None.

ן

# **EVPL(Priority Tagged to Tagged, "A" – "Z")**

- **Configuration •** EVC/Metro Ethernet.
	- **•** Feature: EVC Priority Tagged to Untagged ("A" "Z") .
	- **•** Device configuration:
		- **–** The N-PE 1 is a Cisco ME3600 with IOS version 15.4(3)S.
		- Interface(s): GigabitEthernet0/1.
		- **–** The N-PE 2 is a Cisco 7600 with IOS version 15.4(1)S.
			- Interface(s): GigabitEthernet3/2.

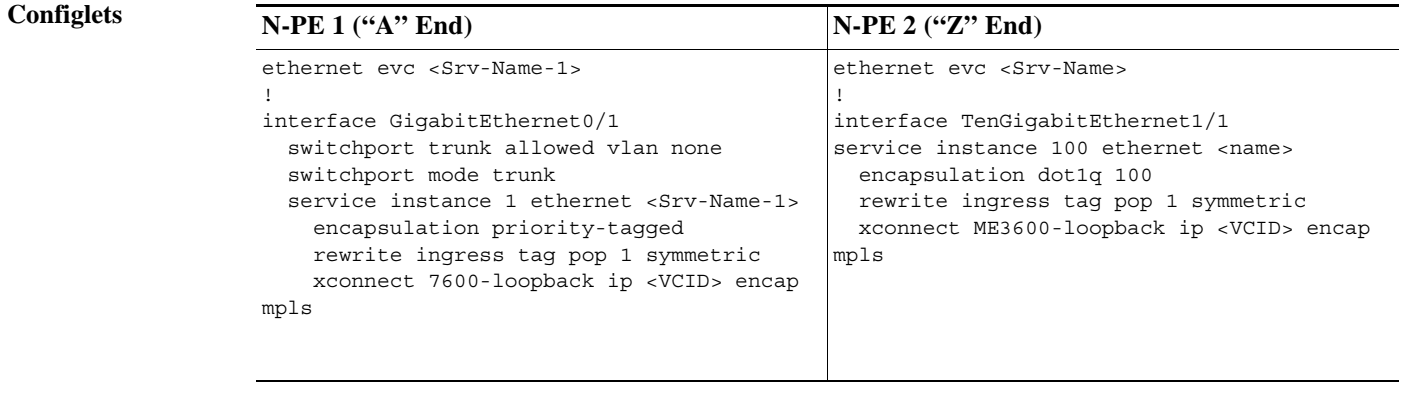

**Comments •** None.

п

**The State** 

## **EVPL(Priority Tagged to Untagged, "A" – "Z")**

- **Configuration •** EVC/Metro Ethernet.
	- **•** Feature: EVC Priority Tagged to Untagged ("A" "Z") .
	- **•** Device configuration:
		- **–** The N-PE 1 is a Cisco ME3600 with IOS version 15.4(3)S.
			- Interface(s): GigabitEthernet0/1.
		- **–** The N-PE 2 is a Cisco 7600 with IOS version 15.4(1)S.

Interface(s): GigabitEthernet3/2.

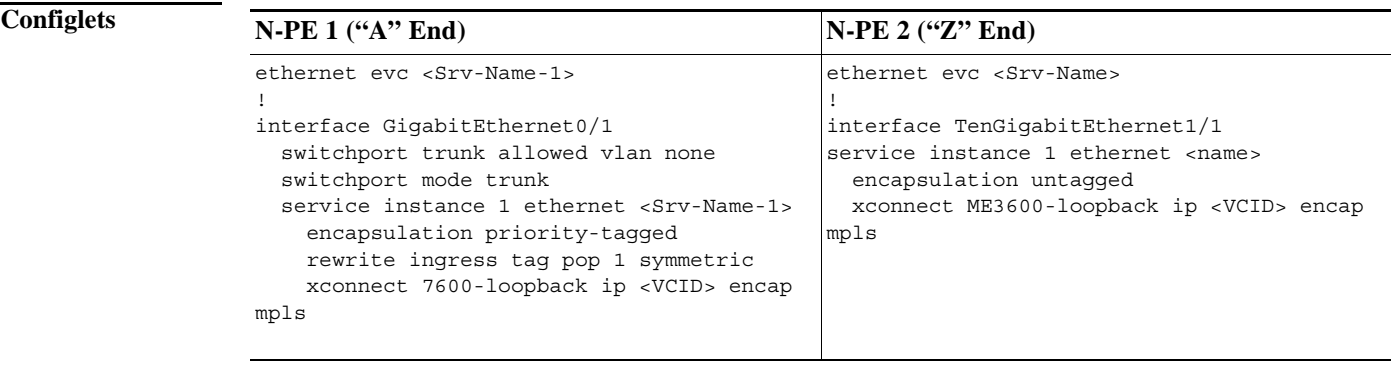

**Comments** None.

 $\sqrt{ }$ 

**Sample Configlets**

 $\mathsf I$